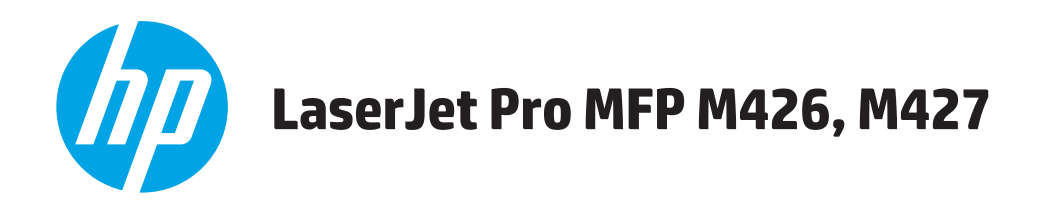

คู่มือผู<sup>้</sup>ใช<sup>้</sup>

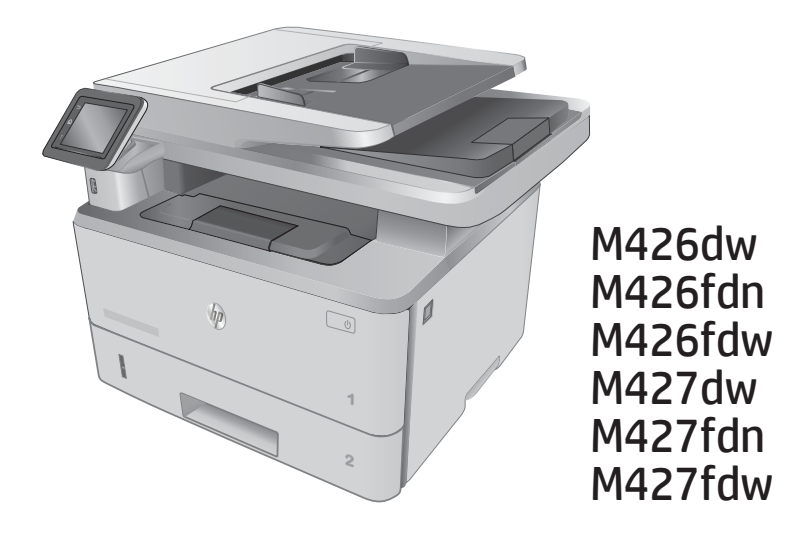

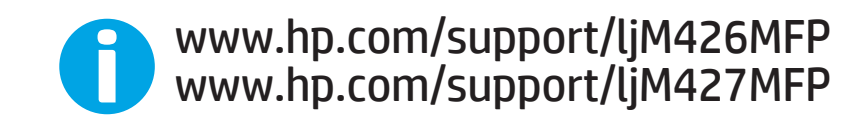

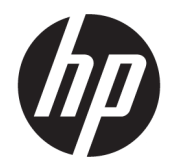

## HP LaserJet Pro MFP M426, M427

คู่มือผู้ใช้

#### **ลิขสิทธิ์และใบอนุญาต**

© Copyright 2017 HP Development Company, L.P.

ห้ามทำการผลิตซ้ำ ดัดแปลงหรือแปลโดยไม่ได้รับอนุญาตอย่างเป็นลาย ลักษณ์อักษร ยกเว้นตามที่อนุญาตภายใต้กฎหมายลิขสิทธิ์

ข้อมูลที่ปรากฏในที่นี่อาจเปลี่ยนแปลงได้โดยไม่ต้องแจ้งให้ทราบล่วงหน้า

การรับประกันเพียงอย่างเดียวสำหรับผลิตภัณฑ์และบริการของ HP ปรากฏอยู่ในรายละเอียดการรับประกันที่แสดงไว้อย่างชัดแจ้งและมาพร้อม กับผลิตภัณฑ์และบริการ และไม่มีข้อความอื่นใดที่จะถูกกล่าวอ้างว่า เป็นการรับประกันเพิ่มเติม HP จะไม่รับผิดต่อข้อผิดพลาดทางด้าน เทคนิคหรือการแก้ไขหรือการละเว้นเนื้อหาใด

Edition 5, 3/2019

#### **การรับรองเครื่องหมายการค้า**

Adobe®, Adobe Photoshop®, Acrobat® และ PostScript® เป็นเครื่องหมายการค้าของ Adobe Systems Incorporated

Apple และโลโก้Apple เป็นเครื่องหมายการค้าของ Apple Computer, Inc. ซึ่งลงทะเบียนในสหรัฐฯ และประเทศ/พื้นที่อื่นๆ iPod เป็นเครื่องหมายการค้าของ Apple Computer, Inc. คุณสามารถคัดลอกเครื่องหมาย iPod ได้ก็ต่อเมื่อได้รับอนุญาตจาก เจ้าของสิทธิ์หรือเมื่อเป็นการคัดลอกที่ถูกต้องตามกฎหมายเท่านั้น อย่าง ขโมยเพลง

Microsoft®, Windows®, Windows® XP และ Windows Vista® เป็นเครื่องหมายการค้าจดทะเบียนใน สหรัฐอเมริกาของ Microsoft Corporation

UNIX® เป็นเครื่องหมายการค้าจดทะเบียนของ The Open Group

# สารบัญ

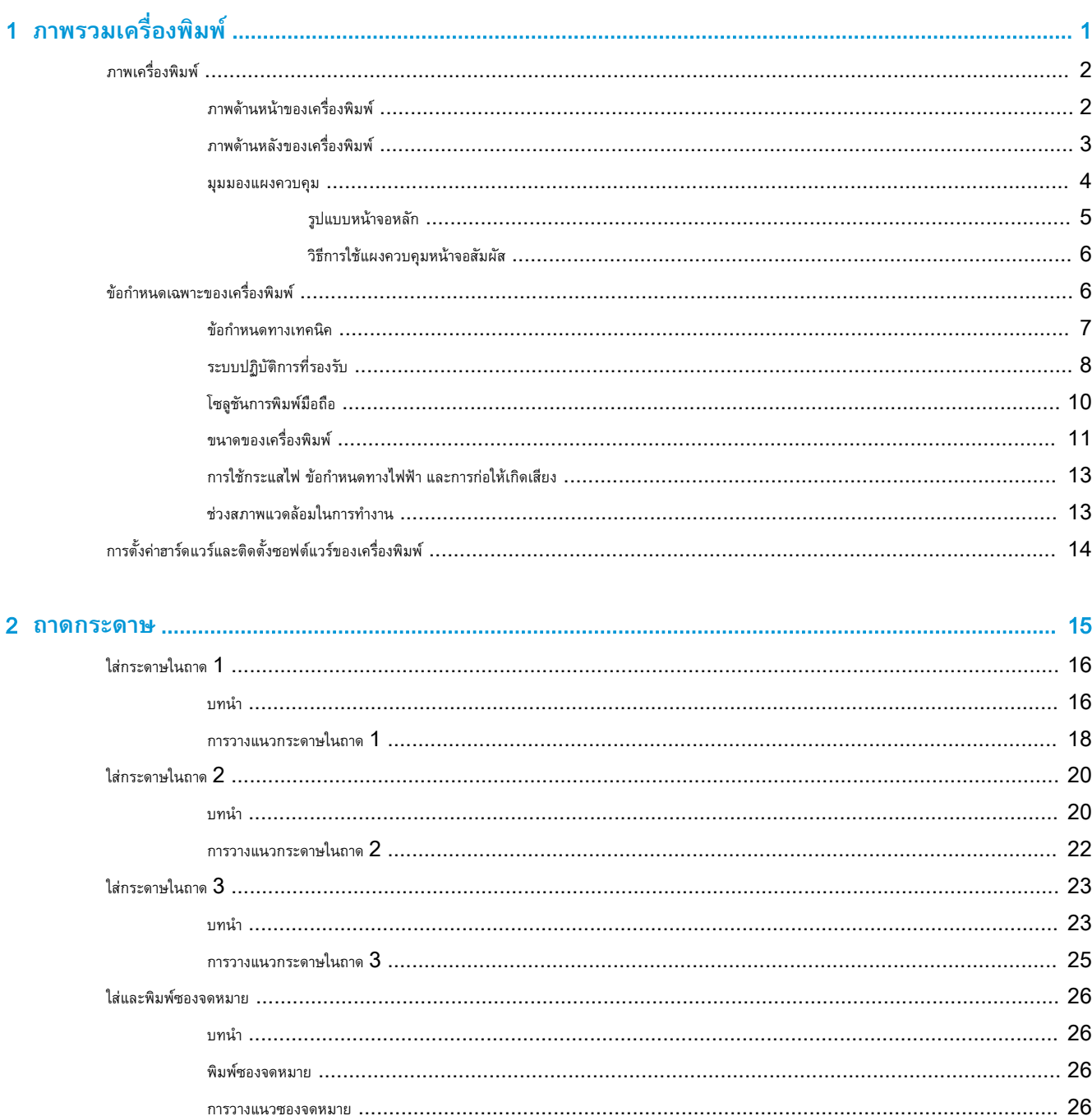

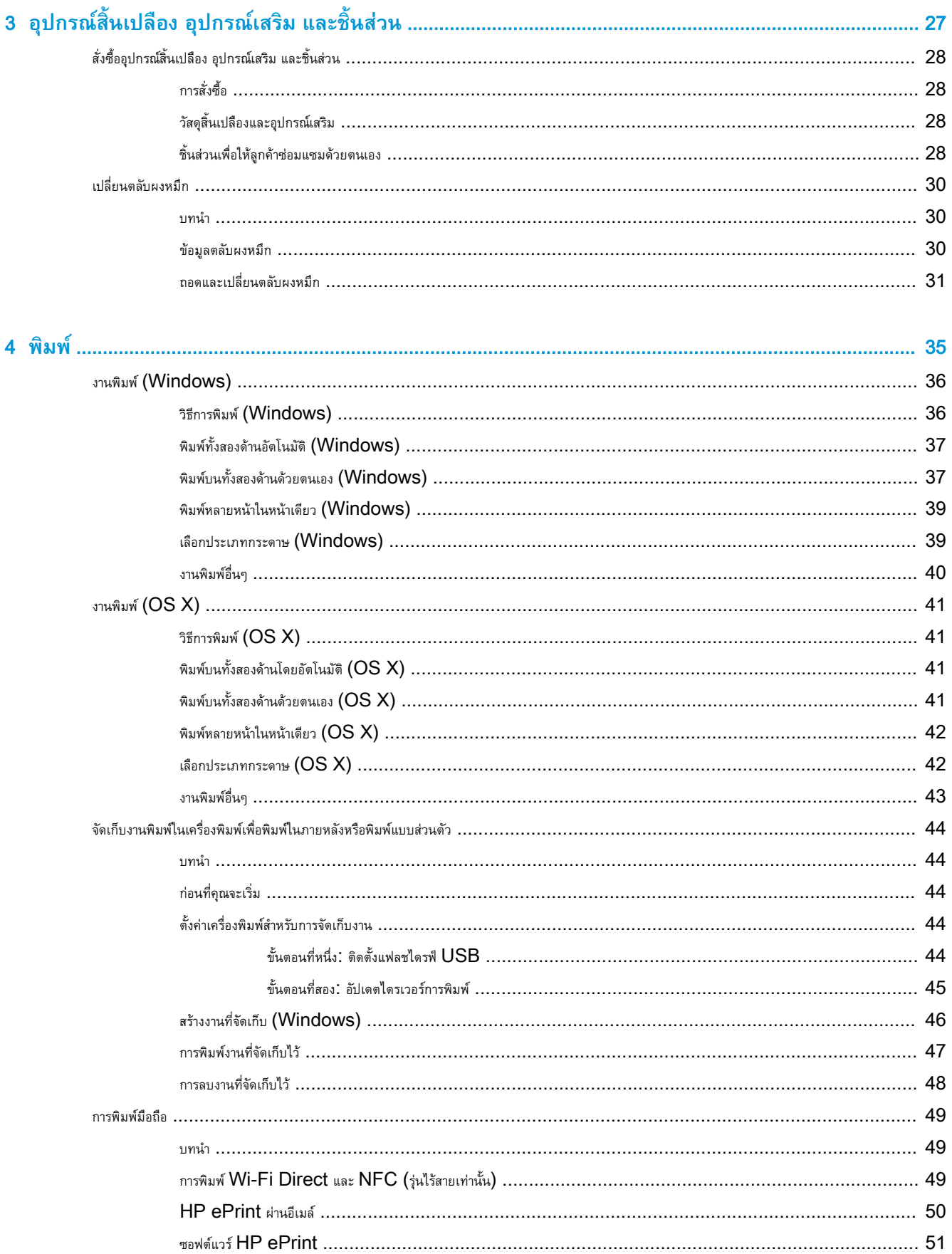

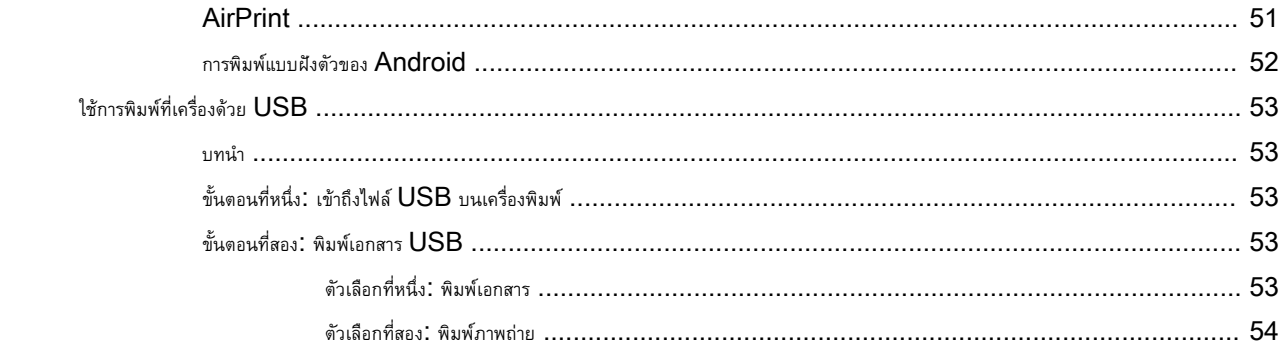

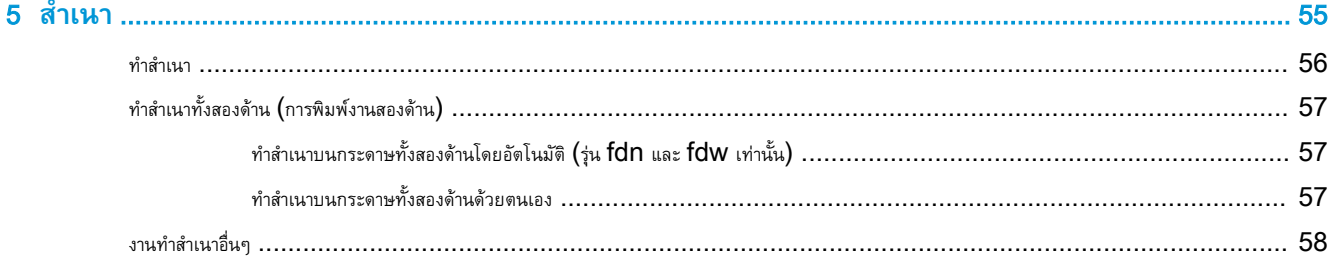

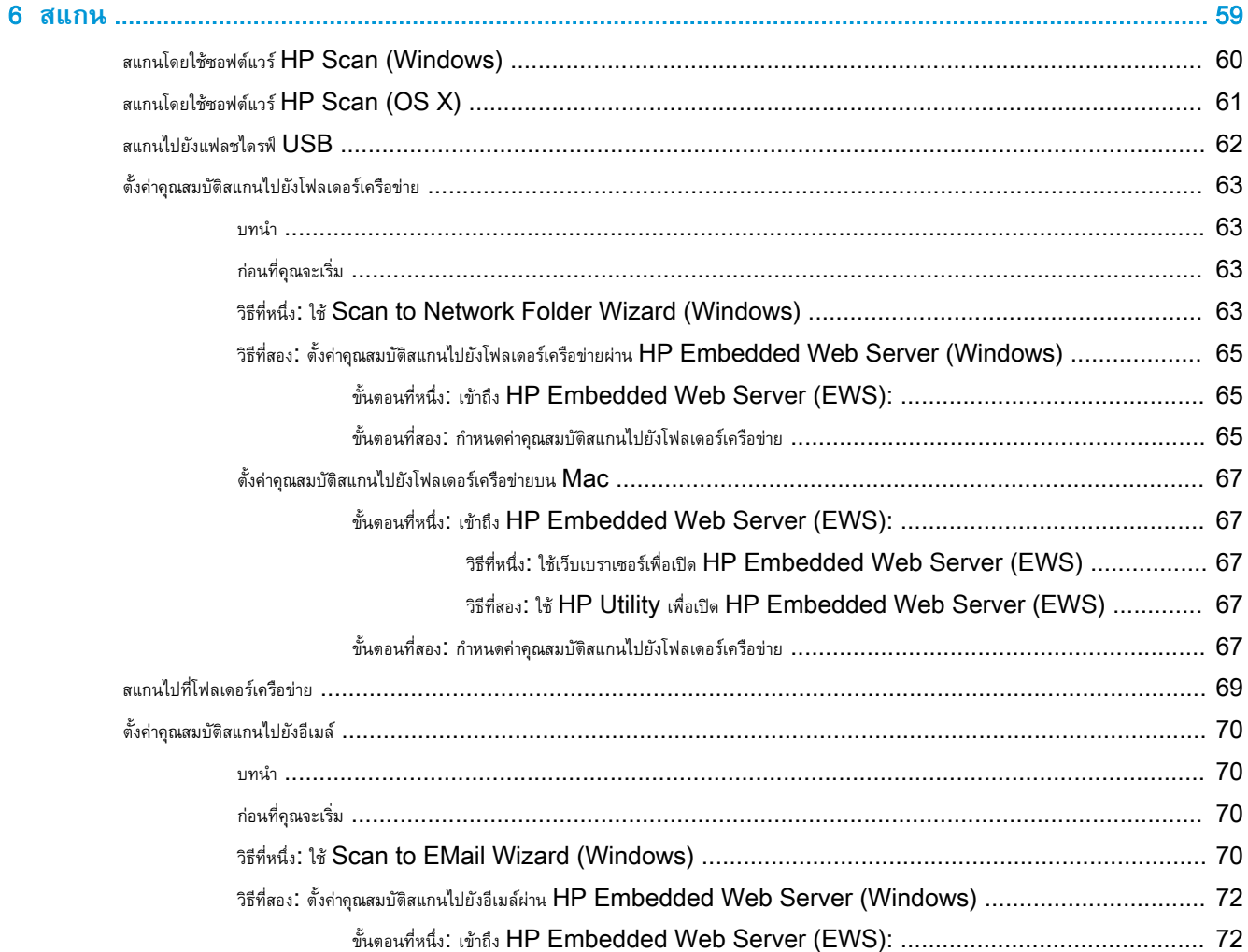

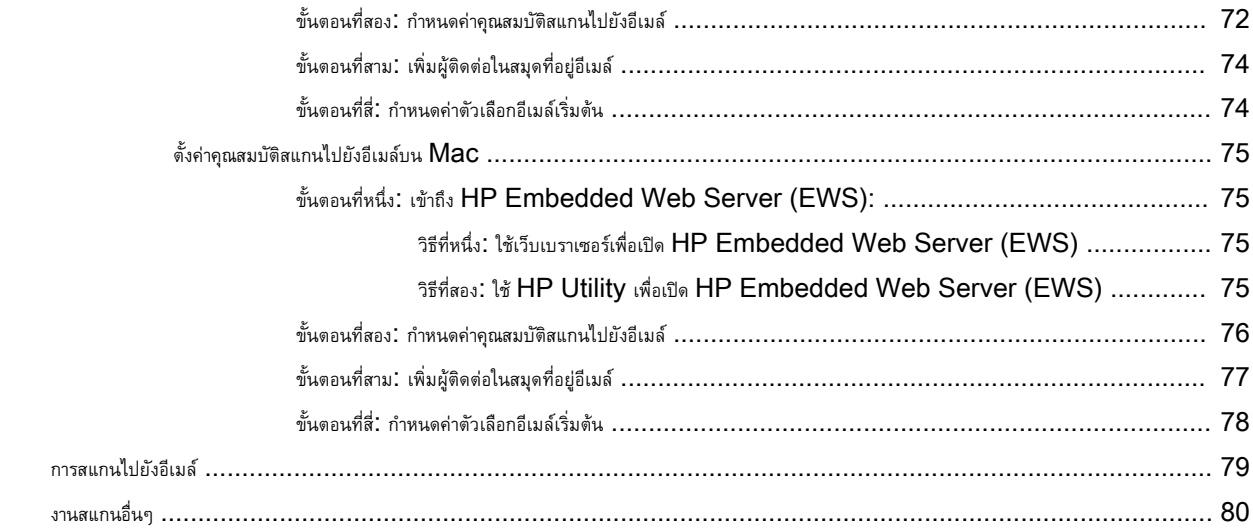

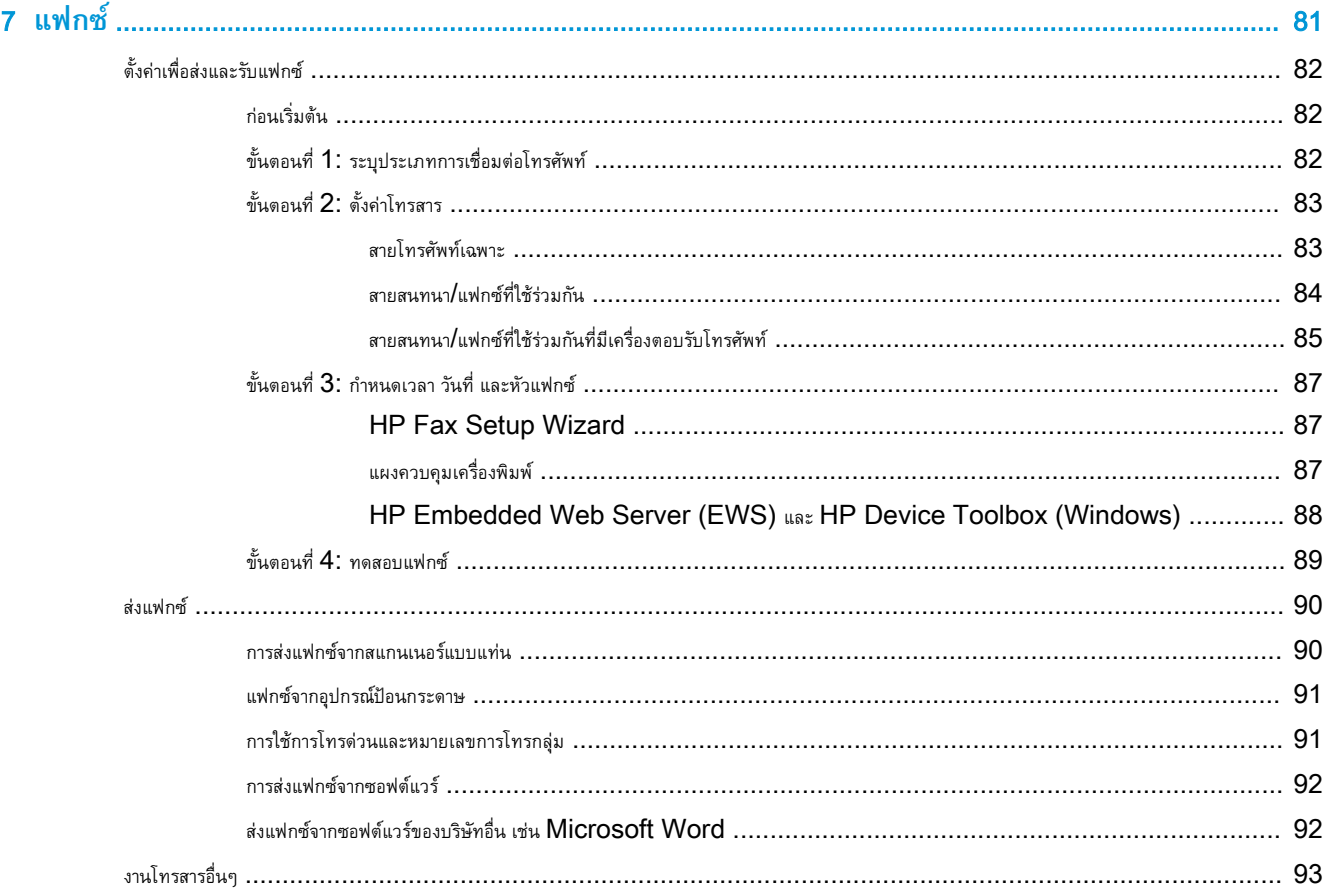

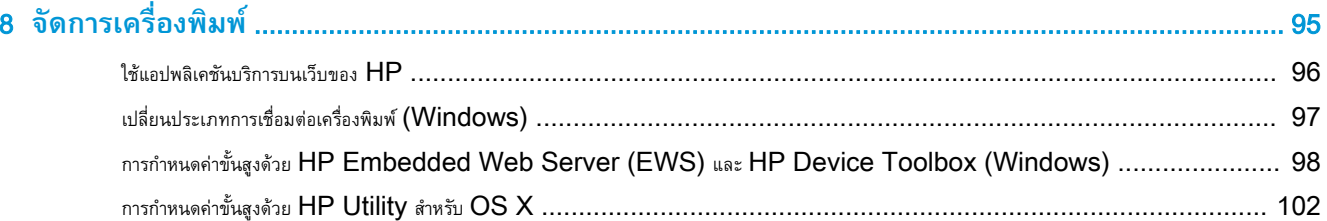

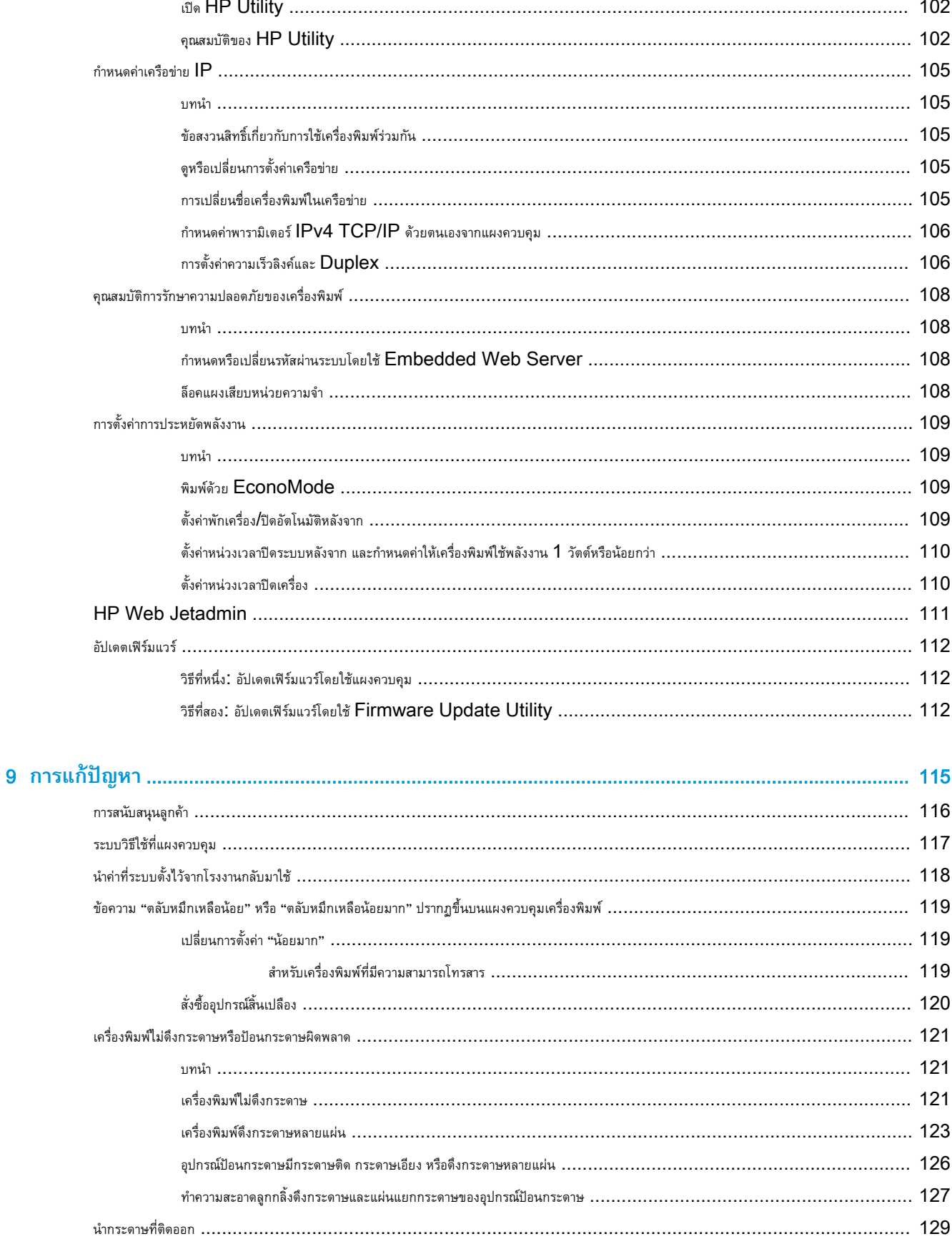

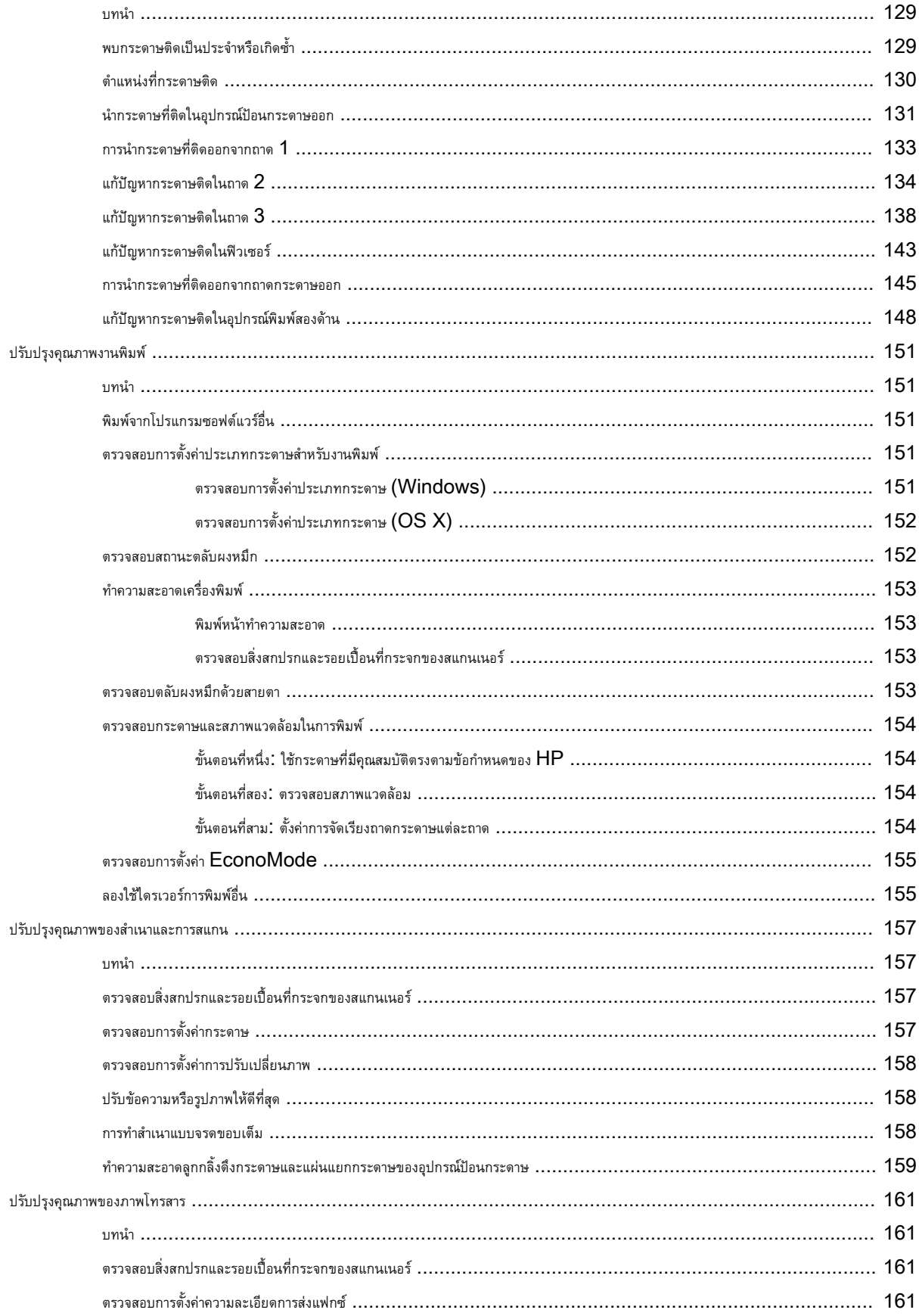

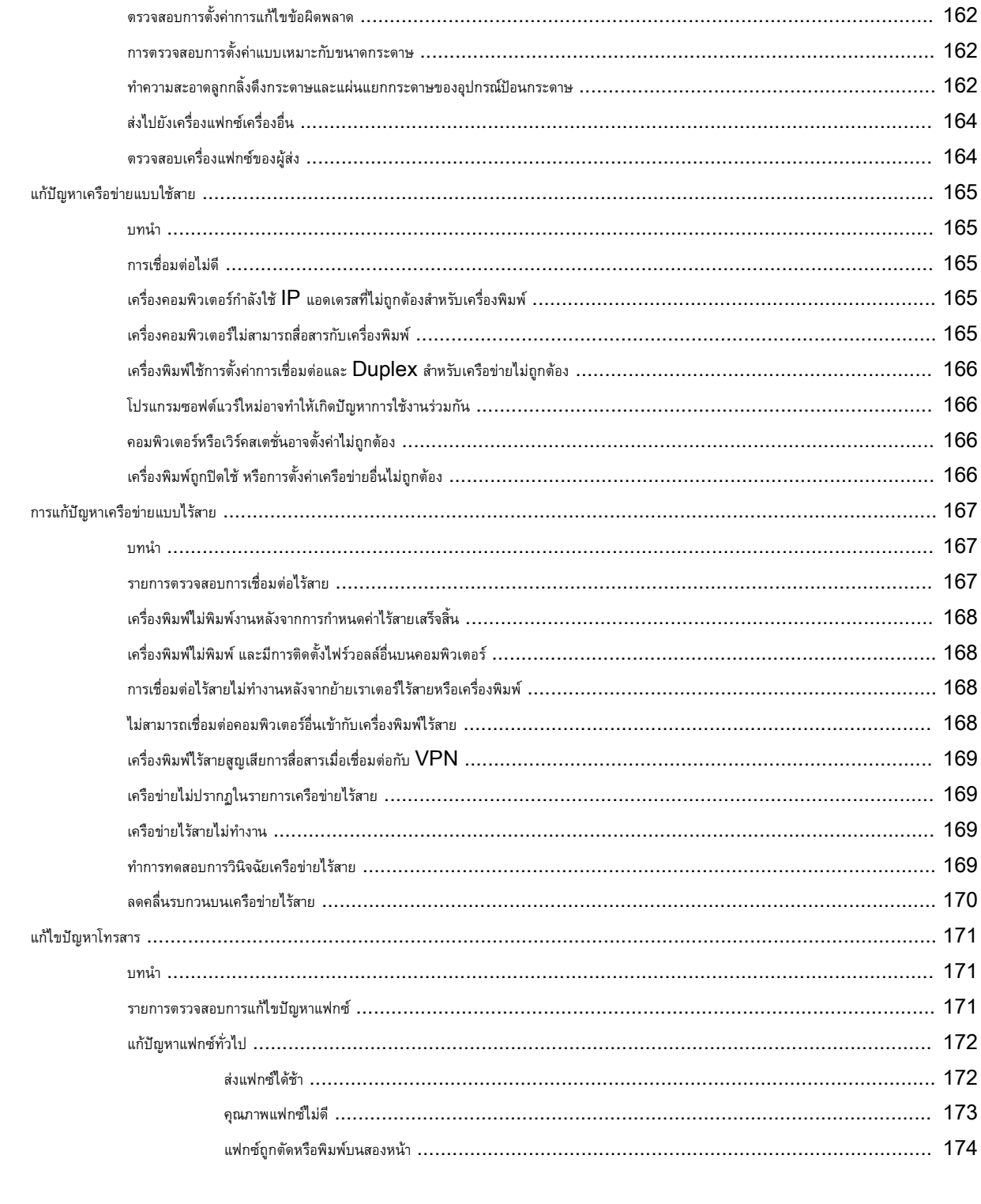

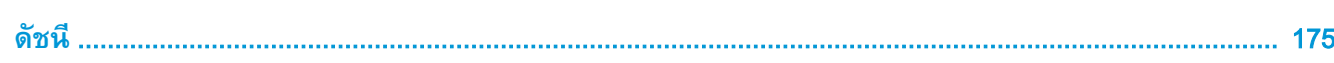

# <span id="page-12-0"></span>1 **ภาพรวมเครื่องพิมพ์**

- [ภาพเครื่องพิมพ์](#page-13-0)
- [ข้อกำหนดเฉพาะของเครื่องพิมพ์](#page-17-0)
- $\bullet$  [การตั้งค่าฮาร์ดแวร์และติดตั้งซอฟต์แวร์ของเครื่องพิมพ์](#page-25-0)

#### **สำหรับข้อมูลเพิ่มเติม**:

ข้อมูลต่อไปนี้ถูกต้องในขณะที่จัดพิมพ์เอกสาร สำหรับข้อมูลเพิ่มเติม โปรดดูที่ [www.hp.com/support/ljM426MFP,](http://www.hp.com/support/ljM426MFP) [www.hp.com/](http://www.hp.com/support/ljM427MFP) [support/ljM427MFP](http://www.hp.com/support/ljM427MFP)

วิธีใช้ที่ครอบคลุมทั้งหมดของ  ${\sf HP}$  สำหรับเครื่องพิมพ์มีข้อมูลต่อไปนี้:

- ติดตั้งและกำหนดค่า
- เรียนรู้และใช้
- การแก้ปัญหา
- ดาวน์โหลดการอัปเดตซอฟต์แวร์และเฟิร์มแวร์
- $\bullet$  เข้าร่วมฟอรัมการสนับสนุน
- ค้นหาข้อมูลการรับประกันและข้อบังคับ

## <span id="page-13-0"></span>**ภาพเครื่องพิมพ์**

- <u>ุภาพด้านหน้าของเครื่องพิมพ์</u>
- <u>[ภาพด้านหลังของเครื่องพิมพ์](#page-14-0)</u>
- <u>[มุมมองแผงควบคุม](#page-15-0)</u>

## **ภาพด้านหน้าของเครื่องพิมพ์**

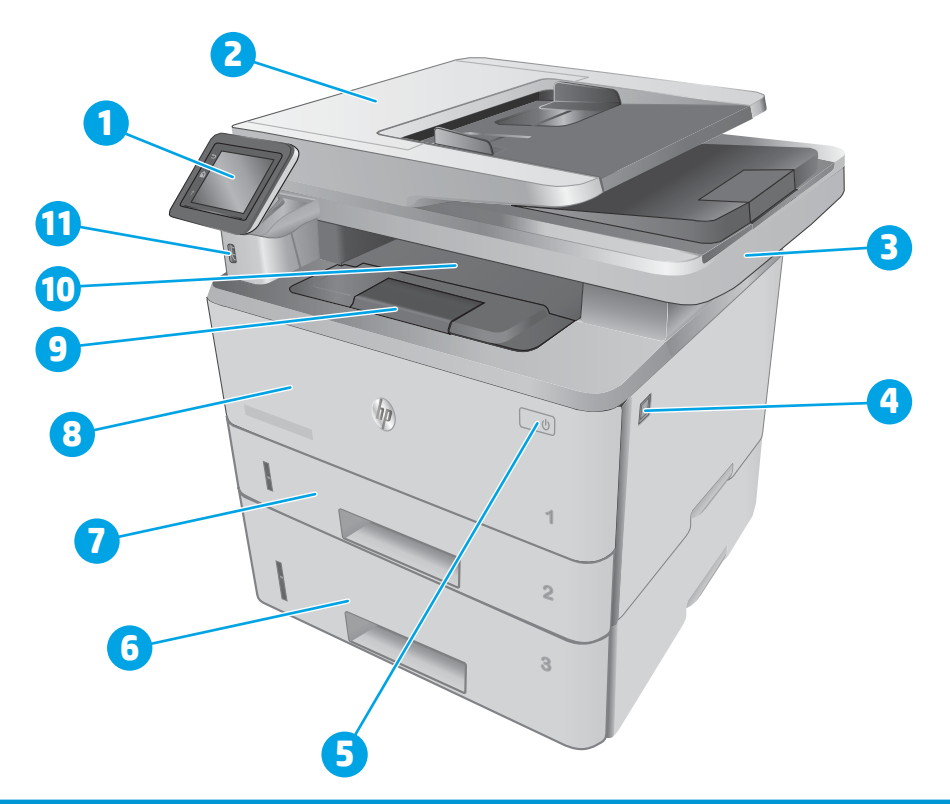

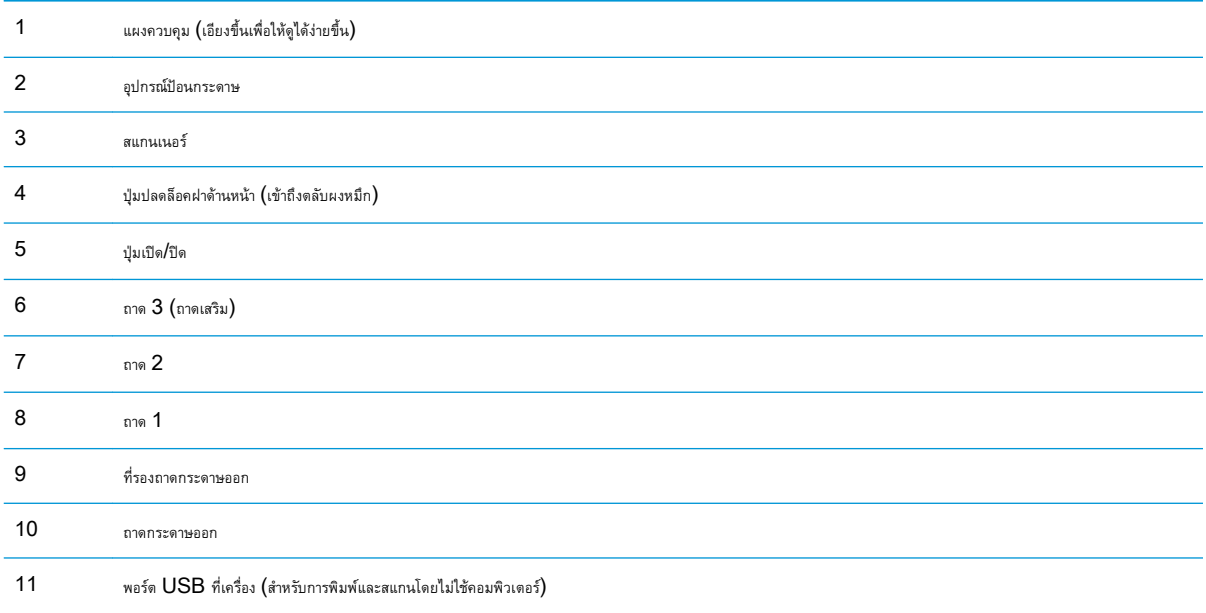

## <span id="page-14-0"></span>**ภาพด้านหลังของเครื่องพิมพ์**

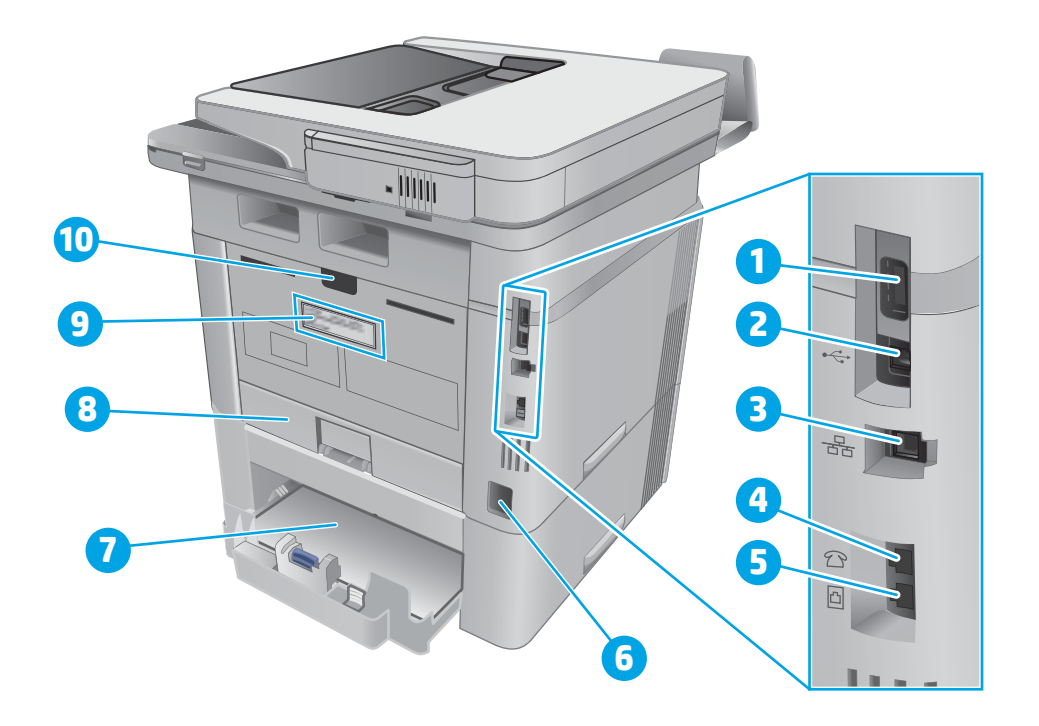

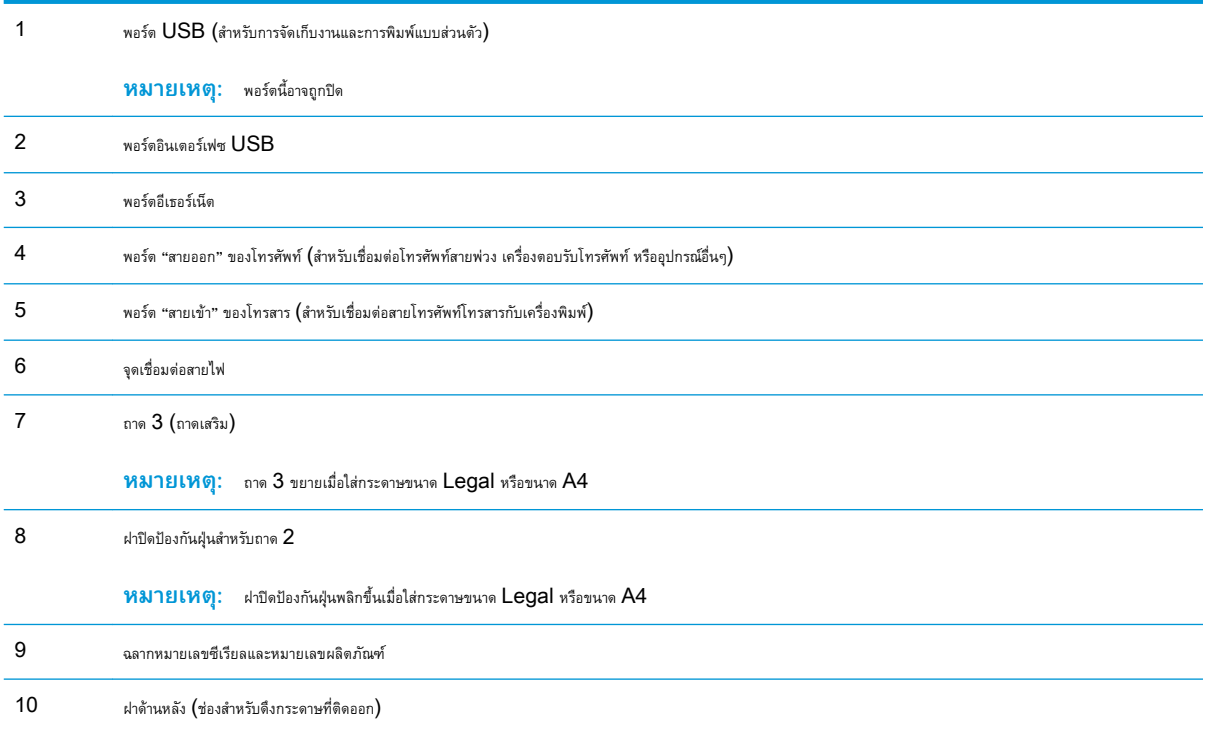

#### <span id="page-15-0"></span>**มุมมองแผงควบคุม**

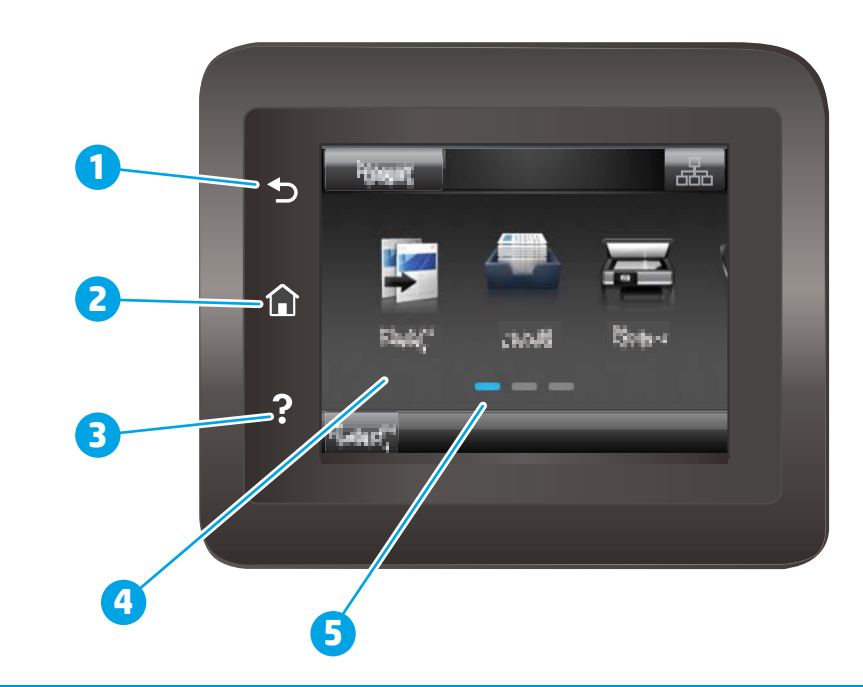

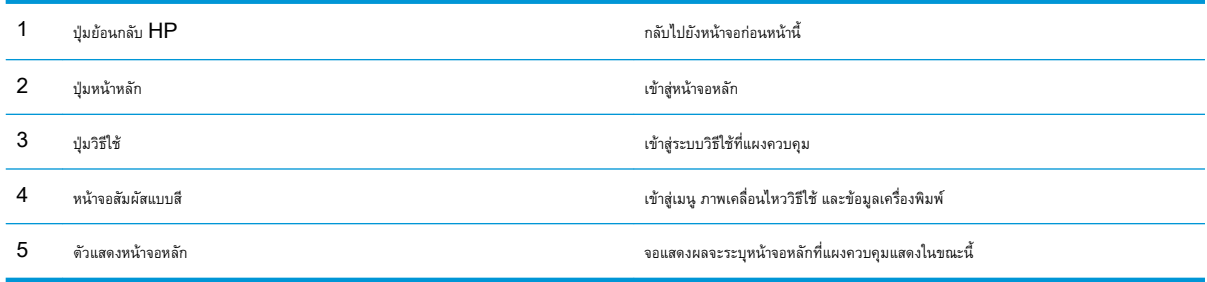

**่ <sup>หม</sup>วกยเหตุ: เมื่**อแผงควบคุมไม่มีปุ่ม ยกเลิก มาตรฐาน ในระหว่างกระบวนการของเครื่องพิมพ์ ปุ่ม ยกเลิก จะปรากฏขึ้นบนหน้าจอสัมผัส ซึ่งให้ผู้ใช้สามารถยกเลิก กระบวนการก่อนที่เครื่องพิมพ์จะทำเสร็จสมบูรณ์ได้

### <span id="page-16-0"></span>**รูปแบบหน้าจอหลัก**

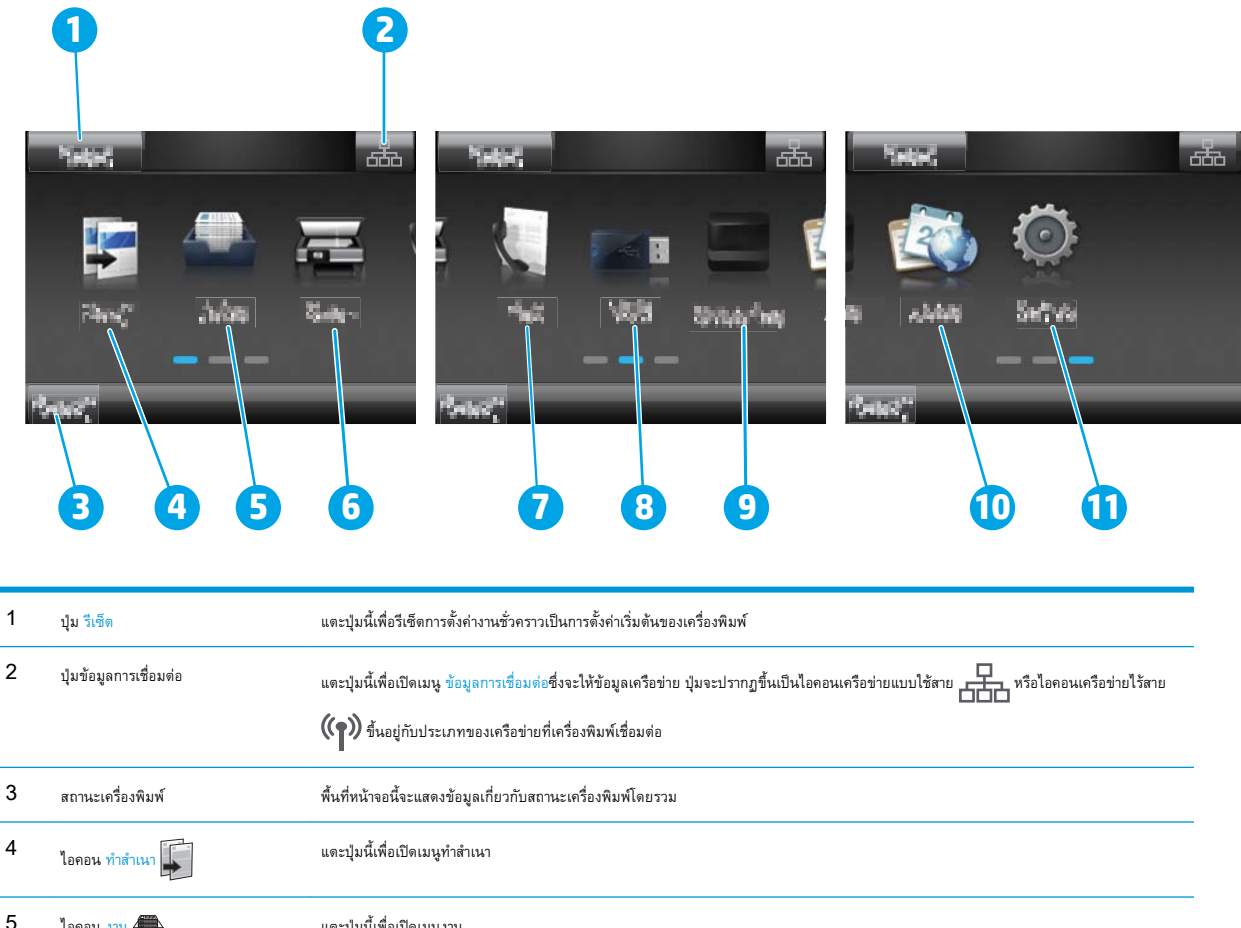

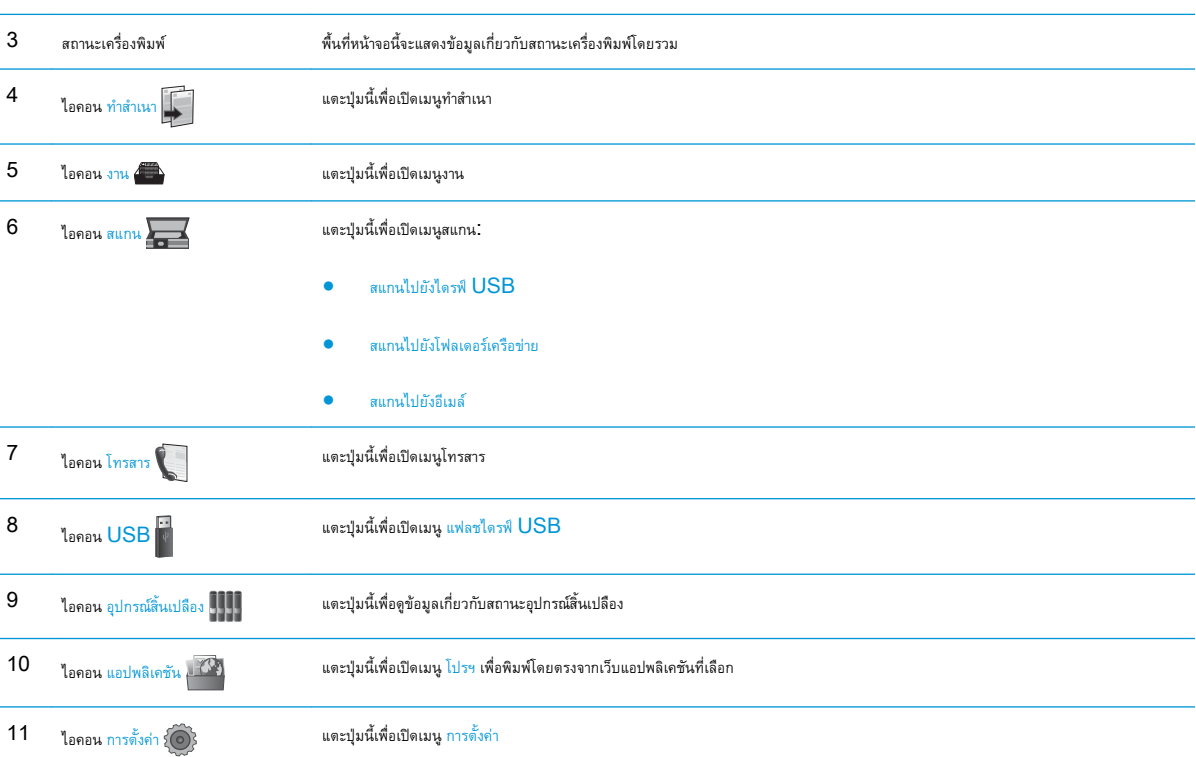

### <span id="page-17-0"></span>**วิธีการใช้แผงควบคุมหน้าจอสัมผัส**

ใช้การดำเนินการต่อไปนี้เพื่อใช้แผงควบคุมหน้าจอสัมผัสของเครื่องพิมพ์

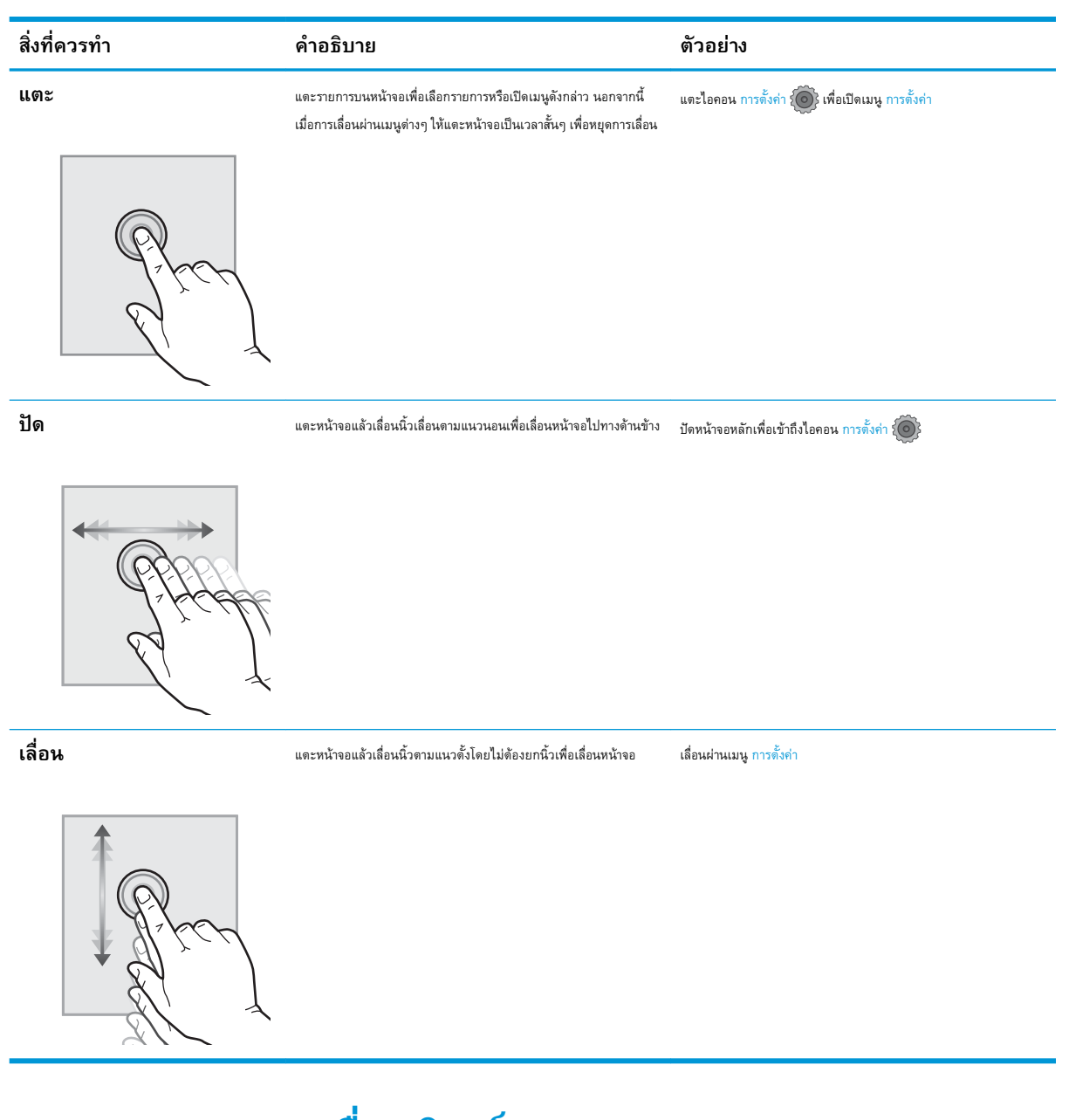

## **ข้อกำหนดเฉพาะของเครื่องพิมพ์**

**สิ่งสำคัญ:** ข้อกำหนดเฉพาะต่อไปนี้ถูกต้องในขณะที่จัดพิมพ์เอกสาร แต่อาจเปลี่ยนแปลงได้สำหรับข้อมูลเพิ่มเติม โปรดดูที่ [www.hp.com/support/](http://www.hp.com/support/ljM426MFP) [ljM426MFP,](http://www.hp.com/support/ljM426MFP) [www.hp.com/support/ljM427MFP](http://www.hp.com/support/ljM427MFP)

- [ข้อกำหนดทางเทคนิค](#page-18-0)
- [ระบบปฏิบัติการที่รองรับ](#page-19-0)
- [โซลูชันการพิมพ์มือถือ](#page-21-0)
- <span id="page-18-0"></span>● [ขนาดของเครื่องพิมพ์](#page-22-0)
- [การใช้กระแสไฟ](#page-24-0) ข้อกำหนดทางไฟฟ้า และการก่อให้เกิดเสียง
- [ช่วงสภาพแวดล้อมในการทำงาน](#page-24-0)

## **ข้อกำหนดทางเทคนิค**

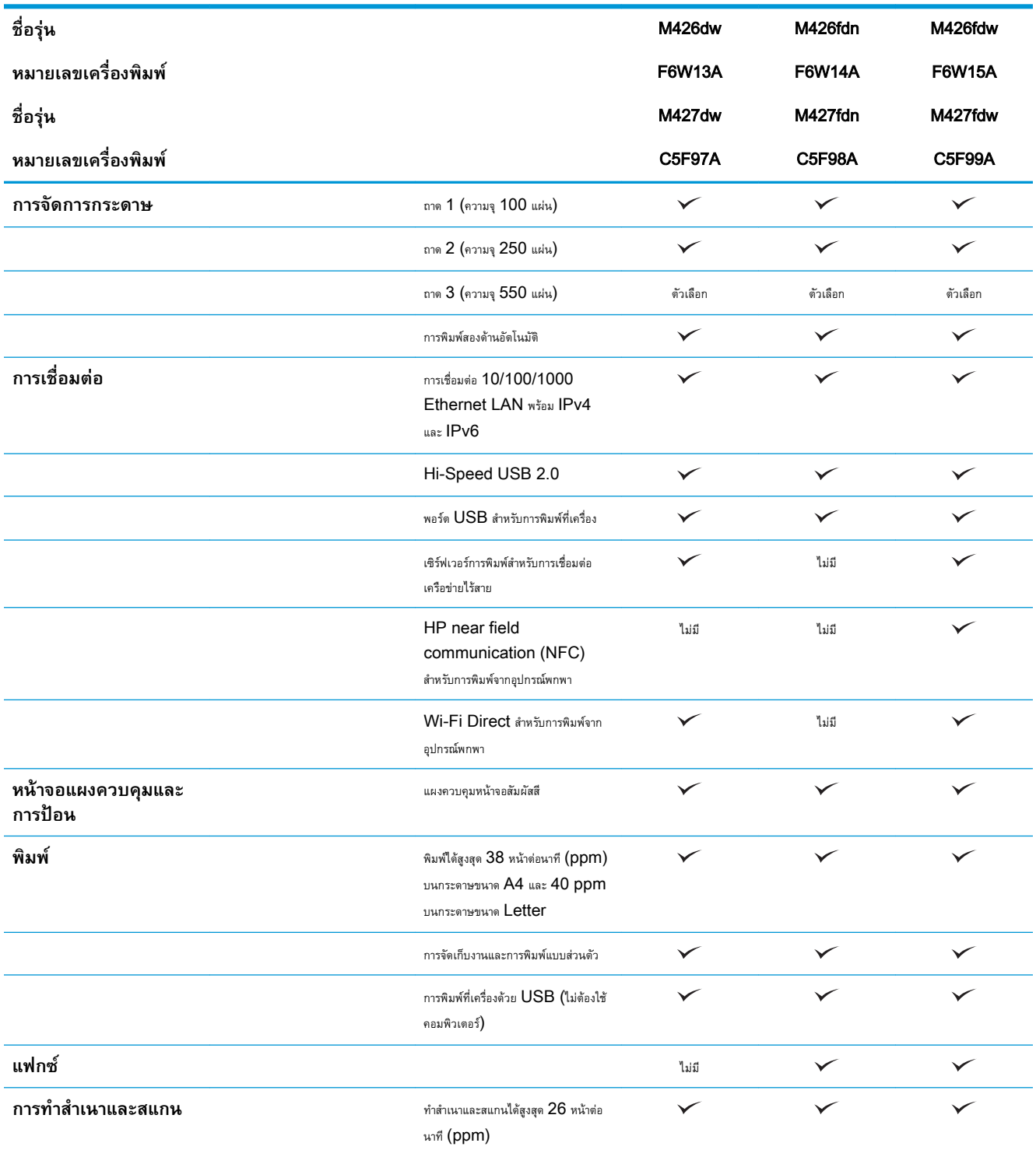

<span id="page-19-0"></span>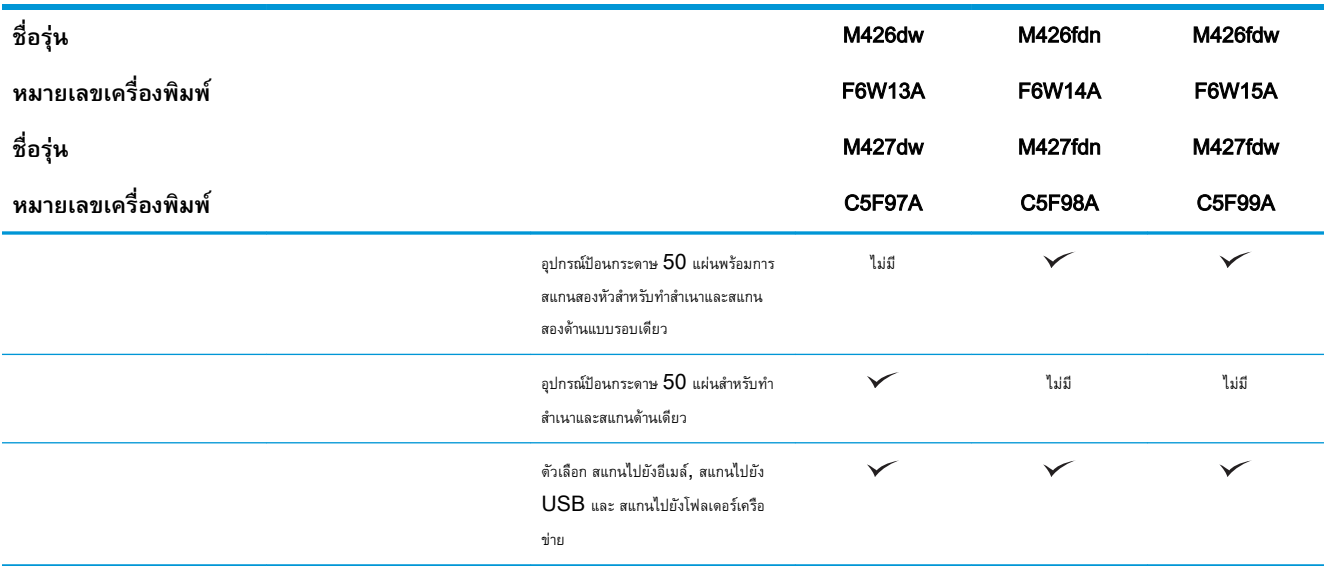

## **ระบบปฏิบัติการที่รองรับ**

ข้อมูลต่อไปนี้ใช้กับไดรเวอร์การพิมพ์ Windows PCL 6 และ OS X ของเครื่องพิมพ์และกับซีดีติดตั้งซอฟต์แวร์ที่มีมาในกล่องเท่านั้น

Windows: แผ่นซีดีโปรแกรมติดตั้งซอฟต์แวร์HP จะติดตั้งไดรเวอร์HP PCL.6, HP PCL 6 หรือ HP PCL-6 ทั้งนี้ขึ้นอยู่กับระบบปฏิบัติการ Windows พร้อมกับซอฟต์แวร์เสริมเมื่อใช้โปรแกรมติดตั้งซอฟต์แวร์แบบเต็ม

**คอมพิวเตอร์**Mac **และ** OS X: เครื่องพิมพ์นี้รองรับคอมพิวเตอร์Mac และอุปกรณ์มือถือ Apple ไดรเวอร์การพิมพ์และยูทิลิตี้การพิมพ์ของ OS X ดาวน์โหลดได้จาก hp.com และมีให้ผ่านทาง Apple Software Update ซอฟต์แวร์โปรแกรมติดตั้งของ HP สำหรับ OS X ไม่ได้รวมอยู่ในแผ่น ซีดีในกล่อง ทำตามขั้นตอนเหล่านี้เพื่อดาวน์โหลดซอฟต์แวร์โปรแกรมติดตั้งของ  $\mathrm{OS~X}$ :

1**.** ไปที่ [www.hp.com/support/ljM426MFP,](http://www.hp.com/support/ljM426MFP) [www.hp.com/support/ljM427MFP](http://www.hp.com/support/ljM427MFP)

#### 2**.** เลือก Support Options ภายใต้Download Options ให้เลือก Drivers, Software & Firmware จากนั้นเลือกชุดเครื่องพิมพ์

3**.** คลิกรุ่นระบบปฏิบัติการ แล้วคลิกปุ่ม Download

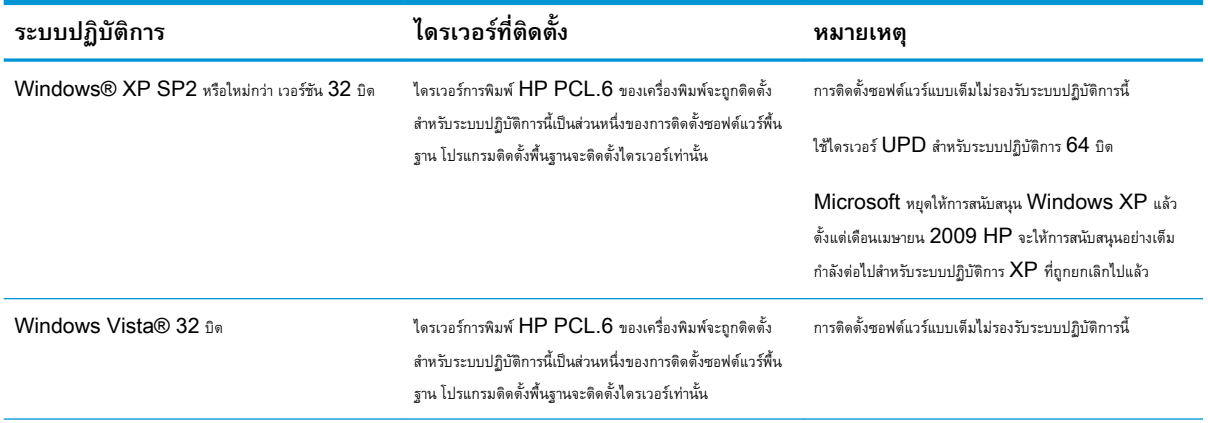

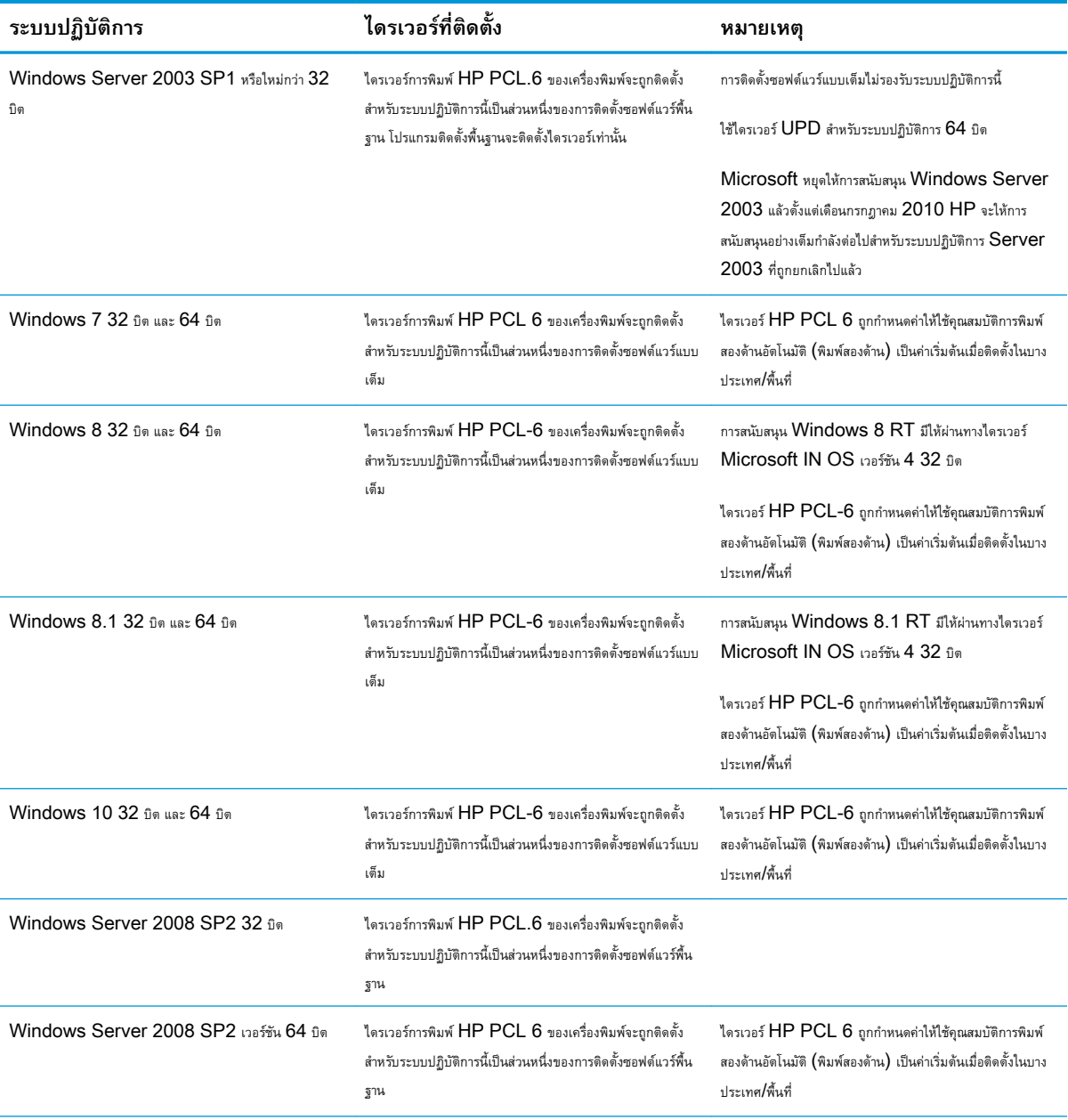

<span id="page-21-0"></span>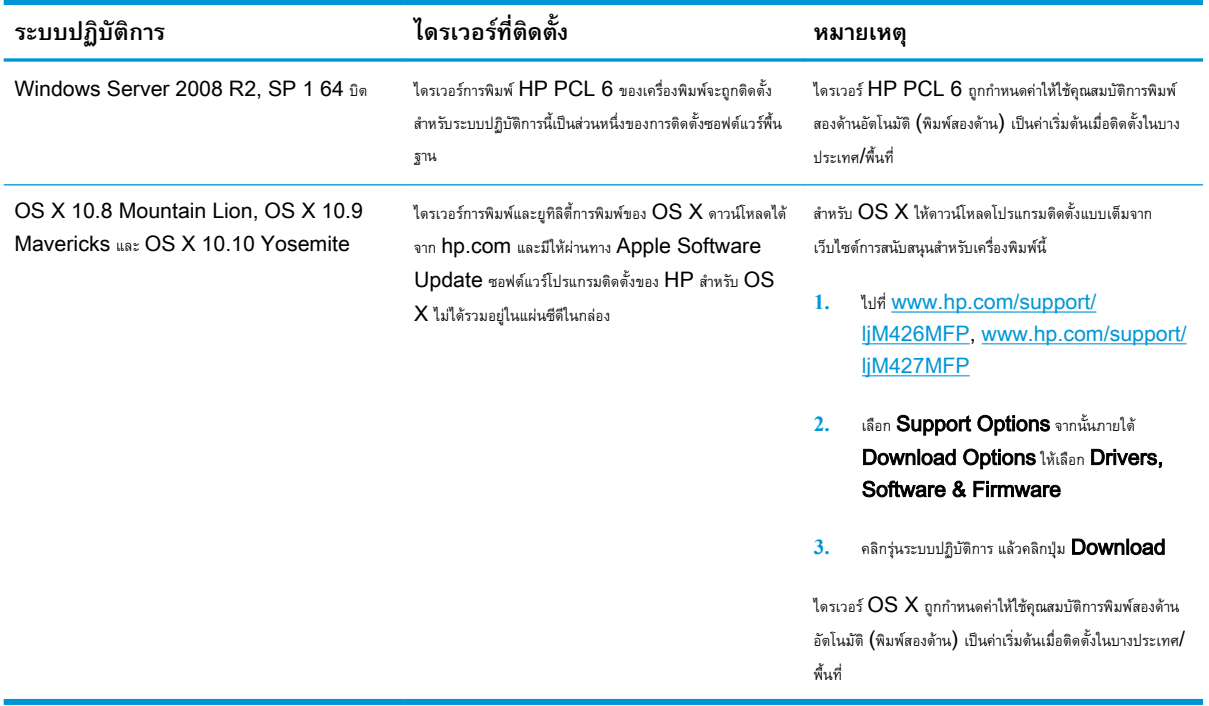

- **หมายเหตุ:** สำหรับรายชื่อระบบปฏิบัติการที่รองรับปัจจุบัน ให้ไปที่ [www.hp.com/support/ljM426MFP,](http://www.hp.com/support/ljM426MFP) [www.hp.com/support/](http://www.hp.com/support/ljM427MFP) [ljM427MFP](http://www.hp.com/support/ljM427MFP) สำหรับวิธีใช้ที่ครอบคลุมทั้งหมดของ HP สำหรับเครื่องพิมพ์
- **หมายเหตุ:** สำหรับรายละเอียดเกี่ยวกับระบบปฏิบัติการไคลเอนต์และเซิร์ฟเวอร์สำหรับการรองรับไดรเวอร์HP UPD PCL6, UPD PCL 5 และ UPD PS สำหรับเครื่องพิมพ์นี้ให้ไปที่ [www.hp.com/go/upd](http://www.hp.com/go/upd) และคลิกแท็บ Specifications

### **โซลูชันการพิมพ์มือถือ**

เครื่องพิมพ์สนับสนุนซอฟต์แวร์ต่อไปนี้สำหรับการพิมพ์มือถือ:

- ซอฟต์แวร์HP ePrint
- **หมายเหตุ:** ซอฟต์แวร์HP ePrint รองรับระบบปฏิบัติการต่อไปนี้: Windows 7 SP 1 (32 บิตและ 64 บิต); Windows 8 (32 บิตและ 64 บิต); Windows 8.1 (32 บิตและ 64 บิต); และ OS X เวอร์ชัน 10.8 Mountain Lion, 10.9 Mavericks และ 10.10 Yosemite.
- HP ePrint ผ่านอีเมล์(ต้องเปิดใช้งาน HP Web Services และลงทะเบียนเครื่องพิมพ์กับ HP Connected)
- แอปพลิเคชัน HP ePrint (มีให้สำหรับ Android, iOS และ BlackBerry)
- แอปพลิเคชัน ePrint Enterprise (รองรับในเครื่องพิมพ์ทั้งหมดที่มีePrint Enterprise Server Software)
- แอปพลิเคชัน HP All-in-One Remote สำหรับอุปกรณ์iOS และ Android
- **Google Cloud Print**
- <span id="page-22-0"></span>● AirPrint
- การพิมพ์Android

### **ขนาดของเครื่องพิมพ์**

**ภาพ** 1**-**1 ขนาดของรุ่น M426 และ M427

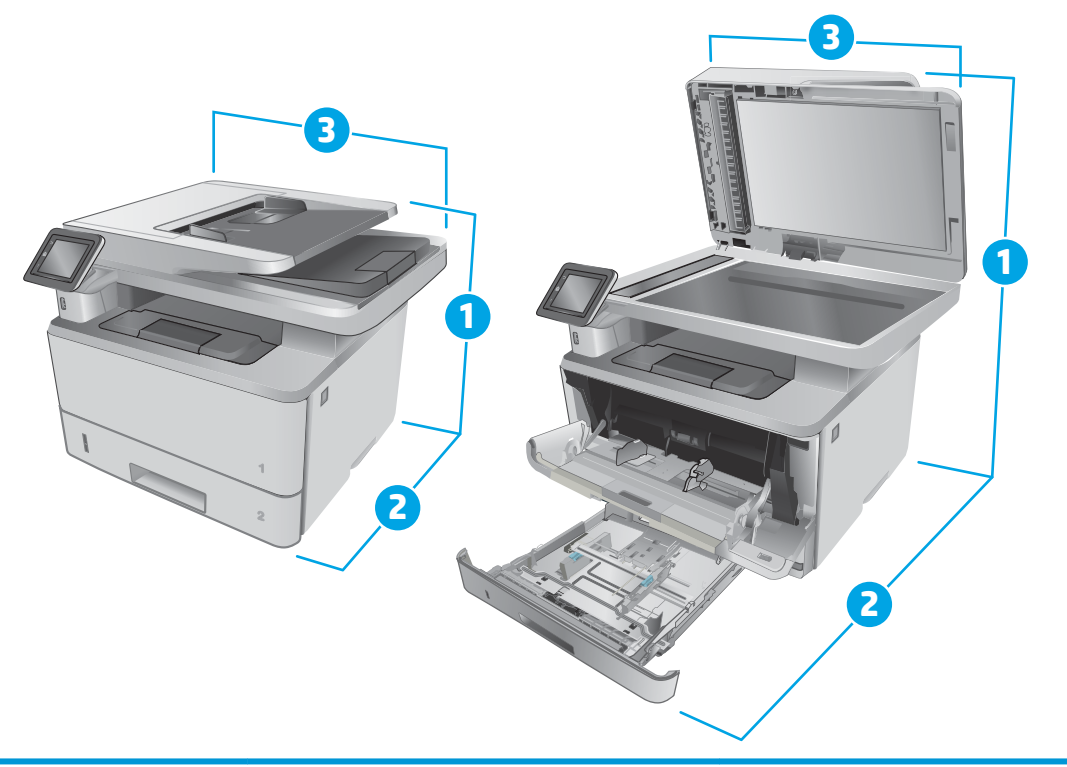

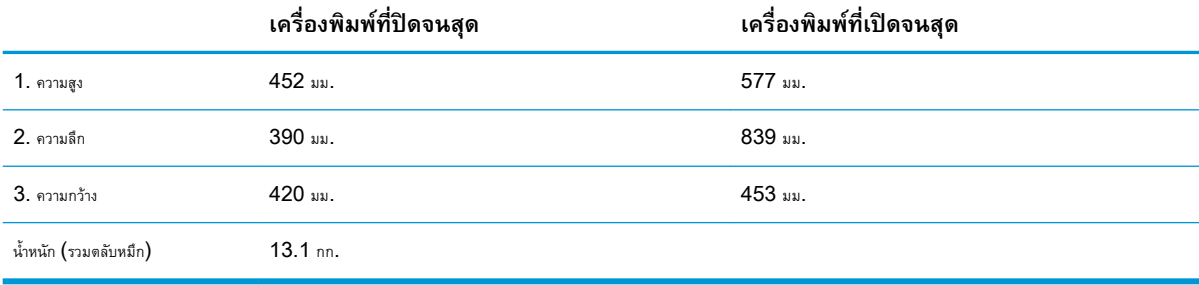

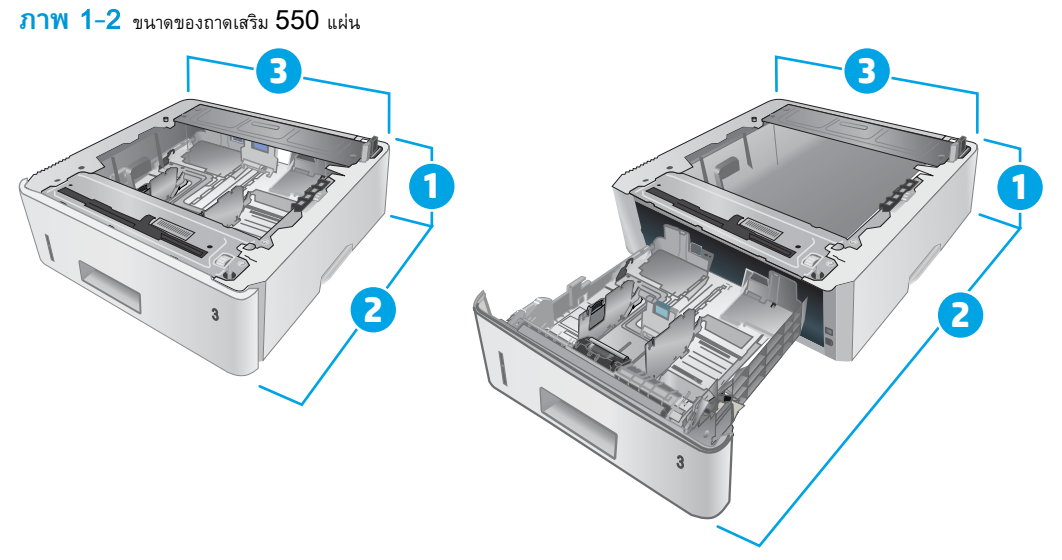

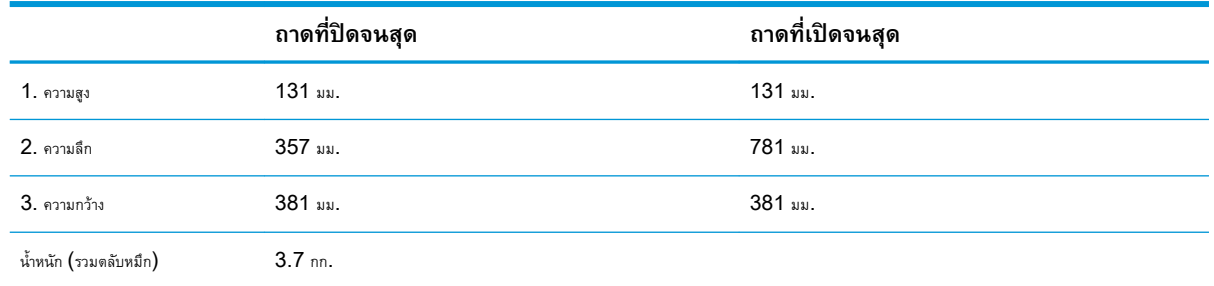

#### **ภาพ** 1**-**3 ขนาดของเครื่องพิมพ์ที่มีถาดเสริม 550 แผ่น

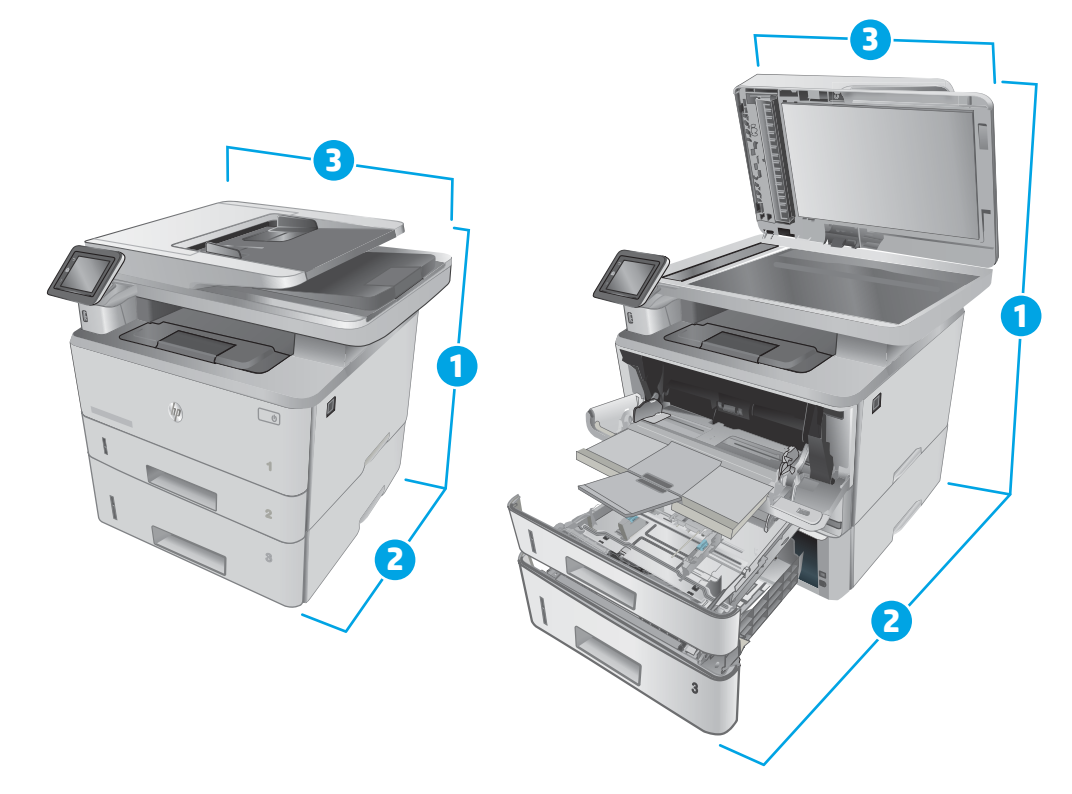

<span id="page-24-0"></span>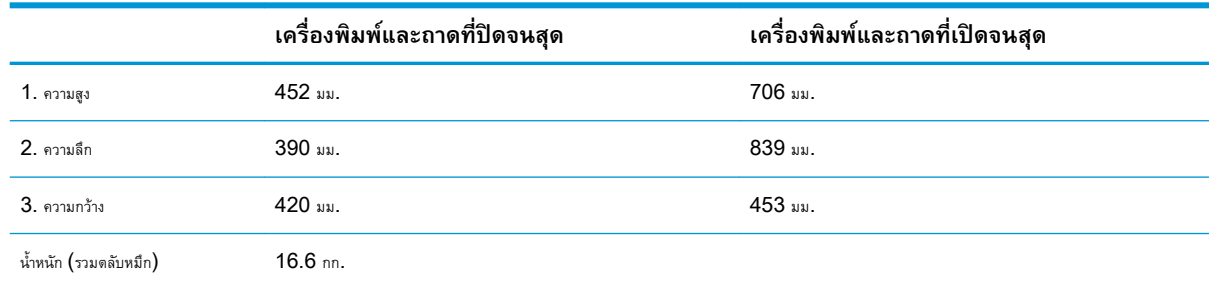

## **การใช้กระแสไฟ ข้อกำหนดทางไฟฟ้า และการก่อให้เกิดเสียง**

โปรดดูข้อมูลปัจจุบันที่ [www.hp.com/support/ljM426MFP,](http://www.hp.com/support/ljM426MFP) [www.hp.com/support/ljM427MFP](http://www.hp.com/support/ljM427MFP)

**ข้อควรระวัง:** ข้อกำหนดทางไฟฟ้าขึ้นอยู่กับประเทศ/พื้นที่ที่จำหน่ายเครื่องพิมพ์อย่าแปลงแรงดันไฟฟ้าในการใช้งาน เนื่องจากอาจทำให้เครื่องพิมพ์เกิดความ เสียหาย และสิ้นสุดการรับประกันเครื่องพิมพ์

### **ช่วงสภาพแวดล้อมในการทำงาน**

#### **ตาราง** 1**-**1 **ช่วงสภาพแวดล้อมในการทำงาน**

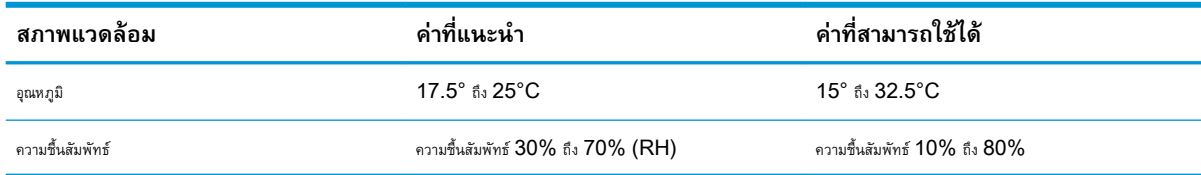

## <span id="page-25-0"></span>**การตั้งค่าฮาร์ดแวร์และติดตั้งซอฟต์แวร์ของเครื่องพิมพ์**

สำหรับคำแนะนำการตั้งค่าพื้นฐาน โปรดดูโปสเตอร์การติดตั้งและคู่มือการเริ่มต้นใช้งานที่มาพร้อมกับเครื่องพิมพ์ สำหรับคำแนะนำเพิ่มเติม ให้ไปที่การสนับสนุน  ${\sf HP}$  บน เว็บ

ไปที่ [www.hp.com/support/ljM426MFP,](http://www.hp.com/support/ljM426MFP) [www.hp.com/support/ljM427MFP](http://www.hp.com/support/ljM427MFP) สำหรับวิธีใช้ที่ครอบคลุมทั้งหมดของ HP สำหรับ เครื่องพิมพ์ค้นหาการสนับสนุนต่อไปนี้:

- ติดตั้งและกำหนดค่า
- เรียนรู้และใช้
- การแก้ปัญหา
- ดาวน์โหลดการอัปเดตซอฟต์แวร์และเฟิร์มแวร์
- เข้าร่วมฟอรัมการสนับสนุน
- ค้นหาข้อมูลการรับประกันและข้อบังคับ

## <span id="page-26-0"></span>2 **ถาดกระดาษ**

- ใส่กระดาษในถาด [1](#page-27-0)
- ใส่กระดาษในถาด [2](#page-31-0)
- ใส่กระดาษในถาด [3](#page-34-0)
- [ใส่และพิมพ์ซองจดหมาย](#page-37-0)

#### **สำหรับข้อมูลเพิ่มเติม**:

ข้อมูลต่อไปนี้ถูกต้องในขณะที่จัดพิมพ์เอกสาร สำหรับข้อมูลเพิ่มเติม โปรดดูที่ [www.hp.com/support/ljM426MFP,](http://www.hp.com/support/ljM426MFP) [www.hp.com/](http://www.hp.com/support/ljM427MFP) [support/ljM427MFP](http://www.hp.com/support/ljM427MFP)

วิธีใช้ที่ครอบคลุมทั้งหมดของ HP สำหรับเครื่องพิมพ์มีข้อมูลต่อไปนี้:

- ติดตั้งและกำหนดค่า
- เรียนรู้และใช้
- การแก้ปัญหา
- ดาวน์โหลดการอัปเดตซอฟต์แวร์และเฟิร์มแวร์
- เข้าร่วมฟอรัมการสนับสนุน
- ค้นหาข้อมูลการรับประกันและข้อบังคับ

## <span id="page-27-0"></span>**ใส่กระดาษในถาด** 1

### **บทนำ**

ข้อมูลต่อไปนี้จะอธิบายวิธีการใส่กระดาษในถาด 1 ถาดนี้บรรจุกระดาษ  $75$   $\rm g/m^2$  ได้  $100$  แ

**ข้อควรระวัง:** หากต้องการหลีกเลี่ยงปัญหากระดาษติด อย่าใส่หรือนำกระดาษในถาด 1 ออกขณะกำลังพิมพ์งาน

1**.** เปิดถาด 1 โดยจับที่จับทางด้านซ้ายและขวาของถาดและดึงลง

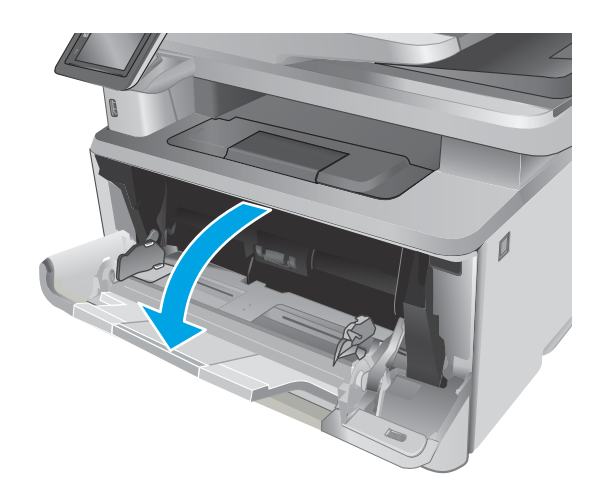

2**.** เลื่อนส่วนขยายถาดออกมา

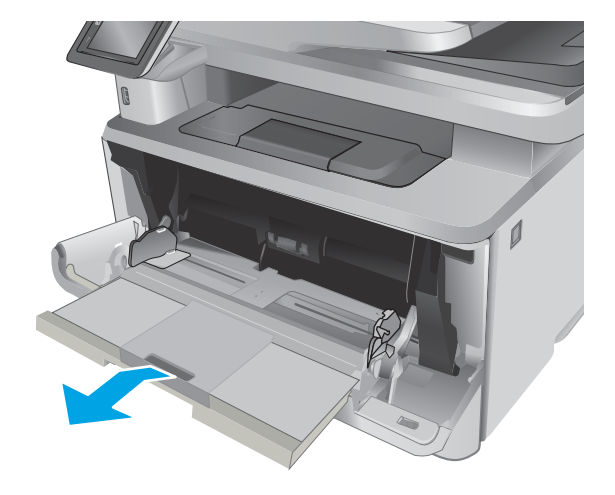

3**.** สำหรับกระดาษยาว ให้พลิกส่วนขยายถาดออกมาเพื่อรองรับกระดาษ

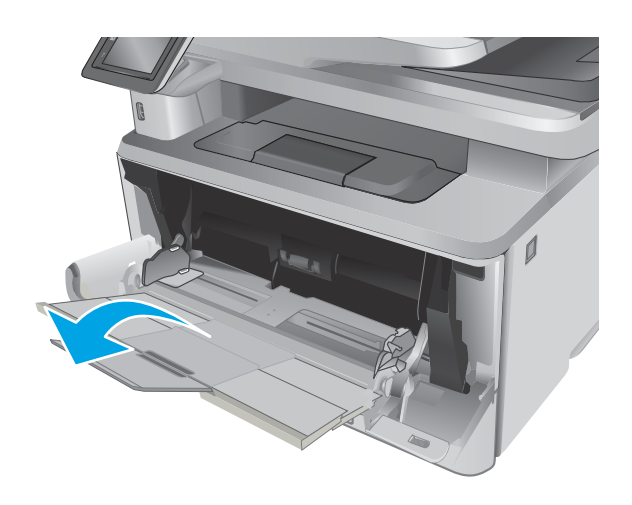

HEWLETT-PACKARD **2**

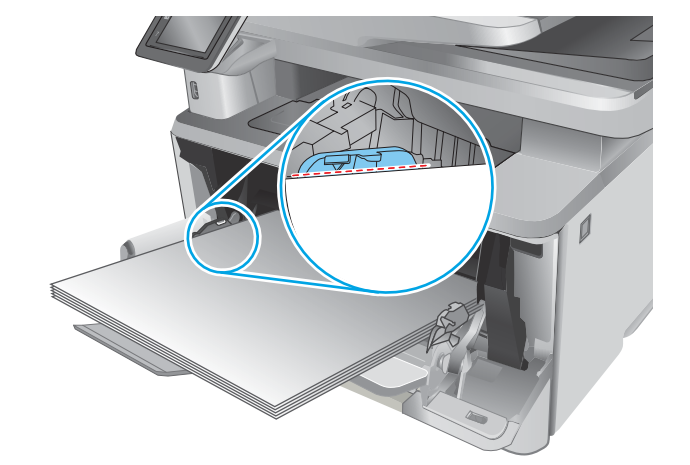

4**.** กดลงบนแท็บบนตัวกั้นกระดาษด้านขวา แล้วกางตัวกั้นกระดาษไปยังขนาดที่ ถูกต้อง

5**.** ใส่กระดาษลงในถาด ตรวจดูว่ากระดาษที่ใส่อยู่ภายในแท็บและเครื่องหมาย แสดงความสูงสูงสุด

การวางแนวกระดาษในถาดจะแตกต่างกันไป ทั้งนี้ขึ้นอยู่กับขนาดกระดาษ สำหรับข้อมูลเพิ่มเติม โปรดดู <u>[การวางแนวกระดาษในถาด](#page-29-0) 1 ในหน้า 18</u> <span id="page-29-0"></span>6**.** กดลงบนแท็บบนตัวกั้นกระดาษด้านขวา แล้วปรับตัวกั้นกระดาษให้พอดีกับปึก กระดาษ แต่ไม่ทำให้กระดาษงอ

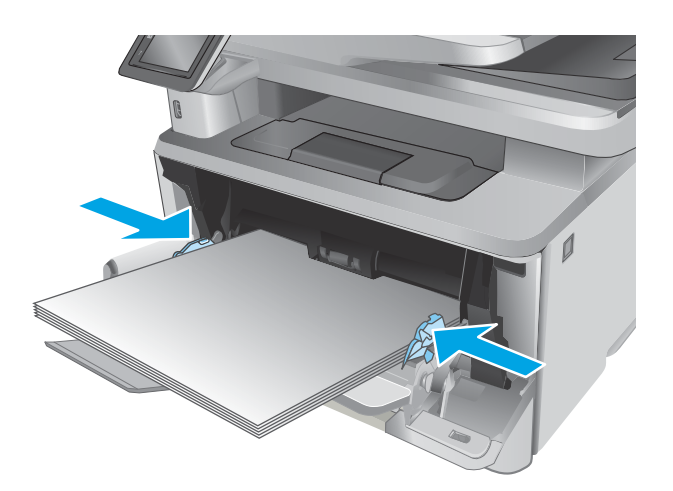

7**.** ที่คอมพิวเตอร์ให้เริ่มกระบวนการพิมพ์จากโปรแกรมซอฟต์แวร์ตรวจสอบให้ แน่ใจว่าไดรเวอร์ตั้งค่าเป็นประเภทและขนาดกระดาษที่ถูกต้องสำหรับกระดาษ ที่พิมพ์จากถาด

## **การวางแนวกระดาษในถาด** 1

เมื่อใช้กระดาษที่จำเป็นต้องวางแนวกระดาษแบบพิเศษ ให้ใส่กระดาษตามข้อมูลในตารางต่อไปนี้

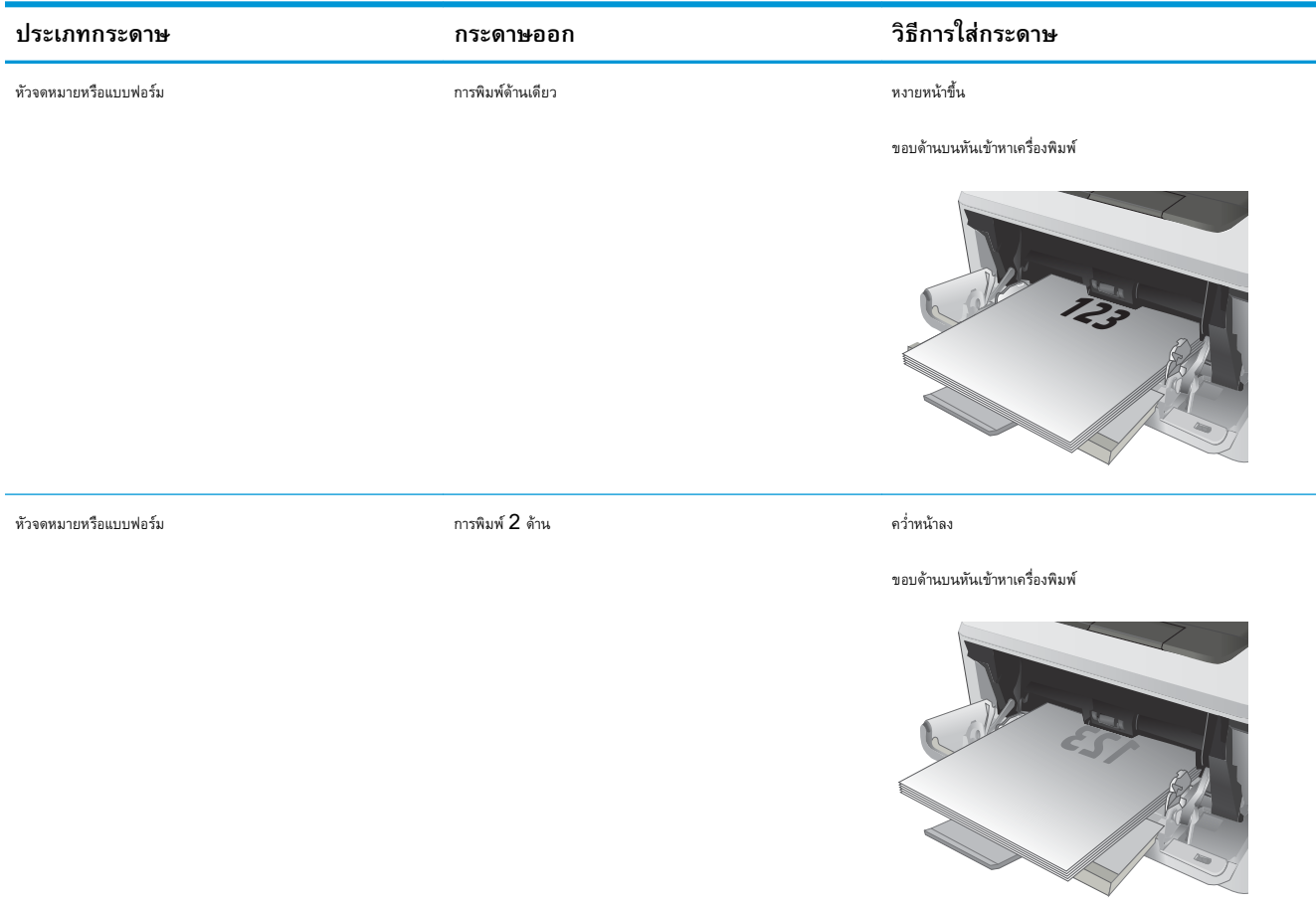

## <span id="page-31-0"></span>**ใส่กระดาษในถาด** 2

### **บทนำ**

ข้อมูลต่อไปนี้จะอธิบายวิธีการใส่กระดาษในถาด 2 ถาดนี้บรรจุกระดาษ  $75$   $\rm g/m^2$  ได้  $250$  แ

**ข้อควรระวัง:** ห้ามพิมพ์ซองจดหมาย ฉลาก หรือขนาดกระดาษที่ไม่สนับสนุนจากถาด 2 พิมพ์ประเภทกระดาษเหล่านี้เฉพาะจากถาด 1 เท่านั้น

1**.** ดึงถาดออกมาและยกขึ้นเล็กน้อยเพื่อยกออกจากเครื่องพิมพ์

**หมายเหตุ:** ห้ามเปิดถาดขณะกำลังใช้งาน

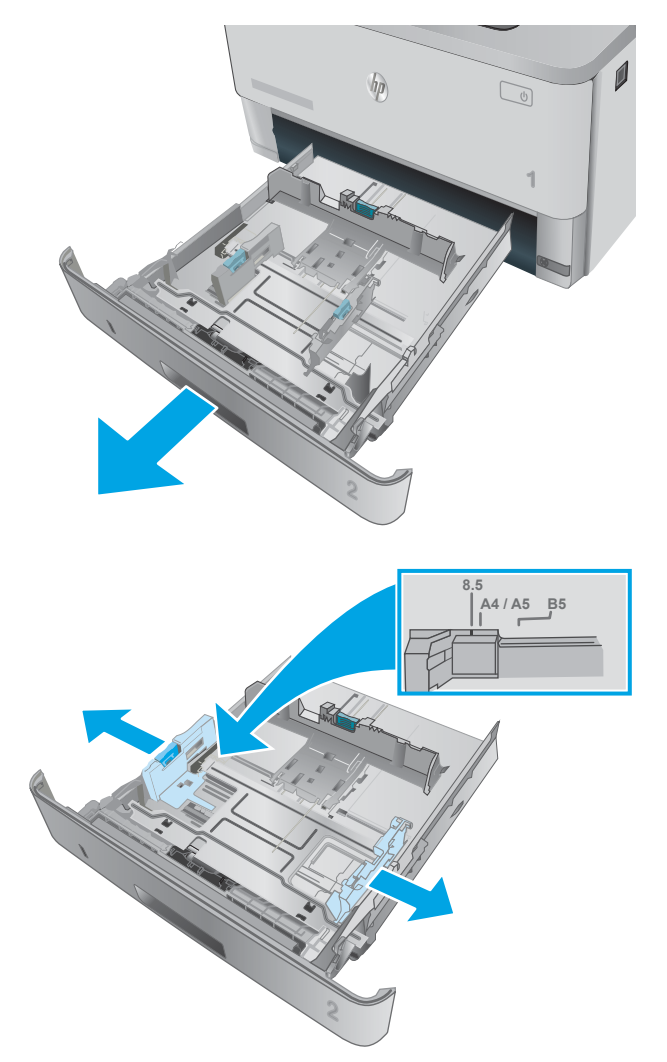

2**.** ปรับตัวกั้นความกว้างกระดาษโดยการบีบสลักปรับบนตัวกั้นด้านซ้ายและเลื่อน ตัวกั้นตามขนาดของกระดาษที่ใช้อยู่

3**.** ปรับตัวกั้นความยาวกระดาษโดยการบีบสลักปรับและเลื่อนตัวกั้นตามขนาด ของกระดาษที่ใช้อยู่

4**.** ใส่กระดาษลงในถาด สำหรับข้อมูลเกี่ยวกับวิธีการวางแนวกระดาษ โปรดดู [การวางแนวกระดาษในถาด](#page-33-0) 2 ในหน้า 22

**หมายเหตุ:** อย่าปรับตัวกั้นกระดาษชิดกับปึกกระดาษแน่นเกินไป ปรับไปยังตำแหน่งหรือเครื่องหมายในถาด

**หมายเหตุ:** ในการป้องกันกระดาษติด ให้ปรับตัวกั้นกระดาษไปยัง ขนาดที่ถูกต้อง และห้ามใส่กระดาษจนล้นถาด ตรวจสอบให้แน่ใจว่าด้านบนสุด ของปึกกระดาษอยู่ต่ำกว่าตัวแสดงกระดาษบรรจุเต็มถาด ตามที่แสดงในการ ขยายในภาพประกอบ

**หมายเหตุ:** หากปรับถาดกระดาษไม่ถูกต้อง ข้อความข้อผิดพลาด อาจปรากฏขึ้นระหว่างการพิมพ์หรือกระดาษอาจติด

5**.** เลื่อนถาดกลับเข้าไปในเครื่องพิมพ์จนสุด

6**.** ที่คอมพิวเตอร์ให้เริ่มกระบวนการพิมพ์จากโปรแกรมซอฟต์แวร์ตรวจสอบให้ แน่ใจว่าไดรเวอร์ตั้งค่าเป็นประเภทและขนาดกระดาษที่ถูกต้องสำหรับกระดาษ ที่พิมพ์จากถาด

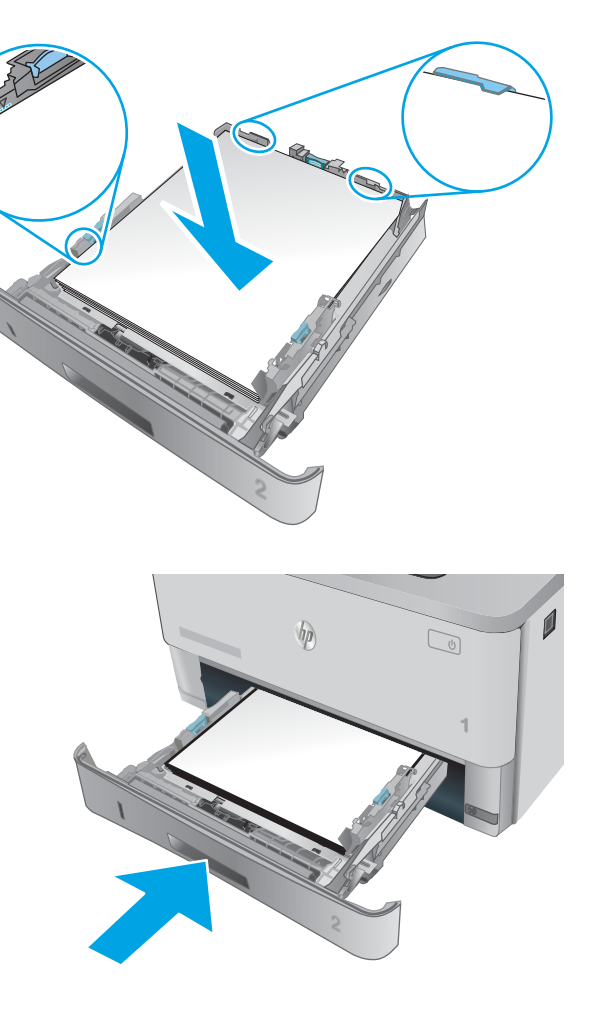

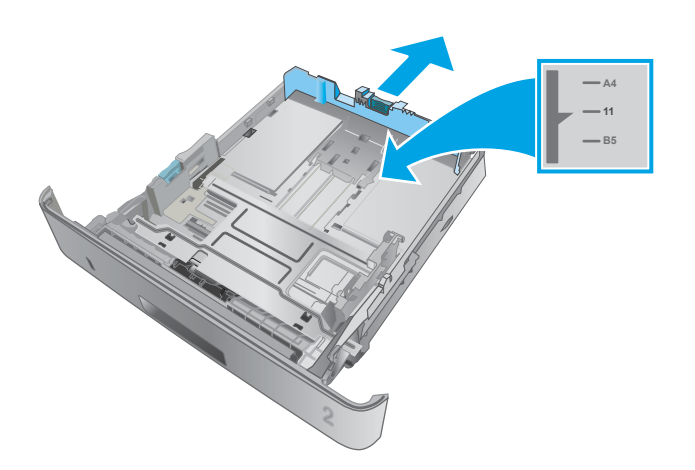

## <span id="page-33-0"></span>**การวางแนวกระดาษในถาด** 2

เมื่อใช้กระดาษที่จำเป็นต้องวางแนวกระดาษแบบพิเศษ ให้ใส่กระดาษตามข้อมูลในตารางต่อไปนี้

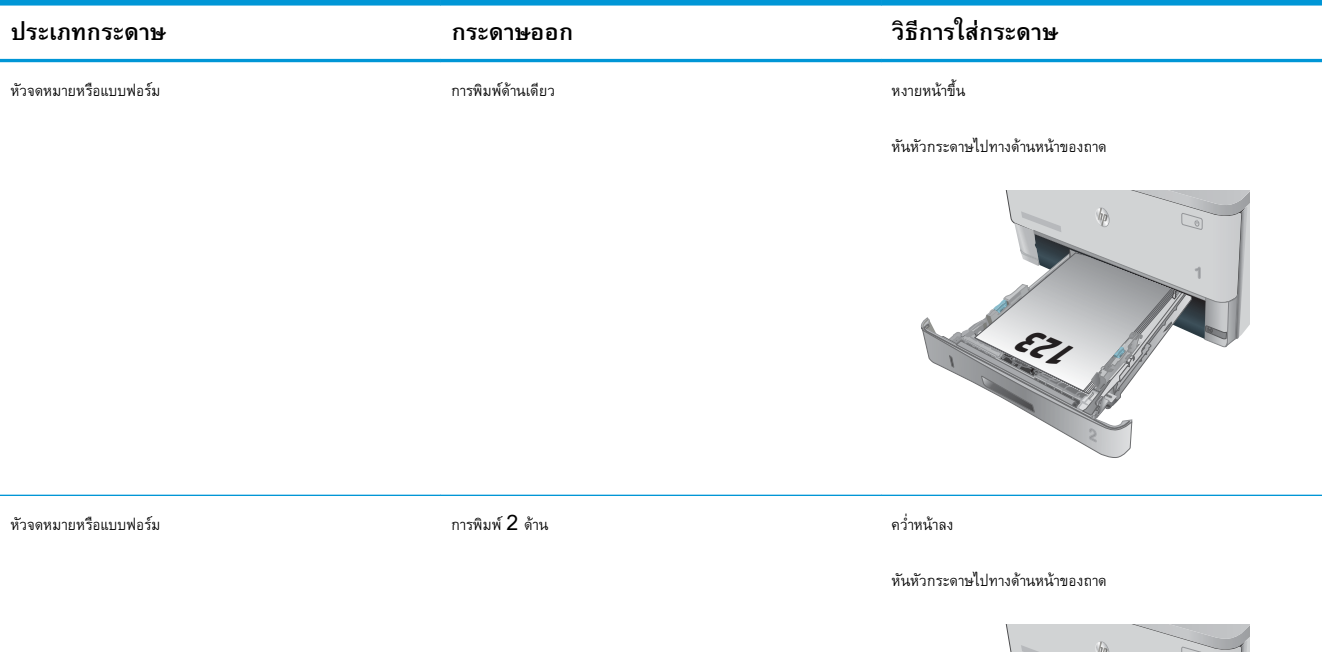

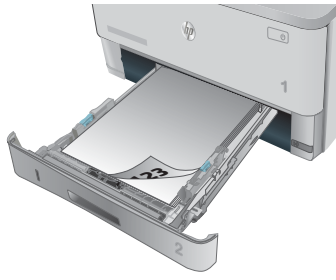

## <span id="page-34-0"></span>**ใส่กระดาษในถาด** 3

### **บทนำ**

ข้อมูลต่อไปนี้จะอธิบายวิธีการใส่กระดาษในถาด  $3$  ถาดนี้บรรจุกระดาษ  $75$   $\rm g/m^2$  ได้  $550$  แ

**ข้อควรระวัง:** ห้ามพิมพ์ซองจดหมาย ฉลาก หรือขนาดกระดาษที่ไม่สนับสนุนจากถาด 3 พิมพ์ประเภทกระดาษเหล่านี้เฉพาะจากถาด 1 เท่านั้น

1**.** ดึงถาดออกมาและยกขึ้นเล็กน้อยเพื่อยกออกจากเครื่องพิมพ์

**หมายเหตุ:** ห้ามเปิดถาดขณะกำลังใช้งาน

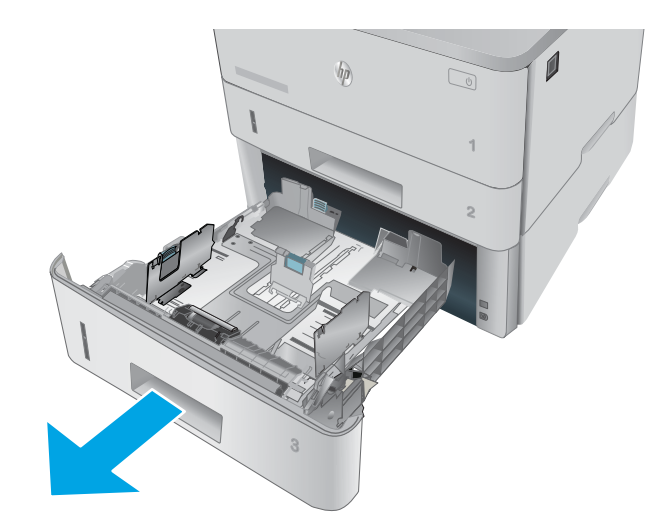

2**.** ปรับตัวกั้นความกว้างกระดาษโดยการบีบสลักปรับบนตัวกั้นด้านซ้ายและเลื่อน ตัวกั้นตามขนาดของกระดาษที่ใช้อยู่

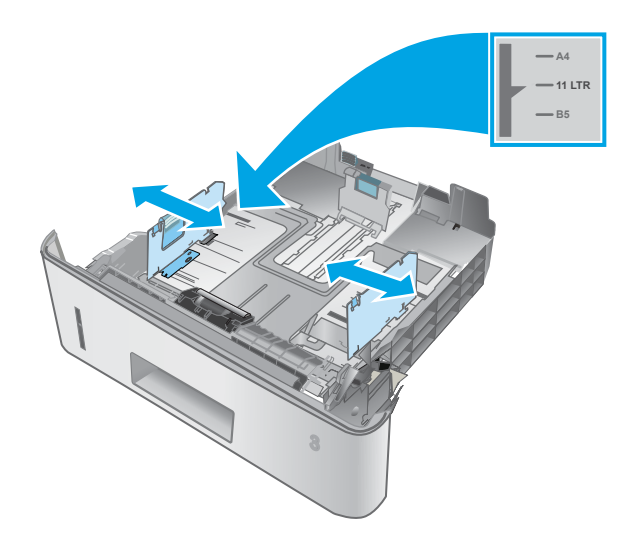

3**.** ปรับตัวกั้นความยาวกระดาษโดยการบีบสลักปรับและเลื่อนตัวกั้นตามขนาด ของกระดาษที่ใช้อยู่

4**.** ใส่กระดาษลงในถาด สำหรับข้อมูลเกี่ยวกับวิธีการวางแนวกระดาษ โปรดดู [การวางแนวกระดาษในถาด](#page-36-0) 3 ในหน้า 25

**หมายเหตุ:** อย่าปรับตัวกั้นกระดาษชิดกับปึกกระดาษแน่นเกินไป ปรับไปยังตำแหน่งหรือเครื่องหมายในถาด

**หมายเหตุ:** ในการป้องกันกระดาษติด ให้ปรับตัวกั้นกระดาษไปยัง ขนาดที่ถูกต้อง และห้ามใส่กระดาษจนล้นถาด ตรวจสอบให้แน่ใจว่าด้านบนสุด ของปึกกระดาษอยู่ต่ำกว่าตัวแสดงกระดาษบรรจุเต็มถาด ตามที่แสดงในการ ขยายในภาพประกอบ

**หมายเหตุ:** หากปรับถาดกระดาษไม่ถูกต้อง ข้อความข้อผิดพลาด อาจปรากฏขึ้นระหว่างการพิมพ์หรือกระดาษอาจติด

5**.** เลื่อนถาดกลับเข้าไปในเครื่องพิมพ์จนสุด

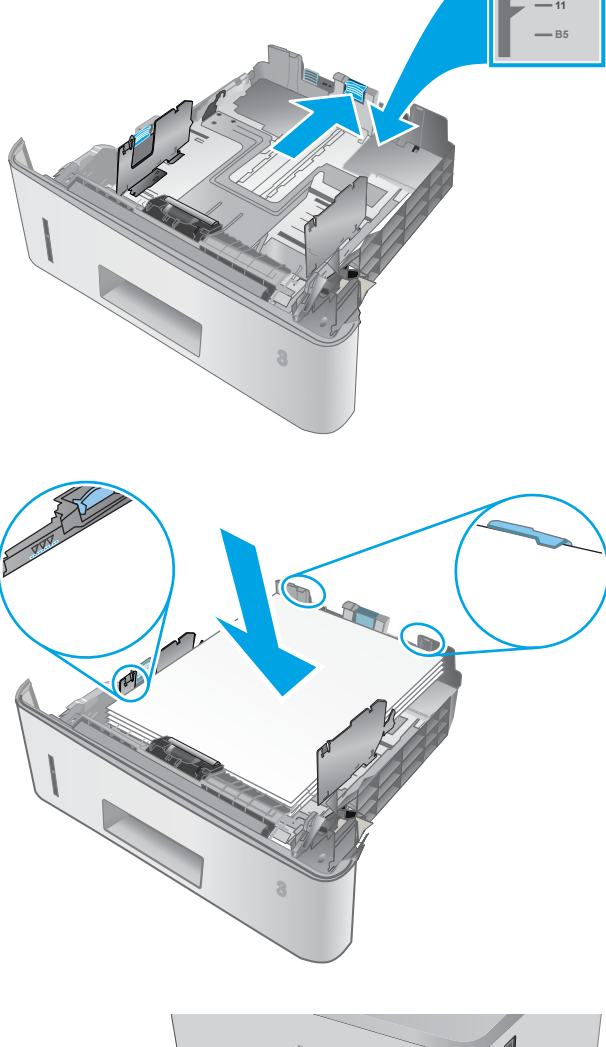

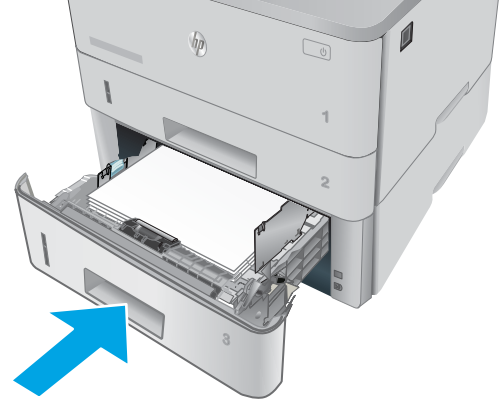

6**.** ที่คอมพิวเตอร์ให้เริ่มกระบวนการพิมพ์จากโปรแกรมซอฟต์แวร์ตรวจสอบให้ แน่ใจว่าไดรเวอร์ตั้งค่าเป็นประเภทและขนาดกระดาษที่ถูกต้องสำหรับกระดาษ ที่พิมพ์จากถาด

**A4**
### **การวางแนวกระดาษในถาด** 3

#### เมื่อใช้กระดาษที่จำเป็นต้องวางแนวกระดาษแบบพิเศษ ให้ใส่กระดาษตามข้อมูลในตารางต่อไปนี้

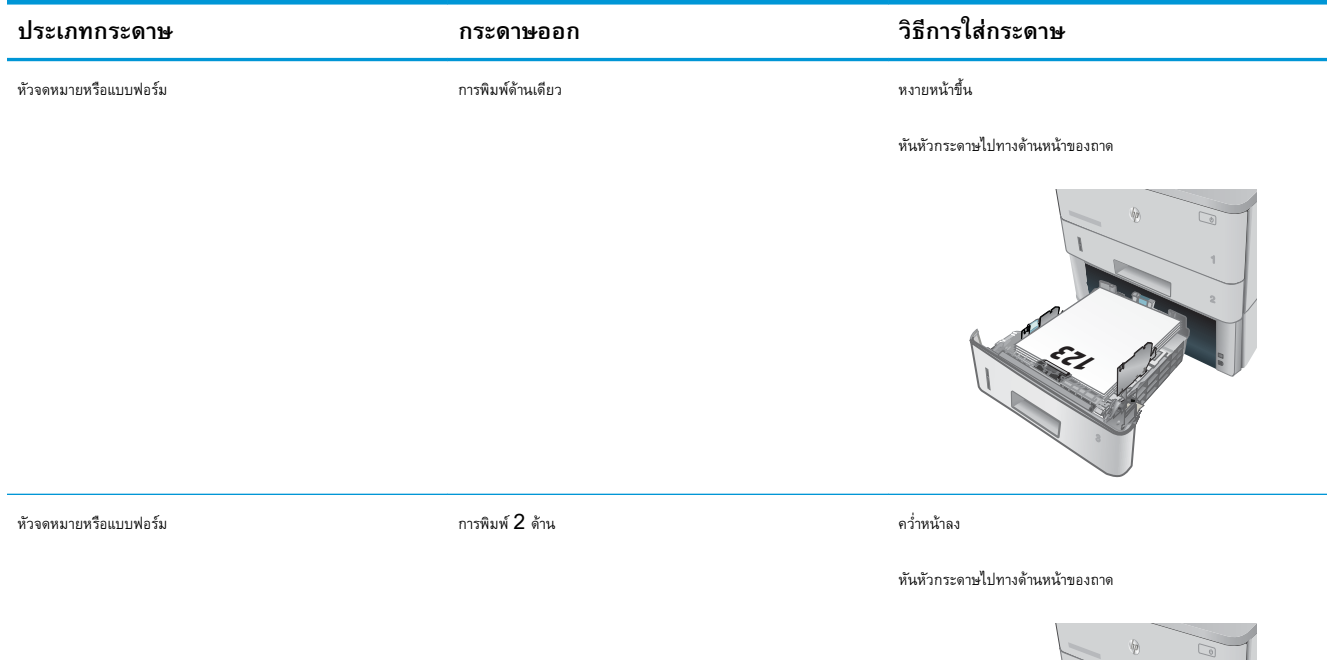

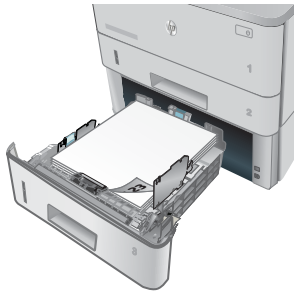

# **ใส่และพิมพ์ซองจดหมาย**

#### **บทนำ**

ข้อมูลต่อไปนี้จะอธิบายวิธีการพิมพ์และใส่ซองจดหมาย ใช้ถาด 1 เท่านั้นในการพิมพ์บนซองจดหมาย ถาด 1 บรรจุซองจดหมาย 10 ซอง

ในการพิมพ์ซองจดหมายโดยใช้ตัวเลือกป้อนด้วยตนเอง ให้ทำตามขั้นตอนเหล่านี้เพื่อเลือกการตั้งค่าที่ถูกต้องในไดรเวอร์การพิมพ์แล้วใส่ซองจดหมายลงในถาดหลังจากส่ง งานพิมพ์ไปยังเครื่องพิมพ์แล้ว

### **พิมพ์ซองจดหมาย**

- 1**.** จากโปรแกรมซอฟต์แวร์ให้เลือกตัวเลือก Print (พิมพ์)
- 2**.** เลือกเครื่องพิมพ์จากรายการเครื่องพิมพ์และคลิกหรือแตะปุ่ม Properties (คุณสมบัติ) หรือ Preferences (กำหนดลักษณะ) เพื่อเปิดไดรเวอร์การ พิมพ์
	- **หมายเหตุ:** ชื่อของปุ่มจะแตกต่างกันสำหรับโปรแกรมซอฟต์แวร์อื่น
	- **หมายเหตุ:** ในการเข้าถึงคุณสมบัติเหล่านี้จากหน้าจอเริ่มของ Windows 8 หรือ 8.1 ให้เลือก Devices (อุปกรณ์) เลือก Print (พิมพ์) แล้วเลือกเครื่องพิมพ์
- 3**.** คลิกหรือแตะแถบ **กระดาษ**/**คุณภาพ**
- 4**.** ในรายการดรอปดาวน์**ขนาดกระดาษ** ให้เลือกขนาดที่ถูกต้องสำหรับซองจดหมาย
- 5**.** ในรายการดรอปดาวน์**ประเภทกระดาษ** ให้เลือก **ซองจดหมาย**
- 6**.** ในรายการดรอปดาวน์**แหล่งกระดาษ** ให้เลือก **ป้อนด้วยตนเอง**
- 7**.** คลิกปุ่ม OK (ตกลง) เพื่อปิดกล่องโต้ตอบ Document Properties (คุณสมบัติของเอกสาร)
- 8**.** ในกล่องโต้ตอบ Print (การพิมพ์) ให้คลิกปุ่ม OK (ตกลง) เพื่อพิมพ์งาน

#### **การวางแนวซองจดหมาย**

ใส่ซองจดหมายในถาด 1 โดยหงายขึ้น และด้านสั้นที่ติดแสตมป์หันเข้าเครื่องพิมพ์

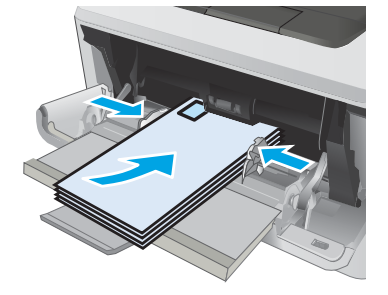

# 3 **อุปกรณ์สิ้นเปลือง อุปกรณ์เสริม และชิ้น ส่วน**

- <u>[สั่งซื้ออุปกรณ์สิ้นเปลือง](#page-39-0) อุปกรณ์เสริม และชิ้นส่วน</u>
- [เปลี่ยนตลับผงหมึก](#page-41-0)

#### **สำหรับข้อมูลเพิ่มเติม**:

ข้อมูลต่อไปนี้ถูกต้องในขณะที่จัดพิมพ์เอกสาร สำหรับข้อมูลเพิ่มเติม โปรดดูที่ [www.hp.com/support/ljM426MFP,](http://www.hp.com/support/ljM426MFP) [www.hp.com/](http://www.hp.com/support/ljM427MFP) [support/ljM427MFP](http://www.hp.com/support/ljM427MFP)

วิธีใช้ที่ครอบคลุมทั้งหมดของ HP สำหรับเครื่องพิมพ์มีข้อมูลต่อไปนี้:

- ติดตั้งและกำหนดค่า
- เรียนรู้และใช้
- การแก้ปัญหา
- ดาวน์โหลดการอัปเดตซอฟต์แวร์และเฟิร์มแวร์
- เข้าร่วมฟอรัมการสนับสนุน
- ค้นหาข้อมูลการรับประกันและข้อบังคับ

# <span id="page-39-0"></span>**สั่งซื้ออุปกรณ์สิ้นเปลือง อุปกรณ์เสริม และชิ้นส่วน การสั่งซื้อ**

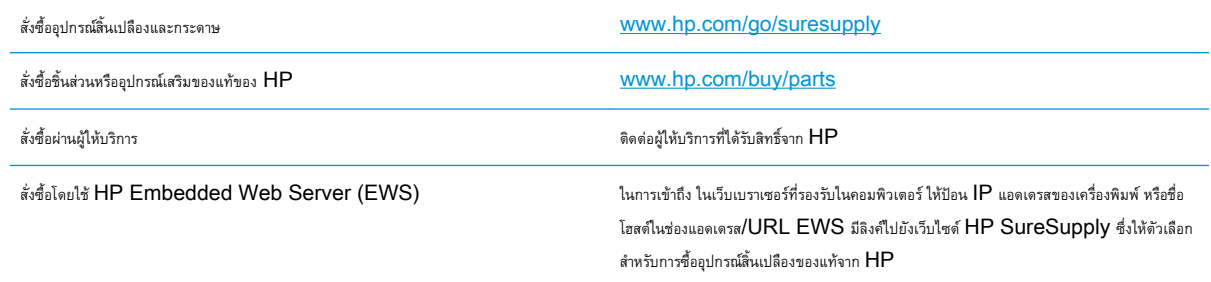

### **วัสดุสิ้นเปลืองและอุปกรณ์เสริม**

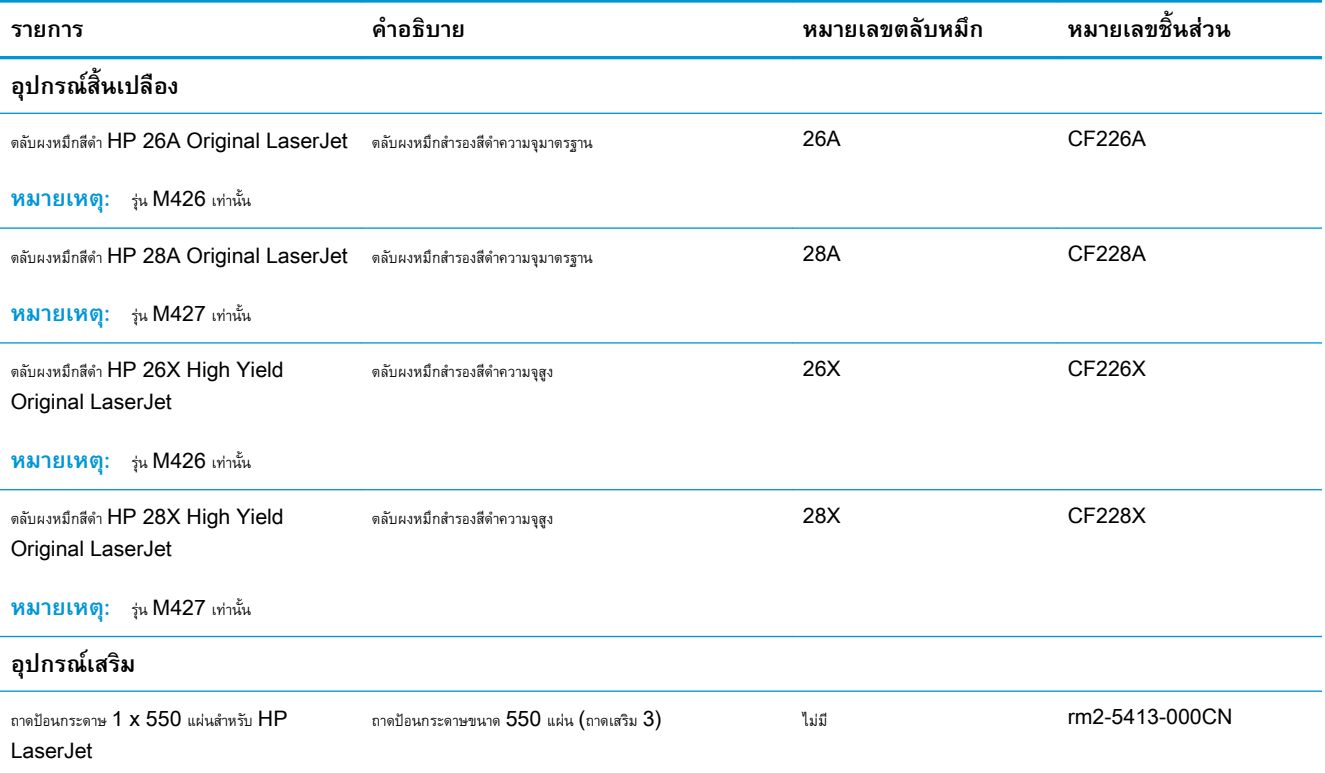

### **ชิ้นส่วนเพื่อให้ลูกค้าซ่อมแซมด้วยตนเอง**

ชิ้นส่วนที่ลูกค้าซ่อมแซมเอง (CSR) มีให้สำหรับเครื่องพิมพ์ HP LaserJet หลายรุ่นเพื่อช่วยลดเวลาการซ่อมแซม ข้อมูลเพิ่มเติมเกี่ยวกับโปรแกรม  $\sf{CSR}$ และประโยชน์สามารถพบได้ที่ [www.hp.com/go/csr-support](http://www.hp.com/go/csr-support) และ [www.hp.com/go/csr-faq](http://www.hp.com/go/csr-faq)

ชิ้นส่วนสำรอง  ${\sf HP}$  ของแท้สามารถสั่งซื้อได้ที่ <u>[www.hp.com/buy/parts](http://www.hp.com/buy/parts)</u> หรือติดต่อผู้ให้บริการและการสนับสนุนที่ได้รับอนุญาตจาก  ${\sf HP}$  เมื่อทำการสั่งซื้อ จะต้องใช้ข้อใดข้อหนึ่งต่อไปนี้: หมายเลขชิ้นส่วน, หมายเลขซีเรียล (อยู่ที่ด้านหลังของเครื่องพิมพ์), หมายเลขผลิตภัณฑ์ หรือชื่อผลิตภัณฑ์

- ลูกค้าต้องติดตั้งชิ้นส่วนที่อยู่ในรายการเปลี่ยนด้วยตัวเองที่เป็นชิ้นส่วน **บังคับ** เว้นแต่คุณยินดีที่จะเสียค่าบริการให้กับช่างบริการของ HP เพื่อทำการซ่อม ชิ้น ส่วนเหล่านี้ไม่มีความช่วยเหลือแบบนอกสถานที่หรือส่งกลับไปซ่อม (Return-To-Depot) ภายใต้การรับประกันเครื่องพิมพ์ของ HP
- สำหรับชิ้นส่วนที่อยู่ในรายการเปลี่ยนด้วยตัวเองที่เป็นชิ้นส่วน **ตัวเลือก** คุณสามารถขอรับการติดตั้งได้จากช่างบริการของ HP โดยไม่มีค่าใช้จ่ายเพิ่มเติมใน ระหว่างระยะเวลาการรับประกันเครื่องพิมพ์

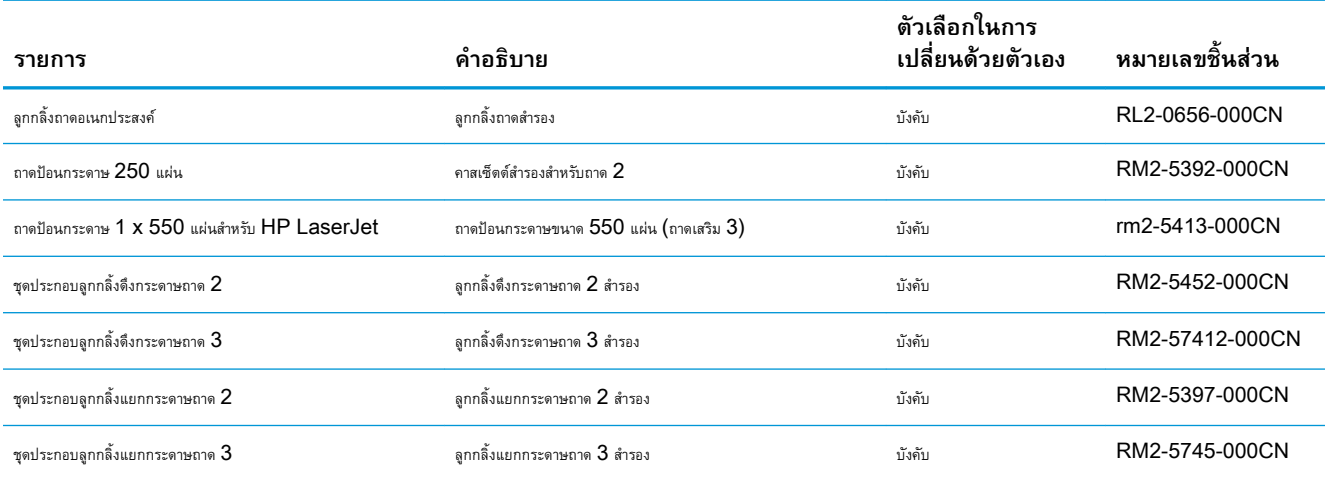

# <span id="page-41-0"></span>**เปลี่ยนตลับผงหมึก**

- <u>บทนำ</u>
- ข้อมูลตลับผงหมึก
- [ถอดและเปลี่ยนตลับผงหมึก](#page-42-0)

#### **บทนำ**

ข้อมูลต่อไปนี้จะให้รายละเอียดเกี่ยวกับตลับผงหมึกสำหรับเครื่องพิมพ์ รวมถึงคำแนะนำในการเปลี่ยน

### **ข้อมูลตลับผงหมึก**

เครื่องพิมพ์นี้จะแสดงเมื่อระดับตลับผงหมึกต่ำหรือต่ำมาก อายุการใช้งานจริงของตลับผงหมึกที่เหลืออยู่อาจแตกต่างกัน โปรดพิจารณาการเตรียมตลับผงหมึกสำหรับเปลี่ยน เพื่อติดตั้งเมื่อคุณภาพการพิมพ์ไม่สามารถยอมรับได้

พิมพ์ต่อได้โดยใช้ตลับหมึกปัจจุบันจนกว่าการเกลี่ยผงหมึกจะไม่สามารถให้คุณภาพการพิมพ์ที่ยอมรับได้อีกต่อไป ในการเกลี่ยผงหมึก ให้ถอดตลับผงหมึกออกจาก เครื่องพิมพ์และเขย่าตลับหมึกเบาๆ ไปด้านหน้าและด้านหลังตามแกนแนวนอน สำหรับภาพกราฟิก ให้ดูคำแนะนำการเปลี่ยนตลับหมึก ใส่ตลับผงหมึกเข้าไปในเครื่องพิมพ์ อีกครั้งและปิดฝา

ในการสั่งซื้อตลับหมึกหรือตรวจสอบความเข้ากันได้ของตลับหมึกสำหรับเครื่องพิมพ์ให้ไปที่ HP SureSupply ที่ [www.hp.com/go/suresupply](http://www.hp.com/go/suresupply)  เลื่อนไปที่ด้านล่างของหน้าและตรวจสอบว่าประเทศ/พื้นที่ถูกต้อง

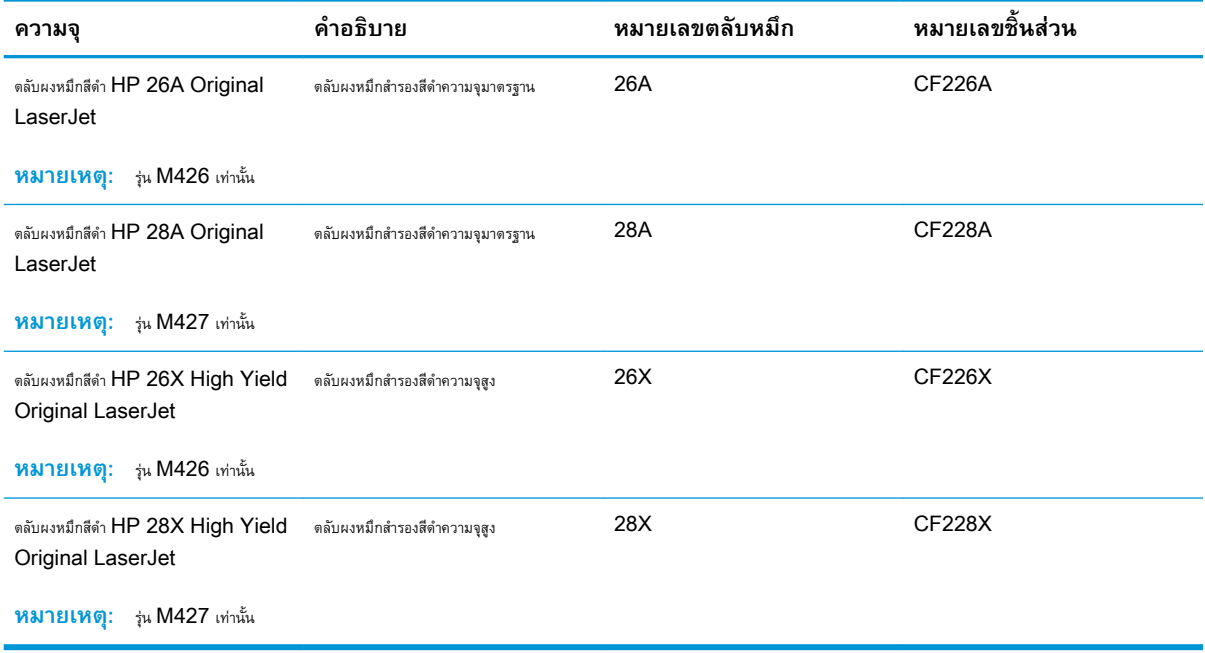

**หมายเหตุ:** ตลับผงหมึก High Yield มีผงหมึกมากกว่าตลับหมึกมาตรฐานสำหรับจำนวนหน้ามากขึ้น โปรดดูข้อมูลเพิ่มเติมที่ [www.hp.com/go/](http://www.hp.com/go/learnaboutsupplies) **[learnaboutsupplies](http://www.hp.com/go/learnaboutsupplies)** 

ห้ามนำตลับผงหมึกออกจากบรรจุภัณฑ์จนกว่าจะถึงเวลาเปลี่ยน

<span id="page-42-0"></span>**ข้อควรระวัง:** เพื่อป้องกันความเสียหายต่อตลับหมึกพิมพ์อย่าให้ตลับหมึกพิมพ์ถูกแสงเกิน 2-3 นาที หากต้องถอดตลับผงหมึกออกจากเครื่องพิมพ์เป็นระยะ เวลานาน ให้คลุมดรัมส่งภาพสีเขียวไว้

ภาพประกอบต่อไปนี้จะแสดงส่วนประกอบตลับผงหมึก

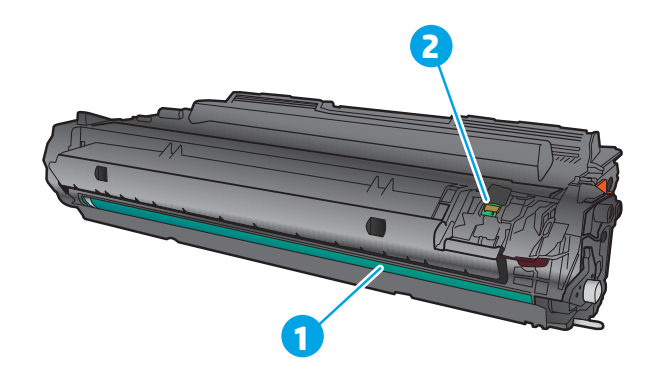

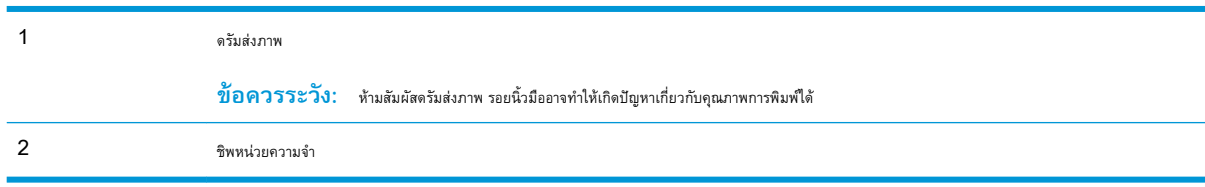

 $\Delta$ ข้อควรระวัง: หากผงหมึกเปรอะเบื้อนเสื้อผ้าของคุณ ให้ใช้ผ้าแห้งเช็ดออกและซักเสื้อผ้าในน้ำเย็น น้ำร้อนจะทำให้ผงหมึกซึมเข้าในเนื้อผ้า

**หมายเหตุ:** ข้อมูลเกี่ยวกับการรีไซเคิลตลับผงหมึกที่ใช้แล้วอยู่ในกล่องตลับผงหมึก

### **ถอดและเปลี่ยนตลับผงหมึก**

1**.** กดปุ่มปลดล็อคฝาด้านหน้า

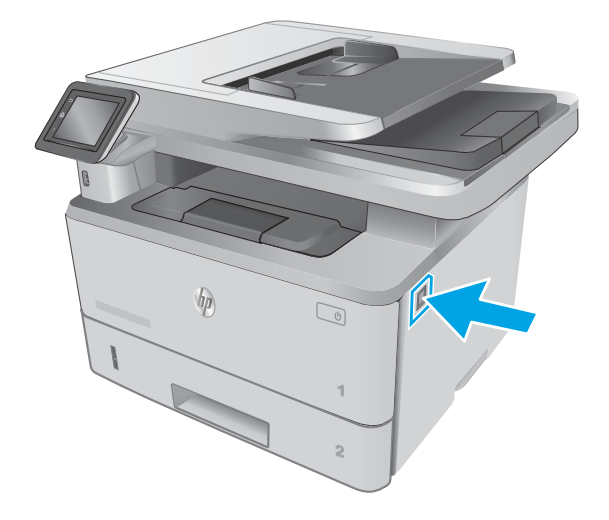

**.** เปิดฝาด้านหน้า

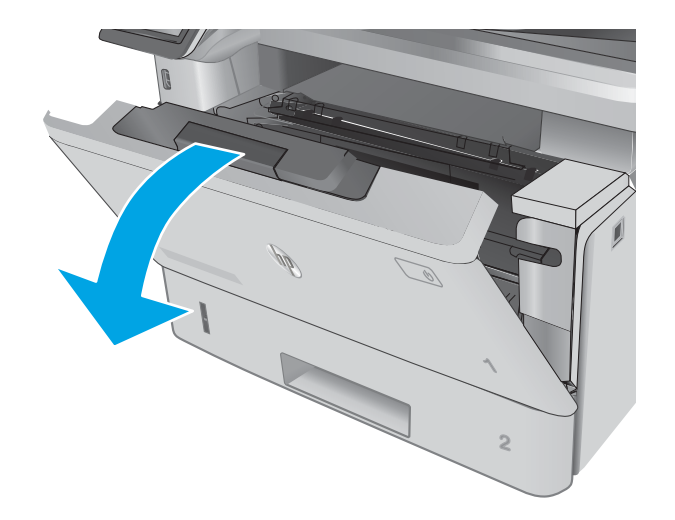

- -

**.** ถอดตลับผงหมึกที่ใช้แล้วออกจากเครื่องพิมพ์

**.** นำบรรจุภัณฑ์ตลับผงหมึกใหม่ออกจากกล่อง แล้วดึงแท็บปลดล็อคบนบรรจุ ภัณฑ์

**1**

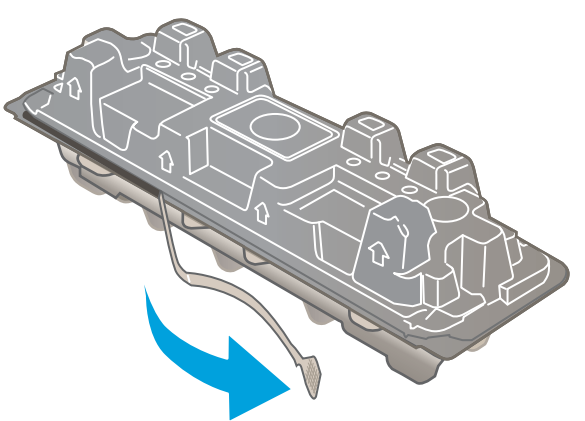

5**.** นำตลับผงหมึกออกจากเปลือกบรรจุภัณฑ์ที่เปิด นำตลับผงหมึกที่ใช้แล้วใส่ใน เปลือกดังกล่าวเพื่อนำไปรีไซเคิล

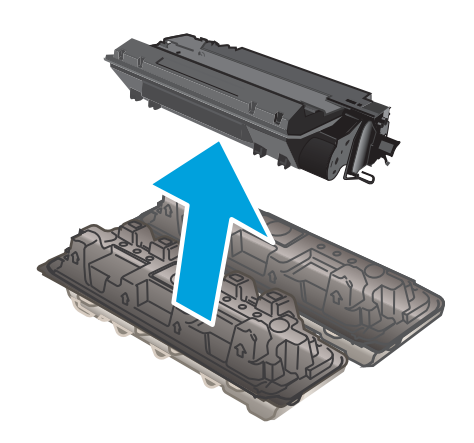

6**.** จับตลับผงหมึกไว้ทั้งสองด้านแล้วเขย่า 5-6 ครั้ง

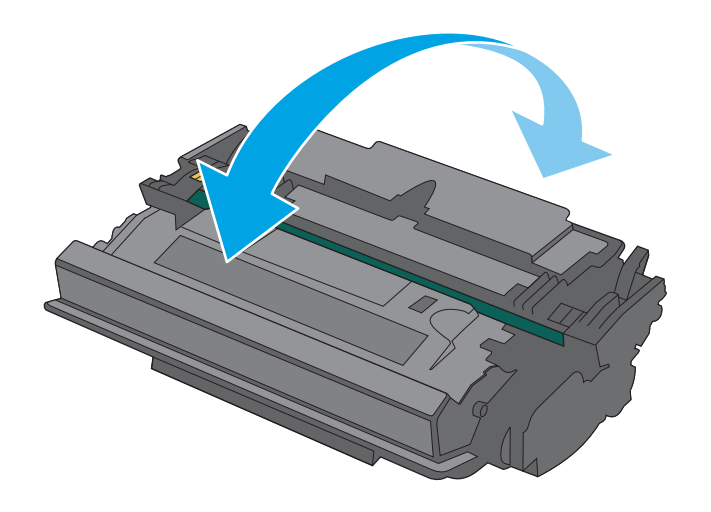

7**.** จัดแนวตลับผงหมึกให้ตรงกับร่องภายในเครื่องพิมพ์ และติดตั้งตลับผงหมึก จนกระทั่งแน่นดีแล้ว

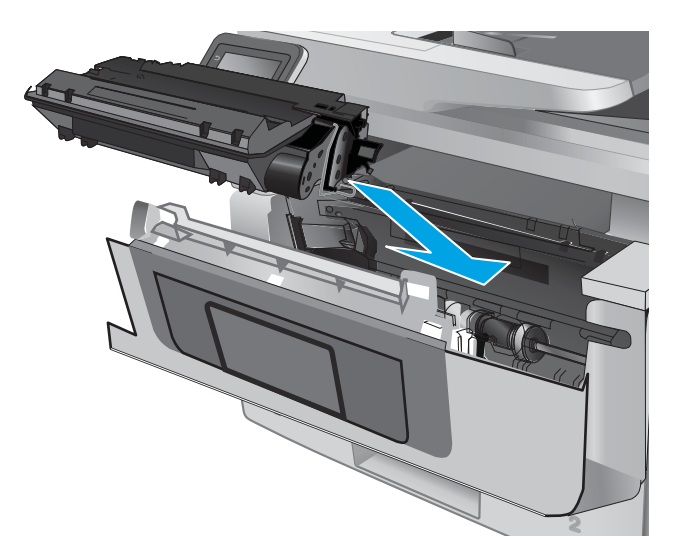

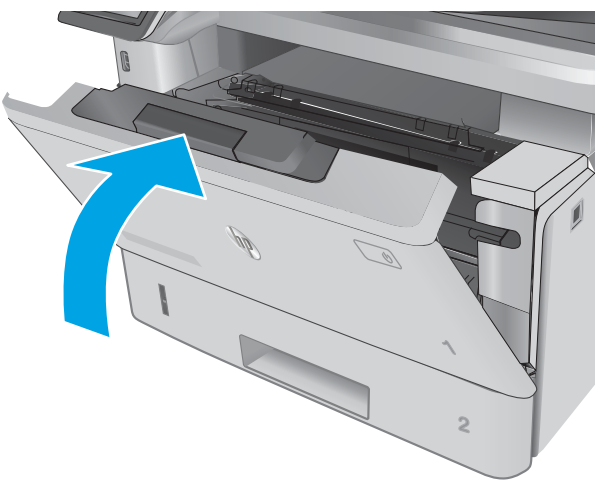

8**.** ปิดฝาด้านหน้า

# 4 **พิมพ์**

- งานพิมพ์[\(Windows\)](#page-47-0)
- งานพิมพ์[\(OS X\)](#page-52-0)
- [จัดเก็บงานพิมพ์ในเครื่องพิมพ์เพื่อพิมพ์ในภายหลังหรือพิมพ์แบบส่วนตัว](#page-55-0)
- [การพิมพ์มือถือ](#page-60-0)
- ใช้การพิมพ์ที่เครื่องด้วย [USB](#page-64-0)

#### **สำหรับข้อมูลเพิ่มเติม**:

ข้อมูลต่อไปนี้ถูกต้องในขณะที่จัดพิมพ์เอกสาร สำหรับข้อมูลเพิ่มเติม โปรดดูที่ <u>[www.hp.com/support/ljM426MFP,](http://www.hp.com/support/ljM426MFP) [www.hp.com/](http://www.hp.com/support/ljM427MFP)</u> [support/ljM427MFP](http://www.hp.com/support/ljM427MFP)

วิธีใช้ที่ครอบคลุมทั้งหมดของ HP สำหรับเครื่องพิมพ์มีข้อมูลต่อไปนี้:

- **ติดตั้งและกำหนดค่า**
- เรียนรู้และใช้
- การแก้ปัญหา
- ดาวน์โหลดการอัปเดตซอฟต์แวร์และเฟิร์มแวร์
- เข้าร่วมฟอรัมการสนับสนุน
- ค้นหาข้อมูลการรับประกันและข้อบังคับ

## <span id="page-47-0"></span>**งานพิมพ์**(Windows)

### **วิธีการพิมพ์**(Windows)

ขั้นตอนต่อไปนี้อธิบายกระบวนการพิมพ์พื้นฐานสำหรับ  $\sf{Windows}$ 

- 1**.** จากโปรแกรมซอฟต์แวร์ให้เลือกตัวเลือก Print (พิมพ์)
- 2**.** เลือกเครื่องพิมพ์จากรายการเครื่องพิมพ์ในการเปลี่ยนการตั้งค่า ให้คลิกหรือแตะปุ่ม Properties (คุณสมบัติ) หรือ Preferences (กำหนดลักษณะ) เพื่อเปิดไดรเวอร์การพิมพ์

**หมายเหตุ:** ชื่อของปุ่มจะแตกต่างกันสำหรับโปรแกรมซอฟต์แวร์อื่น

- **หมายเหตุ:** ในการเข้าถึงคุณสมบัติเหล่านี้จากแอปหน้าจอเริ่มของ Windows 8 หรือ 8.1 ให้เลือก Devices (อุปกรณ์) เลือก Print (พิมพ์) แล้วเลือกเครื่องพิมพ์
- **หมายเหตุ:** สำหรับข้อมูลเพิ่มเติม ให้คลิกปุ่มวิธีใช้(?) ในไดรเวอร์การพิมพ์

**หมายเหตุ:** ไดรเวอร์เครื่องพิมพ์อาจแตกต่างจากที่แสดงที่นี่แต่ขั้นตอนจะเหมือนกัน

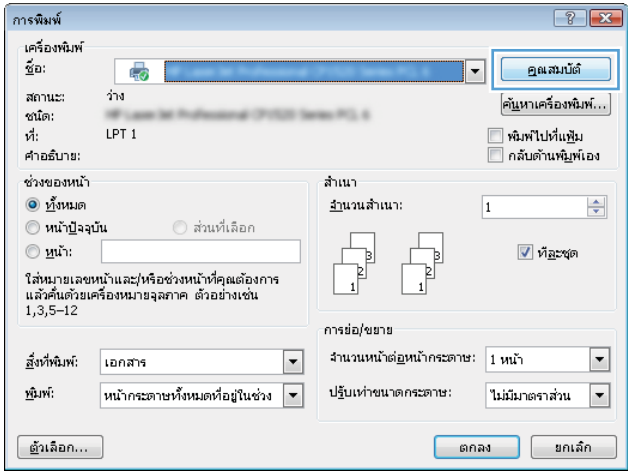

3**.** คลิกหรือแตะแท็บในไดรเวอร์การพิมพ์เพื่อกำหนดค่าตัวเลือกที่ใช้ได้ตัวอย่างเช่น ตั้งค่าการวางแนวกระดาษในแท็บ **ตกแต่ง** และตั้งค่าแหล่งกระดาษ, ประเภทกระดาษ, ขนาดกระดาษ และการตั้งค่าคุณภาพในแท็บ **กระดาษ**/**คุณภาพ**

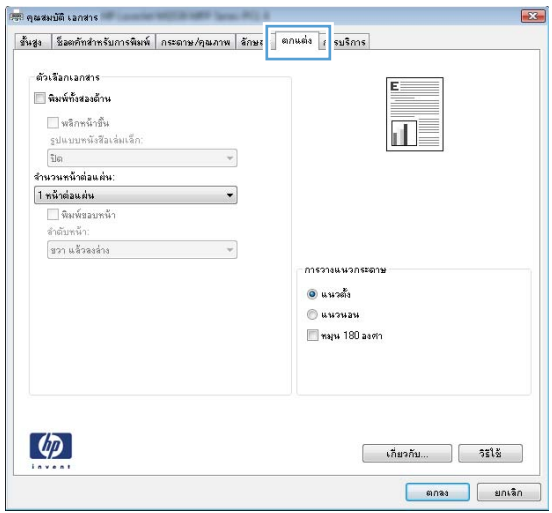

- 4**.** คลิกหรือแตะปุ่ม **ตกลง** เพื่อกลับไปที่กล่องโต้ตอบ **การพิมพ์**เลือกจำนวนสำเนาที่ต้องการพิมพ์จากหน้าจอนี้
- 5**.** คลิกหรือแตะปุ่ม **ตกลง** เพื่อพิมพ์งาน

### **พิมพ์ทั้งสองด้านอัตโนมัติ**(Windows)

ใช้ขั้นตอนนี้สำหรับเครื่องพิมพ์ที่มีอุปกรณ์สำหรับพิมพ์สองด้านอัตโนมัติติดตั้งไว้หากเครื่องพิมพ์ไม่มีอุปกรณ์สำหรับพิมพ์สองด้านอัตโนมัติติดตั้ง หรือในการพิมพ์ด้วย กระดาษประเภทที่อุปกรณ์สำหรับพิมพ์สองด้านไม่สนับสนุน ให้พิมพ์บนทั้งสองด้านด้วยตนเอง

- 1**.** จากโปรแกรมซอฟต์แวร์ให้เลือกตัวเลือก Print (พิมพ์)
- 2**.** เลือกเครื่องพิมพ์จากรายการเครื่องพิมพ์และคลิกหรือแตะปุ่ม Properties (คุณสมบัติ) หรือ Preferences (กำหนดลักษณะ) เพื่อเปิดไดรเวอร์การ พิมพ์
- **หมายเหตุ:** ชื่อของปุ่มจะแตกต่างกันสำหรับโปรแกรมซอฟต์แวร์อื่น
- **หมายเหตุ:** ในการเข้าถึงคุณสมบัติเหล่านี้จากแอปหน้าจอเริ่มของ Windows 8 หรือ 8.1 ให้เลือก Devices (อุปกรณ์) เลือก Print (พิมพ์) แล้วเลือกเครื่องพิมพ์
- 3**.** คลิกหรือแตะแถบ **ตกแต่ง**
- 4**.** เลือกช่องทำเครื่องหมาย **พิมพ์ทั้งสองด้าน** คลิกปุ่ม **ตกลง** เพื่อปิดกล่องโต้ตอบ **คุณสมบัติเอกสาร**
- 5**.** ในกล่องโต้ตอบ **การพิมพ์**ให้คลิกปุ่ม **ตกลง** เพื่อพิมพ์งาน

### **พิมพ์บนทั้งสองด้านด้วยตนเอง** (Windows)

ใช้ขั้นตอนนี้สำหรับเครื่องพิมพ์ที่ไม่ได้ติดตั้งอุปกรณ์พิมพ์สองด้านอัตโนมัติหรือเพื่อพิมพ์บนกระดาษที่อุปกรณ์พิมพ์สองด้านไม่รองรับ

- **.** จากโปรแกรมซอฟต์แวร์ให้เลือกตัวเลือก Print (พิมพ์)
- **.** เลือกเครื่องพิมพ์จากรายการเครื่องพิมพ์และคลิกหรือแตะปุ่ม Properties (คุณสมบัติ) หรือ Preferences (กำหนดลักษณะ) เพื่อเปิดไดรเวอร์การ พิมพ์
	- **หมายเหตุ:** ชื่อของปุ่มจะแตกต่างกันสำหรับโปรแกรมซอฟต์แวร์อื่น
	- **หมายเหตุ:** ในการเข้าถึงคุณสมบัติเหล่านี้จากแอปหน้าจอเริ่มของ Windows 8 หรือ 8.1 ให้เลือก Devices (อุปกรณ์) เลือก Print (พิมพ์) แล้วเลือกเครื่องพิมพ์
- **.** คลิกหรือแตะแถบ **ตกแต่ง**
- **.** เลือกกล่องกาเครื่องหมาย **พิมพ์บนกระดาษทั้งสองด้าน** (**ด้วยตนเอง**) คลิกปุ่ม **ตกลง** เพื่อพิมพ์ด้านแรกของงาน
- **.** นำปึกกระดาษที่พิมพ์แล้วจากถาดกระดาษออก และใส่ในถาด 1
- **.** หากข้อความปรากฏขึ้น ให้แตะปุ่มที่เหมาะสมบนแผงควบคุมเพื่อดำเนินการต่อ

### **พิมพ์หลายหน้าในหน้าเดียว** (Windows)

- 1**.** จากโปรแกรมซอฟต์แวร์ให้เลือกตัวเลือก Print (พิมพ์)
- 2**.** เลือกเครื่องพิมพ์จากรายการเครื่องพิมพ์และคลิกหรือแตะปุ่ม Properties (คุณสมบัติ) หรือ Preferences (กำหนดลักษณะ) เพื่อเปิดไดรเวอร์การ พิมพ์
- **หมายเหตุ:** ชื่อของปุ่มจะแตกต่างกันสำหรับโปรแกรมซอฟต์แวร์อื่น
- **หมายเหตุ:** ในการเข้าถึงคุณสมบัติเหล่านี้จากแอปหน้าจอเริ่มของ Windows 8 หรือ 8.1 ให้เลือก Devices (อุปกรณ์) เลือก Print (พิมพ์) แล้วเลือกเครื่องพิมพ์
- 3**.** คลิกหรือแตะแถบ **ตกแต่ง**
- 4**.** เลือกจำนวนหน้าต่อแผ่นจากรายการ **จำนวนหน้าต่อแผ่น**
- 5**.** เลือกตัวเลือก **พิมพ์ขอบหน้า**, **ลำดับหน้า** และ **การวางแนวกระดาษ** ที่ถูกต้อง คลิกปุ่ม **ตกลง** เพื่อปิดกล่องโต้ตอบ **คุณสมบัติเอกสาร**
- 6**.** ในกล่องโต้ตอบ **การพิมพ์**ให้คลิกปุ่ม **ตกลง** เพื่อพิมพ์งาน

#### **เลือกประเภทกระดาษ** (Windows)

- 1**.** จากโปรแกรมซอฟต์แวร์ให้เลือกตัวเลือก Print (พิมพ์)
- 2**.** เลือกเครื่องพิมพ์จากรายการเครื่องพิมพ์และคลิกหรือแตะปุ่ม Properties (คุณสมบัติ) หรือ Preferences (กำหนดลักษณะ) เพื่อเปิดไดรเวอร์การ พิมพ์
	- **หมายเหตุ:** ชื่อของปุ่มจะแตกต่างกันสำหรับโปรแกรมซอฟต์แวร์อื่น
- **หมายเหตุ:** ในการเข้าถึงคุณสมบัติเหล่านี้จากแอปหน้าจอเริ่มของ Windows 8 หรือ 8.1 ให้เลือก Devices (อุปกรณ์) เลือก Print (พิมพ์) แล้วเลือกเครื่องพิมพ์
- 3**.** คลิกหรือแตะแถบ **กระดาษ**/**คุณภาพ**
- 4**.** จากรายการดรอปดาวน์**ประเภทกระดาษ** ให้คลิกตัวเลือก **อื่นๆ**...
- 5**.** ขยายรายการตัวเลือก **ประเภท**:
- 6**.** ขยายหมวดหมู่ของประเภทกระดาษที่ระบุกระดาษของคุณได้ดีที่สุด
- 7**.** เลือกตัวเลือกของประเภทกระดาษที่คุณกำลังใช้แล้วคลิกปุ่ม **ตกลง**
- 8**.** คลิกปุ่ม **ตกลง** เพื่อปิดกล่องโต้ตอบ **คุณสมบัติเอกสาร** ในกล่องโต้ตอบ **การพิมพ์**ให้คลิกปุ่ม **ตกลง** เพื่อพิมพ์งาน

หากถาดต้องมีการกำหนดค่า ข้อความการกำหนดค่าถาดจะปรากฏขึ้นบนแผงควบคุมเครื่องพิมพ์

- 9**.** ใส่กระดาษตามประเภทและขนาดที่ระบุไว้ลงในถาด แล้วปิดถาด
- 10**.** แตะปุ่ม OK เพื่อยอมรับประเภทและขนาดกระดาษที่ตรวจพบ หรือแตะปุ่ม แก้ไข เพื่อเลือกขนาดหรือประเภทกระดาษอื่น
- 11**.** เลือกประเภทและขนาดที่ถูกต้อง แล้วแตะปุ่ม OK

### **งานพิมพ์อื่นๆ**

#### ไปที่ [www.hp.com/support/ljM426MFP,](http://www.hp.com/support/ljM426MFP) [www.hp.com/support/ljM427MFP](http://www.hp.com/support/ljM427MFP)

คำแนะนำสำหรับการดำเนินการพิมพ์งานเฉพาะมีดังต่อไปนี้:

- การสร้างและการใช้ช็อตคัทหรือค่าล่วงหน้า
- เลือกขนาดกระดาษหรือใช้ขนาดกระดาษที่กำหนดเอง
- เลือกการวางแนวกระดาษ
- สร้างหนังสือเล่มเล็ก
- $\bullet$  กำหนดสเกลเอกสารให้พอดีกับขนาดกระดาษเฉพาะ
- พิมพ์หน้าแรกหรือหน้าสุดท้ายของเอกสารบนกระดาษอื่น
- พิมพ์ลายน้ำบนเอกสาร

# <span id="page-52-0"></span>**งานพิมพ์**(OS X)

### **วิธีการพิมพ์**(OS X)

ขั้นตอนต่อไปนี้อธิบายกระบวนการพิมพ์พื้นฐานสำหรับ  $\rm{OS}$   $\rm{X}$ 

- 1**.** คลิกเมนู File (ไฟล์) แล้วคลิกตัวเลือก Print (พิมพ์)
- 2**.** เลือกเครื่องพิมพ์
- 3**.** คลิก Show Details (แสดงรายละเอียด) หรือ Copies & Pages (สำเนาและหน้า) แล้วเลือกเมนูอื่นๆ เพื่อปรับการตั้งค่าการพิมพ์

**หมายเหตุ:** ชื่อของรายการจะแตกต่างกันสำหรับโปรแกรมซอฟต์แวร์อื่น

4**.** คลิกปุ่ม Print (พิมพ์)

### **พิมพ์บนทั้งสองด้านโดยอัตโนมัติ**(OS X)

**หมายเหตุ:** ข้อมูลนี้สำหรับเครื่องพิมพ์ที่มีอุปกรณ์พิมพ์สองด้านอัตโนมัติ

**หมายเหตุ:** คุณสมบัตินี้จะใช้ได้หากคุณติดตั้งไดรเวอร์การพิมพ์ของ HP โดยอาจใช้ไม่ได้หากคุณกำลังใช้AirPrint

- 1**.** คลิกเมนู File (ไฟล์) แล้วคลิกตัวเลือก Print (พิมพ์)
- 2**.** เลือกเครื่องพิมพ์
- 3**.** คลิก Show Details (แสดงรายละเอียด) หรือ Copies & Pages (สำเนาและหน้า) แล้วคลิกเมนูLayout (รูปแบบ)

**หมายเหตุ:** ชื่อของรายการจะแตกต่างกันสำหรับโปรแกรมซอฟต์แวร์อื่น

- 4**.** เลือกตัวเลือกการเย็บเล่มจากรายการดรอปดาวน์Two-Sided (สองด้าน)
- 5**.** คลิกปุ่ม Print (พิมพ์)

### **พิมพ์บนทั้งสองด้านด้วยตนเอง** (OS X)

**หมายเหตุ:** คุณสมบัตินี้จะใช้ได้หากคุณติดตั้งไดรเวอร์การพิมพ์ของ HP โดยอาจใช้ไม่ได้หากคุณกำลังใช้AirPrint

- 1**.** คลิกเมนู File (ไฟล์) แล้วคลิกตัวเลือก Print (พิมพ์)
- 2**.** เลือกเครื่องพิมพ์
- 3**.** คลิก Show Details (แสดงรายละเอียด) หรือ Copies & Pages (สำเนาและหน้า) แล้วคลิกเมนูManual Duplex (พิมพ์สองด้านด้วย ตนเอง)
- **หมายเหตุ:** ชื่อของรายการจะแตกต่างกันสำหรับโปรแกรมซอฟต์แวร์อื่น
- 4**.** คลิกช่อง Manual Duplex (พิมพ์สองด้านด้วยตนเอง) และเลือกตัวเลือกการเย็บเล่ม
- 5**.** คลิกปุ่ม Print (พิมพ์)
- 6**.** ไปที่เครื่องพิมพ์แล้วหยิบกระดาษเปล่าที่อยู่ในถาด 1 ออก
- 7**.** รับปึกกระดาษที่พิมพ์จากถาดกระดาษออก และนำไปใส่โดยคว่ำด้านที่พิมพ์ลงในถาดป้อนกระดาษ
- 8**.** หากข้อความปรากฏขึ้น ให้แตะปุ่มที่เหมาะสมบนแผงควบคุมเพื่อดำเนินการต่อ

#### **พิมพ์หลายหน้าในหน้าเดียว** (OS X)

- 1**.** คลิกเมนู File (ไฟล์) แล้วคลิกตัวเลือก Print (พิมพ์)
- 2**.** เลือกเครื่องพิมพ์
- 3. คลิก Show Details (แสดงรายละเอียด) หรือ Copies & Pages (สำเนาและหน้า) แล้วคลิกเมนู Layout (รูปแบบ)

**หมายเหตุ:** ชื่อของรายการจะแตกต่างกันสำหรับโปรแกรมซอฟต์แวร์อื่น

- 4**.** จากรายการดรอปดาวน์Pages per Sheet (การจัดรูปแบบ) ให้เลือกจำนวนหน้าที่คุณต้องการพิมพ์ในแต่ละแผ่น
- 5**.** ในพื้นที่ Layout Direction (การจัดรูปแบบ) ให้เลือกลำดับและการจัดวางหน้าต่างๆ ลงในหน้ากระดาษ
- 6**.** จากเมนู Borders (ขอบ) ให้เลือกประเภทของขอบที่จะพิมพ์ให้กับแต่ละหน้า
- 7**.** คลิกปุ่ม Print (พิมพ์)

#### **เลือกประเภทกระดาษ** (OS X)

- 1**.** คลิกเมนู File (ไฟล์) แล้วคลิกตัวเลือก Print (พิมพ์)
- 2**.** เลือกเครื่องพิมพ์
- 3**.** คลิก Show Details (แสดงรายละเอียด) หรือ Copies & Pages (สำเนาและหน้า) แล้วคลิกเมนูMedia & Quality (วัสดุพิมพ์และ คุณภาพ) หรือเมนู Paper/Quality (กระดาษ/คุณภาพ)

**หมายเหตุ:** ชื่อของรายการจะแตกต่างกันสำหรับโปรแกรมซอฟต์แวร์อื่น

4**.** เลือกจากตัวเลือก Media & Quality (วัสดุพิมพ์และคุณภาพ) หรือ Paper/Quality (กระดาษ/คุณภาพ)

**หมายเหตุ:** รายการนี้ประกอบด้วยชุดหลักของตัวเลือกที่มีอยู่ บางตัวเลือกอาจไม่มีในเครื่องพิมพ์บางรุ่น

- Media Type (ประเภทวัสดุพิมพ์): เลือกตัวเลือกสำหรับประเภทกระดาษสำหรับงานพิมพ์
- Print Quality (คุณภาพการพิมพ์): เลือกระดับความละเอียดสำหรับงานพิมพ์
- Edge-To-Edge Printing (การพิมพ์แบบจรดขอบ): เลือกตัวเลือกนี้เพื่อพิมพ์ใกล้กับขอบกระดาษ
- $\mathsf{EconoMode}$  (โหมดประหยัดผงหมึก): เลือกตัวเลือกนี้เพื่อประหยัดผงหมึกเมื่อพิมพ์เอกสารฉบับร่าง
- 5**.** คลิกปุ่ม Print (พิมพ์)

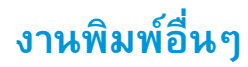

#### ไปที่ [www.hp.com/support/ljM426MFP,](http://www.hp.com/support/ljM426MFP) [www.hp.com/support/ljM427MFP](http://www.hp.com/support/ljM427MFP)

คำแนะนำสำหรับการดำเนินการพิมพ์งานเฉพาะมีดังต่อไปนี้:

- การสร้างและการใช้ช็อตคัทหรือค่าล่วงหน้า
- เลือกขนาดกระดาษหรือใช้ขนาดกระดาษที่กำหนดเอง
- เลือกการวางแนวกระดาษ
- สร้างหนังสือเล่มเล็ก
- กำหนดสเกลเอกสารให้พอดีกับขนาดกระดาษเฉพาะ
- พิมพ์หน้าแรกหรือหน้าสุดท้ายของเอกสารบนกระดาษอื่น
- พิมพ์ลายน้ำบนเอกสาร

### <span id="page-55-0"></span>**จัดเก็บงานพิมพ์ในเครื่องพิมพ์เพื่อพิมพ์ในภายหลังหรือพิมพ์ แบบส่วนตัว**

- บทนำ
- ก่อนที่คุณจะเริ่ม
- ตั้งค่าเครื่องพิมพ์สำหรับการจัดเก็บงาน
- สร้างงานที่จัดเก็บ [\(Windows\)](#page-57-0)
- [การพิมพ์งานที่จัดเก็บไว้](#page-58-0)
- <u>การลบงานที่จั</u>ดเก็บไว้

#### **บทนำ**

ส่วนนี้ประกอบด้วยขั้นตอนสำหรับการสร้างและพิมพ์เอกสารที่จัดเก็บในเครื่องพิมพ์งานเหล่านี้สามารถพิมพ์ในภายหลังหรือพิมพ์แบบส่วนตัวได้

### **ก่อนที่คุณจะเริ่ม**

คุณสมบัติการจัดเก็บงานมีข้อกำหนดดังต่อไปนี้:

- ด้องติดตั้งแฟลชไดรฟ์ USB 2.0 เฉพาะที่มีพื้นที่ว่างอย่างน้อย 16 GB ใน USB โฮสต์ด้านหลัง แฟลชไดรฟ์ USB นี้จะเก็บงานของการจัดเก็บงานที่ ส่งไปยังเครื่องพิมพ์ การถอดแฟลชไดรฟ์  $\mathsf{USB}$  นี้ออกจากเครื่องพิมพ์จะปิดใช้งานคุณสมบัติการจัดเก็บงาน
- หากคุณกำลังใช้HP Universal Print Driver (UPD) คุณต้องใช้UPD เวอร์ชัน 5.9.0 หรือสูงกว่า

### **ตั้งค่าเครื่องพิมพ์สำหรับการจัดเก็บงาน**

ทำกระบวนการต่อไปนี้เพื่อเปิดใช้งานคุณสมบัติการจัดเก็บงานของเครื่องพิมพ์

#### **ขั้นตอนที่หนึ่ง**: **ติดตั้งแฟลชไดรฟ์**USB

1**.** ค้นหาพอร์ต USB ด้านหลัง

**หมายเหตุ:** ในบางรุ่น พอร์ต USB ด้านหลังจะถูกปิดอยู่ ถอดฝาครอบพอร์ต USB ด้านหลังก่อนดำเนินการต่อ

2**.** ติดตั้งแฟลชไดร์ฟ USB เข้ากับพอร์ต USB ด้านหลัง

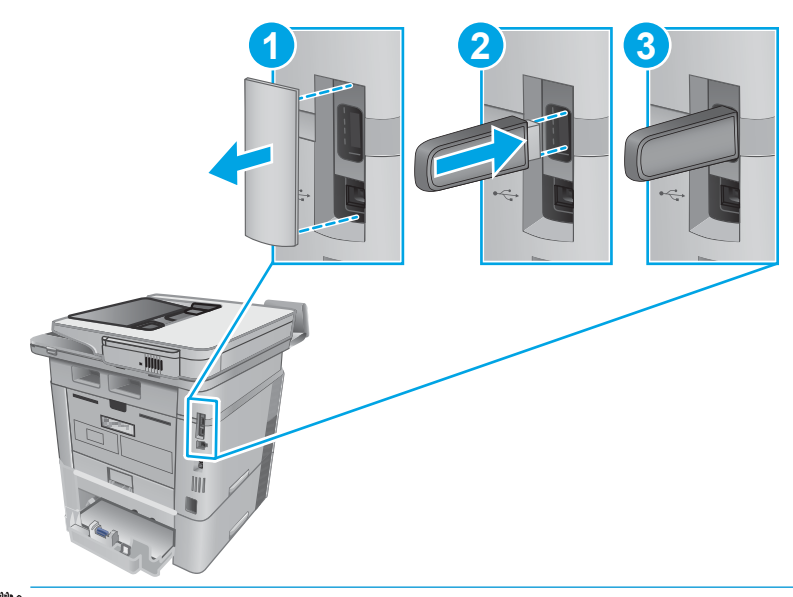

**หมายเหตุ:** รุ่น M402d และ M403d ไม่มีพอร์ต USB ด้านหลัง

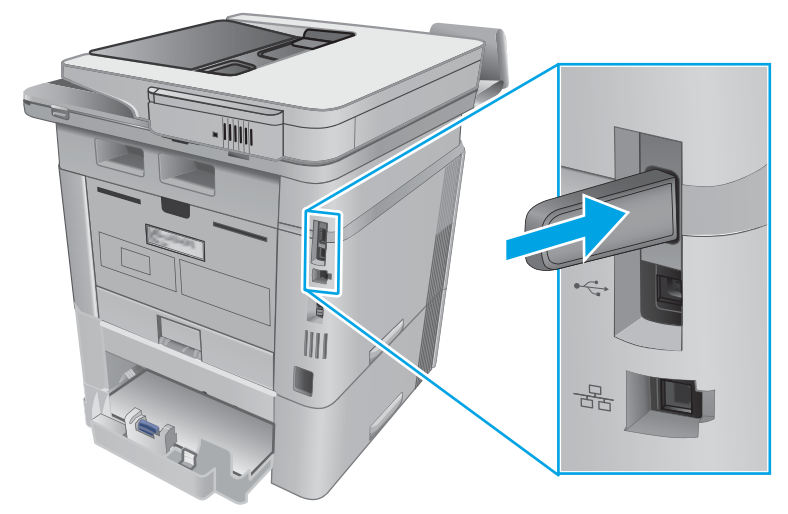

แผงควบคุมจะแสดงข้อความ **ไดรฟ์**USB **จะถูกฟอร์แมต**

3**.** เลือก OK เพื่อดำเนินการให้เสร็จสิ้น

### **ขั้นตอนที่สอง**: **อัปเดตไดรเวอร์การพิมพ์**

#### **อัปเดตไดรเวอร์การพิมพ์ใน** Windows

- 1**.** คลิกปุ่ม Start (เริ่ม) แล้วคลิก Devices and Printers (อุปกรณ์และเครื่องพิมพ์)
- 2**.** คลิกขวาที่ชื่อเครื่องพิมพ์HP แล้วเลือก Printer properties (คุณสมบัติของเครื่องพิมพ์)
- <span id="page-57-0"></span>3**.** ในกล่องโต้ตอบ Properties (คุณสมบัติ) ให้เลือกแท็บ Device Settings (การตั้งค่าอุปกรณ์)
- 4**.** เลือก Update Now (อัปเดตทันที) แล้วคลิก OK (ตกลง) ไดรเวอร์การพิมพ์จะอัปเดต

ไดรเวอร์การพิมพ์ที่อัปเดตจะมีแท็บ Job Storage (การจัดเก็บงาน)

#### **เข้าใช้คุณสมบัติการจัดเก็บงานในระบบปฏิบัติการ** Windows **รุ่นเก่า**

ในการเข้าใช้คุณสมบัติการจัดเก็บงานในระบบปฏิบัติการ Windows รุ่นเก่า เช่น Windows XP หรือ Vista ให้ทำตามขั้นตอนต่อไปนี้:

- 1**.** คลิกปุ่ม Start (เริ่ม) แล้วคลิก Control Panel (แผงควบคุม)
- 2**.** เลือก Printers and Faxes (เครื่องพิมพ์และโทรสาร) คลิกขวาชื่อของเครื่องพิมพ์HP แล้วเลือก Properties (คุณสมบัติ)
- 3**.** เลือกแท็บ Device Settings (การตั้งค่าอุปกรณ์)
- 4**.** ภายใต้Installable Options (ตัวเลือกที่ติดตั้งได้) เปลี่ยน Automatic Configuration (ค่าคอนฟิเกอเรชันอัตโนมัติ) จาก Off (ปิด) เป็น Update Now (อัปเดตทันที) แล้วคลิก OK (ตกลง) รอจนกว่าการตรวจสอบเครื่องพิมพ์เสร็จสมบูรณ์

### **สร้างงานที่จัดเก็บ** (Windows)

จัดเก็บงานไว้ในเครื่องพิมพ์สำหรับการพิมพ์แบบส่วนตัวหรือหน่วงเวลา

**หมายเหตุ:** ไดรเวอร์เครื่องพิมพ์อาจแตกต่างจากที่แสดงที่นี่แต่ขั้นตอนจะเหมือนกัน

- 1**.** จากโปรแกรมซอฟต์แวร์ให้เลือกตัวเลือก Print (พิมพ์)
- 2**.** เลือกเครื่องพิมพ์จากรายการของเครื่องพิมพ์แล้วเลือก Properties (คุณสมบัติ) หรือ Preferences (กำหนดลักษณะ) (ชื่อที่แตกต่างกันไปตาม โปรแกรมซอฟต์แวร์)

**หมายเหตุ:** ชื่อของปุ่มจะแตกต่างกันสำหรับโปรแกรมซอฟต์แวร์อื่น

**หมายเหตุ:** ในการเข้าถึงคุณสมบัติเหล่านี้จากแอปหน้าจอเริ่มของ Windows 8 หรือ 8.1 ให้เลือก Devices (อุปกรณ์) เลือก Print (พิมพ์) แล้วเลือกเครื่องพิมพ์

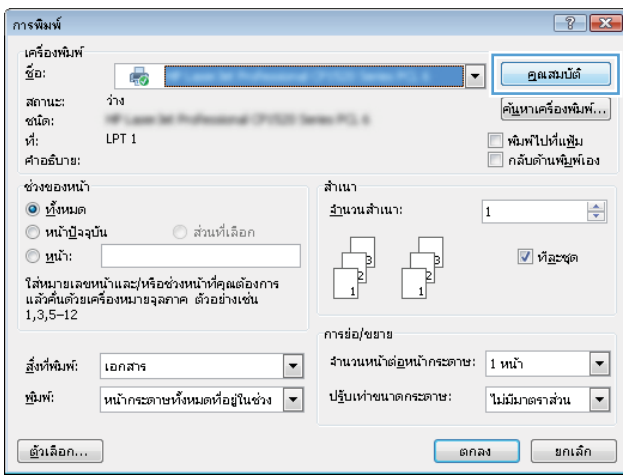

#### <span id="page-58-0"></span>3**.** คลิกแถบ **การเก็บรักษางาน**

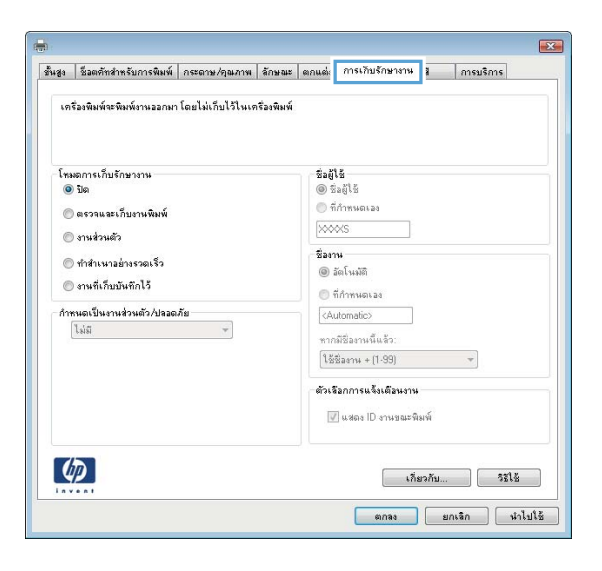

#### 4**.** เลือกตัวเลือก **โหมดการเก็บรักษางาน**

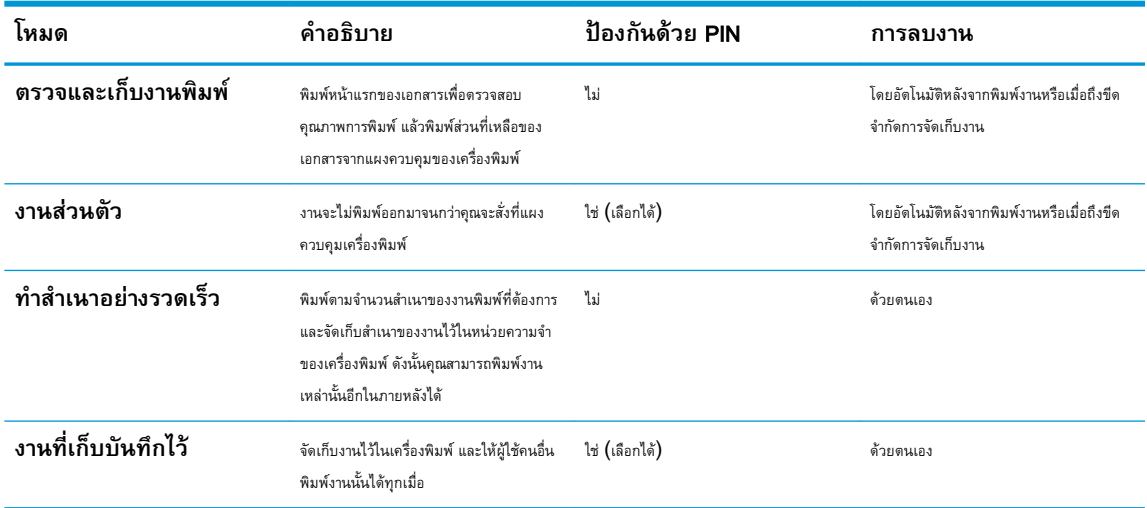

#### 5**.** ในการใช้ชื่อผู้ใช้หรือชื่องานที่กำหนดเอง ให้คลิกปุ่ม **ที่กำหนดเอง** และป้อนชื่อผู้ใช้หรือชื่องาน

เลือกตัวเลือกที่จะใช้ในกรณีที่มีงานอื่นที่จัดเก็บใช้ชื่อนั้นแล้ว:

- **ใช้ชื่องาน** + (1 99): เพิ่มตัวเลขเฉพาะไว้ท้ายชื่องาน
- **เปลี่ยนไฟล์ที่มีอยู่**: เขียนข้อมูลทับงานที่จัดเก็บที่มีอยู่ด้วยงานใหม่
- 6**.** คลิกปุ่ม **ตกลง** เพื่อปิดกล่องโต้ตอบ **คุณสมบัติของเอกสาร** ในกล่องโต้ตอบ **การพิมพ์**ให้คลิกปุ่ม **ตกลง** เพื่อพิมพ์งาน

### **การพิมพ์งานที่จัดเก็บไว้**

ใช้ขั้นตอนต่อไปนี้เพื่อพิมพ์งานที่จัดเก็บในหน่วยความจำของเครื่องพิมพ์

- <span id="page-59-0"></span>ี**1.** จากหน้าจอหลักบนแผงควบคุมผลิตภัณฑ์ ให้ลากนิ้วจนกว่าเมนู งาน ปรากฏขึ้น แตะไอคอน งาน (อึ๊ง เพื่อเปิดเมนู
- 2**.** จากรายการ โฟลเดอร์งาน ให้เลือกชื่อผู้ใช้รายการของงานที่จัดเก็บภายใต้ชื่อผู้ใช้นั้นจะปรากฏขึ้น
- 3**.** เลือกชื่องาน หากงานเป็นงานส่วนตัวหรือถูกเข้ารหัส ให้ป้อน PIN หรือรหัสผ่าน
- 4**.** ในการปรับจำนวนสำเนา ให้แตะ สำเนา ป้อนจำนวนสำเนา แล้วแตะ OK
- 5**.** แตะ พิมพ์เพื่อพิมพ์งาน

### **การลบงานที่จัดเก็บไว้**

เมื่อคุณงานที่จัดเก็บไปยังหน่วยความจำของเครื่องพิมพ์เครื่องพิมพ์จะบันทึกทับงานก่อนหน้าที่มีชื่อผู้ใช้และงานเหมือนกัน หากหน่วยความจำของเครื่องพิมพ์เต็ม แผง ควบคุมเครื่องพิมพ์จะแสดงข้อความ **ไม่มีหน่วยความจำเพิ่มเติม** และต้องลบงานที่เก็บไว้ที่มีอยู่ก่อนที่จะสามารถจัดเก็บงานพิมพ์เพิ่มเติมได้

ใช้ขั้นตอนนี้เพื่อลบงานที่ถูกจัดเก็บในหน่วยความจำของเครื่องพิมพ์

- ี**1.** จากหน้าจอหลักบนแผงควบคุมเครื่องพิมพ์ ให้ลากนิ้วจนกว่าเมนู งาน ปรากฏขึ้น แตะไอคอน งาน 4 ในโตเปิดเมนู
- 2**.** จากรายการ โฟลเดอร์งาน ให้เลือกชื่อผู้ใช้รายการของงานที่จัดเก็บภายใต้ชื่อผู้ใช้นั้นจะปรากฏขึ้น
- 3**.** เลือกชื่องาน หากเป็นงานส่วนตัวหรืองานที่มีการเข้ารหัส ให้ป้อน PIN หรือรหัสผ่าน
- 4**.** เลือก ลบ แล้วเลือก OK เพื่อลบงาน

## <span id="page-60-0"></span>**การพิมพ์มือถือ**

#### **บทนำ**

HP นำเสนอโซลูชันมือถือและ ePrint ที่หลากหลายเพื่อให้สามารถสั่งพิมพ์ไปยังเครื่องพิมพ์ของ HP จากแลปท็อป แท็บเล็ต สมาร์ทโฟน หรืออุปกรณ์มือถืออื่นๆ ได้ ง่าย ในการดูรายการทั้งหมดและกำหนดตัวเลือกที่ดีที่สุด ให้ไปที่ [www.hp.com/go/LaserJetMobilePrinting](http://www.hp.com/go/LaserJetMobilePrinting)

- การพิมพ์Wi-Fi Direct และ NFC (รุ่นไร้สายเท่านั้น)
- **[HP ePrint](#page-61-0) ผ่านอีเมล์**
- ซอฟต์แวร์[HP ePrint](#page-62-0)
- **[AirPrint](#page-62-0)**
- การพิมพ์แบบฝังตัวของ [Android](#page-63-0)

### **การพิมพ์**Wi-Fi Direct **และ** NFC (**รุ่นไร้สายเท่านั้น**)

การพิมพ์Wi-Fi Direct และ NFC (Near Field Communication) ช่วยให้อุปกรณ์Wi-Fi (มือถือ) สร้างการเชื่อมต่อเครือข่ายไร้สายโดยตรง ไปยังเครื่องพิมพ์โดยไม่ใช้เราเตอร์ไร้สาย

Wi-Fi Direct และ NFC ช่วยให้สั่งพิมพ์จากอุปกรณ์พกพาไร้สายได้โดยไม่ต้องมีการเชื่อมต่อกับเครือข่ายหรืออินเทอร์เน็ต ความสามารถ NFC ช่วยให้สามารถ เชื่อมต่อการพิมพ์แบบหนึ่งต่อหนึ่งได้ง่ายสำหรับอุปกรณ์พกพาโดยใช้การแตะระหว่างอุปกรณ์

**หมายเหตุ:** ระบบปฏิบัติการมือถือบางรุ่นยังไม่ได้รับการสนับสนุนโดย Wi-Fi Direct และ NFC ในขณะนี้

ใช้Wi-Fi Direct ในการพิมพ์แบบไร้สายจากอุปกรณ์ต่อไปนี้:

อุปกรณ์พกพา Android ที่ใช้งานร่วมกันได้กับโซลูชันการพิมพ์แบบฝังตัวของ Android

สำหรับข้อมูลเพิ่มเติมเกี่ยวกับการพิมพ์Wi-Fi Direct ให้ไปที่ [www.hp.com/go/wirelessprinting](http://www.hp.com/go/wirelessprinting)

ความสามารถ NFC และ Wi-Fi Direct สามารถเปิดหรือปิดได้จากแผงควบคุมของเครื่องพิมพ์

#### **เปิดใช้งานหรือปิดการใช้**Wi-Fi Direct

ต้องเปิดใช้งานความสามารถ Wi-Fi Direct ก่อนจากแผงควบคุมเครื่องพิมพ์

- $1.$  จากหน้าจอหลักบนแผงควบคุมเครื่องพิมพ์ ให้เลือกปุ่มข้อมูลการเชื่อมต่อ $\frac{\Box}{\Box\Box\Box}/$ (ๆ)
- 2**.** เปิดเมนูดังต่อไปนี้:
	- Wi-Fi Direct
	- การตั้งค่า
	- $\bullet$  เปิด/ปิด
- 3. แตะรายการเมนู เปิด การแตะปุ่ม ปิด จะปิดการใช้การพิมพ์ Wi-Fi Direct

<span id="page-61-0"></span>**หมายเหตุ:** ในสภาพแวดล้อมที่ติดตั้งเครื่องพิมพ์เดียวกันมากกว่าหนึ่งรุ่น การระบุเครื่องพิมพ์แต่ละเครื่องด้วยชื่อ Wi-Fi Direct ที่ไม่ซ้ำกันอาจมีประโยชน์ ในการระบุเครื่องพิมพ์ได้ง่ายขึ้นสำหรับการพิมพ์ Wi-Fi Direct ชื่อ Wi-Fi Direct ยังใช้งานได้โดยแตะไอคอนข้อมูลการเชื่อมต่อ  $\frac{\Box}{\Box\Box\Box}/$  (() จากหน้าจอ หลักบนแผงควบคุมเครื่องพิมพ์แล้วแตะไอคอน Wi-Fi Direct

ทำตามขั้นตอนนี้เพื่อเปลี่ยนชื่อ Wi-Fi Direct ของเครื่องพิมพ์โดยใช้HP Embedded Web Server (EWS):

#### **ขั้นตอนที่หนึ่ง**: **เปิด** HP Embedded Web Server

- 1. จากหน้าจอหลักบนแผงควบคุมเครื่องพิมพ์ ให้เลือกปุ่มข้อมูลการเชื่อมต่อ <sub>เม</sub>ิเนิญ / ((ๆ)) แล้วแตะ Network Connected <sub>เม</sub>ิเน็ญ (เครือข่ายที่เชื่อม ต่อ) หรือปุ่ม Network Wi-Fi ON ((ๆ)) (Wi-Fi เครือข่ายเปิด) เพื่อแสดง IP แอดเดรสหรือชื่อโฮสต์
- 2**.** เปิดเว็บเบราเซอร์และในบรรทัดที่อยู่ ให้พิมพ์IP แอดเดรสหรือชื่อโฮสต์ตรงตามที่แสดงบนแผงควบคุมเครื่องพิมพ์กดปุ่ม Enter บนแป้นพิมพ์คอมพิวเตอร์ EWS จะเปิดขึ้น

#### https://10.10.XXXX/

หากเว็บเบราเซอร์แสดงข้อความ There is a problem with this website**'**s security certificate (ใบรับรองความปลอดภัยของ เว็บไซต์นี้มีปัญหา) เมื่อพยายามเปิด EWS ให้คลิก **Continue to this website (not recommended)** (ไปยังเว็บไซต์นี้ต่อ (ไม่ แนะนำ))

**หมายเหตุ:** การเลือก Continue to this website (not recommended) (ไปยังเว็บไซต์นี้ต่อ (ไม่แนะนำ)) จะไม่เป็นอันตราย กับคอมพิวเตอร์ขณะนำทางภายใน  ${\sf EWS}$  ของเครื่องพิมพ์  ${\sf HP}$ 

#### **ขั้นตอนที่สอง**: **เปลี่ยนชื่อ** Wi-Fi Direct

- 1**.** คลิกที่แท็บ **เครือข่าย**
- 2**.** ในบานหน้าต่างนำทางด้านซ้าย ให้คลิกลิงค์**การตั้งค่า** Wi-Fi Direct
- 3**.** ในฟิลด์**ชื่อ** Wi-Fi Direct ให้ป้อนชื่อใหม่
- 4**.** คลิก Apply (ใช้)

#### HP ePrint **ผ่านอีเมล์**

ใช้HP ePrint เพื่อพิมพ์เอกสารโดยส่งเอกสารเป็นไฟล์แนบในอีเมล์ไปยังอีเมล์แอดเดรสของเครื่องพิมพ์จากอุปกรณ์ใดก็ได้ที่ใช้งานอีเมล์ได้

**<sup>หม</sup>ัก หมายเหตุ:** เครื่องพิมพ์อาจต้องมีการอัปเดตเฟิร์มแวร์เพื่อใช้คุณสมบัตินี้

ในการใช้HP ePrint เครื่องพิมพ์ต้องตรงตามข้อกำหนดเหล่านี้:

- เครื่องพิมพ์ต้องเชื่อมต่อกับเครือข่ายแบบใช้สายหรือไร้สายและเชื่อมต่ออินเทอร์เน็ต
- ต้องเปิดใช้งาน HP Web Services ในเครื่องพิมพ์และเครื่องพิมพ์ต้องลงทะเบียนกับ HP Connected

ทำตามขั้นตอนนี้เพื่อเปิดใช้HP Web Services และลงทะเบียนกับ HP Connected

- <span id="page-62-0"></span> $1.$  จากหน้าจอหลักบนแผงควบคุมเครื่องพิมพ์ ให้แตะปุ่มข้อมูลการเชื่อมต่อ $\frac{\Box}{\Box\hspace{-0.4cm}+\hspace{-0.4cm}\Box} \Big/ \mathbb{Q}$ )
- **2.** เปิดเมนูดังต่อไปนี้:
	- ePrint
	- การตั้งค่า
	- เปิดใช้งานบริการบนเว็บ
- **3.** แตะปุ่ม พิมพ์เพื่ออ่านข้อตกลงเงื่อนไขการใช้งาน แตะปุ่ม OK เพื่อยอมรับเงื่อนไขการใช้งานและเปิดใช้งาน HP Web Services

เครื่องพิมพ์จะเปิดใช้งานบริการบนเว็บ แล้วพิมพ์หน้าข้อมูล หน้าข้อมูลประกอบด้วยรหัสเครื่องพิมพ์ที่จำเป็นในการลงทะเบียนเครื่องพิมพ์HP ที่ HP Connected

**4.** ไปที่ [www.hpconnected.com](http://www.hpconnected.com) เพื่อสร้างบัญชีHP ePrint และตั้งค่าจนเสร็จเรียบร้อย

#### **ซอฟต์แวร์**HP ePrint

ซอฟต์แวร์HP ePrint ช่วยให้สั่งพิมพ์จากคอมพิวเตอร์เดสก์ทอปหรือแลปทอป Windows หรือ Mac ไปที่เครื่องพิมพ์ที่ใช้HP ePrint ได้ง่ายขึ้น ซอฟต์แวร์นี้จะช่วยให้คุณค้นหาเครื่องพิมพ์ที่รองรับ HP ePrint ซึ่งลงทะเบียนไว้กับบัญชีHP Connected ง่ายขึ้น เครื่องพิมพ์HP เป้าหมายสามารถอยู่ใน สำนักงานหรือที่อื่นๆ ทั่วโลก

- Windows: หลังจากที่ติดตั้งซอฟต์แวร์ให้เปิดตัวเลือก Print (พิมพ์) จากภายในแอปพลิเคชัน แล้วเลือก HP ePrint จากรายการเครื่องพิมพ์ที่ติดตั้ง อยู่ คลิกปุ่ม Properties (คุณสมบัติ) เพื่อกำหนดค่าตัวเลือกการพิมพ์
- OS X: หลังจากติดตั้งซอฟต์แวร์ให้เลือก File (ไฟล์), Print (พิมพ์) แล้วเลือกลูกศรถัดจาก PDF (ที่ด้านล่างซ้ายของหน้าจอไดรเวอร์) เลือก HP ePrint

สำหรับ Windows ซอฟต์แวร์HP ePrint สนับสนุนการสั่งพิมพ์TCP/IP ไปที่เครื่องพิมพ์ในเครือข่าย (LAN หรือ WAN) และที่สนับสนุน UPD PostScript®

 $\tilde{\v{m}}$  Windows และ OS X สนับสนุนการสั่งพิมพ์ IPP ไปที่เครื่องพิมพ์ที่เชื่อมต่อเครือข่าย LAN หรือ WAN ที่สนับสนุน <code>ePCL</code>

นอกจากนั้น ทั้ง Windows และ Mac ยังสนับสนุนการสั่งพิมพ์เอกสาร PDF ไปที่ตำแหน่งการพิมพ์สาธารณะ และการพิมพ์โดยใช้ HP ePrint ทางอีเมล์ ผ่าน Cloud

ไปที่ [www.hp.com/go/eprintsoftware](http://www.hp.com/go/eprintsoftware) หากต้องการไดรเวอร์และข้อมูล

**หมายเหตุ:** ซอฟต์แวร์HP ePrint คือยูทิลิตีเวิร์กโฟลว์PDF สำหรับ Mac ซึ่งในทางเทคนิคแล้ว ไม่ใช่ไดรเวอร์การพิมพ์

**หมายเหตุ:** ซอฟต์แวร์HP ePrint ไม่สนับสนุนการพิมพ์USB

#### AirPrint

รองรับการสั่งพิมพ์โดยตรงด้วย AirPrint ของ Apple สำหรับ iOS 4.2 หรือสูงกว่า และจากคอมพิวเตอร์Mac ที่ใช้OS X 10.7 Lion และใหม่กว่า ใช้AirPrint เพื่อพิมพ์จากเครื่องพิมพ์โดยตรง โดยใช้iPad, iPhone (3GS ขึ้นไป) หรือ iPod touch (รุ่นที่สามขึ้นไป) ในแอปพลิเคชันมือถือต่อไป นี้:

- <span id="page-63-0"></span>Mail
- Photos
- Safari
- iBooks
- แอปพลิเคชันอื่นๆ บางตัว

เมื่อต้องการใช้AirPrint เครื่องพิมพ์ต้องเชื่อมต่อเข้ากับเครือข่าย (ซับเน็ต) เดียวกันกับอุปกรณ์Apple หากต้องการข้อมูลเพิ่มเติมเกี่ยวกับการใช้AirPrint และหากต้องการทราบว่าเครื่องพิมพ์ HP ใดบ้างที่สามารถใช้งานร่วมกับ AirPrint ได้ ให้ไปที่ [www.hp.com/go/LaserJetMobilePrinting](http://www.hp.com/go/LaserJetMobilePrinting)

**หมายเหตุ:** ก่อนที่จะใช้AirPrint กับการเชื่อมต่อ USB ให้ตรวจสอบหมายเลขเวอร์ชัน AirPrint เวอร์ชัน 1.3 และก่อนหน้าไม่สนับสนุนการเชื่อมต่อ USB

#### **การพิมพ์แบบฝังตัวของ** Android

โซลูชันการพิมพ์ในตัวของ HP สำหรับ Android และ Kindle ช่วยให้อุปกรณ์มือถือค้นหาและสั่งพิมพ์ไปยังเครื่องพิมพ์HP บนเครือข่ายหรือภายในช่วง สัญญาณไร้สายสำหรับการพิมพ์Wi-Fi Direct

เครื่องพิมพ์ต้องเชื่อมต่อเข้ากับเครือข่าย (ซับเน็ต) เดียวกันกับอุปกรณ์Android

โซลูชันการพิมพ์อยู่ในระบบปฏิบัติการที่สนับสนุน ดังนั้นจึงไม่จำเป็นต้องติดตั้งไดรเวอร์หรือดาวน์โหลดซอฟต์แวร์

สำหรับข้อมูลเพิ่มเติมเกี่ยวกัยวิธีใช้การพิมพ์แบบฝังตัวของ Android และอุปกรณ์ Android ที่สนับสนุน โปรดไปที่ [www.hp.com/go/](http://www.hp.com/go/LaserJetMobilePrinting) **[LaserJetMobilePrinting](http://www.hp.com/go/LaserJetMobilePrinting)** 

# <span id="page-64-0"></span>**ใช้การพิมพ์ที่เครื่องด้วย** USB

#### **บทนำ**

เครื่องพิมพ์นี้มีคุณสมบัติการพิมพ์ที่เครื่องด้วย USB สำหรับการพิมพ์ไฟล์อย่างรวดเร็วโดยไม่จำเป็นต้องส่งจากคอมพิวเตอร์ เครื่องพิมพ์ยอมรับแฟลชไดรฟ์ USB มาตรฐานในพอร์ต USB ซึ่งรองรับไฟล์ประเภทต่อไปนี้:

- .pdf
- .jpg
- .prn และ .PRN
- . $cht$  และ . $CHT$
- .pxl
- .pcl และ .PCL
- $.$ ps และ  $.$ PS
- .doc และ .docx
- .ppt และ .pptx

### **ขั้นตอนที่หนึ่ง**: **เข้าถึงไฟล์**USB **บนเครื่องพิมพ์**

- 1**.** เสียบแฟลชไดร์ฟ USB เข้ากับพอร์ต USB ที่เครื่องพิมพ์
- 2**.** เมนู แฟลชไดรฟ์USB จะเปิดพร้อมกับตัวเลือกต่อไปนี้:
	- พิมพ์เอกสาร
	- ดูและพิมพ์ภาพถ่าย
	- สแกนไปยังไดรฟ์USB

# **ขั้นตอนที่สอง**: **พิมพ์เอกสาร** USB

#### **ตัวเลือกที่หนึ่ง**: **พิมพ์เอกสาร**

- 1**.** ในการพิมพ์เอกสาร ให้เลือก พิมพ์เอกสาร
- 2**.** เลือกชื่อเอกสารที่จะพิมพ์หากเอกสารจัดเก็บไว้ในโฟลเดอร์ให้เลือกโฟลเดอร์ก่อน แล้วเลือกเอกสารที่จะพิมพ์
- 3**.** เมื่อหน้าจอสรุปเปิดขึ้น จะสามารถปรับการตั้งค่าต่อไปนี้:
	- $\bullet$  จำนวนสำเนา
	- ขนาดกระดาษ
	- $\bullet$  ประเภทกระดาษ
- พอดีกับกระดาษ
- การเรียงลำดับหน้า
- สีของงาน (รุ่นสีเท่านั้น)
- 4**.** เลือก พิมพ์เพื่อพิมพ์เอกสาร
- 5**.** นำงานที่พิมพ์แล้วจากถาดกระดาษออก และถอดแฟลชไดรฟ์USB

#### **ตัวเลือกที่สอง**: **พิมพ์ภาพถ่าย**

- 1**.** ในการพิมพ์ภาพถ่าย ให้เลือก ดูและพิมพ์ภาพถ่าย
- 2**.** เลือกภาพตัวอย่างของแต่ละภาพถ่ายที่จะพิมพ์แล้วเลือก เสร็จสิ้น
- 3**.** เมื่อหน้าจอสรุปเปิดขึ้น จะสามารถปรับการตั้งค่าต่อไปนี้:
	- ขนาดภาพ
	- ขนาดกระดาษ
	- **ประเภทกระดาษ**
	- $\bullet$  จำนวนสำเนา
	- $\bullet$  สีของงาน (เครื่องพิมพ์สีเท่านั้น)
	- จางลง/เข้มขึ้น
- 4**.** เลือก พิมพ์เพื่อพิมพ์ภาพถ่าย
- 5**.** นำงานที่พิมพ์แล้วจากถาดกระดาษออก และถอดแฟลชไดรฟ์USB

# 5 **สำเนา**

- [ทำสำเนา](#page-67-0)
- ทำสำเนาทั้งสองด้าน ([การพิมพ์งานสองด้าน](#page-68-0))
- [งานทำสำเนาอื่นๆ](#page-69-0)

#### **สำหรับข้อมูลเพิ่มเติม**:

ข้อมูลต่อไปนี้ถูกต้องในขณะที่จัดพิมพ์เอกสาร สำหรับข้อมูลเพิ่มเติม โปรดดูที่ <u>[www.hp.com/support/ljM426MFP,](http://www.hp.com/support/ljM426MFP) [www.hp.com/](http://www.hp.com/support/ljM427MFP)</u> [support/ljM427MFP](http://www.hp.com/support/ljM427MFP)

วิธีใช้ที่ครอบคลุมทั้งหมดของ HP สำหรับเครื่องพิมพ์มีข้อมูลต่อไปนี้:

- ดิดตั้งและกำหนดค่า
- เรียนรู้และใช้
- การแก้ปัญหา
- **ดาวน์โหลดการอัปเดตซอฟต์แวร์และเฟิร์มแวร์**
- เข้าร่วมฟอรัมการสนับสนุน
- $\bullet$  ค้นหาข้อมูลการรับประกันและข้อบังคับ

## <span id="page-67-0"></span>**ทำสำเนา**

- 1**.** วางเอกสารบนกระจกของสแกนเนอร์ตามเครื่องหมายในเครื่องพิมพ์
- 2**.** จากหน้าจอหลักบนแผงควบคุมเครื่องพิมพ์ให้แตะไอคอน สำเนา
- 3**.** ในการปรับปรุงคุณภาพสำเนาสำหรับเอกสารประเภทต่างๆ ให้แตะปุ่ม การตั้งค่า แล้วเลื่อนและแตะปุ่ม ใช้ประโยชน์สูงสุด ปัดนิ้วบนหน้าจอแผงควบคุมเพื่อเลื่อนดู ตัวเลือกต่างๆ แล้วแตะตัวเลือกเพื่อเลือก การตั้งค่าคุณภาพสำเนามีดังต่อไปนี้:
	- เลือกอัตโนมัติ: ใช้การตั้งค่านี้เมื่อคุณไม่ได้คำนึงถึงคุณภาพของสำเนา ค่านี้เป็นค่าเริ่มต้น
	- ผสม: ใช้การตั้งค่านี้สำหรับเอกสารที่มีข้อความและกราฟิกผสมกัน
	- ข้อความ: ใช้การตั้งค่านี้สำหรับเอกสารที่ประกอบด้วยข้อความเป็นส่วนใหญ่
	- ภาพ: ใช้การตั้งค่านี้สำหรับเอกสารที่ประกอบด้วยกราฟิกเป็นส่วนใหญ่
- 4**.** แตะ จำนวนสำเนา แล้วใช้แผงปุ่มกดหน้าจอสัมผัสเพื่อปรับจำนวนสำเนา
- 5**.** แตะปุ่ม เริ่มทำสำเนา เพื่อเริ่มทำสำเนา

# <span id="page-68-0"></span>**ทำสำเนาทั้งสองด้าน** (**การพิมพ์งานสองด้าน**)

- ทำสำเนาบนกระดาษทั้งสองด้านโดยอัตโนมัติ(รุ่น fdn และ fdw เท่านั้น)
- ทำสำเนาบนกระดาษทั้งสองด้านด้วยตนเอง

### **ทำสำเนาบนกระดาษทั้งสองด้านโดยอัตโนมัติ**(**รุ่น** fdn **และ** fdw **เท่านั้น**)

- **.** ใส่เอกสารต้นฉบับลงในอุปกรณ์ป้อนกระดาษโดยหงายหน้าแรกขึ้น และให้ด้านบนของหน้าเข้าไปก่อน
- **.** ปรับตัวกั้นกระดาษให้พอดีกับขนาดของกระดาษ
- **.** จากหน้าจอหลักบนแผงควบคุมเครื่องพิมพ์ให้แตะไอคอน สำเนา
- **.** แตะปุ่ม การตั้งค่า
- **.** เลื่อนและแตะปุ่ม ถ่ายหน้า-หลัง
- **.** ปัดนิ้วผ่านตัวเลือกต่างๆ แล้วแตะตัวเลือกเพื่อเลือก
- **.** แตะปุ่ม เริ่มทำสำเนา เพื่อเริ่มทำสำเนา

### **ทำสำเนาบนกระดาษทั้งสองด้านด้วยตนเอง**

- **.** วางเอกสารคว่ำหน้าลงบนกระจกของสแกนเนอร์โดยให้มุมบนซ้ายของหนังสืออยู่ที่มุมบนซ้ายของกระจก ปิดสแกนเนอร์
- **.** จากหน้าจอหลักบนแผงควบคุมเครื่องพิมพ์ให้แตะไอคอน สำเนา
- **.** แตะปุ่ม การตั้งค่า
- **.** เลื่อนและแตะปุ่ม ถ่ายหน้า-หลัง
- **.** ปัดนิ้วผ่านตัวเลือกต่างๆ แล้วแตะตัวเลือกเพื่อเลือก
- **.** แตะปุ่ม เริ่มทำสำเนา เพื่อเริ่มทำสำเนา
- **.** เครื่องพิมพ์จะแจ้งให้คุณใส่เอกสารต้นฉบับถัดไป วางลงบนกระจก แล้วแตะปุ่ม OK
- **.** ทำซ้ำขั้นตอนนี้จนกว่าคุณจะสแกนหน้าสุดท้ายแล้ว แตะปุ่ม เสร็จสิ้น เพื่อเสร็จสิ้นการพิมพ์สำเนา

# <span id="page-69-0"></span>**งานทำสำเนาอื่นๆ**

#### ไปที่ [www.hp.com/support/ljM426MFP,](http://www.hp.com/support/ljM426MFP) [www.hp.com/support/ljM427MFP](http://www.hp.com/support/ljM427MFP)

คำแนะนำสำหรับการดำเนินงานทำสำเนาเฉพาะมีดังต่อไปนี้:

- ทำสำเนาหรือสแกนหน้าจากหนังสือหรือเอกสารเย็บเล่มอื่นๆ
- $\bullet$  ทำสำเนาเอกสารหลายขนาด
- ทำสำเนาหรือสแกนทั้งสองด้านของบัตรประจำตัว
- ทำสำเนาหรือสแกนเอกสารลงในรูปแบบหนังสือเล่มเล็ก

## 6 **สแกน**

- สแกนโดยใช้ซอฟต์แวร์[HP Scan \(Windows\)](#page-71-0)
- สแกนโดยใช้ซอฟต์แวร์[HP Scan \(OS X\)](#page-72-0)
- สแกนไปยังแฟลชไดรฟ์ [USB](#page-73-0)
- $\frac{\tilde{\delta}$ งค่าคุณสมบัติสแกนไปยังโฟลเดอร์เครือข่าย
- [สแกนไปที่โฟลเดอร์เครือข่าย](#page-80-0)
- [ตั้งค่าคุณสมบัติสแกนไปยังอีเมล์](#page-81-0)
- [การสแกนไปยังอีเมล์](#page-90-0)
- [งานสแกนอื่นๆ](#page-91-0)

#### **สำหรับข้อมูลเพิ่มเติม**:

ข้อมูลต่อไปนี้ถูกต้องในขณะที่จัดพิมพ์เอกสาร สำหรับข้อมูลเพิ่มเติม โปรดดูที่ <u>[www.hp.com/support/ljM426MFP,](http://www.hp.com/support/ljM426MFP) [www.hp.com/](http://www.hp.com/support/ljM427MFP)</u> [support/ljM427MFP](http://www.hp.com/support/ljM427MFP)

วิธีใช้ที่ครอบคลุมทั้งหมดของ HP สำหรับเครื่องพิมพ์มีข้อมูลต่อไปนี้:

- ติดตั้งและกำหนดค่า
- เรียนรู้และใช้
- การแก้ปัญหา
- ดาวน์โหลดการอัปเดตซอฟต์แวร์และเฟิร์มแวร์
- เข้าร่วมฟอรัมการสนับสนุน
- ค้นหาข้อมูลการรับประกันและข้อบังคับ

## <span id="page-71-0"></span>**สแกนโดยใช้ซอฟต์แวร์**HP Scan (Windows)

ใช้ซอฟต์แวร์HP Scan เพื่อเริ่มการสแกนจากซอฟต์แวร์บนคอมพิวเตอร์ของคุณ คุณสามารถบันทึกภาพที่สแกนเป็นไฟล์หรือส่งไปที่แอปพลิเคชันซอฟต์แวร์อื่นได้

- 1**.** ใส่เอกสารในอุปกรณ์ป้อนกระดาษหรือบนกระจกของสแกนเนอร์ตามเครื่องหมายในเครื่องพิมพ์
- 2**.** จากคอมพิวเตอร์ให้คลิก Start (เริ่ม) แล้วคลิก Programs (โปรแกรม) (หรือ All Programs (โปรแกรมทั้งหมด) ใน Windows XP)
- 3**.** คลิก HP แล้วเลือกเครื่องพิมพ์ของคุณ
- 4**.** คลิก HP Scan เลือกช็อตคัทการสแกน แล้วปรับการตั้งค่า หากจำเป็น
- 5**.** คลิก Scan
- **หมายเหตุ:** คลิก More (เพิ่มเติม) เพื่อเข้าใช้ตัวเลือกอื่นๆ

คลิก Create New Scan Shortcut (สร้างช็อตคัทสแกนใหม่) เพื่อสร้างชุดการตั้งค่าที่กำหนดเอง และบันทึกในรายการช็อตคัท
# **สแกนโดยใช้ซอฟต์แวร์**HP Scan (OS X)

ใช้ซอฟต์แวร์HP Scan เพื่อเริ่มการสแกนจากซอฟต์แวร์บนคอมพิวเตอร์ของคุณ

- 1**.** ใส่เอกสารในอุปกรณ์ป้อนกระดาษหรือบนกระจกของสแกนเนอร์ตามเครื่องหมายในเครื่องพิมพ์
- 2**.** จากคอมพิวเตอร์ให้เปิด HP Scan ซึ่งอยู่ในโฟลเดอร์Hewlett-Packard ในโฟลเดอร์Applications
- 3**.** ทำตามคำแนะนำบนหน้าจอเพื่อสแกนเอกสาร
- 4**.** เมื่อคุณสแกนหน้าทั้งหมดแล้ว ให้คลิก File (ไฟล์) และ Save (บันทึก) เพื่อบันทึกลงในไฟล์

# **สแกนไปยังแฟลชไดรฟ์**USB

- 1**.** วางเอกสารบนกระจกของสแกนเนอร์หรือในอุปกรณ์ป้อนกระดาษตามเครื่องหมายในเครื่องพิมพ์
- 2**.** เสียบแฟลชไดร์ฟ USB เข้ากับพอร์ต USB ที่เครื่อง
- 3**.** เมนู แฟลชไดรฟ์USB จะเปิดพร้อมกับตัวเลือกต่อไปนี้:
	- พิมพ์เอกสาร
	- ดูและพิมพ์ภาพถ่าย
	- สแกนไปยังไดรฟ์USB
- 4**.** เลือก สแกนไปยังไดรฟ์USB
- 5**.** เมื่อหน้าจอสรุปเปิดขึ้น จะสามารถปรับการตั้งค่าต่อไปนี้:
	- $\bullet$  ประเภทไฟล์สแกน
	- $\bullet$  ความละเอียดการสแกน
	- ขนาดกระดาษสแกน
	- แหล่งสแกน
	- ส่วนนำหน้าชื่อไฟล์
	- สีของงาน
- 6**.** แตะปุ่ม สแกน เพื่อสแกนและบันทึกไฟล์

เครื่องพิมพ์จะสร้างโฟลเดอร์ชื่อ HPSCANS ในไดรฟ์USB และจะบันทึกไฟล์ในรูปแบบ .PDF หรือ .JPG โดยใช้ชื่อไฟล์ที่สร้างโดยอัตโนมัติ

# **ตั้งค่าคุณสมบัติสแกนไปยังโฟลเดอร์เครือข่าย**

- บทนำ
- ก่อนที่คุณจะเริ่ม
- าธีที่หนึ่ง: ใช้ Scan to Network Folder Wizard (Windows)
- วิธีที่สอง: ตั้งค่าคุณสมบัติสแกนไปยังโฟลเดอร์เครือข่ายผ่าน [HP Embedded Web Server \(Windows\)](#page-76-0)
- ดั้งค่าคุณสมบัติสแกนไปยังโฟลเดอร์เครือข่ายบน  $\sf{Mac}$  $\sf{Mac}$  $\sf{Mac}$

### **บทนำ**

เครื่องพิมพ์มีคุณสมบัติที่ทำให้สามารถสแกนเอกสารและบันทึกลงในโฟลเดอร์เครือข่ายได้ในการใช้คุณสมบัติสแกนนี้เครื่องพิมพ์ต้องมีการเชื่อมต่อเครื่องเข้ากับเครือข่าย อย่างไรก็ตาม คุณสมบัตินี้ไม่สามารถใช้งานได้จนกว่าจะได้รับการกำหนดค่า มีสองวิธีสำหรับการกำหนดค่าสแกนไปยังโฟลเดอร์เครือข่าย Scan to Network Folder Wizard (Windows) ซึ่งได้รับการติดตั้งในกลุ่มโปรแกรมของ HP สำหรับเครื่องพิมพ์เป็นส่วนหนึ่งของการติดตั้งซอฟต์แวร์แบบเต็มรูปแบบใน Windows 7 และการตั้งค่าโฟลเดอร์เครือข่ายผ่าน HP Embedded Web Server (EWS) ใช้ข้อมูลต่อไปนี้ในการตั้งค่าคุณลักษณะสแกนไปยัง โฟลเดอร์เครือข่าย

## **ก่อนที่คุณจะเริ่ม**

ในการตั้งค่าคุณสมบัติสแกนไปยังโฟลเดอร์เครือข่าย เครื่องพิมพ์ต้องมีการเชื่อมต่อเครือข่ายที่ใช้งานไปยังเครือข่ายเดียวกันกับคอมพิวเตอร์ที่จะเรียกใช้กระบวนการตั้งค่า

ผู้ดูแลระบบต้องมีข้อมูลต่อไปนี้ก่อนเริ่มต้นกระบวนการกำหนดค่า

- สิทธิ์การเข้าใช้เครื่องพิมพ์ระดับผู้ดูแล
- พาธเครือข่ายของโฟลเดอร์ปลายทาง (เช่น \\servername.us.companyname.net\scans)

**หมายเหตุ:** โฟลเดอร์เครือข่ายต้องตั้งค่าเป็นโฟลเดอร์ที่ใช้ร่วมกันเพื่อให้คุณสมบัติสแกนไปยังโฟลเดอร์เครือข่ายทำงานได้

## **วิธีที่หนึ่ง**: **ใช้**Scan to Network Folder Wizard (Windows)

เครื่องพิมพ์HP บางรุ่นมีการติดตั้งไดรเวอร์จากแผ่นซีดีซอฟต์แวร์ตอนท้ายของการติดตั้งนี้คือตัวเลือกสำหรับ Setup Scan to Folder and Email (การตั้งค่าการสแกนไปยังโฟลเดอร์และอีเมล์) วิซาร์ดการตั้งค่ารวมถึงตัวเลือกสำหรับการกำหนดค่าพื้นฐาน

**หมายเหตุ:** Scan to Network Folder Wizard ใช้งานได้ในระบบปฏิบัติการ Windows 7 เท่านั้น

- 1**.** คลิก Start (เริ่ม) แล้วคลิก Programs (โปรแกรม)
- 2**.** คลิก HP คลิกชื่อของเครื่องพิมพ์แล้วคลิก Scan to Network Folder Wizard
- **หมายเหตุ:** หากไม่มีตัวเลือก Scan to Network Folder Wizard ให้ใช้[วิธีที่สอง](#page-76-0): ตั้งค่าคุณสมบัติสแกนไปยังโฟลเดอร์เครือข่ายผ่าน [HP Embedded Web Server \(Windows\)](#page-76-0) ในหน้า 65
- 3**.** ในกล่องโต้ตอบ Network Folder Profiles (โปรไฟล์โฟลเดอร์เครือข่าย) ให้คลิกปุ่ม New (ใหม่) กล่องโต้ตอบ Scan to Network Folder Setup (การตั้งค่าสแกนไปยังโฟลเดอร์เครือข่าย) จะเปิดขึ้น
- 4**.** ในหน้า 1. Start (1. เริ่ม) ให้ป้อนชื่อโฟลเดอร์ในฟิลด์Display Name (ชื่อที่แสดง) นี่คือชื่อที่จะแสดงบนแผงควบคุมเครื่องพิมพ์
- 5**.** ป้อนฟิลด์Destination Folder (โฟลเดอร์ปลายทาง) ด้วยหนึ่งในวิธีต่อไปนี้:
	- a**.** ป้อนพาธไฟล์ด้วยตนเอง
	- b**.** คลิกปุ่ม Browse (เรียกดู) และนำทางไปยังตำแหน่งโฟลเดอร์
	- c**.** ดำเนินการต่อไปนี้เพื่อสร้างโฟลเดอร์ที่ใช้ร่วมกัน:
		- i**.** คลิก Share Path (แบ่งปันพาธ)
		- ii**.** ในกล่องโต้ตอบ Manage Network Shares (จัดการเครือข่ายที่ใช้ร่วมกัน) ให้คลิก New (ใหม่)
		- iii. ในฟิลด์ **Share Name** (ชื่อที่ใช้ร่วมกัน) ให้ป้อนชื่อที่จะแสดงสำหรับโฟลเดอร์ที่ใช้ร่วมกัน
		- iv**.** ในการป้อนฟิลด์Folder Path (พาธโฟลเดอร์) ให้คลิกปุ่ม Browse (เรียกดู) แล้วเลือกหนึ่งในตัวเลือกต่อไปนี้ คลิก OK (ตกลง) เมื่อเสร็จ
			- นำทางไปยังโฟลเดอร์ที่มีอยู่บนคอมพิวเตอร์
			- คลิก Make New Folder (สร้างโฟลเดอร์ใหม่) เพื่อสร้างโฟลเดอร์ใหม่
		- v**.** หากพาธที่ใช้ร่วมกันที่ต้องการคำอธิบาย ให้ป้อนคำอธิบายในฟิลด์Description (คำอธิบาย)
		- vi**.** ในฟิลด์Share Type (ประเภทการใช้ร่วมกัน) ให้เลือกหนึ่งในตัวเลือกต่อไปนี้แล้วคลิก Apply (ใช้)
			- Public (**สาธารณะ**)
			- Private (**ส่วนตัว**)

**หมายเหตุ:** เพื่อความปลอดภัย HP ขอแนะนำให้เลือก Private (ส่วนตัว) เป็นระดับการใช้ร่วมกัน

- vii**.** เมื่อข้อความ The share was successfully created (สร้างการใช้ร่วมกันสำเร็จแล้ว) ปรากฏขึ้น ให้คลิก OK (ตกลง)
- viii**.** เลือกช่องทำเครื่องหมายสำหรับโฟลเดอร์ปลายทาง แล้วคลิก OK (ตกลง)
- 6**.** ในการสร้างทางลัดไปยังโฟลเดอร์เครือข่ายบนเดสก์ท็อปคอมพิวเตอร์ให้เลือกช่องทำเครื่องหมาย Create a Desktop shortcut to the network folder (สร้างทางลัดบนเดสก์ท็อปไปยังโฟลเดอร์เครือข่าย)
- 7**.** ในการกำหนดให้ป้อน PIN บนแผงควบคุมเครื่องพิมพ์ก่อนที่เครื่องพิมพ์จะสามารถส่งเอกสารที่สแกนไปยังโฟลเดอร์เครือข่ายได้ให้ป้อนรหัส PIN 4 หลักใน ฟิลด์ Security PIN (PIN รักษาความปลอดภัย) และป้อน PIN อีกครั้งในฟิลด์ Confirm Security PIN (ยืนยัน PIN รักษาความ ปลอดภัย) คลิก Next (ถัดไป)

**หมายเหตุ:** HP ขอแนะนำให้สร้าง PIN เพื่อรักษาความปลอดภัยโฟลเดอร์ปลายทาง

- **หมายเหตุ:** เมื่อสร้าง PIN จะต้องป้อนบนแผงควบคุมเครื่องพิมพ์แต่ละครั้งที่ส่งการสแกนไปยังโฟลเดอร์เครือข่าย ₩
- 8**.** ในหน้า 2. Authenticate (2. ตรวจสอบสิทธิ์) ให้ป้อน User Name (ชื่อผู้ใช้) ของ Windows และ Password (รหัสผ่าน) ของ Windows ที่ใช้ล็อกอินคอมพิวเตอร์แล้วคลิก Next (ถัดไป)
- 9**.** ในหน้า 3. Configure (3. กำหนดค่า) เลือกการตั้งค่าการสแกนเริ่มต้นโดยดำเนินการต่อไปนี้แล้วคลิก Next (ถัดไป)
- <span id="page-76-0"></span>a**.** จากดรอปดาวน์Document Type (ประเภทเอกสาร) ให้เลือกรูปแบบไฟล์เริ่มต้นสำหรับไฟล์ที่สแกน
- b**.** จากดรอปดาวน์Color Preference (การตั้งค่าสี) ให้เลือก Black & White (ดำ & ขาว) หรือ Color (สี)
- c**.** จากดรอปดาวน์Paper Size (ขนาดกระดาษ) ให้เลือกขนาดกระดาษเริ่มต้นสำหรับไฟล์ที่สแกน
- d**.** จากดรอปดาวน์Quality Settings (การตั้งค่าคุณภาพ) ให้เลือกความละเอียดเริ่มต้นสำหรับไฟล์ที่สแกน
- **หมายเหตุ:** ภาพที่มีความละเอียดสูงกว่าจะมีจำนวนจุดต่อตารางนิ้ว (dpi) มากกว่า ดังนั้นจึงแสดงรายละเอียดได้มากกว่า ภาพที่มีความ ละเอียดต่ำกว่าจะมีจำนวนจุดต่อตารางนิ้ว (dpi) น้อยกว่า ดังนั้นจึงแสดงรายละเอียดได้น้อยกว่า แต่ขนาดของไฟล์ก็จะเล็กกว่าด้วย
- e**.** ในฟิลด์Filename Prefix (ตัวนำหน้าชื่อไฟล์) ให้ป้อนตัวนำหน้าชื่อไฟล์(เช่น MyScan)
- 10**.** ในหน้า 4. Finish (4. เสร็จสิ้น) ให้ตรวจดูข้อมูลและตรวจสอบว่าการตั้งค่าทั้งหมดถูกต้อง หากมีข้อผิดพลาด ให้คลิกปุ่ม Back (ย้อนกลับ) เพื่อแก้ไขข้อ ผิดพลาด หากการตั้งค่าถูกต้อง ให้คลิกปุ่ม **Save and Test** (บันทึกและทดสอบ) เพื่อทดสอบการกำหนดค่า
- 11**.** เมื่อข้อความ Congratulations (การกำหนดค่า) ปรากฏขึ้น ให้คลิก Finish (เสร็จสิ้น) เพื่อสิ้นสุดการกำหนดค่า

### **วิธีที่สอง**: **ตั้งค่าคุณสมบัติสแกนไปยังโฟลเดอร์เครือข่ายผ่าน** HP Embedded Web Server (Windows)

- ขั้นตอนที่หนึ่ง: เข้าถึง HP Embedded Web Server (EWS):
- ขั้นตอนที่สอง: กำหนดค่าคุณสมบัติสแกนไปยังโฟลเดอร์เครือข่าย

### **ขั้นตอนที่หนึ่ง**: **เข้าถึง** HP Embedded Web Server (EWS):

- ี**1.** จากหน้าจอหลักบนแผงควบคุมเครื่องพิมพ์ ให้แตะปุ่มเครือข่าย  $\frac{\Box}{\Box}$ หรือปุ่มไร้สาย (ัๅ) เพื่อแสดง IP แอดเดรสหรือชื่อโฮสต์
- 2**.** เปิดเว็บเบราเซอร์และในบรรทัดที่อยู่ ให้พิมพ์IP แอดเดรสหรือชื่อโฮสต์ตรงตามที่แสดงบนแผงควบคุมเครื่องพิมพ์กดปุ่ม Enter บนแป้นพิมพ์คอมพิวเตอร์ EWS จะเปิดขึ้น

#### https://10.10.XXXXX/

หากเว็บเบราเซอร์แสดงข้อความ There is a problem with this website**'**s security certificate (ใบรับรองความปลอดภัยของ เว็บไซต์นี้มีปัญหา) เมื่อพยายามเปิด EWS ให้คลิก Continue to this website (not recommended) (ไปยังเว็บไซต์นี้ต่อ (ไม่ แนะนำ))

**หมายเหตุ:** การเลือก Continue to this website (not recommended) (ไปยังเว็บไซต์นี้ต่อ (ไม่แนะนำ)) จะไม่เป็นอันตราย กับคอมพิวเตอร์ขณะนำทางภายใน  ${\sf EWS}$  ของเครื่องพิมพ์  ${\sf HP}$ 

### **ขั้นตอนที่สอง**: **กำหนดค่าคุณสมบัติสแกนไปยังโฟลเดอร์เครือข่าย**

- 1**.** คลิกแท็บ System (ระบบ)
- 2**.** ในบานหน้าต่างการนาวิเกตด้านซ้าย ให้คลิกลิงค์Administration (การดูแลระบบ)
- 3**.** ในพื้นที่ Enabled Features (คุณสมบัติที่ใช้) ให้ตั้งค่าตัวเลือก Scan to Network Folder (สแกนไปยังโฟลเดอร์เครือข่าย) เป็น On (เปิด)
- 4**.** คลิกแท็บ Scan (สแกน)
- 5**.** ในบานหน้าต่างนำทางด้านซ้าย ให้ตรวจสอบว่าลิงค์Network Folder Setup (การตั้งค่าโฟลเดอร์เครือข่าย) ถูกไฮไลต์หน้า Scan to Network Folder (สแกนไปยังโฟลเดอร์เครือข่าย) ควรจะปรากฏขึ้น
- 6**.** ในหน้า Network Folder Configuration (ค่าคอนฟิเกอเรชันโฟลเดอร์เครือข่าย) ให้คลิกปุ่ม New (ใหม่)
- 7**.** ในพื้นที่ Network Folder Information (ข้อมูลโฟลเดอร์เครือข่าย) ให้ป้อนฟิลด์ต่อไปนี้:
	- a**.** ในฟิลด์Display Name (ชื่อที่แสดง) ให้ป้อนชื่อที่จะแสดงสำหรับโฟลเดอร์
	- **b.** ในฟิลด์ Network Path (พาธเครือข่าย) ให้ป้อนพาธเครือข่ายไปยังโฟลเดอร์
	- c**.** ในฟิลด์Username (ชื่อผู้ใช้) ให้ป้อนชื่อผู้ใช้ที่จำเป็นในการเข้าถึงโฟลเดอร์บนเครือข่าย
	- d**.** ในฟิลด์Password (รหัสผ่าน) ให้ป้อนรหัสผ่านที่จำเป็นในการเข้าถึงโฟลเดอร์บนเครือข่าย
- 8**.** ในการกำหนดให้ป้อน PIN บนแผงควบคุมเครื่องพิมพ์ก่อนที่เครื่องพิมพ์จะสามารถส่งไฟล์ไปยังโฟลเดอร์เครือข่ายได้ให้ป้อนฟิลด์ต่อไปนี้ในพื้นที่ Secure the Folder Access with a PIN (ป้องกันการเข้าถึงโฟลเดอร์ด้วย PIN):
	- a**.** ในฟิลด์PIN (Optional) (PIN (ตัวเลือก)) ให้ป้อน PIN สี่หลัก
	- b**.** ในฟิลด์Confirm PIN (ยืนยัน PIN) ให้ป้อน PIN สี่หลักอีกครั้ง
	- **หมายเหตุ:** HP ขอแนะนำให้สร้าง PIN เพื่อรักษาความปลอดภัยโฟลเดอร์ปลายทาง
	- **หมายเหตุ:** เมื่อสร้าง PIN จะต้องป้อนบนแผงควบคุมเครื่องพิมพ์แต่ละครั้งที่ส่งการสแกนไปยังโฟลเดอร์เครือข่าย
- 9**.** ในพื้นที่ Scan Settings (การตั้งค่าการสแกน) ให้ป้อนฟิลด์ต่อไปนี้:
	- a**.** จากดรอปดาวน์Scan File Type (ประเภทไฟล์สแกน) ให้เลือกรูปแบบไฟล์เริ่มต้นสำหรับไฟล์ที่สแกน
	- b**.** จากดรอปดาวน์Scan Paper Size (ขนาดกระดาษสแกน) ให้เลือกขนาดกระดาษเริ่มต้นสำหรับไฟล์ที่สแกน
	- c**.** จากดรอปดาวน์Scan Resolution (ความละเอียดสแกน) ให้เลือกความละเอียดการสแกนเริ่มต้นสำหรับไฟล์ที่สแกน
	- **หมายเหตุ:** ภาพที่มีความละเอียดสูงกว่าจะมีจำนวนจุดต่อตารางนิ้ว (dpi) มากกว่า ดังนั้นจึงแสดงรายละเอียดได้มากกว่า ภาพที่มีความ ละเอียดต่ำกว่าจะมีจำนวนจดต่อตารางนิ้ว  $\sf{(dpi)}$  น้อยกว่า ดังนั้นจึงแสดงรายละเอียดได้น้อยกว่า แต่ขนาดของไฟล์ก็จะเล็กกว่าด้วย
	- d**.** ในดรอปดาวน์Output Color (สีของงาน) ให้เลือกว่าไฟล์ที่สแกนจะเป็นขาวดำหรือสี
	- e**.** ในฟิลด์File Name Prefix (ส่วนนำหน้าชื่อไฟล์) ให้ป้อนส่วนนำหน้าชื่อไฟล์(เช่น MyScan)
- 10**.** ตรวจดูข้อมูลทั้งหมด แล้วคลิกหนึ่งในตัวเลือกต่อไปนี้:
	- Save and Test (บันทึกและทดสอบ): เลือกตัวเลือกนี้เพื่อบันทึกข้อมูลและทดสอบการเชื่อมต่อ
	- $\textbf{Save Only}$  (บันทึกเท่านั้น): เลือกตัวเลือกนี้เพื่อบันทึกข้อมูลโดยไม่ทดสอบการเชื่อมต่อ
	- $\mathop{\mathsf{Cancel}}$  (ยกเลิก): เลือกตัวเลือกนี้เพื่อออกจากการกำหนดค่าโดยไม่บันทึก

## <span id="page-78-0"></span>**ตั้งค่าคุณสมบัติสแกนไปยังโฟลเดอร์เครือข่ายบน** Mac

- ขั้นตอนที่หนึ่ง: เข้าถึง HP Embedded Web Server (EWS):
- ขั้นตอนที่สอง: กำหนดค่าคุณสมบัติสแกนไปยังโฟลเดอร์เครือข่าย

### **ขั้นตอนที่หนึ่ง**: **เข้าถึง** HP Embedded Web Server (EWS):

ใช้หนึ่งในวิธีต่อไปนี้เพื่อเปิดอินเตอร์เฟซ Embedded Web Server (EWS)

### **วิธีที่หนึ่ง**: **ใช้เว็บเบราเซอร์เพื่อเปิด** HP Embedded Web Server (EWS)

- 1**.** จากหน้าจอหลักบนแผงควบคุมเครื่องพิมพ์ให้แตะปุ่มเครือข่าย หรือปุ่มไร้สาย เพื่อแสดง IP แอดเดรสหรือชื่อโฮสต์
- 2**.** เปิดเว็บเบราเซอร์และในบรรทัดที่อยู่ ให้พิมพ์IP แอดเดรสหรือชื่อโฮสต์ตรงตามที่แสดงบนแผงควบคุมเครื่องพิมพ์กดปุ่ม Enter บนแป้นพิมพ์คอมพิวเตอร์ EWS จะเปิดขึ้น

#### https://10.10.XXXXX/

หากเว็บเบราเซอร์แสดงข้อความ There is a problem with this website**'**s security certificate (ใบรับรองความปลอดภัยของ เว็บไซต์นี้มีปัญหา) เมื่อพยายามเปิด EWS ให้คลิก Continue to this website (not recommended) (ไปยังเว็บไซต์นี้ต่อ (ไม่ แนะนำ))

**หมายเหตุ:** การเลือก Continue to this website (not recommended) (ไปยังเว็บไซต์นี้ต่อ (ไม่แนะนำ)) จะไม่เป็นอันตราย กับคอมพิวเตอร์ขณะนำทางภายใน  ${\sf EWS}$  ของเครื่องพิมพ์  ${\sf HP}$ 

#### **วิธีที่สอง**: **ใช้**HP Utility **เพื่อเปิด** HP Embedded Web Server (EWS)

- 1**.** จากเมนู Go (ไป) ให้คลิก Utilities (ยูทิลิตี) คลิกโฟลเดอร์Hewlett-Packard แล้วดับเบิลคลิก HP Utility หน้าจอหลัก HP Utility จะ ปรากฏขึ้น
- 2**.** ในหน้าจอหลัก HP Utility ให้เข้าถึง HP Embedded Web Server (EWS) ด้วยหนึ่งในวิธีต่อไปนี้:
	- ในพื้นที่ Printer Settings (การตั้งค่าเครื่องพิมพ์) ให้คลิก Additional Settings (การตั้งค่าเพิ่มเติม) แล้วคลิก Open Embedded Web Server (เปิดเว็บเซิร์ฟเวอร์แบบฝังตัว)
	- ในพื้นที่ Scan Settings (การตั้งค่าการสแกน) ให้คลิก Scan to Network Folder (สแกนไปยังโฟลเดอร์เครือข่าย) แล้วคลิก Register My Shared Folder... (ลงทะเบียนโฟลเดอร์ที่ใช้ร่วมกันของฉัน...)

**หมายเหตุ:** หากคุณไม่มีโฟลเดอร์เครือข่ายที่ใช้ร่วมกัน ให้คลิก Help Me Do This (ช่วยดำเนินการ) เพื่อสร้างโฟลเดอร์

HP Embedded Web Server (EWS) จะเปิดขึ้น

### **ขั้นตอนที่สอง**: **กำหนดค่าคุณสมบัติสแกนไปยังโฟลเดอร์เครือข่าย**

- 1**.** คลิกแท็บ System (ระบบ)
- 2**.** ในบานหน้าต่างการนาวิเกตด้านซ้าย ให้คลิกลิงค์Administration (การดูแลระบบ)
- 3**.** ในพื้นที่ Enabled Features (คุณสมบัติที่ใช้) ให้ตั้งค่าตัวเลือก Scan to Network Folder (สแกนไปยังโฟลเดอร์เครือข่าย) เป็น On (เปิด)
- 4**.** คลิกแท็บ Scan (สแกน)
- 5**.** ในบานหน้าต่างนำทางด้านซ้าย ให้ตรวจสอบว่าลิงค์Network Folder Setup (การตั้งค่าโฟลเดอร์เครือข่าย) ถูกไฮไลต์หน้า Scan to Network Folder (สแกนไปยังโฟลเดอร์เครือข่าย) ควรจะปรากฏขึ้น
- 6**.** ในหน้า Network Folder Configuration (ค่าคอนฟิเกอเรชันโฟลเดอร์เครือข่าย) ให้คลิกปุ่ม New (ใหม่)
- 7**.** ในพื้นที่ Network Folder Information (ข้อมูลโฟลเดอร์เครือข่าย) ให้ป้อนฟิลด์ต่อไปนี้:
	- a**.** ในฟิลด์Display Name (ชื่อที่แสดง) ให้ป้อนชื่อที่จะแสดงสำหรับโฟลเดอร์
	- b**.** ในฟิลด์Network Path (พาธเครือข่าย) ให้ป้อนพาธเครือข่ายไปยังโฟลเดอร์
	- c**.** ในฟิลด์Username (ชื่อผู้ใช้) ให้ป้อนชื่อผู้ใช้ที่จำเป็นในการเข้าถึงโฟลเดอร์บนเครือข่าย
	- d**.** ในฟิลด์Password (รหัสผ่าน) ให้ป้อนรหัสผ่านที่จำเป็นในการเข้าถึงโฟลเดอร์บนเครือข่าย
- 8**.** ในการกำหนดให้ป้อน PIN บนแผงควบคุมเครื่องพิมพ์ก่อนที่เครื่องพิมพ์จะสามารถส่งไฟล์ไปยังโฟลเดอร์เครือข่ายได้ให้ป้อนฟิลด์ต่อไปนี้ในพื้นที่ Secure the Folder Access with a PIN (ป้องกันการเข้าถึงโฟลเดอร์ด้วย PIN):
	- a**.** ในฟิลด์PIN (Optional) (PIN (ตัวเลือก)) ให้ป้อน PIN สี่หลัก
	- b**.** ในฟิลด์Confirm PIN (ยืนยัน PIN) ให้ป้อน PIN สี่หลักอีกครั้ง
	- **หมายเหตุ:** HP ขอแนะนำให้สร้าง PIN เพื่อรักษาความปลอดภัยโฟลเดอร์ปลายทาง
	- **หมายเหตุ:** เมื่อสร้าง PIN จะต้องป้อนบนแผงควบคุมเครื่องพิมพ์แต่ละครั้งที่ส่งการสแกนไปยังโฟลเดอร์เครือข่าย
- 9**.** ในพื้นที่ Scan Settings (การตั้งค่าการสแกน) ให้ป้อนฟิลด์ต่อไปนี้:
	- a**.** จากดรอปดาวน์Scan File Type (ประเภทไฟล์สแกน) ให้เลือกรูปแบบไฟล์เริ่มต้นสำหรับไฟล์ที่สแกน
	- b**.** จากดรอปดาวน์Scan Paper Size (ขนาดกระดาษสแกน) ให้เลือกขนาดกระดาษเริ่มต้นสำหรับไฟล์ที่สแกน
	- c**.** จากดรอปดาวน์Scan Resolution (ความละเอียดสแกน) ให้เลือกความละเอียดการสแกนเริ่มต้นสำหรับไฟล์ที่สแกน

**หมายเหตุ:** ภาพที่มีความละเอียดสูงกว่าจะมีจำนวนจุดต่อตารางนิ้ว (dpi) มากกว่า ดังนั้นจึงแสดงรายละเอียดได้มากกว่า ภาพที่มีความ ละเอียดต่ำกว่าจะมีจำนวนจุดต่อตารางนิ้ว (dpi) น้อยกว่า ดังนั้นจึงแสดงรายละเอียดได้น้อยกว่า แต่ขนาดของไฟล์ก็จะเล็กกว่าด้วย

- d**.** ในดรอปดาวน์Output Color (สีของงาน) ให้เลือกว่าไฟล์ที่สแกนจะเป็นขาวดำหรือสี
- e**.** ในฟิลด์File Name Prefix (ส่วนนำหน้าชื่อไฟล์) ให้ป้อนส่วนนำหน้าชื่อไฟล์(เช่น MyScan)
- 10**.** ตรวจดูข้อมูลทั้งหมด แล้วคลิกหนึ่งในตัวเลือกต่อไปนี้:
	- $\textbf{Save}$  and  $\textsf{Test}$  (บันทึกและทดสอบ): เลือกตัวเลือกนี้เพื่อบันทึกข้อมูลและทดสอบการเชื่อมต่อ
	- Save Only (บันทึกเท่านั้น): เลือกตัวเลือกนี้เพื่อบันทึกข้อมูลโดยไม่ทดสอบการเชื่อมต่อ
	- Cancel (ยกเลิก): เลือกตัวเลือกนี้เพื่อออกจากการกำหนดค่าโดยไม่บันทึก

# **สแกนไปที่โฟลเดอร์เครือข่าย**

ใช้แผงควบคุมเครื่องพิมพ์ในการสแกนเอกสารและบันทึกในโฟลเดอร์บนเครือข่าย

**หมายเหตุ:** ในการใช้คุณสมบัตินี้เครื่องพิมพ์ต้องเชื่อมต่อกับเครือข่าย และคุณสมบัติสแกนไปยังโฟลเดอร์เครือข่ายต้องได้รับการกำหนดค่าโดยใช้วิซาร์ดการตั้งค่า สแกนไปยังโฟลเดอร์เครือข่าย (Windows) หรือ HP Embedded Web Server

- 1**.** วางเอกสารบนกระจกของสแกนเนอร์ตามเครื่องหมายในเครื่องพิมพ์
- 2**.** จากหน้าจอหลักบนแผงควบคุมเครื่องพิมพ์ให้แตะไอคอน สแกน
- 3**.** แตะรายการ สแกนไปยังโฟลเดอร์เครือข่าย
- 4**.** ในรายการโฟลเดอร์เครือข่าย ให้เลือกโฟลเดอร์ที่คุณต้องการบันทึกเอกสาร
- 5**.** หน้าจอแผงควบคุมจะแสดงการตั้งค่าการสแกน
	- หากคุณต้องการเปลี่ยนแปลงการตั้งค่า ให้แตะปุ่ม การตั้งค่า แล้วเปลี่ยนแปลงการตั้งค่า
	- หากการตั้งค่าไม่ถูกต้อง ให้ไปที่ขั้นตอนถัดไป
- 6**.** แตะปุ่ม สแกน เพื่อเริ่มต้นสแกน

# **ตั้งค่าคุณสมบัติสแกนไปยังอีเมล์**

- บทนำ
- ก่อนที่คุณจะเริ่ม
- วิธีที่หนึ่ง: ใช้ Scan to EMail Wizard (Windows)
- วิธีที่สอง: ตั้งค่าคุณสมบัติสแกนไปยังอีเมล์ผ่าน [HP Embedded Web Server \(Windows\)](#page-83-0)
- ดั้งค่าคุณสมบัติสแกนไปยังอีเมล์บน  $\sf Mac$  $\sf Mac$

### **บทนำ**

เครื่องพิมพ์มีคุณสมบัติที่ทำให้สามารถสแกนเอกสารและส่งไปยังอีเมล์แอดเดรสตั้งแต่หนึ่งรายการขึ้นไปได้ในการใช้คุณสมบัติสแกนนี้เครื่องพิมพ์ต้องมีการเชื่อมต่อเครื่อง เข้ากับเครือข่าย อย่างไรก็ตาม คุณสมบัตินี้ไม่สามารถใช้งานได้จนกว่าจะได้รับการกำหนดค่า มีสองวิธีสำหรับการกำหนดค่าสแกนไปยังอีเมล์ Scan to Email Setup Wizard (Windows) ซึ่งได้รับการติดตั้งในกลุ่มโปรแกรมของ HP สำหรับเครื่องพิมพ์เป็นส่วนหนึ่งของการติดตั้งซอฟต์แวร์แบบเต็มรูปแบบใน Windows 7 และการตั้งค่าสแกนไปยังอีเมล์ผ่าน HP Embedded Web Server (EWS) ใช้ข้อมูลต่อไปนี้ในการตั้งค่าคุณลักษณะการสแกนไปยัง อีเมล

## **ก่อนที่คุณจะเริ่ม**

ในการตั้งค่าคุณสมบัติสแกนไปยังอีเมล์เครื่องพิมพ์ต้องมีการเชื่อมต่อเครือข่ายที่ใช้งานไปยังเครือข่ายเดียวกันกับคอมพิวเตอร์ที่จะเรียกใช้กระบวนการตั้งค่า

ผู้ดูแลระบบต้องมีข้อมูลต่อไปนี้ก่อนเริ่มต้นกระบวนการกำหนดค่า

- สิทธิ์การเข้าใช้เครื่องพิมพ์ระดับผู้ดูแล
- เซิร์ฟเวอร์ SMTP (เช่น smtp.mycompany.com)

**หมายเหตุ:** หากคุณไม่ทราบชื่อเซิร์ฟเวอร์SMTP, หมายเลขพอร์ต SMTP หรือข้อมูลการตรวจสอบ โปรดติดต่อผู้ให้บริการอีเมล์/อินเทอร์เน็ต หรือผู้ดูแลระบบสำหรับข้อมูล ชื่อเซิร์ฟเวอร์และชื่อพอร์ต SMTP โดยทั่วไปจะค้นหาได้ง่ายจากอินเทอร์เน็ต ตัวอย่างเช่น ใช้คำอย่าง "gmail smtp server name" หรือ "yahoo smtp server name" เพื่อค้นหา

- หมายเลขพอร์ต SMTP
- ข้อกำหนดการรับรองความถูกต้องของเซิร์ฟเวอร์  ${\sf SMTP}$  สำหรับข้อความอีเมล์ขาออก รวมถึงชื่อผู้ใช้และรหัสผ่านที่ใช้สำหรับการรับรองความถูกต้อง หากมี
- **หมายเหตุ:** ศึกษาเอกสารจากผู้ให้บริการอีเมล์ของคุณเพื่อหาข้อมูลเกี่ยวกับข้อจำกัดในการส่งข้อมูลดิจิตอลสำหรับแอคเคาท์อีเมล์ของคุณ ผู้ให้บริการบาง รายอาจล็อคแอคเคาท์ของคุณชั่วคราวหากคุณส่งข้อมูลเกินขีดจำกัด

## **วิธีที่หนึ่ง**: **ใช้**Scan to EMail Wizard (Windows)

เครื่องพิมพ์HP บางรุ่นมีการติดตั้งไดรเวอร์จากแผ่นซีดีซอฟต์แวร์ตอนท้ายของการติดตั้งนี้คือตัวเลือกสำหรับ Setup Scan to Folder and Email (การตั้งค่าการสแกนไปยังโฟลเดอร์และอีเมล์) วิซาร์ดการตั้งค่ารวมถึงตัวเลือกสำหรับการกำหนดค่าพื้นฐาน

**หมายเหตุ:** Scan to Email Wizard ใช้งานได้ในระบบปฏิบัติการ Windows 7 เท่านั้น

- 1**.** คลิก Start (เริ่ม) แล้วคลิก Programs (โปรแกรม)
- 2**.** คลิก HP คลิกชื่อของเครื่องพิมพ์แล้วคลิก Scan to E-mail Wizard
- **หมายเหตุ:** หากไม่มีตัวเลือก Scan to E-mail Wizard ให้ใช้วิธีที่สอง: ตั้งค่าคุณสมบัติสแกนไปยังอีเมล์ผ่าน [HP Embedded](#page-83-0)  [Web Server \(Windows\)](#page-83-0) ในหน้า 72
- 3**.** ในกล่องโต้ตอบ Outgoing Email Profiles (โปรไฟล์อีเมล์ขาออก) ให้คลิกปุ่ม New (ใหม่) กล่องโต้ตอบ Scan to Email Setup (การตั้งค่าสแกนไปยังอีเมล์) จะเปิดขึ้น
- 4**.** ในหน้า 1. Start (1. เริ่ม) ให้ป้อนอีเมล์แอดเดรสของผู้ส่งในฟิลด์Email Address (อีเมล์แอดเดรส)
- 5**.** ในฟิลด์Display Name (ชื่อที่แสดง) ให้ป้อนชื่อของผู้ส่ง นี่คือชื่อที่จะแสดงบนแผงควบคุมเครื่องพิมพ์
- 6**.** ในการกำหนดให้ป้อน PIN บนแผงควบคุมเครื่องพิมพ์ก่อนที่เครื่องพิมพ์จะสามารถส่งอีเมล์ได้ให้ป้อนรหัส PIN 4 หลักในฟิลด์Security PIN (PIN รักษาความปลอดภัย) และป้อน PIN อีกครั้งในฟิลด์Confirm Security PIN (ยืนยัน PIN รักษาความปลอดภัย) แล้วคลิก Next (ถัดไป)
- **หมายเหตุ:** HP ขอแนะนำให้สร้าง PIN เพื่อรักษาความปลอดภัยโปรไฟล์อีเมล์
- **หมายเหตุ:** เมื่อสร้าง PIN จะต้องป้อนบนแผงควบคุมเครื่องพิมพ์แต่ละครั้งที่ใช้โปรไฟล์เพื่อส่งสแกนไปยังอีเมล์
- 7**.** ในหน้า 2. Authenticate (2. ตรวจสอบสิทธิ์) ให้ป้อน SMTP Server (เซิร์ฟเวอร์SMTP) และ Port Number (หมายเลขพอร์ต)
	- **หมายเหตุ:** ในกรณีส่วนใหญ่ ไม่จำเป็นต้องเปลี่ยนหมายเลขพอร์ตเริ่มต้น
- **หมายเหตุ:** หากคุณกำลังใช้บริการ SMTP ที่มีแม่ข่าย เช่น Gmail ให้ตรวจสอบแอดเดรส SMTP หมายเลขพอร์ต และการตั้งค่า SSL จาก เว็บไซต์ของผู้ให้บริการหรือแหล่งอื่นๆ โดยปกติ สำหรับ Gmail แอดเดรส SMTP คือ smtp.gmail.com หมายเลขพอร์ต 465 และควรเปิดใช้ งาน SSL

โปรดอ้างอิงแหล่งข้อมูลออนไลน์เพื่อยืนยันว่าการตั้งค่าเครือข่ายเหล่านี้เป็นปัจจุบันและถูกต้อง ณ เวลาที่ทำการกำหนดค่า

- 8**.** หากคุณใช้Google™ Gmail สำหรับบริการอีเมล์ให้เลือกช่องทำเครื่องหมาย Always use secure connection (SSL/TLS) (ใช้ การเชื่อมต่อที่ปลอดภัยเสมอ (SSL/TLS))
- 9**.** เลือก Maximum Size of Email (ขนาดสูงสุดของอีเมล์) จากเมนูดรอปดาวน์
- **หมายเหตุ:** HP ขอแนะนำให้ใช้ขนาดไฟล์เริ่มต้น Automatic (อัตโนมัติ) สำหรับขนาดสูงสุด
- 10**.** หากเซิร์ฟเวอร์SMTP ต้องการตรวจสอบสิทธิ์เพื่อส่งอีเมล ให้เลือกช่องทำเครื่องหมาย Email Log-in Authentication (การตรวจสอบสิทธิ์การ ล็อกอินอีเมล์) แล้วป้อน User ID (ID ผู้ใช้) และ Password (รหัสผ่าน) แล้วคลิก Next (ถัดไป)
- 11**.** ในหน้า 3. Configure (3. กำหนดค่า) ในการคัดลอกผู้ส่งในข้อความอีเมล์ที่ส่งจากโปรไฟล์โดยอัตโนมัติให้เลือก Include sender in all email messages sent out successfully from the printer (รวมผู้ส่งในข้อความอีเมล์ทั้งหมดที่ส่งออกสำเร็จจากเครื่องพิมพ์) แล้ว คลิก Next (ถัดไป)
- 12**.** ในหน้า 4. Finish (4. เสร็จสิ้น) ให้ตรวจดูข้อมูลและตรวจสอบว่าการตั้งค่าทั้งหมดถูกต้อง หากมีข้อผิดพลาด ให้คลิกปุ่ม Back (ย้อนกลับ) เพื่อแก้ไขข้อ ผิดพลาด หากการตั้งค่าถูกต้อง ให้คลิกปุ่ม **Save and Test** (บันทึกและทดสอบ) เพื่อทดสอบการกำหนดค่า
- 13**.** เมื่อข้อความ Congratulations (การกำหนดค่า) ปรากฏขึ้น ให้คลิก Finish (เสร็จสิ้น) เพื่อสิ้นสุดการกำหนดค่า

### <span id="page-83-0"></span>**วิธีที่สอง**: **ตั้งค่าคุณสมบัติสแกนไปยังอีเมล์ผ่าน** HP Embedded Web Server (Windows)

- ขั้นตอนที่หนึ่ง: เข้าถึง HP Embedded Web Server (EWS):
- ขั้นตอนที่สอง: กำหนดค่าคุณสมบัติสแกนไปยังอีเมล์
- [ขั้นตอนที่สาม](#page-85-0): เพิ่มผ้ติดต่อในสมุดที่อย่อีเมล์
- [ขั้นตอนที่สี่](#page-85-0): กำหนดค่าตัวเลือกอีเมล์เริ่มต้น

### **ขั้นตอนที่หนึ่ง**: **เข้าถึง** HP Embedded Web Server (EWS):

- 1. จากหน้าจอหลักบนแผงควบคุมเครื่องพิมพ์ ให้แตะปุ่มเครือข่าย <u>Hana</u> หรือปุ่มไร้สาย ( ) เพื่อแสดง IP แอดเดรสหรือชื่อโฮสต์
- 2**.** เปิดเว็บเบราเซอร์และในบรรทัดที่อยู่ ให้พิมพ์IP แอดเดรสหรือชื่อโฮสต์ตรงตามที่แสดงบนแผงควบคุมเครื่องพิมพ์กดปุ่ม Enter บนแป้นพิมพ์คอมพิวเตอร์ EWS จะเปิดขึ้น

#### https://10.10.XXXXX/

หากเว็บเบราเซอร์แสดงข้อความ There is a problem with this website**'**s security certificate (ใบรับรองความปลอดภัยของ เว็บไซต์นี้มีปัญหา) เมื่อพยายามเปิด EWS ให้คลิก Continue to this website (not recommended) (ไปยังเว็บไซต์นี้ต่อ (ไม่ แนะนำ))

**หมายเหตุ:** การเลือก Continue to this website (not recommended) (ไปยังเว็บไซต์นี้ต่อ (ไม่แนะนำ)) จะไม่เป็นอันตราย กับคอมพิวเตอร์ขณะนำทางภายใน  ${\sf EWS}$  ของเครื่องพิมพ์  ${\sf HP}$ 

### **ขั้นตอนที่สอง**: **กำหนดค่าคุณสมบัติสแกนไปยังอีเมล์**

- 1**.** คลิกแท็บ System (ระบบ)
- 2**.** ในบานหน้าต่างการนาวิเกตด้านซ้าย ให้คลิกลิงค์Administration (การดูแลระบบ)
- 3**.** ในพื้นที่ Enabled Features (คุณสมบัติที่ใช้) ให้ตั้งค่าตัวเลือก Scan to Email (สแกนไปยังอีเมล์) เป็น On (เปิด)
- 4**.** คลิกแท็บ Scan (สแกน)
- 5**.** ในบานหน้าต่างนำทางด้านซ้าย ให้คลิกลิงค์Outgoing E-mail Profiles (โปรไฟล์อีเมล์ขาออก)
- 6**.** ในหน้า Outgoing E-mail Profiles (โปรไฟล์อีเมล์ขาออก) ให้คลิกปุ่ม New (ใหม่)
- 7**.** ในพื้นที่ E-mail Address (อีเมล์แอดเดรส) ให้ป้อนฟิลด์ต่อไปนี้:
	- a**.** ในฟิลด์Your E-mail Address (อีเมล์แอดเดรสของคุณ) ให้ป้อนแอดเดรสของอีเมล์ของผู้ส่งสำหรับโปรไฟล์อีเมล์ขาออกใหม่
	- b**.** ในฟิลด์Display Name (ชื่อที่แสดง) ให้ป้อนชื่อของผู้ส่ง นี่คือชื่อที่จะแสดงบนแผงควบคุมเครื่องพิมพ์
- 8**.** ในพื้นที่ SMTP Server Settings (การตั้งค่าเซิร์ฟเวอร์SMTP) ให้ป้อนฟิลด์ต่อไปนี้:
- a**.** ในฟิลด์SMTP Server (เซิร์ฟเวอร์SMTP) ให้ป้อนแอดเดรสของเซิร์ฟเวอร์SMTP
- b**.** ในฟิลด์SMTP Port (พอร์ต SMTP) ให้ป้อนหมายเลขพอร์ต SMTP
- **หมายเหตุ:** ในกรณีส่วนใหญ่ ไม่จำเป็นต้องเปลี่ยนหมายเลขพอร์ตเริ่มต้น
- **หมายเหตุ:** หากคุณกำลังใช้บริการ SMTP ที่มีแม่ข่าย เช่น Gmail ให้ตรวจสอบแอดเดรส SMTP หมายเลขพอร์ต และการตั้งค่า SSL จากเว็บไซต์ของผู้ให้บริการหรือแหล่งอื่นๆ โดยปกติ สำหรับ Gmail แอดเดรส SMTP คือ smtp.gmail.com หมายเลขพอร์ต 465 และควรเปิดใช้งาน SSL

โปรดอ้างอิงแหล่งข้อมูลออนไลน์เพื่อยืนยันว่าการตั้งค่าเครือข่ายเหล่านี้เป็นปัจจุบันและถูกต้อง ณ เวลาที่ทำการกำหนดค่า

- c**.** หากคุณใช้Google™ Gmail สำหรับบริการอีเมล์ให้เลือกช่องทำเครื่องหมาย Always use secure connection (SSL/ TLS) (ใช้การเชื่อมต่อที่ปลอดภัยเสมอ (SSL/TLS))
- 9**.** หากเซิร์ฟเวอร์SMTP ต้องการตรวจสอบสิทธิ์ในการส่งอีเมล์ให้ป้อนฟิลด์ต่อไปนี้ในพื้นที่ SMTP Authentication (การตรวจสอบสิทธิ์ SMTP):
	- a**.** เลือกช่องทำเครื่องหมาย SMTP server requires authentication for outgoing e-mail messages (เซิร์ฟเวอร์  ${\sf SMTP}$  ต้องการใช้การตรวจสอบความถูกต้องสำหรับข้อความอีเมล์ขาออก)
	- b**.** ในฟิลด์SMTP User ID (ID ผู้ใช้SMTP) ให้ป้อน ID ผู้ใช้สำหรับเซิร์ฟเวอร์SMTP
	- c**.** ในฟิลด์SMTP Password (รหัสผ่าน SMTP) ให้ป้อนรหัสผ่านสำหรับเซิร์ฟเวอร์SMTP
- 10**.** ในการกำหนดให้ป้อน PIN บนแผงควบคุมเครื่องพิมพ์ก่อนส่งอีเมล์โดยใช้อีเมล์แอดเดรส ให้ป้อนฟิลด์ต่อไปนี้ในพื้นที่ Optional PIN (PIN ที่เป็นทาง เลือก):
	- a**.** ในฟิลด์PIN (Optional) (PIN (ตัวเลือก)) ให้ป้อน PIN สี่หลัก
	- b**.** ในฟิลด์Confirm PIN (ยืนยัน PIN) ให้ป้อน PIN สี่หลักอีกครั้ง
- **หมายเหตุ:** HP ขอแนะนำให้สร้าง PIN เพื่อรักษาความปลอดภัยโปรไฟล์อีเมล์
- **หมายเหตุ:** เมื่อสร้าง PIN จะต้องป้อนบนแผงควบคุมเครื่องพิมพ์แต่ละครั้งที่ใช้โปรไฟล์เพื่อส่งสแกนไปยังอีเมล์
- 11**.** ในการกำหนดค่าการกำหนดลักษณะอีเมล์เสริมที่เลือกได้ให้ป้อนฟิลด์ต่อไปนี้ในพื้นที่ E-mail Message Preferences (การกำหนดลักษณะ ข้อความอีเมล์):
	- a**.** จากรายการดรอปดาวน์Maximum Size for E-mail Message Attachments (ขนาดสูงสุดสำหรับเอกสารแนบของข้อความ อีเมล์) ให้เลือกขนาดสูงสุดสำหรับเอกสารแนบของข้อความอีเมล์
		- **หมายเหตุ:** HP ขอแนะนำให้ใช้ขนาดไฟล์เริ่มต้น Automatic (อัตโนมัติ) สำหรับขนาดสูงสุด
	- b**.** ในการคัดลอกผู้ส่งบนข้อความอีเมล์ที่ส่งจากโปรไฟล์โดยอัตโนมัติให้เลือกช่องทำเครื่องหมาย Auto CC (CC อัตโนมัติ)
- 12**.** ตรวจดูข้อมูลทั้งหมด แล้วคลิกหนึ่งในตัวเลือกต่อไปนี้:
- <span id="page-85-0"></span> $\textsf{Save}$  and  $\textsf{Test}$  (บันทึกและทดสอบ): เลือกตัวเลือกนี้เพื่อบันทึกข้อมูลและทดสอบการเชื่อมต่อ
- $\textbf{Save Only}$  (บันทึกเท่านั้น): เลือกตัวเลือกนี้เพื่อบันทึกข้อมูลโดยไม่ทดสอบการเชื่อมต่อ
- Cancel (ยกเลิก): เลือกตัวเลือกนี้เพื่อออกจากการกำหนดค่าโดยไม่บันทึก

### **ขั้นตอนที่สาม**: **เพิ่มผู้ติดต่อในสมุดที่อยู่อีเมล์**

**▲** ในบานหน้าต่างนำทางด้านซ้าย ให้คลิก E-mail Address Book (สมุดที่อยู่อีเมล์) เพื่อเพิ่มอีเมล์แอดเดรสในสมุดที่อยู่ที่เข้าถึงได้จากเครื่องพิมพ์

ในการป้อนอีเมล์แอดเดรสแต่ละรายการ ให้ดำเนินการต่อไปนี้:

- a**.** ในฟิลด์Contact Name (ชื่อผู้ติดต่อ) ให้ป้อนชื่อผู้ติดต่ออีเมล์ใหม่
- b**.** ใน Contact E-mail Address (อยู่อีเมล์ติดต่อ) ให้ป้อนอีเมล์แอดเดรสของผู้ติดต่ออีเมล์ใหม่
- c**.** คลิก Add/Edit (เพิ่ม/แก้ไข)

ในการสร้างกลุ่มอีเมล์ให้ดำเนินการต่อไปนี้:

- a**.** คลิก New Group (กลุ่มใหม่)
- b**.** ในฟิลด์Enter the group name (ป้อนชื่อกลุ่ม) ให้ป้อนชื่อสำหรับกลุ่มใหม่
- c**.** คลิกชื่อในพื้นที่ All Individuals (บุคคลทั้งหมด) แล้วคลิกปุ่มลูกศรเพื่อย้ายไปยังพื้นที่Individuals in Group (บุคคลในกลุ่ม)

**หมายเหตุ:** เลือกชื่อหลายในครั้งเดียวโดยกด Ctrl แล้วคลิกชื่อ

d**.** คลิก Save (บันทึก)

### **ขั้นตอนที่สี่**: **กำหนดค่าตัวเลือกอีเมล์เริ่มต้น**

- **▲** ในบานหน้าต่างนำทางด้านซ้าย ให้คลิก E-mail options (ตัวเลือกอีเมล์) เพื่อกำหนดค่าตัวเลือกอีเมล์เริ่มต้น
	- a**.** ในพื้นที่ Default Subject and Body Text (หัวเรื่องเริ่มต้นและเนื้อความ) ให้ป้อนฟิลด์ต่อไปนี้:
		- i**.** ในฟิลด์E-mail Subject (หัวเรื่องอีเมล์) ให้ป้อนบรรทัดหัวเรื่องเริ่มต้นสำหรับข้อความอีเมล์
		- ii**.** ในฟิลด์Body Text (เนื้อความ) ให้ป้อนข้อความเริ่มต้นที่กำหนดเองสำหรับข้อความอีเมล์
		- iii**.** เลือก Show body text (แสดงเนื้อความ) เพื่อเปิดใช้งานเนื้อความเริ่มต้นให้แสดงในอีเมล์
		- iv**.** เลือก Hide body text (ซ่อนเนื้อความ) เพื่อปิดเนื้อความเริ่มต้นสำหรับอีเมล์
	- b**.** ในพื้นที่ Scan Settings (การตั้งค่าการสแกน) ให้ป้อนฟิลด์ต่อไปนี้:
		- i**.** จากดรอปดาวน์Scan File Type (ประเภทไฟล์สแกน) ให้เลือกรูปแบบไฟล์เริ่มต้นสำหรับไฟล์ที่สแกน
		- ii**.** จากดรอปดาวน์Scan Paper Size (ขนาดกระดาษสแกน) ให้เลือกขนาดกระดาษเริ่มต้นสำหรับไฟล์ที่สแกน
		- iii**.** จากดรอปดาวน์Scan Resolution (ความละเอียดสแกน) ให้เลือกความละเอียดเริ่มต้นสำหรับไฟล์ที่สแกน

<span id="page-86-0"></span>**หมายเหตุ:** ภาพที่มีความละเอียดสูงกว่าจะมีจำนวนจุดต่อตารางนิ้ว (dpi) มากกว่า ดังนั้นจึงแสดงรายละเอียดได้มากกว่า ภาพที่มี ความละเอียดต่ำกว่าจะมีจำนวนจุดต่อตารางนิ้ว (dpi) น้อยกว่า ดังนั้นจึงแสดงรายละเอียดได้น้อยกว่า แต่ขนาดของไฟล์ก็จะเล็กกว่าด้วย

- iv**.** จากดรอปดาวน์Output Color (สีของงาน) ให้เลือก Black & White (ดำ & ขาว) หรือ Color (สี)
- v**.** ในฟิลด์File Name Prefix (ส่วนนำหน้าชื่อไฟล์) ให้ป้อนส่วนนำหน้าชื่อไฟล์(เช่น MyScan)
- c**.** คลิก Apply (ใช้)

## **ตั้งค่าคุณสมบัติสแกนไปยังอีเมล์บน** Mac

- ขั้นตอนที่หนึ่ง: เข้าถึง HP Embedded Web Server (EWS):
- [ขั้นตอนที่สอง](#page-87-0): กำหนดค่าคุณสมบัติสแกนไปยังอีเมล์
- [ขั้นตอนที่สาม](#page-88-0): เพิ่มผัติดต่อในสมุดที่อย่อีเมล์
- [ขั้นตอนที่สี่](#page-89-0): กำหนดค่าตัวเลือกอีเมล์เริ่มต้น

### **ขั้นตอนที่หนึ่ง**: **เข้าถึง** HP Embedded Web Server (EWS):

ใช้หนึ่งในวิธีต่อไปนี้เพื่อเปิดอินเตอร์เฟซ Embedded Web Server (EWS)

### **วิธีที่หนึ่ง**: **ใช้เว็บเบราเซอร์เพื่อเปิด** HP Embedded Web Server (EWS)

- 1**.** จากหน้าจอหลักบนแผงควบคุมเครื่องพิมพ์ให้แตะปุ่มเครือข่าย หรือปุ่มไร้สาย เพื่อแสดง IP แอดเดรสหรือชื่อโฮสต์
- 2**.** เปิดเว็บเบราเซอร์และในบรรทัดที่อยู่ ให้พิมพ์IP แอดเดรสหรือชื่อโฮสต์ตรงตามที่แสดงบนแผงควบคุมเครื่องพิมพ์กดปุ่ม Enter บนแป้นพิมพ์คอมพิวเตอร์ EWS จะเปิดขึ้น

#### https://10.10.XXXXX/

หากเว็บเบราเซอร์แสดงข้อความ There is a problem with this website**'**s security certificate (ใบรับรองความปลอดภัยของ เว็บไซต์นี้มีปัญหา) เมื่อพยายามเปิด EWS ให้คลิก Continue to this website (not recommended) (ไปยังเว็บไซต์นี้ต่อ (ไม่ แนะนำ))

**หมายเหตุ:** การเลือก Continue to this website (not recommended) (ไปยังเว็บไซต์นี้ต่อ (ไม่แนะนำ)) จะไม่เป็นอันตราย กับคอมพิวเตอร์ขณะนำทางภายใน  ${\sf EWS}$  ของเครื่องพิมพ์  ${\sf HP}$ 

#### **วิธีที่สอง**: **ใช้**HP Utility **เพื่อเปิด** HP Embedded Web Server (EWS)

- 1**.** จากเมนู Go (ไป) ให้คลิก Utilities (ยูทิลิตี) คลิกโฟลเดอร์Hewlett-Packard แล้วดับเบิลคลิก HP Utility หน้าจอหลัก HP Utility จะ ปรากฏขึ้น
- 2**.** ในหน้าจอหลัก HP Utility ให้เข้าถึง HP Embedded Web Server (EWS) ด้วยหนึ่งในวิธีต่อไปนี้:
- <span id="page-87-0"></span>● ในพื้นที่ Printer Settings (การตั้งค่าเครื่องพิมพ์) ให้คลิก Additional Settings (การตั้งค่าเพิ่มเติม) แล้วคลิก Open Embedded Web Server (เปิดเว็บเซิร์ฟเวอร์แบบฝังตัว)
- ในพื้นที่ Scan Settings (การตั้งค่าการสแกน) ให้คลิก Scan to Email (สแกนไปยังอีเมล์) แล้วคลิก Begin Scan to E-mail Setup... (เริ่มต้นการตั้งค่าสแกนไปยังอีเมล์...)

HP Embedded Web Server (EWS) จะเปิดขึ้น

### **ขั้นตอนที่สอง**: **กำหนดค่าคุณสมบัติสแกนไปยังอีเมล์**

- 1**.** คลิกแท็บ System (ระบบ)
- 2**.** ในบานหน้าต่างการนาวิเกตด้านซ้าย ให้คลิกลิงค์Administration (การดูแลระบบ)
- 3**.** ในพื้นที่ Enabled Features (คุณสมบัติที่ใช้) ให้ตั้งค่าตัวเลือก Scan to Email (สแกนไปยังอีเมล์) เป็น On (เปิด)
- 4**.** คลิกแท็บ Scan (สแกน)
- 5**.** ในบานหน้าต่างนำทางด้านซ้าย ให้คลิกลิงค์Outgoing E-mail Profiles (โปรไฟล์อีเมล์ขาออก)
- 6**.** ในหน้า Outgoing E-mail Profiles (โปรไฟล์อีเมล์ขาออก) ให้คลิกปุ่ม New (ใหม่)
- 7**.** ในพื้นที่ E-mail Address (อีเมล์แอดเดรส) ให้ป้อนฟิลด์ต่อไปนี้:
	- a**.** ในฟิลด์Your E-mail Address (อีเมล์แอดเดรสของคุณ) ให้ป้อนแอดเดรสของอีเมล์ของผู้ส่งสำหรับโปรไฟล์อีเมล์ขาออกใหม่
	- b**.** ในฟิลด์Display Name (ชื่อที่แสดง) ให้ป้อนชื่อของผู้ส่ง นี่คือชื่อที่จะแสดงบนแผงควบคุมเครื่องพิมพ์
- 8**.** ในพื้นที่ SMTP Server Settings (การตั้งค่าเซิร์ฟเวอร์SMTP) ให้ป้อนฟิลด์ต่อไปนี้:
	- a**.** ในฟิลด์SMTP Server (เซิร์ฟเวอร์SMTP) ให้ป้อนแอดเดรสของเซิร์ฟเวอร์SMTP
	- b**.** ในฟิลด์SMTP Port (พอร์ต SMTP) ให้ป้อนหมายเลขพอร์ต SMTP
	- **หมายเหตุ:** ในกรณีส่วนใหญ่ ไม่จำเป็นต้องเปลี่ยนหมายเลขพอร์ตเริ่มต้น
	- **หมายเหตุ:** หากคุณกำลังใช้บริการ SMTP ที่มีแม่ข่าย เช่น Gmail ให้ตรวจสอบแอดเดรส SMTP หมายเลขพอร์ต และการตั้งค่า SSL จากเว็บไซต์ของผู้ให้บริการหรือแหล่งอื่นๆ โดยปกติ สำหรับ Gmail แอดเดรส SMTP คือ smtp.gmail.com หมายเลขพอร์ต 465 และควรเปิดใช้งาน SSL

โปรดอ้างอิงแหล่งข้อมูลออนไลน์เพื่อยืนยันว่าการตั้งค่าเครือข่ายเหล่านี้เป็นปัจจุบันและถูกต้อง ณ เวลาที่ทำการกำหนดค่า

- c**.** หากคุณใช้Google™ Gmail สำหรับบริการอีเมล์ให้เลือกช่องทำเครื่องหมาย Always use secure connection (SSL/ TLS) (ใช้การเชื่อมต่อที่ปลอดภัยเสมอ (SSL/TLS))
- 9**.** หากเซิร์ฟเวอร์SMTP ต้องการตรวจสอบสิทธิ์ในการส่งอีเมล์ให้ป้อนฟิลด์ต่อไปนี้ในพื้นที่ SMTP Authentication (การตรวจสอบสิทธิ์ SMTP):
- <span id="page-88-0"></span>a**.** เลือกช่องทำเครื่องหมาย SMTP server requires authentication for outgoing e-mail messages (เซิร์ฟเวอร์  $\text{SMTP}$  ต้องการใช้การตรวจสอบความถูกต้องสำหรับข้อความอีเมล์ขาออก)
- b**.** ในฟิลด์SMTP User ID (ID ผู้ใช้SMTP) ให้ป้อน ID ผู้ใช้สำหรับเซิร์ฟเวอร์SMTP
- c**.** ในฟิลด์SMTP Password (รหัสผ่าน SMTP) ให้ป้อนรหัสผ่านสำหรับเซิร์ฟเวอร์SMTP
- 10**.** ในการกำหนดให้ป้อน PIN บนแผงควบคุมเครื่องพิมพ์ก่อนส่งอีเมล์โดยใช้อีเมล์แอดเดรส ให้ป้อนฟิลด์ต่อไปนี้ในพื้นที่ Optional PIN (PIN ที่เป็นทาง เลือก):
	- a**.** ในฟิลด์PIN (Optional) (PIN (ตัวเลือก)) ให้ป้อน PIN สี่หลัก
	- b**.** ในฟิลด์Confirm PIN (ยืนยัน PIN) ให้ป้อน PIN สี่หลักอีกครั้ง
	- **หมายเหตุ:** HP ขอแนะนำให้สร้าง PIN เพื่อรักษาความปลอดภัยโปรไฟล์อีเมล์

**หมายเหตุ:** เมื่อสร้าง PIN จะต้องป้อนบนแผงควบคุมเครื่องพิมพ์แต่ละครั้งที่ใช้โปรไฟล์เพื่อส่งสแกนไปยังอีเมล์

- 11**.** ในการกำหนดค่าการกำหนดลักษณะอีเมล์เสริมที่เลือกได้ให้ป้อนฟิลด์ต่อไปนี้ในพื้นที่ E-mail Message Preferences (การกำหนดลักษณะ ข้อความอีเมล์):
	- a**.** จากรายการดรอปดาวน์Maximum Size for E-mail Message Attachments (ขนาดสูงสุดสำหรับเอกสารแนบของข้อความ อีเมล์) ให้เลือกขนาดสูงสุดสำหรับเอกสารแนบของข้อความอีเมล์
		- **หมายเหตุ:** HP ขอแนะนำให้ใช้ขนาดไฟล์เริ่มต้น Automatic (อัตโนมัติ) สำหรับขนาดสูงสุด
	- b**.** ในการคัดลอกผู้ส่งบนข้อความอีเมล์ที่ส่งจากโปรไฟล์โดยอัตโนมัติให้เลือกช่องทำเครื่องหมาย Auto CC (CC อัตโนมัติ)
- 12**.** ตรวจดูข้อมูลทั้งหมด แล้วคลิกหนึ่งในตัวเลือกต่อไปนี้:
	- $S$ ave and Test (บันทึกและทดสอบ): เลือกตัวเลือกนี้เพื่อบันทึกข้อมูลและทดสอบการเชื่อมต่อ
	- $S$ ave Only (บันทึกเท่านั้น): เลือกตัวเลือกนี้เพื่อบันทึกข้อมูลโดยไม่ทดสอบการเชื่อมต่อ
	- Cancel (ยกเลิก): เลือกตัวเลือกนี้เพื่อออกจากการกำหนดค่าโดยไม่บันทึก

### **ขั้นตอนที่สาม**: **เพิ่มผู้ติดต่อในสมุดที่อยู่อีเมล์**

**▲** ในบานหน้าต่างนำทางด้านซ้าย ให้คลิก E-mail Address Book (สมุดที่อยู่อีเมล์) เพื่อเพิ่มอีเมล์แอดเดรสในสมุดที่อยู่ที่เข้าถึงได้จากเครื่องพิมพ์

ในการป้อนอีเมล์แอดเดรสแต่ละรายการ ให้ดำเนินการต่อไปนี้:

- a**.** ในฟิลด์Contact Name (ชื่อผู้ติดต่อ) ให้ป้อนชื่อผู้ติดต่ออีเมล์ใหม่
- b**.** ใน Contact E-mail Address (อยู่อีเมล์ติดต่อ) ให้ป้อนอีเมล์แอดเดรสของผู้ติดต่ออีเมล์ใหม่
- c**.** คลิก Add/Edit (เพิ่ม/แก้ไข)

ในการสร้างกลุ่มอีเมล์ให้ดำเนินการต่อไปนี้:

- <span id="page-89-0"></span>a**.** คลิก New Group (กลุ่มใหม่)
- b**.** ในฟิลด์Enter the group name (ป้อนชื่อกลุ่ม) ให้ป้อนชื่อสำหรับกลุ่มใหม่
- c**.** คลิกชื่อในพื้นที่ All Individuals (บุคคลทั้งหมด) แล้วคลิกปุ่มลูกศรเพื่อย้ายไปยังพื้นที่Individuals in Group (บุคคลในกลุ่ม)

P **หมายเหตุ:** เลือกชื่อหลายในครั้งเดียวโดยกด Ctrl แล้วคลิกชื่อ

d**.** คลิก Save (บันทึก)

## **ขั้นตอนที่สี่**: **กำหนดค่าตัวเลือกอีเมล์เริ่มต้น**

- **▲** ในบานหน้าต่างนำทางด้านซ้าย ให้คลิก E-mail options (ตัวเลือกอีเมล์) เพื่อกำหนดค่าตัวเลือกอีเมล์เริ่มต้น
	- a**.** ในพื้นที่ Default Subject and Body Text (หัวเรื่องเริ่มต้นและเนื้อความ) ให้ป้อนฟิลด์ต่อไปนี้:
		- i**.** ในฟิลด์E-mail Subject (หัวเรื่องอีเมล์) ให้ป้อนบรรทัดหัวเรื่องเริ่มต้นสำหรับข้อความอีเมล์
		- ii**.** ในฟิลด์Body Text (เนื้อความ) ให้ป้อนข้อความเริ่มต้นที่กำหนดเองสำหรับข้อความอีเมล์
		- iii**.** เลือก Show body text (แสดงเนื้อความ) เพื่อเปิดใช้งานเนื้อความเริ่มต้นให้แสดงในอีเมล์
		- iv**.** เลือก Hide body text (ซ่อนเนื้อความ) เพื่อปิดเนื้อความเริ่มต้นสำหรับอีเมล์
	- b**.** ในพื้นที่ Scan Settings (การตั้งค่าการสแกน) ให้ป้อนฟิลด์ต่อไปนี้:
		- i**.** จากดรอปดาวน์Scan File Type (ประเภทไฟล์สแกน) ให้เลือกรูปแบบไฟล์เริ่มต้นสำหรับไฟล์ที่สแกน
		- ii. จากดรอปดาวน์ Scan Paper Size (ขนาดกระดาษสแกน) ให้เลือกขนาดกระดาษเริ่มต้นสำหรับไฟล์ที่สแกน
		- iii**.** จากดรอปดาวน์Scan Resolution (ความละเอียดสแกน) ให้เลือกความละเอียดเริ่มต้นสำหรับไฟล์ที่สแกน
		- **หมายเหตุ:** ภาพที่มีความละเอียดสูงกว่าจะมีจำนวนจุดต่อตารางนิ้ว (dpi) มากกว่า ดังนั้นจึงแสดงรายละเอียดได้มากกว่า ภาพที่มี ความละเอียดต่ำกว่าจะมีจำนวนจุดต่อตารางนิ้ว (dpi) น้อยกว่า ดังนั้นจึงแสดงรายละเอียดได้น้อยกว่า แต่ขนาดของไฟล์ก็จะเล็กกว่าด้วย
		- iv**.** จากดรอปดาวน์Output Color (สีของงาน) ให้เลือก Black & White (ดำ & ขาว) หรือ Color (สี)
		- v**.** ในฟิลด์File Name Prefix (ส่วนนำหน้าชื่อไฟล์) ให้ป้อนส่วนนำหน้าชื่อไฟล์(เช่น MyScan)
	- c**.** คลิก Apply (ใช้)

# **การสแกนไปยังอีเมล์**

ใช้แผงควบคุมเครื่องพิมพ์ในการสแกนไฟล์โดยตรงไปยังอีเมล์แอดเดรส ไฟล์ที่สแกนจะถูกส่งไปยังแอดเดรสเป็นไฟล์แนบในข้อความอีเมล์

**หมว พิมายเหตุ: ใ**นการใช้คุณสมบัตินี้ เครื่องพิมพ์ต้องเชื่อมต่อกับเครือข่าย และคุณสมบัติสแกนไปยังอีเมล์ต้องได้รับการกำหนดค่าโดยใช้วิซาร์ดการตั้งค่าสแกนไปยัง อีเมล์(Windows) หรือ HP Embedded Web Server

- 1**.** วางเอกสารบนกระจกของสแกนเนอร์ตามเครื่องหมายในเครื่องพิมพ์
- 2**.** จากหน้าจอหลักบนแผงควบคุมเครื่องพิมพ์ให้แตะไอคอน สแกน
- 3**.** แตะ สแกนไปยังอีเมล์
- 4**.** แตะ ส่งอีเมล์
- 5**.** เลือกแอดเดรส จาก ที่คุณต้องการใช้แอดเดรสนี้เรียกอีกอย่างหนึ่งว่า "โปรไฟล์อีเมล์ขาออก"

**หมายเหตุ:** หากมีการตั้งค่าคุณสมบัติPIN ให้ป้อน PIN และแตะปุ่ม OK อย่างไรก็ตาม คุณไม่จำเป็นต้องใช้PIN ในการใช้คุณสมบัตินี้

- 6**.** แตะปุ่ม ถึง และเลือกแอดเดรสหรือกลุ่มที่คุณต้องการส่งไฟล์แตะปุ่ม เสร็จ เมื่อดำเนินการเสร็จ
	- ในการส่งข้อความไปยังแอดเดรสอื่น ให้แตะ ใหม่อีกครั้งและป้อนอีเมล์แอดเดรส
- 7**.** แตะปุ่ม เรื่อง หากคุณต้องการเพิ่มบรรทัดเรื่อง
- 8**.** แตะปุ่ม ถัดไป
- 9**.** หน้าจอแผงควบคุมจะแสดงการตั้งค่าการสแกน
	- หากคุณต้องการเปลี่ยนแปลงการตั้งค่า ให้แตะปุ่ม การตั้งค่า แล้วเปลี่ยนแปลงการตั้งค่า
	- หากการตั้งค่าไม่ถูกต้อง ให้ไปที่ขั้นตอนถัดไป
- 10**.** แตะปุ่ม สแกน เพื่อเริ่มต้นสแกน

# **งานสแกนอื่นๆ**

ไปที่ [www.hp.com/support/ljM426MFP,](http://www.hp.com/support/ljM426MFP) [www.hp.com/support/ljM427MFP](http://www.hp.com/support/ljM427MFP)

คำแนะนำสำหรับการดำเนินงานสแกนเฉพาะมีดังต่อไปนี้:

- วิธีการสแกนภาพถ่ายหรือเอกสารทั่วไป
- $\bullet$  วิธีการสแกนเป็นข้อความที่แก้ไขได้  $(OCR)$
- วิธีการสแกนหลายหน้าเป็นไฟล์เดียว

# 7 **แฟกซ์**

- [ตั้งค่าเพื่อส่งและรับแฟกซ์](#page-93-0)
- [ส่งแฟกซ์](#page-101-0)
- [งานโทรสารอื่นๆ](#page-104-0)

### **สำหรับข้อมูลเพิ่มเติม**:

ข้อมูลต่อไปนี้ถูกต้องในขณะที่จัดพิมพ์เอกสาร สำหรับข้อมูลเพิ่มเติม โปรดดูที่ <u>[www.hp.com/support/ljM426MFP,](http://www.hp.com/support/ljM426MFP) [www.hp.com/](http://www.hp.com/support/ljM427MFP)</u> [support/ljM427MFP](http://www.hp.com/support/ljM427MFP)

วิธีใช้ที่ครอบคลุมทั้งหมดของ HP สำหรับเครื่องพิมพ์มีข้อมูลต่อไปนี้:

- ติดตั้งและกำหนดค่า
- เรียนรู้และใช้
- การแก้ปัญหา
- ดาวน์โหลดการอัปเดตซอฟต์แวร์และเฟิร์มแวร์
- เข้าร่วมฟอรัมการสนับสนุน
- ค้นหาข้อมูลการรับประกันและข้อบังคับ

# <span id="page-93-0"></span>**ตั้งค่าเพื่อส่งและรับแฟกซ์**

- <u>ก่อนเริ่มต้น</u>
- ขั้นตอนที่  $1$ : ระบุประเภทการเชื่อมต่อโทรศัพท์
- [ขั้นตอนที่](#page-94-0)  $2: \tilde{\mathfrak{g}}$ งค่าโทรสาร
- ขั้นตอนที่  $3$ : [กำหนดเวลา](#page-98-0) วันที่ และหัวแฟกซ์
- [ขั้นตอนที่](#page-100-0)  $4$ : ทดสอบแฟกซ์

## **ก่อนเริ่มต้น**

ตรวจสอบว่าเครื่องพิมพ์ได้รับการตั้งค่าทั้งหมดแล้วก่อนเชื่อมต่อบริการโทรสาร

**หมายเหตุ:** ใช้สายโทรศัพท์และอะแดปเตอร์ที่มาพร้อมกับเครื่องพิมพ์ในการเชื่อมต่อเครื่องพิมพ์กับแจ็คโทรศัพท์

**หมายเหตุ:** ในประเทศ/พื้นที่ที่ใช้ระบบโทรศัพท์อนุกรม อะแดปเตอร์จะมาพร้อมกับเครื่องพิมพ์ใช้อะแดปเตอร์เพื่อเชื่อมต่ออุปกรณ์Telecom อื่นกับแจ็ค โทรศัพท์เดียวกับที่เครื่องพิมพ์เชื่อมต่อ

ทำตามคำแนะนำในสี่ขั้นตอนต่อไปนี้:

ขั้นตอนที่ 1: ระบุประเภทการเชื่อมต่อโทรศัพท์ ในหน้า  $82\,$ 

[ขั้นตอนที่](#page-94-0)2: ตั้งค่าโทรสาร ในหน้า 83

ขั้นตอนที่  $3$ : กำหนดเวลา วันที่ และหัวแฟกซ์ ในหน้า  $87$ 

ขั้นตอนที่  $4$ : ทดสอบแฟกซ์ ในหน้า  $89$ 

## **ขั้นตอนที่** 1: **ระบุประเภทการเชื่อมต่อโทรศัพท์**

ตรวจดูประเภทอุปกรณ์และบริการต่อไปนี้เพื่อกำหนดวิธีการตั้งค่าที่จะใช้วิธีการที่ใช้ขึ้นอยู่กับอุปกรณ์และบริการที่ติดตั้งไว้แล้วในระบบโทรศัพท์

**หมายเหตุ:** เครื่องพิมพ์นี้เป็นอุปกรณ์แบบอะนาล็อก HP ขอแนะนำให้คุณใช้เครื่องพิมพ์กับสายโทรศัพท์อะนาล็อกที่แยกเฉพาะ

- **สายโทรศัพท์เฉพาะ**: เครื่องพิมพ์เป็นอุปกรณ์หรือบริการเดียวที่เชื่อมต่อกับสายโทรศัพท์
- **สายสนทนา**: สายสนทนาและแฟกซ์ใช้สายโทรศัพท์เดียวกัน
- **เครื่องตอบรับโทรศัพท์**: เครื่องตอบรับโทรศัพท์รับสายสนทนาในสายโทรศัพท์เดียวกับที่ใช้สำหรับสายแฟกซ์
- **ข้อความเสียง**: บริการสมัครสมาชิกข้อความเสียงใช้สายโทรศัพท์เดียวกับแฟกซ์
- **บริการเสียงกริ่งเฉพาะ**: บริการจากบริษัทโทรศัพท์ที่อนุญาตให้หลายหมายเลขโทรศัพท์เชื่อมโยงกับสายโทรศัพท์เดียวได้และแต่ละหมายเลขจะมี รูปแบบเสียงกริ่งแตกต่างกัน เครื่องพิมพ์จะตรวจพบรูปแบบเสียงกริ่งที่กำหนดให้และรับสาย
- **โมเด็มผ่านสายโทรศัพท์ของคอมพิวเตอร์**: คอมพิวเตอร์ใช้สายโทรศัพท์เพื่อเชื่อมต่อกับอินเทอร์เน็ตผ่านการเชื่อมต่อผ่านสายโทรศัพท์
- **สาย** DSL: บริการ Digital Subscriber Line (DSL) จากบริษัทโทรศัพท์บริการนี้อาจเรียกว่า ADSL ในบางประเทศ/พื้นที่
- <span id="page-94-0"></span>● **ระบบโทรศัพท์**PBX **หรือ** ISDN: ระบบโทรศัพท์Private Branch Exchange (PBX) phone หรือระบบ Integrated Services Digital Network (ISDN)
- **ระบบโทรศัพท์**VoIP: Voice over Internet Protocol (VoIP) ผ่านผู้ให้บริการอินเทอร์เน็ต

## **ขั้นตอนที่** 2: **ตั้งค่าโทรสาร**

คลิกลิงค์ด้านล่างซึ่งอธิบายสภาพแวดล้อมที่เครื่องพิมพ์จะส่งและรับโทรสารได้ดีที่สุด และทำตามคำแนะนำการตั้งค่า

- สายโทรศัพท์เฉพาะ ในหน้า 83
- [สายสนทนา](#page-95-0)/แฟกซ์ที่ใช้ร่วมกัน ในหน้า 84
- สายสนทนา/แฟกซ์ที่ใช้ร่วมกันที่มีเครื่องตอบรับโทรศัพท์ ในหน้า  $85\,$

คำแนะนำสำหรับการเชื่อมต่อที่มีอยู่ที่นี่มีเพียงสามประเภทเท่านั้น สำหรับข้อมูลเพิ่มเติมเกี่ยวกับการเชื่อมต่อเครื่องพิมพ์กับประเภทการเชื่อมต่ออื่นๆ โปรดไปที่เว็บไซต์การ สนับสนุน [www.hp.com/support/ljM426MFP,](http://www.hp.com/support/ljM426MFP) [www.hp.com/support/ljM427MFP](http://www.hp.com/support/ljM427MFP)

**หมายเหตุ:** เครื่องพิมพ์นี้เป็นอุปกรณ์โทรสารแบบอะนาล็อก HP ขอแนะนำให้คุณใช้เครื่องพิมพ์กับสายโทรศัพท์อะนาล็อกที่แยกเฉพาะ สำหรับสภาพแวดล้อม ดิจิตอล เช่น DSL, PBX, ISDN หรือ VoIP ให้ตรวจสอบว่าใช้ฟิลเตอร์ที่ถูกต้อง และกำหนดค่าดิจิตอลอย่างถูกต้อง สำหรับข้อมูลเพิ่มเติม โปรดติดต่อผู้ให้ บริการดิจิตอล

**|<sup>399</sup>2 หมายเหตุ:** ห้ามเชื่อมต่ออุปกรณ์มากกว่าสามเครื่องกับสายโทรศัพท์

**หมายเหตุ:** เครื่องพิมพ์นี้ไม่สนับสนุนข้อความเสียง

### **สายโทรศัพท์เฉพาะ**

ทำตามขั้นตอนเหล่านี้เพื่อตั้งค่าเครื่องพิมพ์ในสายโทรศัพท์เฉพาะที่ไม่มีบริการอื่น

1**.** เชื่อมต่อสายโทรศัพท์กับพอร์ตโทรสารบนเครื่องพิมพ์และกับแจ็คโทรศัพท์ที่ผนัง

**หมายเหตุ:** ในบางประเทศ/พื้นที่อาจต้องใช้อะแดปเตอร์สำหรับสายโทรศัพท์ที่มาพร้อมกับเครื่องพิมพ์

 $\stackrel{\mathbf{f}\text{avg}}{=} \textbf{W}\textbf{W}\textbf{1} \textbf{B} \textbf{W}$  ในเครื่องพิมพ์บางรุ่น พอร์ตโทรสารอาจอยู่ด้านบนของพอร์ตโทรศัพท์ โปรดดูไอคอนบนเครื่องพิมพ์

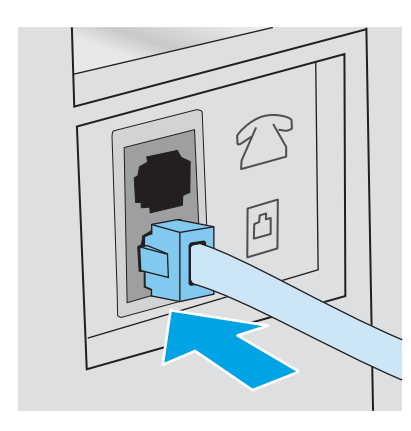

2**.** ตั้งค่าเครื่องพิมพ์ให้รับสายโทรสารโดยอัตโนมัติ

- <span id="page-95-0"></span>a**.** เปิดเครื่องพิมพ์
- b**.** จากหน้าจอหลักบนแผงควบคุมเครื่องพิมพ์ให้แตะปุ่ม การตั้งค่า
- c**.** แตะเมนู การตั้งค่าแฟกซ์
- d**.** แตะเมนู การตั้งค่าพื้นฐาน
- e**.** แตะการตั้งค่า โหมดรับสาย
- f**.** แตะตัวเลือก อัตโนมัติ
- 3**.** ดำเนินการต่อไปยัง ขั้นตอนที่3: กำหนดเวลา [วันที่และหัวแฟกซ์ในหน้า](#page-98-0) 87

### **สายสนทนา**/**แฟกซ์ที่ใช้ร่วมกัน**

ทำตามขั้นตอนเหล่านี้เพื่อตั้งค่าเครื่องพิมพ์ในสายสนทนา/โทรสารที่ใช้ร่วมกัน

- 1**.** ถอดอุปกรณ์ใดๆ ที่เชื่อมต่อกับแจ็คโทรศัพท์
- 2**.** เชื่อมต่อสายโทรศัพท์กับพอร์ตโทรสารบนเครื่องพิมพ์และกับแจ็คโทรศัพท์ที่ผนัง
- **หมายเหตุ:** ในบางประเทศ/พื้นที่อาจต้องใช้อะแดปเตอร์สำหรับสายโทรศัพท์ที่มาพร้อมกับเครื่องพิมพ์
- **หมายเหตุ:** ในเครื่องพิมพ์บางรุ่น พอร์ตโทรสารอาจอยู่ด้านบนของพอร์ตโทรศัพท์โปรดดูไอคอนบนเครื่องพิมพ์

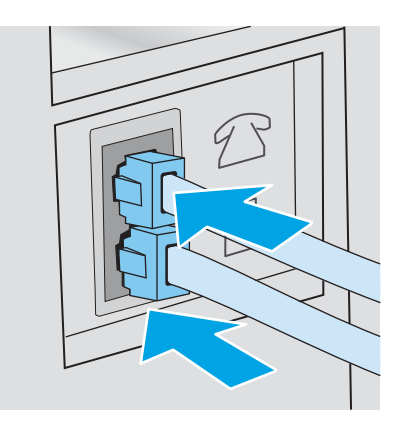

- 3**.** ถอดปลั๊กออกจากพอร์ตสายออกของโทรศัพท์ที่ด้านหลังเครื่องพิมพ์แล้วเชื่อมต่อโทรศัพท์กับพอร์ตนี้
- 4**.** ตั้งค่าเครื่องพิมพ์ให้รับสายโทรสารโดยอัตโนมัติ
	- a**.** เปิดเครื่องพิมพ์
	- b**.** จากหน้าจอหลักบนแผงควบคุมเครื่องพิมพ์ให้แตะปุ่ม การตั้งค่า
	- c**.** แตะเมนู การตั้งค่าแฟกซ์
	- d**.** แตะเมนู การตั้งค่าพื้นฐาน
	- e**.** แตะการตั้งค่า โหมดรับสาย แล้วแตะตัวเลือก อัตโนมัติ

<span id="page-96-0"></span>5**.** ตั้งค่าเครื่องพิมพ์ให้ตรวจสอบสัญญาณหมุนหมายเลขก่อนการส่งโทรสาร

**หมายเหตุ:** ซึ่งจะช่วยป้องกันไม่ให้เครื่องส่งโทรสารในขณะที่ผู้อื่นกำลังใช้โทรศัพท์อยู่

- a**.** จากหน้าจอหลักบนแผงควบคุมเครื่องพิมพ์ให้แตะปุ่ม การตั้งค่า
- b**.** แตะเมนู การตั้งค่าแฟกซ์
- c**.** แตะเมนู การตั้งค่าขั้นสูง
- d**.** แตะการตั้งค่า ตรวจสัญญาณฯ แล้วแตะ เปิด
- 6**.** ดำเนินการต่อไปยัง ขั้นตอนที่3: กำหนดเวลา [วันที่และหัวแฟกซ์ในหน้า](#page-98-0) 87

## **สายสนทนา**/**แฟกซ์ที่ใช้ร่วมกันที่มีเครื่องตอบรับโทรศัพท์**

ทำตามขั้นตอนเหล่านี้เพื่อตั้งค่าเครื่องพิมพ์ในสายสนทนา/โทรสารที่ใช้ร่วมกันที่มีเครื่องตอบรับโทรศัพท์

- 1**.** ถอดอุปกรณ์ใดๆ ที่เชื่อมต่อกับแจ็คโทรศัพท์
- 2**.** ถอดปลั๊กออกจากพอร์ตสายออกของโทรศัพท์ที่ด้านหลังเครื่องพิมพ์
- 3**.** เชื่อมต่อสายโทรศัพท์กับพอร์ตโทรสารบนเครื่องพิมพ์และกับแจ็คโทรศัพท์ที่ผนัง
- **หมายเหตุ:** ในบางประเทศ/พื้นที่อาจต้องใช้อะแดปเตอร์สำหรับสายโทรศัพท์ที่มาพร้อมกับเครื่องพิมพ์
- **หมายเหตุ:** ในเครื่องพิมพ์บางรุ่น พอร์ตโทรสารอาจอยู่ด้านบนของพอร์ตโทรศัพท์โปรดดูไอคอนบนเครื่องพิมพ์

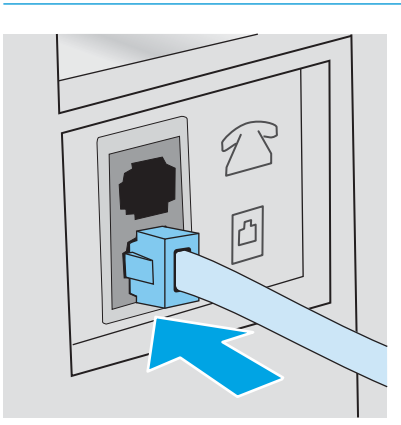

- 4**.** เชื่อมต่อสายเครื่องตอบรับโทรศัพท์กับพอร์ตสายออกของโทรศัพท์ที่ด้านหลังของเครื่องพิมพ์
- **หมายเหตุ:** เชื่อมต่อเครื่องตอบรับโทรศัพท์กับเครื่องพิมพ์โดยตรง ไม่เช่นนั้นเครื่องตอบรับโทรศัพท์อาจบันทึกสัญญาณโทรสารจากเครื่องโทรสารที่ส่งและ เครื่องพิมพ์อาจไม่ได้รับโทรสาร
- **หมายเหตุ:** หากเครื่องตอบรับโทรศัพท์ไม่มีโทรศัพท์ในตัว ให้เชื่อมต่อโทรศัพท์กับพอร์ต OUT ที่เครื่องตอบรับโทรศัพท์ได้ตามสะดวก
- **หมายเหตุ:** ในเครื่องพิมพ์บางรุ่น พอร์ตโทรสารอาจอยู่ด้านบนของพอร์ตโทรศัพท์โปรดดูไอคอนบนเครื่องพิมพ์

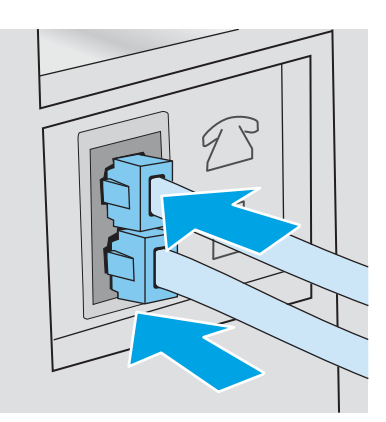

- 5**.** กำหนดค่าจำนวนเสียงกริ่งตอบรับที่เครื่องพิมพ์
	- a**.** เปิดเครื่องพิมพ์
	- b**.** จากหน้าจอหลักบนแผงควบคุมเครื่องพิมพ์ให้แตะปุ่ม การตั้งค่า
	- c**.** แตะเมนู การตั้งค่าแฟกซ์
	- d**.** แตะเมนู การตั้งค่าพื้นฐาน
	- e**.** แตะตัวเลือก จำนวนเสียงกริ่งตอบรับ
	- f**.** ใช้แผงปุ่มกดตัวเลขบนแผงควบคุมเครื่องพิมพ์เพื่อตั้งค่าจำนวนเสียงกริ่งเป็น 5 หรือมากกว่า แล้วแตะปุ่ม OK
	- g**.** แตะปุ่มหน้าจอหลัก เพื่อกลับไปยังเมนูหลัก
- 6**.** ตั้งค่าเครื่องพิมพ์ให้รับสายโทรสารโดยอัตโนมัติ
	- **a.** จากหน้าจอหลักบนแผงควบคุมเครื่องพิมพ์ ให้แตะปุ่ม การตั้งค่า {**@**}
	- b**.** แตะเมนู การตั้งค่าแฟกซ์
	- c**.** แตะเมนู การตั้งค่าพื้นฐาน
	- d**.** แตะการตั้งค่า โหมดรับสาย แล้วแตะตัวเลือก อัตโนมัติ
	- e**.** แตะปุ่มหน้าจอหลัก เพื่อกลับไปยังเมนูหลัก
- 7**.** ตั้งค่าเครื่องพิมพ์ให้ตรวจสอบสัญญาณหมุนหมายเลขก่อนการส่งโทรสาร

**หมายเหตุ:** ซึ่งจะช่วยป้องกันไม่ให้เครื่องส่งโทรสารในขณะที่ผู้อื่นกำลังใช้โทรศัพท์อยู่

- <span id="page-98-0"></span>a**.** จากหน้าจอหลักบนแผงควบคุมเครื่องพิมพ์ให้แตะปุ่ม การตั้งค่า
- b**.** แตะเมนู การตั้งค่าแฟกซ์
- c**.** แตะเมนู การตั้งค่าขั้นสูง
- d**.** แตะการตั้งค่า ตรวจสัญญาณฯ แล้วแตะปุ่ม **เปิด**
- 8**.** ดำเนินการต่อไปยัง ขั้นตอนที่3: กำหนดเวลา วันที่และหัวแฟกซ์ในหน้า 87

## **ขั้นตอนที่** 3: **กำหนดเวลา วันที่ และหัวแฟกซ์**

กำหนดค่าโทรสารของเครื่องพิมพ์โดยใช้หนึ่งในวิธีการต่อไปนี้:

- HP Fax Setup Wizard ในหน้า 87 (วิธีการที่แนะนำ)
- แผงควบคุมเครื่องพิมพ์ในหน้า 87
- [HP Embedded Web Server \(EWS\)](#page-99-0) และ HP Device Toolbox (Windows) ในหน้า 88 (หากติดตั้งซอฟต์แวร์)

**หมายเหตุ:** ในสหรัฐอเมริกาและในหลายประเทศ/พื้นที่ การตั้งเวลา วันที่ และหัวแฟกซ์เป็นข้อกำหนดตามกฎหมาย

#### HP Fax Setup Wizard

เข้าถึง Fax Setup Wizard หลังจากการตั้งค่า *ค รั้งแรก* และการติดตั้งซอฟต์แวร์โดยทำตามขั้นตอนเหล่านี้

- **หมายเหตุ:** Fax Setup Wizard ใช้งานได้ในระบบปฏิบัติการ Windows 7 เท่านั้น
	- 1**.** คลิก Start (เริ่ม) แล้วคลิก Programs (โปรแกรม)
	- 2**.** คลิก HP คลิกชื่อของเครื่องพิมพ์แล้วคลิก HP Fax Setup Wizard
	- 3**.** ทำตามคำแนะนำบนหน้าจอใน HP Fax Setup Wizard เพื่อกำหนดค่าแฟกซ์
	- 4**.** ดำเนินการต่อไปยัง ขั้นตอนที่4: [ทดสอบแฟกซ์ในหน้า](#page-100-0) 89

### **แผงควบคุมเครื่องพิมพ์**

ในการใช้แผงควบคุมเพื่อตั้งวันที่ เวลา และหัวแฟกซ์ให้ทำตามขั้นตอนต่อไปนี้

- 1**.** จากหน้าจอหลัก ให้แตะปุ่ม การตั้งค่า
- 2**.** แตะเมนู การตั้งค่าแฟกซ์
- 3**.** แตะเมนู การตั้งค่าพื้นฐาน
- 4**.** เลื่อนและแตะปุ่ม เวลา/วันที่
- 5**.** เลือก เวลา 12 ชั่วโมง หรือ เวลา 24 ชั่วโมง
- 6**.** ใช้แผงปุ่มกดเพื่อป้อนเวลาปัจจุบัน แล้วแตะปุ่ม OK

<span id="page-99-0"></span>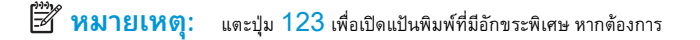

- 7**.** เลือกรูปแบบวันที่
- 8**.** ใช้แผงปุ่มกดเพื่อป้อนวันที่ปัจจุบัน แล้วแตะปุ่ม OK
- 9**.** แตะเมนู หัวแฟกซ์
- 10**.** ใช้แผงปุ่มกดเพื่อป้อนหมายเลขแฟกซ์แล้วแตะปุ่ม OK
	- **หมายเหตุ:** จำนวนตัวอักษรสูงสุดของหมายเลขแฟกซ์ คือ 20 ตัว
- 11**.** ใช้แผงปุ่มกดเพื่อป้อนชื่อบริษัทหรือหัวแฟกซ์แล้วแตะปุ่ม OK
	- **หมายเหตุ:** จำนวนตัวอักษรสูงสุดของหัวแฟกซ์ คือ 25 ตัว
- 12**.** ดำเนินการต่อไปยัง ขั้นตอนที่4: [ทดสอบแฟกซ์ในหน้า](#page-100-0) 89

#### HP Embedded Web Server (EWS) **และ** HP Device Toolbox (Windows)

1**.** เริ่มต้น HP EWS จากเมนู Start (เริ่ม) หรือเว็บเบราเซอร์

#### **เมนู** Start (**เริ่ม**)

- a**.** คลิกปุ่ม Start (เริ่ม) แล้วคลิกรายการ Programs (โปรแกรม)
- b**.** คลิกกลุ่มเครื่องพิมพ์HP แล้วคลิกรายการ HP Device Toolbox

#### **เว็บเบราเซอร์**

- **a.** จากหน้าจอหลักบนแผงควบคุมเครื่องพิมพ์ ให้แตะปุ่มข้อมูลการเชื่อมต่อ <u>เ H</u> / ((ๆ)) แล้วแตะปุ่ม เครือข่ายที่เชื่อมต่อ <sub>เ</sub>บา<br>-เครือข่ายเปิด เพื่อแสดง IP แอดเดรสหรือชื่อโฮสต์
- b**.** เปิดเว็บเบราเซอร์และในบรรทัดที่อยู่ ให้พิมพ์IP แอดเดรสหรือชื่อโฮสต์ตรงตามที่แสดงบนแผงควบคุมเครื่องพิมพ์กดปุ่ม Enter บนแป้นพิมพ์ คอมพิวเตอร์EWS จะเปิดขึ้น

#### https://10.10.XXXX/

**หมายเหตุ:** หากเว็บเบราเซอร์แสดงข้อความ There is a problem with this website**'**s security certificate (ใบรับรองความปลอดภัยของเว็บไซต์นี้มีปัญหา) เมื่อพยายามเปิด EWS ให้คลิก Continue to this website (not recommended) (ไปยังเว็บไซต์นี้ต่อ (ไม่แนะนำ))

การเลือก Continue to this website (not recommended) (ไปยังเว็บไซต์นี้ต่อ (ไม่แนะนำ)) จะไม่เป็นอันตรายกับ คอมพิวเตอร์ขณะนำทางภายใน  ${\sf EWS}$  ของเครื่องพิมพ์  ${\sf HP}$ 

- 2**.** คลิกแท็บ **แฟกซ์**
- 3**.** ทำตามคำแนะนำบนหน้าจอเพื่อกำหนดค่าแฟกซ์
- 4**.** ดำเนินการต่อไปยัง ขั้นตอนที่4: [ทดสอบแฟกซ์ในหน้า](#page-100-0) 89

## <span id="page-100-0"></span>**ขั้นตอนที่** 4: **ทดสอบแฟกซ์**

ทดสอบแฟกซ์เพื่อตรวจสอบว่าตั้งค่าแฟกซ์อย่างถูกต้องแล้ว

- 1**.** จากหน้าจอหลัก ให้แตะปุ่ม การตั้งค่า
- 2**.** เลื่อนและแตะเมนู บริการ
- 3**.** แตะเมนู บริการแฟกซ์
- 4**.** แตะตัวเลือก ใช้ทดสอบแฟกซ์เครื่องพิมพ์จะพิมพ์รายงานการทดสอบ
- 5**.** ตรวจดูรายงาน
	- หากรายงานระบุว่าเครื่องพิมพ์**ผ่านการทดสอบ** เครื่องพิมพ์จะพร้อมสำหรับการส่งและรับโทรสาร
	- หากรายงานระบุว่าเครื่องพิมพ์**ไม่ผ่านการทดสอบ** ให้ตรวจดูรายงานสำหรับข้อมูลเพิ่มเติมเกี่ยวกับการแก้ไขปัญหา รายการตรวจสอบการ แก้ไขปัญหาแฟกซ์มีข้อมูลเพิ่มเติมเกี่ยวกับการแก้ไขปัญหาแฟกซ์

# <span id="page-101-0"></span>**ส่งแฟกซ์**

- การส่งแฟกซ์จากสแกนเนอร์แบบแท่น
- [แฟกซ์จากอุปกรณ์ป้อนกระดาษ](#page-102-0)
- [การใช้การโทรด่วนและหมายเลขการโทรกลุ่ม](#page-102-0)
- [การส่งแฟกซ์จากซอฟต์แวร์](#page-103-0)
- ส่งแฟกซ์จากซอฟต์แวร์ของบริษัทอื่น เช่น [Microsoft Word](#page-103-0)

## **การส่งแฟกซ์จากสแกนเนอร์แบบแท่น**

1**.** คว่ำหน้าเอกสารลงบนแผ่นกระจกของเครื่องสแกน

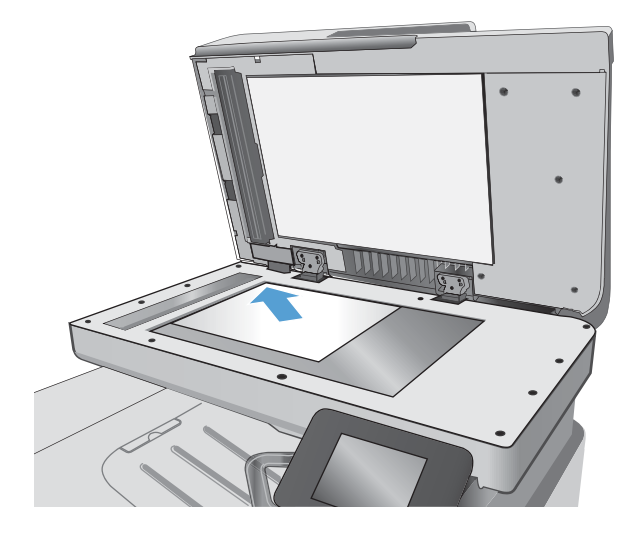

- 2**.** จากหน้าจอหลักบนแผงควบคุมเครื่องพิมพ์ให้แตะไอคอน โทรสาร
- 3**.** ใช้แผงปุ่มกดเพื่อป้อนหมายเลขโทรสาร
- 4**.** แตะปุ่ม เริ่มแฟกซ์
- 5**.** เครื่องพิมพ์จะแจ้งให้คุณยืนยันการส่งจากกระจกของสแกนเนอร์แตะปุ่ม ใช่
- 6**.** เครื่องพิมพ์จะแจ้งให้คุณใส่หน้าแรก แตะปุ่ม OK
- 7**.** เครื่องพิมพ์จะสแกนหน้าแรก และแจ้งให้คุณใส่หน้าอื่น หากเอกสารมีหลาย หน้า ให้แตะปุ่ม ใช่ ทำตามขั้นตอนนี้ไปจนกว่าจะสแกนเอกสารทั้งหมด
- 8**.** เมื่อคุณสแกนเอกสารหน้าสุดท้ายแล้ว ให้แตะปุ่ม ไม่ ที่พรอมต์เครื่องพิมพ์จะ ส่งโทรสาร

## <span id="page-102-0"></span>**แฟกซ์จากอุปกรณ์ป้อนกระดาษ**

1**.** ใส่ต้นฉบับในอุปกรณ์ป้อนกระดาษโดยหงายขึ้น

**ข้อควรระวัง:** เพื่อป้องกันไม่ให้เกิดความเสียหายต่อเครื่องพิมพ์ อย่าใช้ต้นฉบับที่มีเทปลบคำผิด คราบน้ำยาลบคำผิด คลิปหนีบกระดาษ หรือ ลวดเย็บกระดาษติดอยู่และห้ามใส่ภาพถ่าย ต้นฉบับขนาดเล็ก หรือวัสดุที่ เปราะบางลงในอุปกรณ์ป้อนกระดาษ

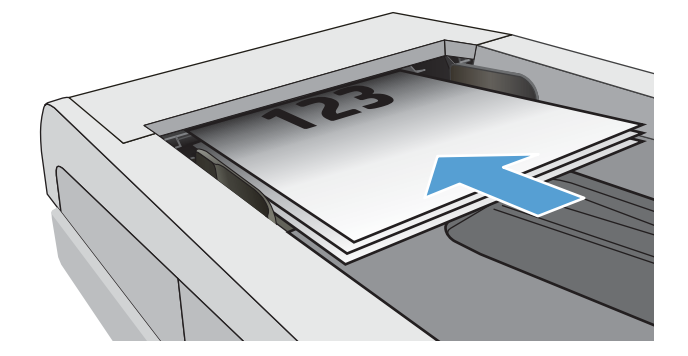

2**.** ปรับตัวกั้นกระดาษจนแนบกับกระดาษ

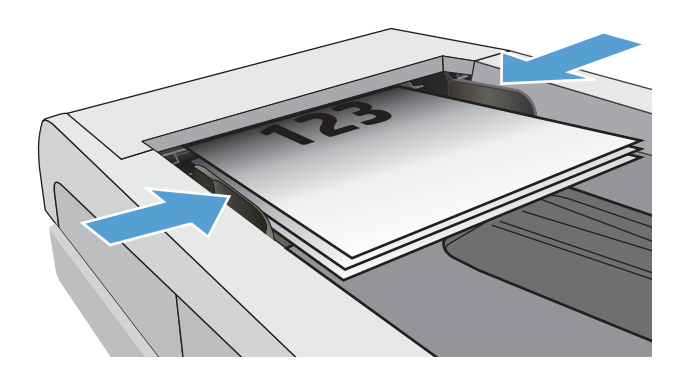

- 3**.** จากหน้าจอหลักบนแผงควบคุมเครื่องพิมพ์ให้แตะไอคอน โทรสาร
- 4**.** ใช้แผงปุ่มกดเพื่อป้อนหมายเลขโทรสาร
- 5**.** แตะปุ่ม เริ่มแฟกซ์

## **การใช้การโทรด่วนและหมายเลขการโทรกลุ่ม**

**<sup>หม</sup>ัด ทมายเหตุ:** ต้องตั้งค่ารายการสมุดโทรศัพท์โดยใช้ เมนูแฟกซ์ ก่อนใช้สมุดโทรศัพท์เพื่อส่งแฟกซ์

1**.** วางเอกสารบนกระจกของสแกนเนอร์หรือใส่ในอุปกรณ์ป้อนกระดาษ

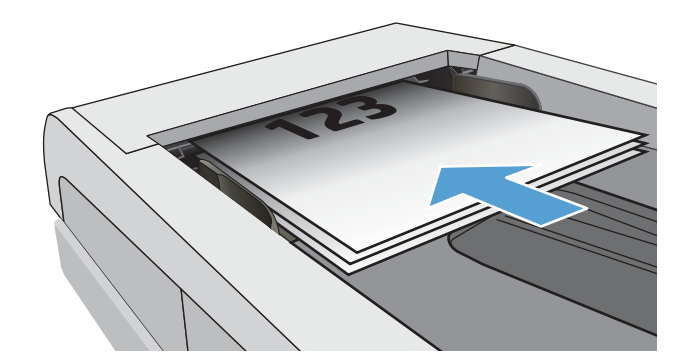

- <span id="page-103-0"></span>**.** จากหน้าจอหลักบนแผงควบคุมเครื่องพิมพ์ให้แตะไอคอน โทรสาร
- **.** จากแผงปุ่มกด แตะสมุดโทรศัพท์ของแฟกซ์
- **.** แตะชื่อรายการแต่ละรายการหรือรายการกลุ่มที่คุณต้องการ
- **.** แตะปุ่ม เริ่มแฟกซ์

## **การส่งแฟกซ์จากซอฟต์แวร์**

ขั้นตอนการส่งแฟกซ์จะแตกต่างกันตามข้อมูลจำเพาะของคุณ ขั้นตอนทั่วไปมีดังนี้

- **.** คลิก Start (เริ่ม) คลิก Programs (โปรแกรม) (หรือ All Programs (โปรแกรมทั้งหมด) ใน Windows XP) แล้วคลิก HP
- **.** คลิกชื่อเครื่องพิมพ์ และคลิก Send fax (ส่งโทรสาร) ซอฟต์แวร์แฟกซ์จะเปิดขึ้น
- **.** ป้อนหมายเลขแฟกซ์ของผู้รับอย่างน้อยหนึ่งราย
- **.** ใส่เอกสารลงในอุปกรณ์ป้อนกระดาษ
- **.** คลิก **ส่งทันที**

## **ส่งแฟกซ์จากซอฟต์แวร์ของบริษัทอื่น เช่น** Microsoft Word

- **.** เปิดเอกสารในโปรแกรมของบริษัทอื่น
- **.** คลิกเมนู **ไฟล์** และคลิก **พิมพ์**
- ี**3.** เลือกไดรเวอร์พิมพ์แฟกซ์จากรายการดรอปดาวน์ไดรเวอร์การพิมพ์ ซอฟต์แวร์แฟกซ์จะเปิดขึ้น
- **.** ป้อนหมายเลขแฟกซ์ของผู้รับอย่างน้อยหนึ่งราย
- **5.** รวมเอกสารทุกหน้าที่ใส่อยู่ในเครื่องพิมพ์ ขั้นตอนนี้จะทำหรือไม่ก็ได้
- **.** คลิก **ส่งทันที**

# <span id="page-104-0"></span>**งานโทรสารอื่นๆ**

#### ไปที่ [www.hp.com/support/ljM426MFP,](http://www.hp.com/support/ljM426MFP) [www.hp.com/support/ljM427MFP](http://www.hp.com/support/ljM427MFP)

คำแนะนำสำหรับการดำเนินงานโทรสารเฉพาะมีดังต่อไปนี้:

- สร้างและจัดการรายการโทรสารด่วน
- $\bullet$  กำหนดค่ารหัสการเรียกเก็บเงินค่าโทรสาร
- $\bullet$  ใช้กำหนดเวลาพิมพ์โทรสาร
- การปิดรับโทรสารขาเข้า
- $\bullet$  การจัดเก็บถาวรและการส่งต่อโทรสาร

# 8 **จัดการเครื่องพิมพ์**

- $\bullet$  ใช้แอปพลิเคชันบริการบนเว็บของ  $\mathsf{HP}$
- $\bullet$  เปลี่ยนประเภทการเชื่อมต่อเครื่องพิมพ์ [\(Windows\)](#page-108-0)
- การกำหนดค่าขั้นสูงด้วย [HP Embedded Web Server \(EWS\)](#page-109-0) และ HP Device Toolbox (Windows)
- การกำหนดค่าขั้นสูงด้วย [HP Utility](#page-113-0) สำหรับ OS X
- กำหนดค่าเครือข่าย [IP](#page-116-0)
- [คุณสมบัติการรักษาความปลอดภัยของเครื่องพิมพ์](#page-119-0)
- [การตั้งค่าการประหยัดพลังงาน](#page-120-0)
- [HP Web Jetadmin](#page-122-0)
- [อัปเดตเฟิร์มแวร์](#page-123-0)

#### **สำหรับข้อมูลเพิ่มเติม**:

ข้อมูลต่อไปนี้ถูกต้องในขณะที่จัดพิมพ์เอกสาร สำหรับข้อมูลเพิ่มเติม โปรดดูที่ [www.hp.com/support/ljM426MFP,](http://www.hp.com/support/ljM426MFP) [www.hp.com/](http://www.hp.com/support/ljM427MFP) [support/ljM427MFP](http://www.hp.com/support/ljM427MFP)

วิธีใช้ที่ครอบคลุมทั้งหมดของ HP สำหรับเครื่องพิมพ์มีข้อมูลต่อไปนี้:

- ติดตั้งและกำหนดค่า
- เรียนรู้และใช้
- การแก้ปัญหา
- ดาวน์โหลดการอัปเดตซอฟต์แวร์และเฟิร์มแวร์
- เข้าร่วมฟอรัมการสนับสนุน
- ค้นหาข้อมูลการรับประกันและข้อบังคับ

# <span id="page-107-0"></span>**ใช้แอปพลิเคชันบริการบนเว็บของ** HP

แอปพลิเคชัน HP Web Services ให้เนื้อหาที่มีประโยชน์ซึ่งสามารถดาวน์โหลดโดยอัตโนมัติจากอินเตอร์เน็ตลงในเครื่องพิมพ์เลือกจากแอปพลิเคชันต่าง ๆ รวม ถึงข่าวสาร ปฏิทิน แบบฟอร์ม และการจัดเก็บเอกสารบน Cloud

ในการเปิดใช้งานแอปพลิเคชันเหล่านี้และกำหนดเวลาการดาวน์โหลด ให้ไปเว็บไซต์HP Connected ที่ [www.hpconnected.com](http://www.hpconnected.com)

**หมายเหตุ:** ในการใช้คุณสมบัตินี้เครื่องพิมพ์ต้องเชื่อมต่อกับเครือข่ายแบบใช้สายหรือไร้สายและเชื่อมต่ออินเทอร์เน็ต HP Web Services ต้องเปิดใช้ งานในเครื่องพิมพ์

### **เปิดใช้งานบริการบนเว็บ**

การดำเนินการนี้จะเปิดใช้งาน HP Web Services และปุ่ม โปรฯ

- 1**.** จากหน้าจอหลักบนแผงควบคุมเครื่องพิมพ์ให้ลากนิ้วจนกว่าเมนูการตั้งค่า ปรากฏขึ้น แตะไอคอน การตั้งค่า เพื่อเปิดเมนู
- 2**.** แตะ HP Web Services
- 3**.** แตะ เปิดใช้งานบริการบนเว็บ
- 4**.** ในการพิมพ์เงื่อนไขการใช้งานของ HP Web Services ให้แตะ พิมพ์
- 5**.** แตะ OK เพื่อดำเนินการให้เสร็จสิ้น

หลังจากคุณดาวน์โหลดแอปพลิเคชันจากเว็บไซต์ HP Connected Web แอปพลิเคชันจะอยู่ในเมนู โปรฯ บนแผงควบคุมเครื่องพิมพ์
# **เปลี่ยนประเภทการเชื่อมต่อเครื่องพิมพ์**(Windows)

หากคุณกำลังใช้เครื่องพิมพ์อยู่ และต้องการเปลี่ยนวิธีการเชื่อมต่อ ให้ใช้ช็อตคัท Reconfigure your HP Device (กำหนดค่าอุปกรณ์ HP ของคุณใหม่) ในคอมพิวเตอร์เพื่อเปลี่ยนการเชื่อมต่อ ตัวอย่างเช่น คุณสามารถกำหนดค่าเครื่องพิมพ์อีกครั้งเพื่อใช้แอดเดรสไร้สายอื่น เพื่อเชื่อมต่อกับเครือข่ายแบบใช้สายหรือไร้สาย หรือ เปลี่ยนจากการเชื่อมต่อเครือข่ายเป็นการเชื่อมต่อ USB คุณสามารถเปลี่ยนแปลงการกำหนดค่าได้โดยไม่ต้องใส่แผ่นซีดีของเครื่องพิมพ์ หลังจากคุณเลือกประเภทการ เชื่อมต่อที่คุณต้องการสร้างแล้ว โปรแกรมจะไปยังส่วนของขั้นตอนการตั้งค่าเครื่องพิมพ์ที่จำเป็นต้องเปลี่ยนแปลงโดยตรง

## **การกำหนดค่าขั้นสูงด้วย** HP Embedded Web Server (EWS) **และ** HP Device Toolbox (Windows)

ใช้HP Embedded Web Server เพื่อจัดการฟังก์ชันการพิมพ์จากคอมพิวเตอร์แทนแผงควบคุมเครื่องพิมพ์

- ดูข้อมูลสถานะเครื่องพิมพ์
- ตรวจสอบอายุใช้งานที่เหลือของอุปกรณ์สิ้นเปลืองอยู่ทั้งหมดและสั่งซื้อใหม่
- ดูและเปลี่ยนการกำหนดค่าของถาด
- ดูและเปลี่ยนค่าคอนฟิกสำหรับเมนูบนแผงควบคุมเครื่องพิมพ์
- ดูและพิมพ์หน้าภายในต่างๆ
- รับข้อมูลแจ้งเตือนเกี่ยวกับเหตุการณ์ที่เกิดกับเครื่องพิมพ์หรืออุปกรณ์สิ้นเปลือง
- ดูและเปลี่ยนการกำหนดค่าเครือข่าย

HP Embedded Web Server จะทำงานเมื่อเครื่องพิมพ์เชื่อมต่อกับเครือข่ายที่ใช้IP HP Embedded Web Server ไม่สนับสนุนการเชื่อม ต่อเครื่องพิมพ์ที่ใช้IPX ไม่จำเป็นต้องมีการเชื่อมต่ออินเทอร์เน็ตในการเปิดและใช้HP Embedded Web Server

เมื่อเชื่อมต่อเครื่องพิมพ์เข้ากับเครือข่าย HP Embedded Web Server จะทำงานโดยอัตโนมัติ

**หมายเหตุ:** HP Device Toolbox คือ ซอฟต์แวร์ที่ใช้เพื่อเชื่อมต่อกับ HP Embedded Web Server เมื่อเครื่องพิมพ์เชื่อมต่อกับ คอมพิวเตอร์ผ่าน USB ซึ่งจะใช้ได้เฉพาะเมื่อติดตั้งแบบเต็มเมื่อติดตั้งเครื่องพิมพ์บนคอมพิวเตอร์ คุณสมบัติบางอย่างอาจใช้ไม่ได้ ขึ้นอยู่กับวิธีการเชื่อมต่อเครื่องพิมพ์

**หมายเหตุ:** HP Embedded Web Server ไม่สามารถเข้าถึงผ่านไฟร์วอลล์เครือข่ายได้

#### **วิธีที่หนึ่ง**: **เปิด** HP Embedded Web Server (EWS) **จากเมนู** Start (**เริ่ม**)

- 1**.** คลิกปุ่ม Start (เริ่ม) แล้วคลิกรายการ Programs (โปรแกรม)
- 2**.** คลิกกลุ่มเครื่องพิมพ์HP แล้วคลิกรายการ HP Device Toolbox

#### **วิธีที่สอง**: **เปิด** HP Embedded Web Server (EWS) **จากเว็บเบราเซอร์**

1**.** จากหน้าจอหลักบนแผงควบคุมเครื่องพิมพ์ให้แตะปุ่มข้อมูลการเชื่อมต่อ แล้วแตะปุ่ม เครือข่ายที่เชื่อมต่อ หรือปุ่ม Wi-Fi เครือข่าย เปิด เพื่อแสดง IP แอดเดรสหรือชื่อโฮสต์

2. เปิดเว็บเบราเซอร์ และในบรรทัดที่อยู่ ให้พิมพ์ **IP แอดเดรสหรือชื่อโฮสต์ตรงตามที่แสดงบนแ**ผงควบคุมเครื่องพิมพ์ กดปุ่ม Enter บนแป้นพิมพ์คอมพิวเตอร์ EWS จะเปิดขึ้น

#### https://10.10.XXXXV

**หมายเหตุ:** หากเว็บเบราเซอร์แสดงข้อความ There is a problem with this website**'**s security certificate (ใบรับรอง ความปลอดภัยของเว็บไซต์นี้มีปัญหา) เมื่อพยายามเปิด EWS ให้คลิก Continue to this website (not recommended) (ไปยัง เว็บไซต์นี้ต่อ (ไม่แนะนำ))

การเลือก Continue to this website (not recommended) (ไปยังเว็บไซต์นี้ต่อ (ไม่แนะนำ)) จะไม่เป็นอันตรายกับคอมพิวเตอร์ขณะ นำทางภายใน EWS ของเครื่องพิมพ์HP

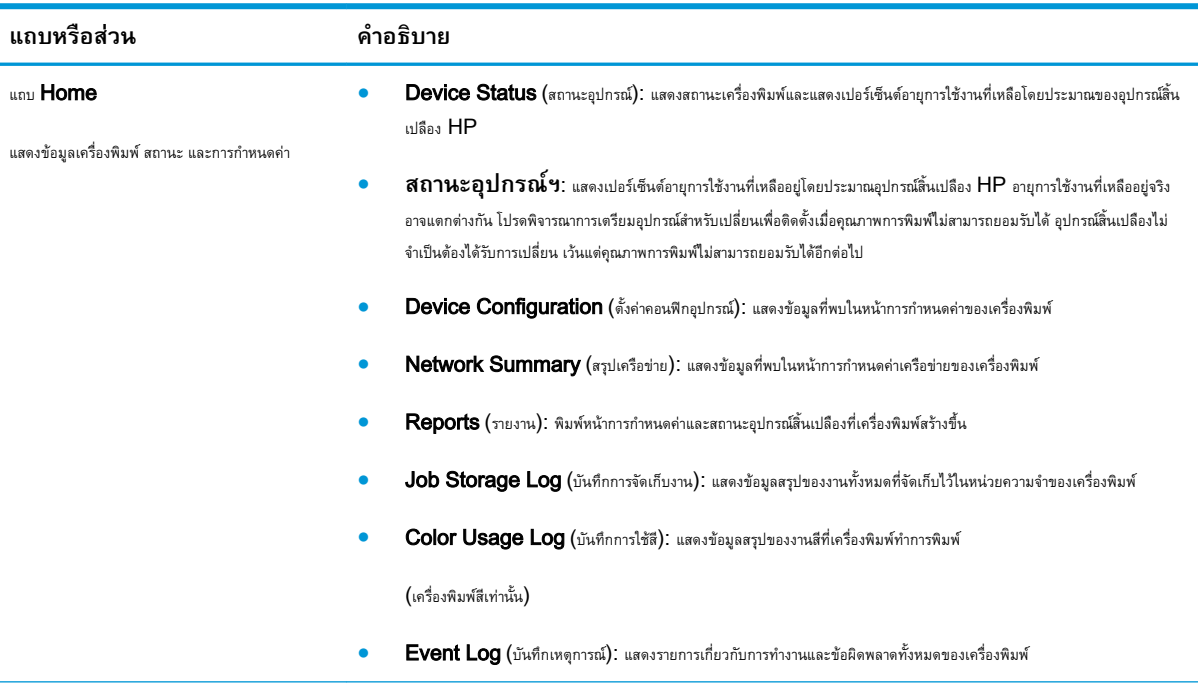

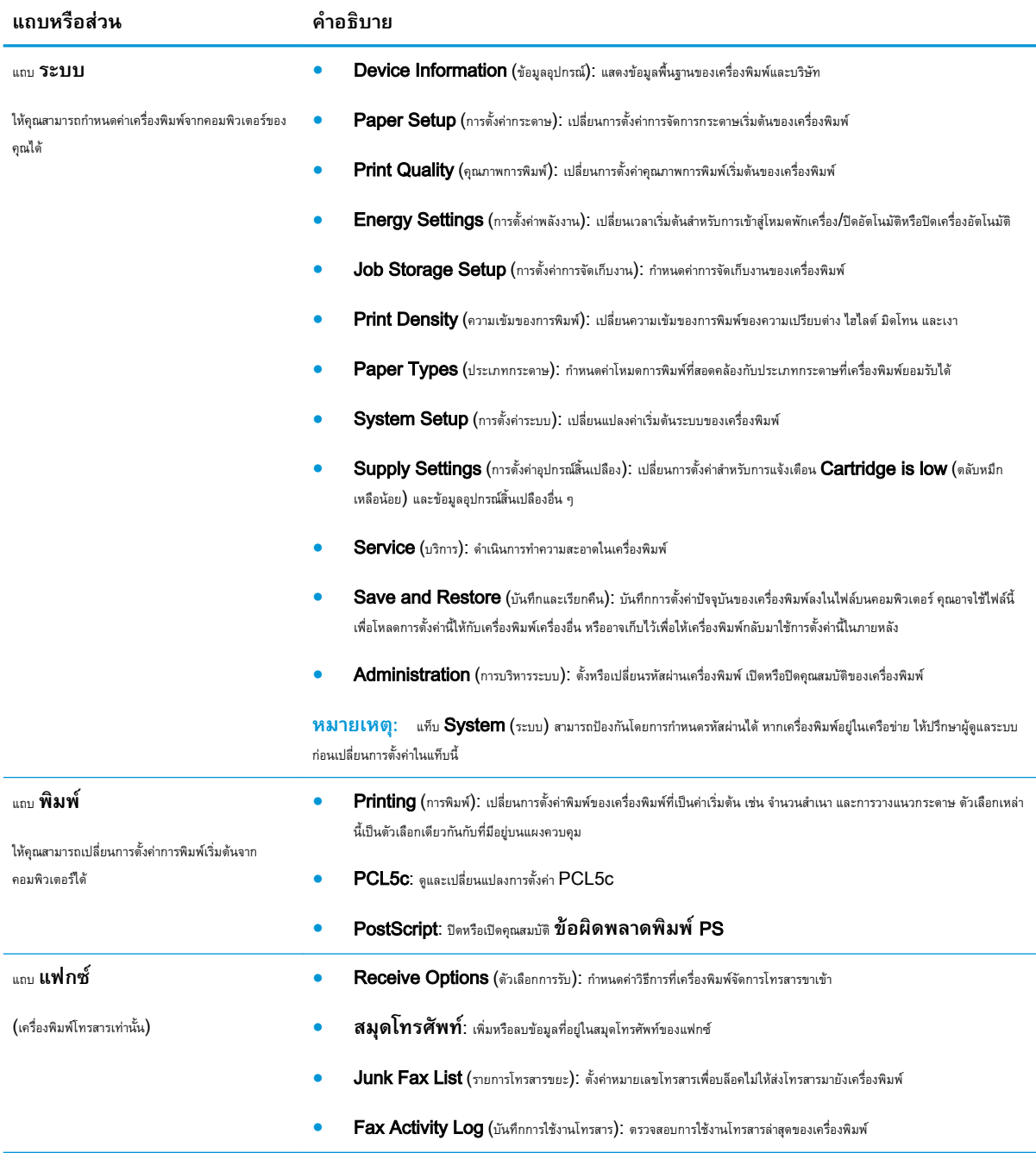

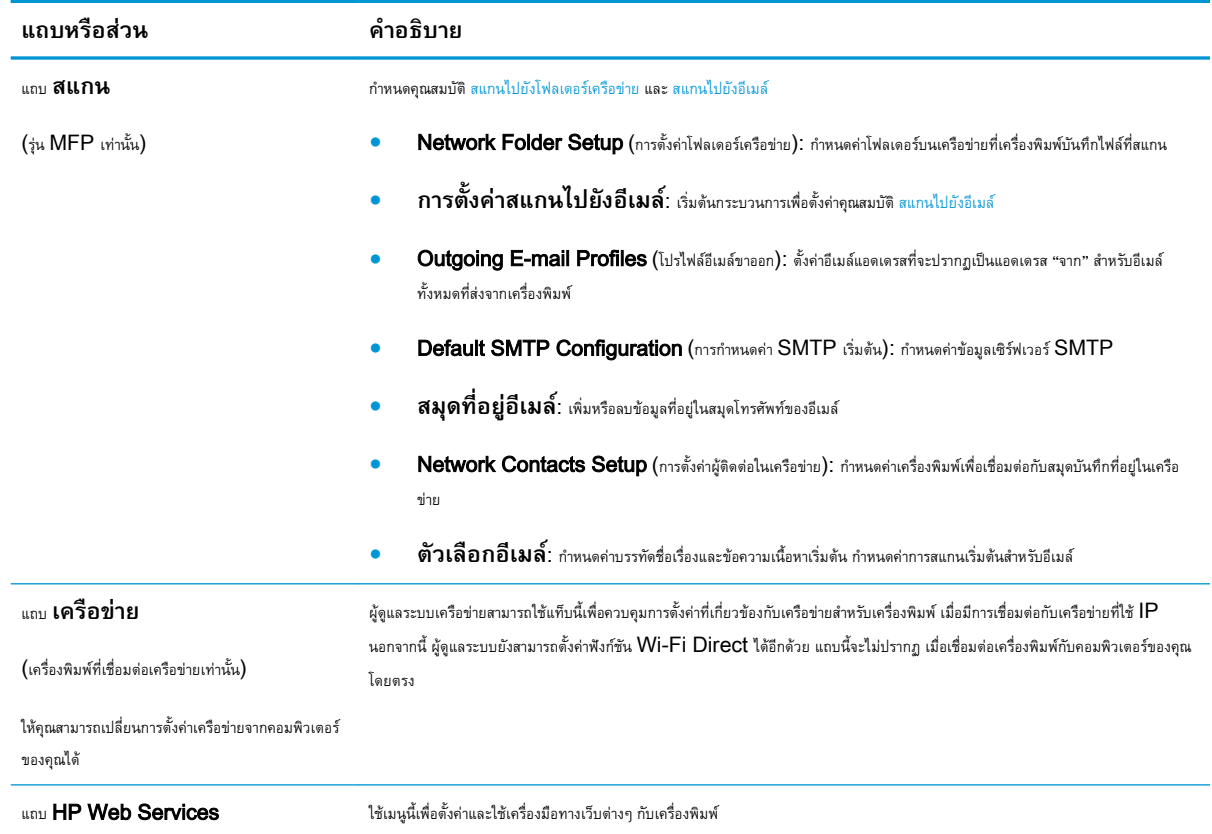

# **การกำหนดค่าขั้นสูงด้วย** HP Utility **สำหรับ** OS X

ใช้HP Utility เพื่อตรวจสอบสถานะเครื่องพิมพ์หรือเพื่อดูหรือเปลี่ยนแปลงการตั้งค่าเครื่องพิมพ์จากคอมพิวเตอร์ของคุณ

คุณสามารถใช้HP Utility เมื่อเครื่องพิมพ์เชื่อมต่อด้วยสาย USB หรือเชื่อมต่อกับเครือข่าย TCP/IP

#### **เปิด** HP Utility

- 1**.** ที่คอมพิวเตอร์ให้เปิดเมนูSystem Preferences แล้วคลิก Print & Fax, Print & Scan หรือ Printers & Scanners
- 2**.** เลือกเครื่องพิมพ์ในรายการ
- 3**.** คลิกปุ่ม Options & Supplies (ตัวเลือกและอุปกรณ์สิ้นเปลือง)
- 4**.** คลิกแถบ Utility (ยูทิลิตี)
- 5**.** คลิกปุ่ม Open Printer Utility (เปิดยูทิลิตีเครื่องพิมพ์)

#### **คุณสมบัติของ** HP Utility

แถบเครื่องมือ HP Utility มีรายการเหล่านี้:

- Devices (อุปกรณ์): คลิกปุ่มนี้เพื่อแสดงหรือซ่อนผลิตภัณฑ์ Mac ที่ HP Utility พบ
- All Settings (การตั้งค่าทั้งหมด): คลิกปุ่มนี้เพื่อกลับไปที่มุมมองหลัก HP Utility
- HP Support: คลิกปุ่มนี้เพื่อเปิดเบราเซอร์และไปที่เว็บไซต์สนับสนุนของ HP
- Supplies (อุปกรณ์สิ้นเปลือง): คลิกปุ่มนี้เพื่อเปิดเว็บไซต์ของ HP SureSupply
- Registration (การลงทะเบียน): คลิกปุ่มนี้เพื่อเปิดเว็บไซต์การลงทะเบียนของ HP
- Recycling (การรีไซเคิล): คลิกปุ่มนี้เพื่อเปิดเว็บไซต์โครงการรีไซเคิลของ HP Planet Partners

HP Utility ประกอบด้วยหน้าต่างๆ ที่คุณเปิดได้ด้วยการคลิกในรายการ All Settings (การตั้งค่าทั้งหมด) ตารางต่อไปนี้จะอธิบายสิ่งที่คุณสามารถทำได้จาก **HP Utility** 

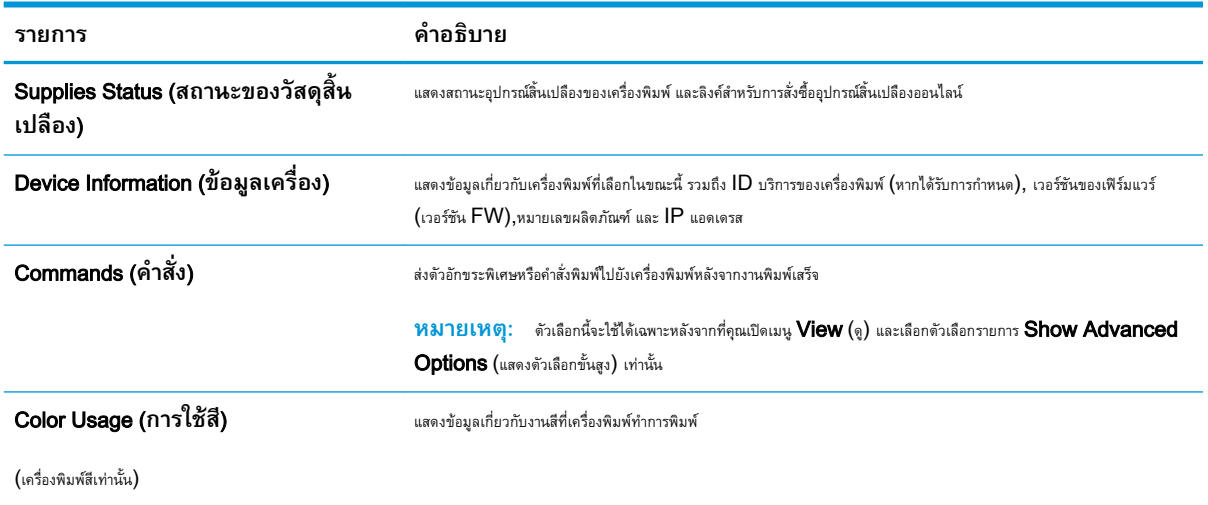

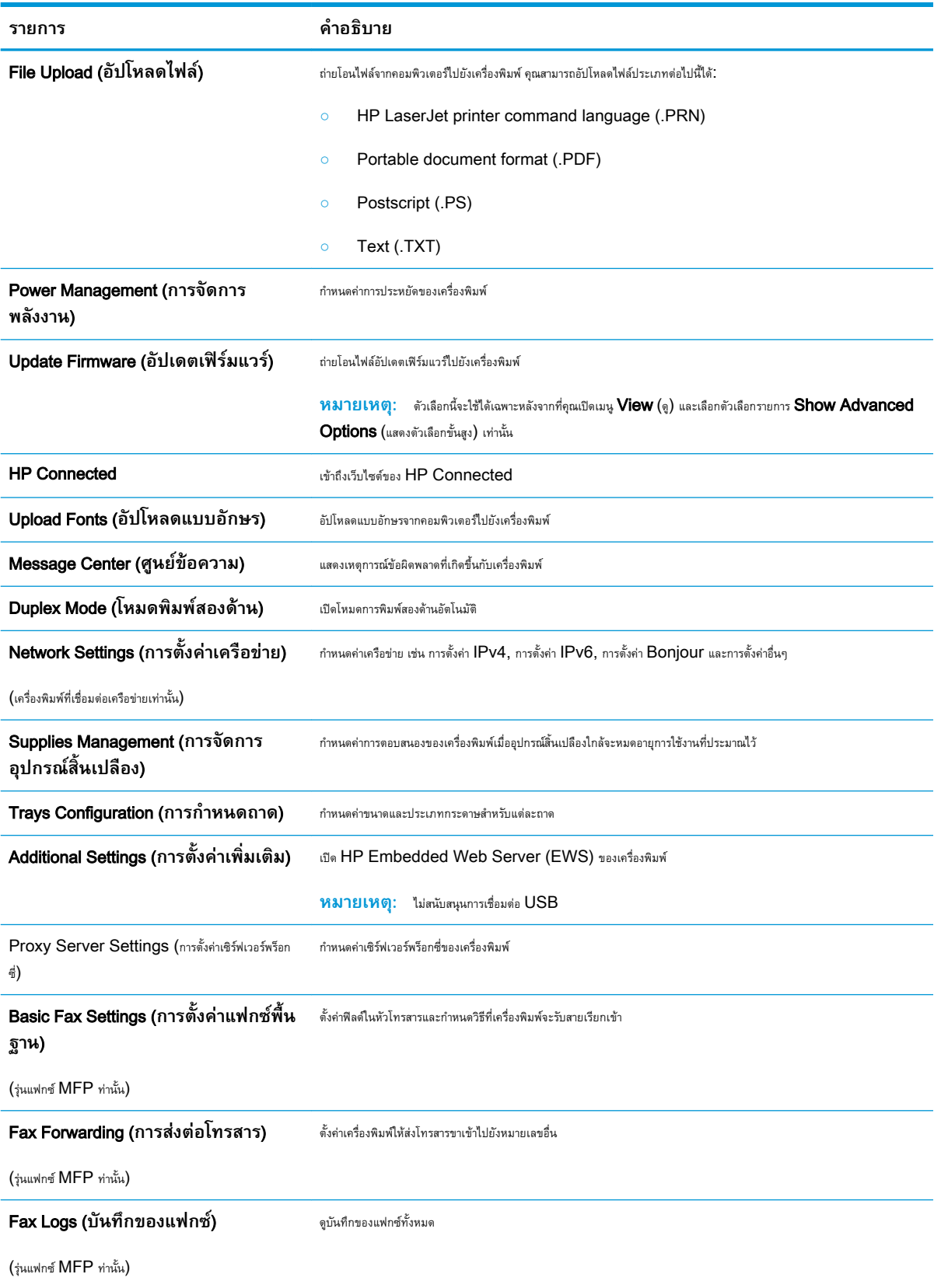

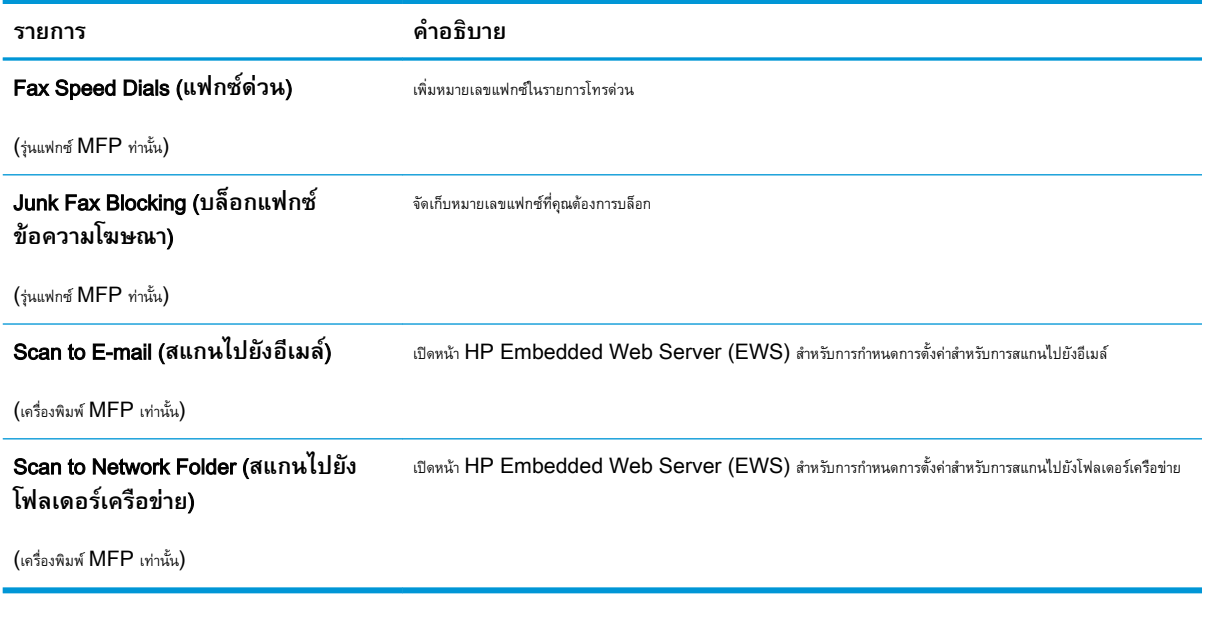

## **กำหนดค่าเครือข่าย** IP

- บทนำ
- ข้อสงวนสิทธิ์เกี่ยวกับการใช้เครื่องพิมพ์ร่วมกัน
- ดูหรือเปลี่ยนการตั้งค่าเครือข่าย
- การเปลี่ยนชื่อเครื่องพิมพ์ในเครือข่าย
- กำหนดค่าพารามิเตอร์[IPv4 TCP/IP](#page-117-0) ด้วยตนเองจากแผงควบคุม
- การตั้งค่าความเร็วลิงค์และ [Duplex](#page-117-0)

#### **บทนำ**

ใช้ส่วนต่อไปนี้เพื่อกำหนดค่าการตั้งค่าเครือข่ายของเครื่องพิมพ์

## **ข้อสงวนสิทธิ์เกี่ยวกับการใช้เครื่องพิมพ์ร่วมกัน**

HP ไม่สนับสนุนเครือข่ายแบบ Peer-to-Peer เนื่องจากคุณสมบัติดังกล่าวเป็นฟังก์ชันของระบบปฏิบัติการของ Microsoft และไม่ใช่ไดรเวอร์เครื่องพิมพ์ของ HP ไปที่ Microsoft [www.microsoft.com](http://www.microsoft.com)

## **ดูหรือเปลี่ยนการตั้งค่าเครือข่าย**

ใช้HP Embedded Web Server เพื่อดูหรือเปลี่ยนแปลงการกำหนดค่า IP

- 1. **เปิด HP Embedded Web Server (EWS):** 
	- **a.** จากหน้าจอหลักบนแผงควบคุมเครื่องพิมพ์ ให้แตะปุ่มข้อมูลการเชื่อมต่อ <sub>เกษ</sub>า / ((ๆ)) แล้วแตะปุ่ม เครือข่ายที่เชื่อมต่อ <sub>เ</sub>กษา หรือปุ่ม Wi-Fi เครือข่ายเปิด เพื่อแสดง IP แอดเดรสหรือชื่อโฮสต์
	- b**.** เปิดเว็บเบราเซอร์และในบรรทัดที่อยู่ ให้พิมพ์IP แอดเดรสหรือชื่อโฮสต์ตรงตามที่แสดงบนแผงควบคุมเครื่องพิมพ์กดปุ่ม Enter บนแป้นพิมพ์ คอมพิวเตอร์EWS จะเปิดขึ้น

https://10.10.XXXXX/

**หมายเหตุ:** หากเว็บเบราเซอร์แสดงข้อความ There is a problem with this website**'**s security certificate (ใบรับรองความปลอดภัยของเว็บไซต์นี้มีปัญหา) เมื่อพยายามเปิด EWS ให้คลิก Continue to this website (not recommended) (ไปยังเว็บไซต์นี้ต่อ (ไม่แนะนำ))

การเลือก Continue to this website (not recommended) (ไปยังเว็บไซต์นี้ต่อ (ไม่แนะนำ)) จะไม่เป็นอันตรายกับ คอมพิวเตอร์ขณะนำทางภายใน  $\mathsf{EWS}\,$ ของเครื่องพิมพ์  $\mathsf{HP}\,$ 

2**.** คลิกแท็บ Networking (เครือข่าย) เพื่อดูข้อมูลเครือข่าย เปลี่ยนการตั้งค่าตามต้องการ

## **การเปลี่ยนชื่อเครื่องพิมพ์ในเครือข่าย**

ในการเปลี่ยนชื่อเครื่องพิมพ์ในเครือข่ายเพื่อให้สามารถระบุได้โดยไม่ซ้ำกัน ให้ใช้ HP Embedded Web Server

- <span id="page-117-0"></span>1. **เปิด HP Embedded Web Server (EWS):** 
	- **a.** จากหน้าจอหลักบนแผงควบคุมเครื่องพิมพ์ ให้แตะปุ่มข้อมูลการเชื่อมต่อ <del>แล้ว (</del> ( ) แล้วแตะปุ่ม เครือข่ายที่เชื่อมต่อ <del>แล้ว </del> หรือปุ่ม Wi-Fi เครือข่ายเปิด เพื่อแสดง IP แอดเดรสหรือชื่อโฮสต์
	- b**.** เปิดเว็บเบราเซอร์และในบรรทัดที่อยู่ ให้พิมพ์IP แอดเดรสหรือชื่อโฮสต์ตรงตามที่แสดงบนแผงควบคุมเครื่องพิมพ์กดปุ่ม Enter บนแป้นพิมพ์ คอมพิวเตอร์EWS จะเปิดขึ้น

https://10.10.XXXX/

**หมายเหตุ:** หากเว็บเบราเซอร์แสดงข้อความ There is a problem with this website**'**s security certificate (ใบรับรองความปลอดภัยของเว็บไซต์นี้มีปัญหา) เมื่อพยายามเปิด EWS ให้คลิก Continue to this website (not recommended) (ไปยังเว็บไซต์นี้ต่อ (ไม่แนะนำ))

การเลือก Continue to this website (not recommended) (ไปยังเว็บไซต์นี้ต่อ (ไม่แนะนำ)) จะไม่เป็นอันตรายกับ คอมพิวเตอร์ขณะนำทางภายใน  ${\sf EWS}$  ของเครื่องพิมพ์  ${\sf HP}$ 

- 2**.** เปิดแท็บ **ระบบ**
- 3**.** ในหน้า Device Information (ข้อมูลอุปกรณ์) ชื่อเครื่องพิมพ์เริ่มต้นจะอยู่ในฟิลด์Device Description (คำอธิบายอุปกรณ์) คุณสามารถ เปลี่ยนแปลงชื่อนี้เพื่อระบุเครื่องพิมพ์นี้โดยไม่ซ้ำกันได้
- **หมายเหตุ:** การป้อนข้อมูลในฟิลด์อื่นในหน้าสามารถทำหรือไม่ก็ได้
- 4**.** คลิกปุ่ม **ใช้** เพื่อบันทึกการเปลี่ยนแปลง

#### **กำหนดค่าพารามิเตอร์**IPv4 TCP/IP **ด้วยตนเองจากแผงควบคุม**

ใช้เมนูแผงควบคุมเพื่อตั้งค่าแอดเดรส IPv4, ซับเน็ตมาสก์และเกตเวย์เริ่มต้นด้วยตนเอง

- 1**.** จากหน้าจอหลักบนแผงควบคุมเครื่องพิมพ์ให้แตะปุ่ม การตั้งค่า
- 2**.** เลื่อนและแตะเมนู การตั้งค่าเครือข่าย
- 3**.** แตะเมนู วิธีกำหนดค่าแบบ IPv4 แล้วแตะปุ่ม ด้วยตนเอง
- 4**.** ใช้แผงปุ่มกดบนหน้าจอสัมผัสเพื่อป้อน IP แอดเดรส และแตะปุ่ม OK แตะปุ่ม ใช่ เพื่อยืนยัน
- 5**.** ใช้แผงปุ่มกดบนหน้าจอสัมผัสเพื่อป้อนซับเน็ตมาสก์และแตะปุ่ม OK แตะปุ่ม ใช่ เพื่อยืนยัน
- 6**.** ใช้แผงปุ่มกดบนหน้าจอสัมผัสเพื่อป้อนเกตเวย์เริ่มต้น และแตะปุ่ม OK แตะปุ่ม ใช่ เพื่อยืนยัน

### **การตั้งค่าความเร็วลิงค์และ** Duplex

**หมายเหตุ:** ข้อมูลนี้ใช้กับเครือข่าย Ethernet เท่านั้น ไม่สามารถใช้ได้กับเครือข่ายแบบไร้สาย

ความเร็วลิงค์และโหมดการติดต่อสื่อสารของเซิร์ฟเวอร์การพิมพ์จะต้องตรงกับฮับเครือข่าย ในสถานการณ์ส่วนใหญ่ ให้ปล่อยเครื่องพิมพ์ไว้ในโหมดอัตโนมัติ การ เปลี่ยนแปลงการตั้งค่าความเร็วในการเชื่อมต่อและ  $\sf Duples$  ที่ไม่ถูกต้อง อาจทำให้เครื่องพิมพ์ไม่สามารถสื่อสารกับอุปกรณ์เครือข่ายอื่นได้ ในการเปลี่ยนแปลง ให้ใช้ แผงควบคุมเครื่องพิมพ์

**หมายเหตุ:** การตั้งค่าเครื่องพิมพ์ต้องตรงกับการตั้งค่าสำหรับอุปกรณ์เครือข่าย (ฮับเครือข่าย, สวิตช์, เกตเวย์, เราเตอร์หรือคอมพิวเตอร์)

**|₩ หมายเหตุ:** การเปลี่ยนการตั้งค่าเหล่านี้จะทำให้เครื่องพิมพ์ปิดแล้วเปิดใหม่ ทำการเปลี่ยนแปลงเฉพาะเมื่อเครื่องพิมพ์ไม่ได้ทำงานอะไรเท่านั้น

- 1**.** จากหน้าจอหลักบนแผงควบคุมเครื่องพิมพ์ให้ลากนิ้วจนกว่าเมนูการตั้งค่า ปรากฏขึ้น แตะไอคอน การตั้งค่า เพื่อเปิดเมนู
- 2**.** เปิดเมนูดังต่อไปนี้:
	- การตั้งค่าเครือข่าย
	- ความเร็วลิงค์
- 3**.** เลือกหนึ่งในตัวเลือกต่อไปนี้:
	- อัตโนมัติ: เซิร์ฟเวอร์การพิมพ์จะกำหนดค่าโดยอัตโนมัติสำหรับความเร็วลิงค์และโหมดการติดต่อสูงสุดที่อนุญาตให้ใช้บนเครือข่าย
	- 10T Full: 10 เมกะไบต์ต่อวินาที(Mbps), full-duplex operation
	- 10T Half: 10 Mbps, half-duplex operation
	- 100TX Full: 100 Mbps, full-duplex operation
	- 100TX Half: 100 Mbps, half-duplex operation
	- 1000T Full: 1000 Mbps, full-duplex operation
- 4**.** แตะปุ่ม บันทึก หรือกดปุ่ม OK เครื่องพิมพ์จะปิดแล้วเปิดใหม่

# **คุณสมบัติการรักษาความปลอดภัยของเครื่องพิมพ์**

#### **บทนำ**

เครื่องพิมพ์มีคุณสมบัติความปลอดภัยหลายอย่างเพื่อจำกัดบุคคลที่เข้าถึงการกำหนดค่า เพื่อรักษาความปลอดภัยข้อมูล และเพื่อป้องกันการเข้าถึงส่วนประกอบฮาร์ดแวร์ที่มี ค่า

- กำหนดหรือเปลี่ยนรหัสผ่านระบบโดยใช้ Embedded Web Server
- ล็อคแผงเสียบหน่วยความจำ

#### **กำหนดหรือเปลี่ยนรหัสผ่านระบบโดยใช้**Embedded Web Server

กำหนดรหัสผ่านสำหรับผู้ดูแลระบบในการเข้าใช้งานเครื่องพิมพ์และ HP Embedded Web Server เพื่อให้ผู้ใช้งานที่ไม่ได้รับอนุญาตไม่สามารถเปลี่ยนการ ตั้งค่าเครื่องพิมพ์ได้

- 1**.** เปิดเว็บเซิร์ฟเวอร์แบบฝังตัว (EWS) ของ HP:
	- **a.** จากหน้าจอหลักบนแผงควบคุมเครื่องพิมพ์ ให้แตะปุ่มข้อมูลการเชื่อมต่อ <sub>เก</sub>รกฏ / ((ๅ)) แล้วแตะปุ่ม เครือข่ายที่เชื่อมต่อ <sub>เก</sub>รกฏ หรือปุ่ม Wi-Fi เครือข่ายเปิด เพื่อแสดง IP แอดเดรสหรือชื่อโฮสต์
	- b**.** เปิดเว็บเบราเซอร์และในบรรทัดที่อยู่ ให้พิมพ์IP แอดเดรสหรือชื่อโฮสต์ตรงตามที่แสดงบนแผงควบคุมเครื่องพิมพ์กดปุ่ม Enter บนแป้นพิมพ์ คอมพิวเตอร์EWS จะเปิดขึ้น

https://10.10.XXXXX/

**หมายเหตุ:** หากเว็บเบราเซอร์แสดงข้อความ There is a problem with this website**'**s security certificate (ใบรับรองความปลอดภัยของเว็บไซต์นี้มีปัญหา) เมื่อพยายามเปิด EWS ให้คลิก Continue to this website (not recommended) (ไปยังเว็บไซต์นี้ต่อ (ไม่แนะนำ))

การเลือก Continue to this website (not recommended) (ไปยังเว็บไซต์นี้ต่อ (ไม่แนะนำ)) จะไม่เป็นอันตรายกับ คอมพิวเตอร์ขณะนำทางภายใน  ${\sf EWS}$  ของเครื่องพิมพ์  ${\sf HP}$ 

- 2. ในแท็บ System (ระบบ) ให้คลิกลิงค์ Administration (การดูแลระบบ) ในบานหน้าต่างนำทางด้านซ้าย
- 3**.** ในพื้นที่ชื่อ Product Security (ความปลอดภัยผลิตภัณฑ์) ให้ป้อนรหัสผ่านในฟิลด์Password (รหัสผ่าน)
- 4**.** ป้อนรหัสผ่านอีกครั้งในฟิลด์Confirm Password (ยืนยันรหัสผ่าน)
- 5**.** คลิกปุ่ม **ใช้**

**หมายเหตุ:** จดรหัสผ่านเก็บไว้และจัดเก็บไว้ในที่ๆ ปลอดภัย

#### **ล็อคแผงเสียบหน่วยความจำ**

ฟอร์แมตเตอร์มีช่องที่คุณสามารถใช้ต่อสายล็อคได้การล็อคฟอร์แมตเตอร์ช่วยป้องกันไม่ให้คนอื่นนำชิ้นส่วนที่มีค่าออกมาได้

## **การตั้งค่าการประหยัดพลังงาน**

- บทนำ
- พิมพ์ด้วย EconoMode
- ตั้งค่าพักเครื่อง/ปิดอัตโนมัติหลังจาก
- ตั้งค่าหน่วงเวลาปิดระบบหลังจาก และกำหนดค่าให้เครื่องพิมพ์ใช้พลังงาน [1](#page-121-0) วัตต์หรือน้อยกว่า
- [ตั้งค่าหน่วงเวลาปิดเครื่อง](#page-121-0)

#### **บทนำ**

เครื่องพิมพ์มีคุณสมบัติประหยัดหลายอย่างเพื่อช่วยประหยัดพลังงานและอุปกรณ์สิ้นเปลือง

#### **พิมพ์ด้วย** EconoMode

เครื่องพิมพ์นี้มีตัวเลือก EconoMode สำหรับการพิมพ์เอกสารฉบับร่าง การใช้โหมด EconoMode จะใช้ผงหมึกน้อยลง แต่ก็จะทำให้คุณภาพการพิมพ์ลดลง เช่นกัน

HP ไม่แนะนำให้ใช้EconoMode ตลอดเวลา หากใช้EconoMode ตลอดเวลา ปริมาณหมึกอาจเหลืออยู่นานเกินกว่าอายุของชิ้นส่วนในตลับผงหมึก หาก คุณภาพการพิมพ์เริ่มลดลง และไม่สามารถยอมรับได้ โปรดพิจารณาการเปลี่ยนตลับผงหมึก

**หมายเหตุ:** หากไม่มีตัวเลือกนี้อยู่ในไดรเวอร์การพิมพ์ของคุณ คุณสามารถตั้งค่าได้โดยใช้HP Embedded Web Server

- 1**.** จากโปรแกรมซอฟต์แวร์ให้เลือกตัวเลือก Print (พิมพ์)
- 2**.** เลือกเครื่องพิมพ์แล้วคลิกปุ่ม Properties (คุณสมบัติ) หรือ Preferences (กำหนดลักษณะ)
- 3**.** คลิกแท็บ **กระดาษ**/**คุณภาพ**
- 4**.** คลิกกล่องกาเครื่องหมาย EconoMode

## **ตั้งค่าพักเครื่อง**/**ปิดอัตโนมัติหลังจาก**

ใช้เมนูแผงควบคุมเพื่อตั้งค่าระยะเวลาที่ว่างก่อนที่เครื่องจะเข้าสู่โหมดประหยัดพักเครื่อง

ทำขั้นตอนต่อไปนี้เพื่อเปลี่ยนการตั้งค่าพักเครื่อง/อัตโนมัติปิดหลังจาก:

- 1**.** จากหน้าจอหลักบนแผงควบคุมเครื่องพิมพ์ให้ลากนิ้วจนกว่าเมนูการตั้งค่า ปรากฏขึ้น แตะไอคอน การตั้งค่า เพื่อเปิดเมนู
- 2**.** เปิดเมนูดังต่อไปนี้:
	- การตั้งค่าระบบ
	- การตั้งค่าพลังงาน
	- พักเครื่อง/ปิดอัตโนมัติหลังจาก
- 3**.** เลือกเวลาสำหรับหน่วงเวลาพักเครื่อง/ปิดอัตโนมัติหลังจาก

#### <span id="page-121-0"></span>**ตั้งค่าหน่วงเวลาปิดระบบหลังจาก และกำหนดค่าให้เครื่องพิมพ์ใช้พลังงาน** 1 **วัตต์หรือน้อยกว่า**

ใช้เมนูแผงควบคุมเพื่อตั้งค่าระยะเวลาก่อนปิดเครื่องพิมพ์

**หมายเหตุ:** หลังจากเครื่องพิมพ์ปิดเครื่อง การใช้พลังงานจะเท่ากับ 1 วัตต์หรือน้อยกว่า

ทำขั้นตอนต่อไปนี้เพื่อเปลี่ยนการตั้งค่าหน่วงเวลาปิดระบบหลังจาก:

- 1**.** จากหน้าจอหลักบนแผงควบคุมเครื่องพิมพ์ให้ลากนิ้วจนกว่าเมนูการตั้งค่า ปรากฏขึ้น แตะไอคอน การตั้งค่า เพื่อเปิดเมนู
- 2**.** เปิดเมนูดังต่อไปนี้:
	- การตั้งค่าระบบ
	- การตั้งค่าพลังงาน
	- ปิดเครื่องหลังจาก
- 3**.** เลือกเวลาสำหรับหน่วงเวลาปิดระบบหลังจาก

 $\mathbb{F}$ **์ หมายเหตุ:** ค่าเริ่มต้นคือ 4 ชั่วโมง

### **ตั้งค่าหน่วงเวลาปิดเครื่อง**

ใช้เมนูแผงควบคุมเพื่อเลือกว่าเครื่องพิมพ์จะหน่วงเวลาปิดเครื่องหลังจากกดปุ่มเปิด/ปิดหรือไม่

ทำขั้นตอนต่อไปนี้เพื่อเปลี่ยนการตั้งค่าหน่วงเวลาปิดเครื่อง:

- 1**.** จากหน้าจอหลักบนแผงควบคุมเครื่องพิมพ์ให้ลากนิ้วจนกว่าเมนูการตั้งค่า ปรากฏขึ้น แตะไอคอน การตั้งค่า เพื่อเปิดเมนู
- 2**.** เปิดเมนูดังต่อไปนี้:
	- การตั้งค่าระบบ
	- การตั้งค่าพลังงาน
	- Delay Shut Down (หน่วงเวลาปิดเครื่อง)
- 3**.** เลือกหนึ่งในตัวเลือกหน่วงเวลา:
	- ไม่หน่วงเวลา: เครื่องพิมพ์จะปิดเครื่องหลังจากไม่มีการใช้งานช่วงระยะเวลาหนึ่งที่กำหนดโดยการตั้งค่าปิดระบบหลังจาก
	- เมื่อพอร์ตทำงานอยู่: เมื่อเลือกตัวเลือกนี้ เครื่องพิมพ์จะไม่ปิดเครื่องยกเว้นพอร์ตทั้งหมดไม่ได้ใช้งาน การเชื่อมต่อเครือข่ายหรือการเชื่อมต่อโทรสารที่ใช้ งานจะป้องกันไม่ให้เครื่องพิมพ์ปิดเครื่อง

### HP Web Jetadmin

 $HP$  Web Jetadmin เป็นเครื่องมือชั้นนำที่ได้รับรางวัล ใช้สำหรับจัดการเครื่องพิมพ์ HP ที่อยู่ในเครือข่ายหลากหลายอย่างมีประสิทธิภาพ ได้แก่ เครื่องพิมพ์ เครื่องพิมพ์มัลติฟังก์ชัน และเครื่องส่งระบบดิจิตอล โซลูชันเดียวนี้ช่วยคุณติดตั้ง ตรวจติดตาม บำรุงรักษา แก้ปัญหา และรักษาความปลอดภัยให้การทำงานด้านการพิมพ์ และภาพจากระยะไกล ซึ่งจะเพิ่มพูนผลผลิตทางธุรกิจได้ในที่สุด โดยช่วยประหยัดเวลา ควบคุมค่าใช้จ่าย และปกป้องการลงทุนของคุณ

การอัปเกรด HP Web Jetadmin จะมีขึ้นอยู่เป็นระยะๆ เพื่อให้การสนับสนุนคุณสมบัติเครื่องพิมพ์โดยเฉพาะ ไปที่ [www.hp.com/go/](http://www.hp.com/go/webjetadmin) [webjetadmin](http://www.hp.com/go/webjetadmin) สำหรับข้อมูลเพิ่มเติม

## **อัปเดตเฟิร์มแวร์**

HP จะมีการอัปเดตเครื่องพิมพ์เป็นระยะๆ, แอปพลิเคชัน Web Services ใหม่และคุณสมบัติใหม่ในแอปพลิเคชัน Web Services ที่มีอยู่ ทำตามขั้น ตอนเหล่านี้เพื่ออัปเดตเฟิร์มแวร์เครื่องพิมพ์สำหรับเครื่องพิมพ์เดียว เมื่อคุณอัปเดตเฟิร์มแวร์ แอปพลิเคชัน Web Service จะอัปเดตโดยอัตโนมัติ

มีสองวิธีที่ได้รับการสนับสนุนในการดำเนินการอัปเดตเฟิร์มแวร์บนเครื่องพิมพ์นี้ ไช้หนึ่งในวิธีต่อไปนี้เท่านั้นเพื่ออัปเดตเฟิร์มแวร์เครื่องพิมพ์

## **วิธีที่หนึ่ง**: **อัปเดตเฟิร์มแวร์โดยใช้แผงควบคุม**

ใช้ขั้นตอนเหล่านี้เพื่อโหลดเฟิร์มแวร์จากแผงควบคุม (สำหรับเครื่องพิมพ์ที่เชื่อมต่อเครือข่ายเท่านั้น) และ/หรือตั้งค่าเครื่องพิมพ์ให้โหลดอัปเดตเฟิร์มแวร์ในอนาคตโดย อัตโนมัติ สำหรับเครื่องพิมพ์ที่เชื่อมต่อ USB ให้ข้ามไปที่วิธีที่สอง

1**.** ตรวจสอบว่าเครื่องพิมพ์เชื่อมต่อกับเครือข่ายแบบใช้สาย (Ethernet) หรือไร้สายที่มีการเชื่อมต่ออินเทอร์เน็ตแล้ว

⊯∦ **หมายเหตุ:** เครื่องพิมพ์ต้องเชื่อมต่อกับอินเทอร์เน็ตเพื่ออัปเดตเฟิร์มแวร์ผ่านการเชื่อมต่อเครือข่าย

- 2**.** จากหน้าจอหลักบนแผงควบคุมเครื่องพิมพ์ให้แตะปุ่ม การตั้งค่า
- 3**.** เลื่อนและเปิดเมนูบริการ แล้วเปิดเมนูการอัปเดต LaserJet
	- **หมายเหตุ:** หากไม่มีตัวเลือก การอัปเดต LaserJet ในรายการ ให้ใช้วิธีที่สอง
- 4**.** แตะ ตรวจหาการอัปเดตตอนนี้ เพื่อตรวจสอบการอัปเดต
- $\mathbb R$ **หมายเหตุ:** เครื่องพิมพ์จะตรวจสอบการอัปเดตโดยอัตโนมัติและหากตรวจพบเวอร์ชันใหม่กว่า กระบวนการอัปเดตจะเริ่มต้นโดยอัตโนมัติ
- 5**.** ตั้งค่าเครื่องพิมพ์ให้อัปเดตเฟิร์มแวร์โดยอัตโนมัติเมื่อมีการอัปเดต

จากหน้าจอหลักบนแผงควบคุมเครื่องพิมพ์ให้แตะปุ่ม การตั้งค่า

เลื่อนและเปิดเมนู บริการ เปิดเมนู การอัปเดต LaserJet แล้วเลือกเมนู จัดการการอัปเดต

ตั้งค่าตัวเลือก อนุญาตการอัปเดต เป็น ใช่แล้วตั้งค่าตัวเลือก ตรวจสอบอัตโนมัติเป็น เปิด

#### **วิธีที่สอง**: **อัปเดตเฟิร์มแวร์โดยใช้**Firmware Update Utility

ใช้ขั้นตอนเหล่านี้เพื่อดาวน์โหลดและติดตั้ง Firmware Update Utility จาก HP.com ด้วยตนเอง

- **หมายเหตุ:** วิธีนี้เป็นตัวเลือกเดียวในการอัปเดตเฟิร์มแวร์สำหรับเครื่องพิมพ์ที่เชื่อมต่อกับคอมพิวเตอร์ผ่านสาย USB และยังใช้กับเครื่องพิมพ์ที่เชื่อมต่อกับ เครือข่ายได้ด้วย
- **หมายเหตุ:** คุณต้องติดตั้งไดรเวอร์การพิมพ์เพื่อใช้วิธีนี้
	- 1**.** ไปที่ [www.hp.com/go/support](http://www.hp.com/go/support) คลิกลิงค์Drivers & Software พิมพ์ชื่อเครื่องพิมพ์ในฟิลด์ค้นหา กดปุ่ม ENTER แล้วเลือก เครื่องพิมพ์จากรายการผลการค้นหา
	- 2**.** เลือกระบบปฏิบัติการ
	- 3**.** ภายใต้ส่วน Firmware ให้ค้นหา Firmware Update Utility
	- 4**.** คลิก Download คลิก Run แล้วคลิก Run อีกครั้ง

#### 5**.** เมื่อยูทิลิตีเปิด ให้เลือกเครื่องพิมพ์จากรายการดรอปดาวน์แล้วคลิก Send Firmware

- **หมายเหตุ:** ในการพิมพ์หน้าการกำหนดค่าเพื่อตรวจสอบเวอร์ชันเฟิร์มแวร์ที่ติดตั้งก่อนหรือหลังกระบวนการอัปเดต ให้คลิก Print Config
- 6**.** ทำตามคำแนะนำบนหน้าจอเพื่อทำการติดตั้งจนเสร็จสมบูรณ์แล้วคลิกปุ่ม Exit เพื่อปิดยูทิลิตี

# 9 **การแก้ปัญหา**

- [การสนับสนุนลูกค้า](#page-127-0)
- [ระบบวิธีใช้ที่แผงควบคุม](#page-128-0)
- [นำค่าที่ระบบตั้งไว้จากโรงงานกลับมาใช้](#page-129-0)
- [ข้อความ "ตลับหมึกเหลือน้อย" หรือ "ตลับหมึกเหลือน้อยมาก" ปรากฏขึ้นบนแผงควบคุมเครื่องพิมพ์](#page-130-0)
- [เครื่องพิมพ์ไม่ดึงกระดาษหรือป้อนกระดาษผิดพลาด](#page-132-0)
- $\mathring{\mathfrak{u}}$ ากระดาษที่ติดออก
- <u>[ปรับปรุงคุณภาพงานพิมพ์](#page-162-0)</u>
- [ปรับปรุงคุณภาพของสำเนาและการสแกน](#page-168-0)
- [ปรับปรุงคุณภาพของภาพโทรสาร](#page-172-0)
- [แก้ปัญหาเครือข่ายแบบใช้สาย](#page-176-0)
- [การแก้ปัญหาเครือข่ายแบบไร้สาย](#page-178-0)
- [แก้ไขปัญหาโทรสาร](#page-182-0)

#### **สำหรับข้อมูลเพิ่มเติม**:

ข้อมูลต่อไปนี้ถูกต้องในขณะที่จัดพิมพ์เอกสาร สำหรับข้อมูลเพิ่มเติม โปรดดูที่ [www.hp.com/support/ljM426MFP,](http://www.hp.com/support/ljM426MFP) [www.hp.com/](http://www.hp.com/support/ljM427MFP) [support/ljM427MFP](http://www.hp.com/support/ljM427MFP)

วิธีใช้ที่ครอบคลุมทั้งหมดของ HP สำหรับเครื่องพิมพ์มีข้อมูลต่อไปนี้:

- ติดตั้งและกำหนดค่า
- เรียนรู้และใช้
- การแก้ปัญหา
- ดาวน์โหลดการอัปเดตซอฟต์แวร์และเฟิร์มแวร์
- เข้าร่วมฟอรัมการสนับสนุน
- ค้นหาข้อมูลการรับประกันและข้อบังคับ

# <span id="page-127-0"></span>**การสนับสนุนลูกค้า**

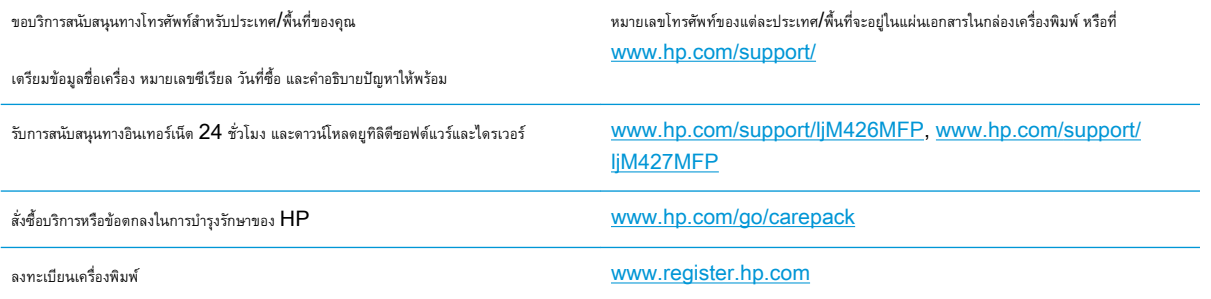

# <span id="page-128-0"></span>**ระบบวิธีใช้ที่แผงควบคุม**

เครื่องพิมพ์นี้มีระบบวิธีใช้ในตัวซึ่งจะอธิบายเกี่ยวกับการใช้หน้าจอแต่ละหน้าจอ ในการเปิดระบบวิธีใช้ให้แตะปุ่มวิธีใช้ ที่มุมขวาบนของหน้าจอ

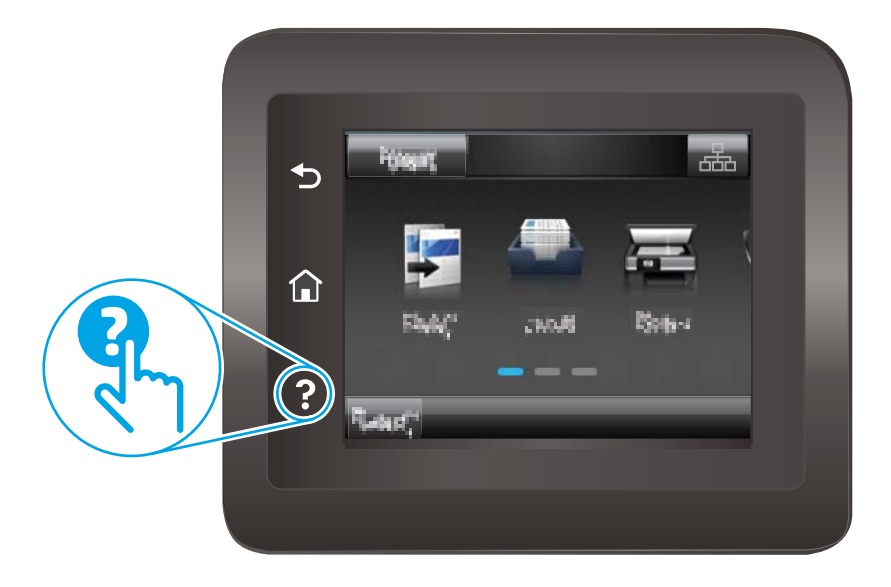

สำหรับบางหน้าจอ วิธีใช้จะเปิดเมนูทั่วไปที่คุณสามารถค้นหาหัวข้อที่ต้องการ คุณสามารถเบราส์ไปยังโครงสร้างเมนูโดยแตะที่ปุ่มในเมนู

หน้าจอวิธีใช้บางหน้าจอมีแอนิเมชันแนะนำขั้นตอนต่างๆ เช่น การแก้ปัญหากระดาษติด

สำหรับหน้าจอที่มีการตั้งค่าสำหรับแต่ละงานไว้วิธีใช้จะแสดงหัวข้อที่อธิบายถึงตัวเลือกในหน้าจอนั้น

หากเครื่องพิมพ์แจ้งเตือนคุณเกี่ยวกับข้อผิดพลาดหรือคำเตือน ให้แตะปุ่มวิธีใช้ เพื่อเปิดข้อความที่อธิบายถึงปัญหา ข้อความนี้ยังมีคำแนะนำที่ช่วยในการแก้ปัญหาด้วย

# <span id="page-129-0"></span>**นำค่าที่ระบบตั้งไว้จากโรงงานกลับมาใช้**

การเรียกคืนค่าเริ่มต้นจากโรงงานจะทำให้การตั้งค่าเครื่องพิมพ์และเครือข่ายทั้งหมดเปลี่ยนกลับไปเป็นค่าเริ่มต้นจากโรงงาน โดยจะไม่รีเซ็ตจำนวนหน้า หรือขนาดถาด ใน การเรียกคืนเครื่องพิมพ์เป็นการตั้งค่าเริ่มต้นจากโรงงาน ให้ทำตามขั้นตอนต่อไปนี้

**ข้อควรระวัง:** การเรียกคืนค่าเริ่มต้นจากโรงงานจะทำให้การตั้งค่าทั้งหมดเปลี่ยนกลับไปเป็นค่าเริ่มต้นจากโรงงาน และลบหน้าที่จัดเก็บในหน่วยความจำ

- 1**.** จากหน้าจอหลักบนแผงควบคุมเครื่องพิมพ์ให้ลากนิ้วจนกว่าเมนูการตั้งค่า ปรากฏขึ้น แตะไอคอน การตั้งค่า เพื่อเปิดเมนู
- 2**.** เลื่อนและเลือกเมนู บริการ
- 3**.** เลื่อนและเลือก เรียกคืนค่าเริ่มต้น แล้วแตะ OK

เครื่องพิมพ์จะเริ่มต้นใหม่โดยอัตโนมัติ

## <span id="page-130-0"></span>**ข้อความ "ตลับหมึกเหลือน้อย" หรือ "ตลับหมึกเหลือน้อย มาก" ปรากฏขึ้นบนแผงควบคุมเครื่องพิมพ์**

**ตลับหมึกเหลือน้อย**: เครื่องพิมพ์จะแสดงเมื่อตลับผงหมึกเหลือน้อย อายุการใช้งานแท้จริงที่เหลืออยู่ของตลับผงหมึกอาจแตกต่างกัน โปรดพิจารณาการเตรียม อุปกรณ์สำหรับเปลี่ยนเพื่อติดตั้งเมื่อคุณภาพการพิมพ์ไม่สามารถยอมรับได้ไม่จำเป็นต้องเปลี่ยนตลับผงหมึกในขณะนี้

พิมพ์ต่อได้โดยใช้ตลับหมึกปัจจุบันจนกว่าการเกลี่ยผงหมึกจะไม่สามารถให้คุณภาพการพิมพ์ที่ยอมรับได้อีกต่อไป ในการเกลี่ยผงหมึก ให้ถอดตลับผงหมึกออกจาก เครื่องพิมพ์และเขย่าตลับหมึกเบาๆ ไปด้านหน้าและด้านหลังตามแกนแนวนอน สำหรับภาพกราฟิก ให้ดูคำแนะนำการเปลี่ยนตลับหมึก ใส่ตลับผงหมึกเข้าไปในเครื่องพิมพ์ อีกครั้งและปิดฝา

**ตลับหมึกเหลือน้อยมาก**: เครื่องพิมพ์จะแสดงเมื่อตลับผงหมึกเหลือน้อยมาก อายุการใช้งานแท้จริงที่เหลืออยู่ของตลับผงหมึกอาจแตกต่างกัน โปรด พิจารณาการเตรียมอุปกรณ์สำหรับเปลี่ยนเพื่อติดตั้งเมื่อคุณภาพการพิมพ์ไม่สามารถยอมรับได้ ไม่จำเป็นต้องเปลี่ยนตลับผงหมึกในขณะนี้ เว้นแต่คุณภาพการพิมพ์ไม่เป็นที่ พอใจอีกต่อไป

เมื่อตลับผงหมึกของ HP มีระดับ **น้อยมาก** การรับประกันการคุ้มครองของ HP ในตลับผงหมึกนั้นจะสิ้นสุดลง

## **เปลี่ยนการตั้งค่า "น้อยมาก"**

คุณสามารถเปลี่ยนแปลงวิธีการทำงานของเครื่องพิมพ์เมื่ออุปกรณ์สิ้นเปลืองถึงสถานะต่ำมากได้คุณไม่จำเป็นต้องตั้งค่าเหล่านี้ใหม่เมื่อติดตั้งตลับผงหมึกใหม่

- 1**.** จากหน้าจอหลักบนแผงควบคุมเครื่องพิมพ์ให้ลากนิ้วจนกว่าเมนูการตั้งค่า ปรากฏขึ้น แตะไอคอน การตั้งค่า เพื่อเปิดเมนู
- 2**.** เปิดเมนูดังต่อไปนี้:
	- การตั้งค่าระบบ
	- การตั้งค่าอุปกรณ์สิ้นเปลือง
	- ตลับหมึกสีดำ หรือ ตลับหมึกสี
	- การตั้งค่าแบบต่ำมาก
- 3**.** เลือกหนึ่งในตัวเลือกต่อไปนี้:
	- เลือกตัวเลือก ดำเนินการต่อ เพื่อตั้งค่าให้เครื่องพิมพ์แจ้งเตือนเมื่อตลับผงหมึกเหลือน้อยมาก แต่สามารถพิมพ์ต่อได้
	- ่ เลือกตัวเลือก หยุด เพื่อตั้งค่าให้เครื่องพิมพ์หยุดพิมพ์จนกว่าคุณจะเปลี่ยนตลับผงหมึก
	- เลือกตัวเลือก พรอมต์เพื่อตั้งค่าให้เครื่องพิมพ์หยุดพิมพ์และแจ้งให้คุณเปลี่ยนตลับผงหมึก คุณสามารถรับข้อความแจ้งนั้นและดำเนินการพิมพ์ต่อได้ ตัว เลือกที่ตั้งค่าได้ของลูกค้าของเครื่องพิมพ์นี้คือ "พรอมต์เตือนฉันเมื่อถึง 100 หน้า, 200 หน้า, 300 หน้า, 400 หน้า หรือไม่เตือน" ตัวเลือกนี้จะ มอบความสะดวกสบายให้แก่ลูกค้า แต่ไม่ได้แสดงว่าหน้าเหล่านี้จะมีคุณภาพการพิมพ์ที่ยอมรับได้

#### **สำหรับเครื่องพิมพ์ที่มีความสามารถโทรสาร**

เมื่อตั้งค่าเครื่องพิมพ์ด้วยตัวเลือก หยุด หรือ พรอมต์ มีโอกาสที่โทรสารจะไม่ทำการพิมพ์กำการพิมพ์ต่อ เหตุการณ์นี้อาจเกิดขึ้นได้หากเครื่องพิมพ์ของคุณรับ ข้อความโทรสารมากเกินกว่าที่หน่วยความจำจะเก็บได้ในขณะที่เครื่องพิมพ์กำลังรอ

เครื่องพิมพ์จะสามารถพิมพ์โทรสารได้โดยไม่ติดขัดเมื่อหมึกพิมพ์อยู่ในเกณฑ์ต่ำมาก หากคุณเลือกตัวเลือก ดำเนินการต่อ สำหรับตลับผงหมึก แต่คุณภาพการพิมพ์อาจลด ลง

## **สั่งซื้ออุปกรณ์สิ้นเปลือง**

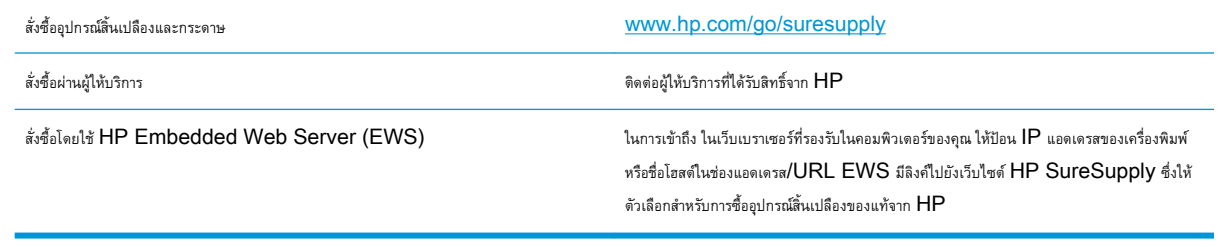

# <span id="page-132-0"></span>**เครื่องพิมพ์ไม่ดึงกระดาษหรือป้อนกระดาษผิดพลาด**

#### **บทนำ**

โซลูชันต่อไปนี้จะช่วยแก้ไขปัญหาหากเครื่องพิมพ์ไม่ดึงกระดาษจากถาดหรือดึงกระดาษหลายแผ่นในครั้งเดียว สถานการณ์เหล่านี้อาจทำให้กระดาษติด

- เครื่องพิมพ์ไม่ดึงกระดาษ
- [เครื่องพิมพ์ดึงกระดาษหลายแผ่น](#page-134-0)
- อุปกรณ์ป้อนกระดาษมีกระดาษติด [กระดาษเอียง](#page-137-0) หรือดึงกระดาษหลายแผ่น
- [ทำความสะอาดลูกกลิ้งดึงกระดาษและแผ่นแยกกระดาษของอุปกรณ์ป้อนกระดาษ](#page-138-0)

## **เครื่องพิมพ์ไม่ดึงกระดาษ**

หากเครื่องพิมพ์ไม่ดึงกระดาษจากถาด ให้ลองแก้ไขดังนี้

- **1.** เปิดเครื่องพิมพ์และนำกระดาษที่ติดอยู่ออก ตรวจสอบว่าไม่มีกระดาษที่ฉีกขาดเหลืออยู่ในเครื่องพิมพ์
- **2.** ใส่กระดาษให้ตรงกับขนาดงานพิมพ์
- **3.** ตรวจสอบให้แน่ใจว่าตั้งค่าขนาดและประเภทกระดาษถูกต้องบนแผงควบคุมเครื่องพิมพ์
- **4.** ตรวจสอบว่าตัวกั้นกระดาษในถาดได้ปรับให้เหมาะกับขนาดกระดาษอย่างถูกต้อง ปรับตัวกั้นกระดาษไปยังตำแหน่งที่เหมาะสมในถาด ลูกศรบนตัวกั้นถาดควรตรง กับเครื่องหมายบนถาด
- **หมายเหตุ:** อย่าปรับตัวกั้นกระดาษชิดกับปึกกระดาษแน่นเกินไป ปรับไปยังตำแหน่งหรือเครื่องหมายในถาด

ภาพต่อไปนี้แสดงตัวอย่างการระบุขนาดกระดาษในถาดสำหรับเครื่องพิมพ์ต่างๆ เครื่องพิมพ์  ${\sf HP}$  ส่วนใหญ่มีเครื่องหมายที่คล้ายกันนี้

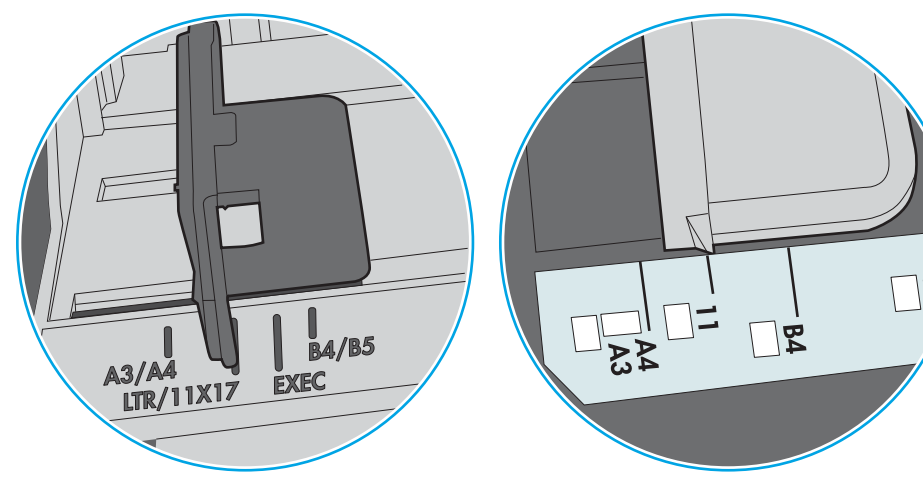

**ภาพ** 9**-**1 เครื่องหมายขนาดสำหรับถาด 1 หรือถาดอเนกประสงค์

**ภาพ** 9**-**2 เครื่องหมายขนาดสำหรับถาดคาสเซ็ตต์

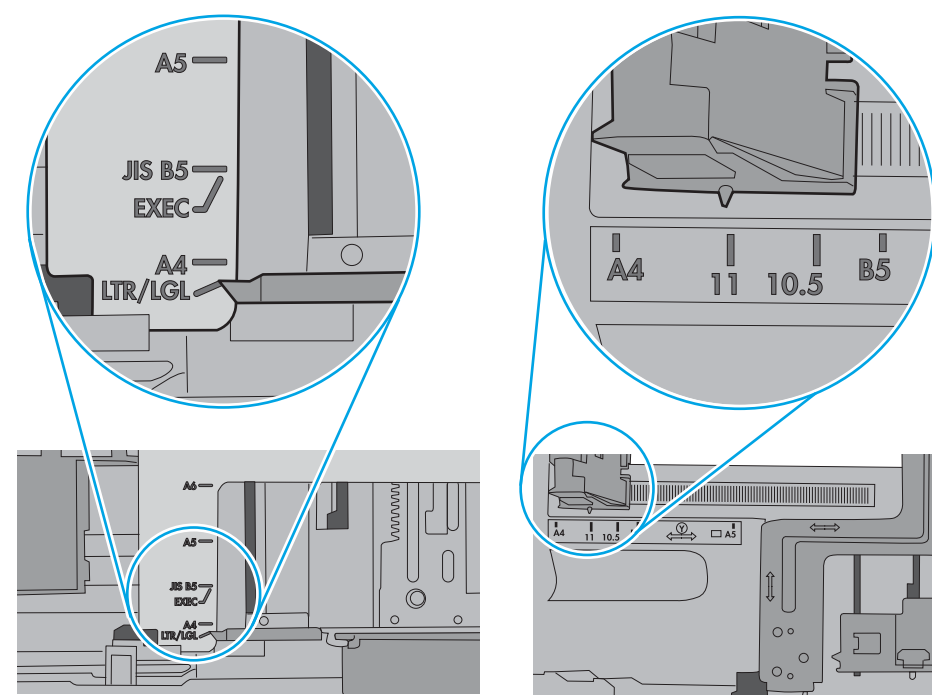

<span id="page-134-0"></span>**5.** ตรวจสอบว่าความชื้นในห้องอยู่ภายในข้อกำหนดของเครื่องพิมพ์นี้และกระดาษจัดเก็บอยู่ในบรรจุภัณฑ์ที่ยังไม่เปิด กระดาษรีมส่วนใหญ่ที่จำหน่ายมีห่อกันความชื้น เพื่อให้กระดาษแห้ง

ในสภาพแวดล้อมความชื้นสูง กระดาษที่ด้านบนของปึกกระดาษในถาดสามารถดูดซับความชื้น และอาจมีลักษณะไม่สม่ำเสมอหรือเป็นคลื่น ในกรณีนี้ ให้นำกระดาษ ด้านบน 5 ถึง 10 แผ่นออกจากปึกกระดาษ

ในสภาพแวดล้อมความชื้นต่ำ ไฟฟ้าสถิตส่วนเกินอาจทำให้แผ่นกระดาษติดกัน ในกรณีนี้ ให้นำกระดาษออกจากถาด และงอปึกกระดาษโดยจับที่ปลายแต่ละข้าง และยกปลายขึ้นให้เป็นรูปตัว U จากนั้น หมุนปลายลงเพื่อกลับด้านรูปตัว U จากนั้น ให้จับแต่ละด้านของปึกกระดาษ และทำซ้ำขั้นตอนนี้ กระบวนการนี้ปล่อย กระดาษทีละแผ่นโดยไม่ทำให้เกิดไฟฟ้าสถิต จัดปึกกระดาษกับโต๊ะก่อนนำกลับไปใส่ในถาด

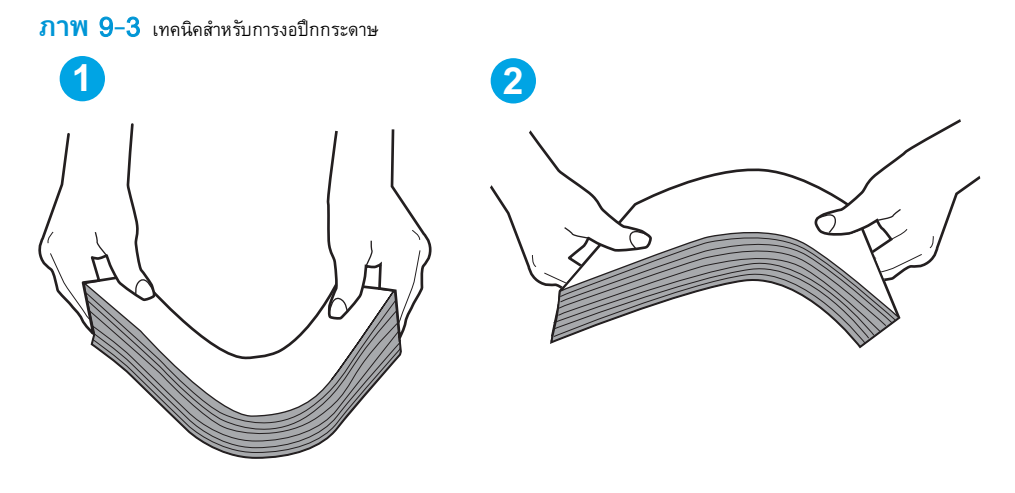

- **6.** ตรวจสอบแผงควบคุมเครื่องพิมพ์เพื่อดูว่ากำลังแสดงข้อความแจ้งให้ป้อนกระดาษด้วยตนเองหรือไม่ ใส่กระดาษ และดำเนินการต่อ
- **7.** ลูกกลิ้งด้านบนถาดอาจปนเปื้อน ทำความสะอาดลูกกลิ้งด้วยผ้าไร้ขนชุบน้ำอุ่นหมาดๆ ใช้น้ำกลั่น หากมี

 $\bigwedge$  **ข้อควรระวัง:** อย่าพ่นน้ำลงบนเครื่องพิมพ์โดยตรง ให้พ่นน้ำลงบนผ้าหรือชุบผ้าในน้ำและบิดน้ำออกก่อนทำความสะอาดลูกกลิ้ง

ภาพต่อไปนี้แสดงตัวอย่างของตำแหน่งลูกกลิ้งสำหรับเครื่องพิมพ์ต่างๆ

**ภาพ** 9**-**4 ตำแหน่งลูกกลิ้งสำหรับถาด 1 หรือถาดอเนกประสงค์

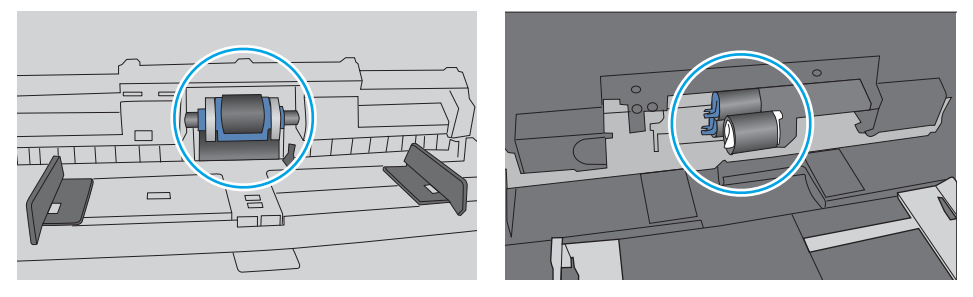

### **เครื่องพิมพ์ดึงกระดาษหลายแผ่น**

หากเครื่องพิมพ์ดึงกระดาษหลายแผ่นจากถาด ให้ลองแก้ไขดังนี้

**1.** นำปึกกระดาษออกจากถาดแล้วงอกระดาษ หมุน 180 และพลิกไปมา อย่าคลี่กระดาษออก ใส่ปึกกระดาษกลับลงในถาด

**หมายเหตุ:** การกรีดกระดาษทำให้เกิดไฟฟ้าสถิต แทนการกรีดกระดาษ ให้งอปึกกระดาษโดยจับที่ปลายแต่ละข้าง และยกปลายขึ้นให้เป็นรูปตัว U จาก นั้น หมุนปลายลงเพื่อกลับด้านรูปตัว U จากนั้น ให้จับแต่ละด้านของปึกกระดาษ และทำซ้ำขั้นตอนนี้ กระบวนการนี้ปล่อยกระดาษทีละแผ่นโดยไม่ทำให้เกิด ไฟฟ้าสถิต จัดปึกกระดาษกับโต๊ะก่อนนำกลับไปใส่ในถาด

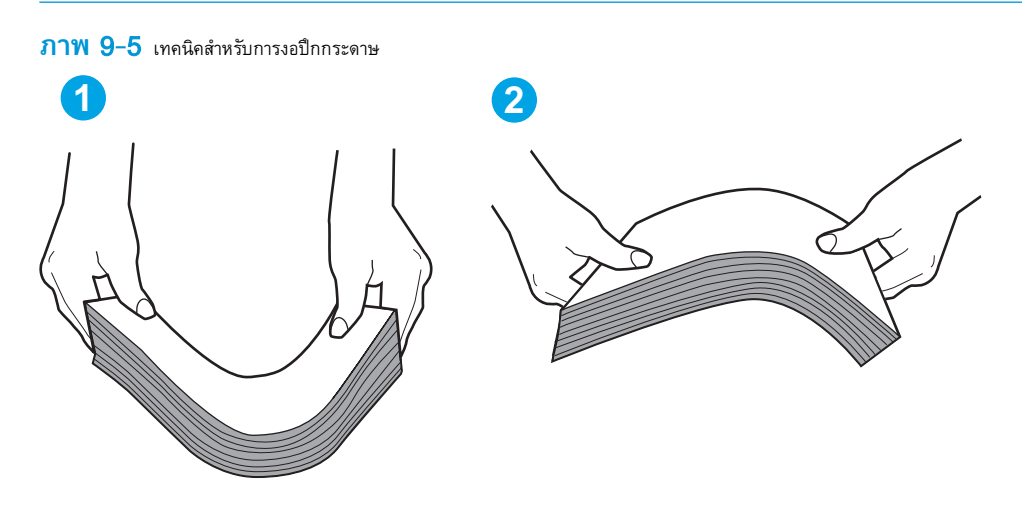

- **2.** ใช้กระดาษที่ตรงตามข้อกำหนดของ HP สำหรับเครื่องพิมพ์นี้เท่านั้น
- **3.** ตรวจสอบว่าความชื้นในห้องอยู่ภายในข้อกำหนดของเครื่องพิมพ์นี้และกระดาษจัดเก็บอยู่ในบรรจุภัณฑ์ที่ยังไม่เปิด กระดาษรีมส่วนใหญ่ที่จำหน่ายมีห่อกันความชื้น เพื่อให้กระดาษแห้ง

ในสภาพแวดล้อมความชื้นสูง กระดาษที่ด้านบนของปึกกระดาษในถาดสามารถดูดซับความชื้น และอาจมีลักษณะไม่สม่ำเสมอหรือเป็นคลื่น ในกรณีนี้ ให้นำกระดาษ ด้านบน 5 ถึง 10 แผ่นออกจากปึกกระดาษ

ในสภาพแวดล้อมความชื้นต่ำ ไฟฟ้าสถิตส่วนเกินอาจทำให้แผ่นกระดาษติดกัน ในกรณีนี้ ให้นำกระดาษออกจากถาด และงอปึกกระดาษตามที่อธิบายข้างต้น

**4.** ใช้กระดาษที่ไม่ยับ พับ หรือเสียหาย หากจำเป็น ให้ใช้กระดาษห่ออื่น

**5.** ตรวจสอบให้แน่ใจว่าไม่ใส่กระดาษในถาดมากเกินไปโดยตรวจสอบเครื่องหมายความสูงปึกกระดาษในถาด หากใส่กระดาษมากเกินไป ให้นำปึกกระดาษทั้งหมดออก จากถาด จัดปึกกระดาษให้ตรงกัน แล้วใส่กลับลงไปในถาด

ภาพต่อไปนี้แสดงตัวอย่างเครื่องหมายความสูงปึกกระดาษในถาดสำหรับเครื่องพิมพ์ต่างๆ เครื่องพิมพ์HP ส่วนใหญ่มีเครื่องหมายที่คล้ายกันนี้ นอกจากนี้ ตรวจ สอบให้แน่ใจว่ากระดาษทั้งหมดอยู่ต่ำกว่าแท็บใกล้เครื่องหมายความสูงปึกกระดาษ แแท็บเหล่านี้ช่วยยึดกระดาษให้อยู่ในตำแหน่งที่ถูกต้องในขณะเข้าสู่เครื่องพิมพ์

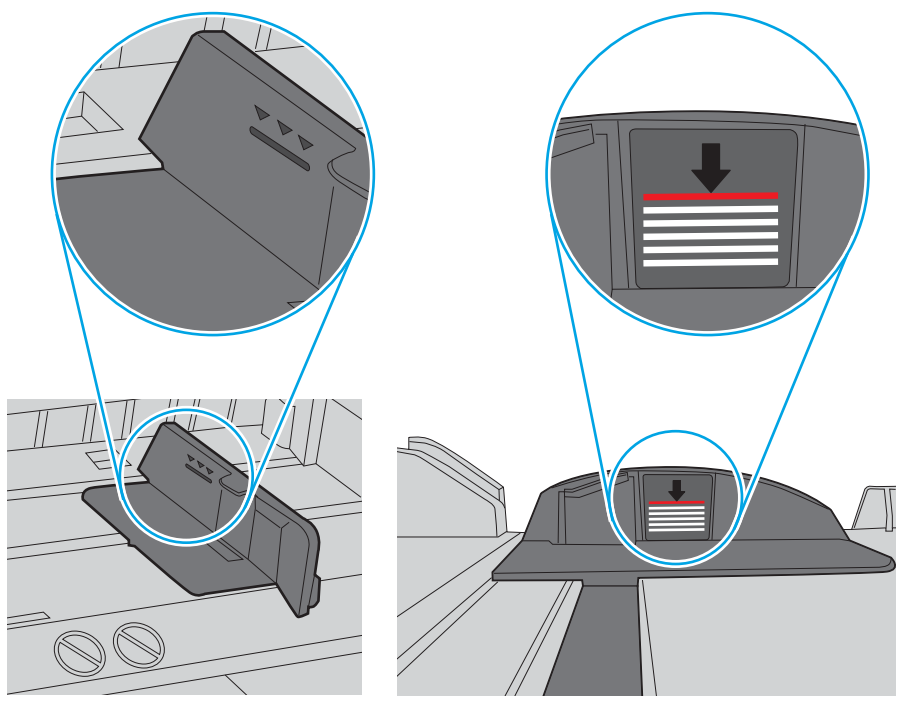

**ภาพ** 9**-**6 เครื่องหมายความสูงปึกกระดาษ

**ภาพ** 9**-**7 แท็บสำหรับปึกกระดาษ

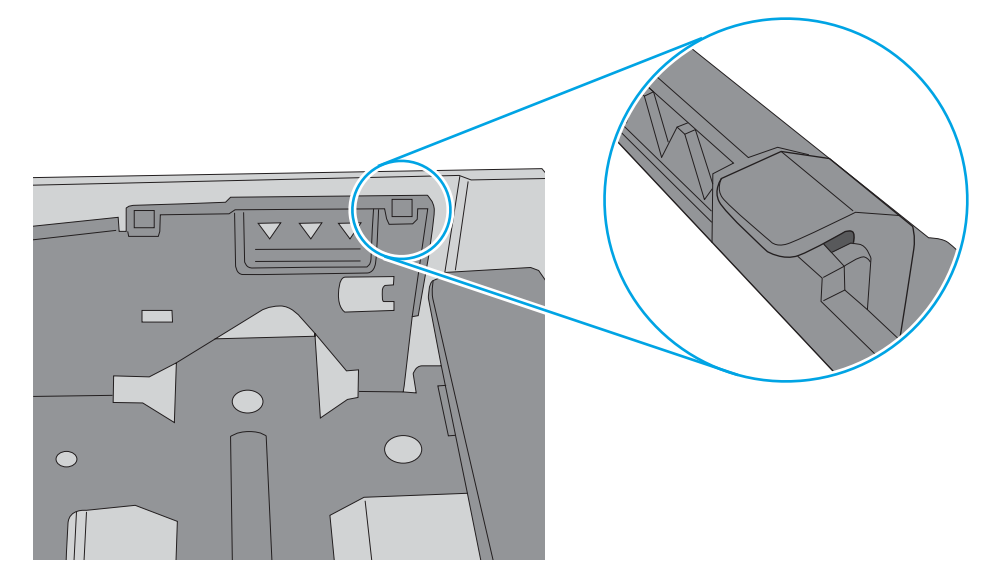

- <span id="page-137-0"></span>**6.** ตรวจสอบว่าตัวกั้นกระดาษในถาดได้ปรับให้เหมาะกับขนาดกระดาษอย่างถูกต้อง ปรับตัวกั้นกระดาษไปยังตำแหน่งที่เหมาะสมในถาด ลูกศรบนตัวกั้นถาดควรตรง กับเครื่องหมายบนถาด
- **หมายเหตุ:** อย่าปรับตัวกั้นกระดาษชิดกับปึกกระดาษแน่นเกินไป ปรับไปยังตำแหน่งหรือเครื่องหมายในถาด

ภาพต่อไปนี้แสดงตัวอย่างการระบุขนาดกระดาษในถาดสำหรับเครื่องพิมพ์ต่างๆ เครื่องพิมพ์  ${\sf HP}$  ส่วนใหญ่มีเครื่องหมายที่คล้ายกันนี้

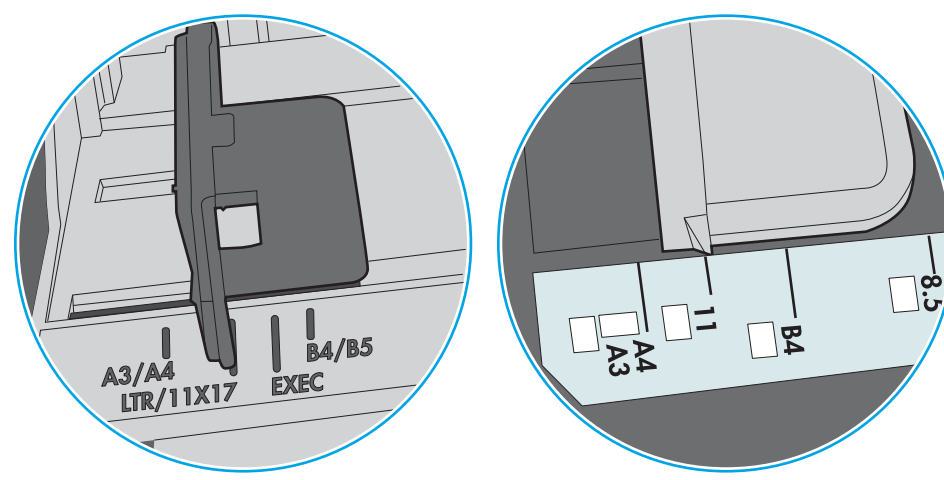

**ภาพ** 9**-**8 เครื่องหมายขนาดสำหรับถาด 1 หรือถาดอเนกประสงค์

**ภาพ** 9**-**9 เครื่องหมายขนาดสำหรับถาดคาสเซ็ตต์

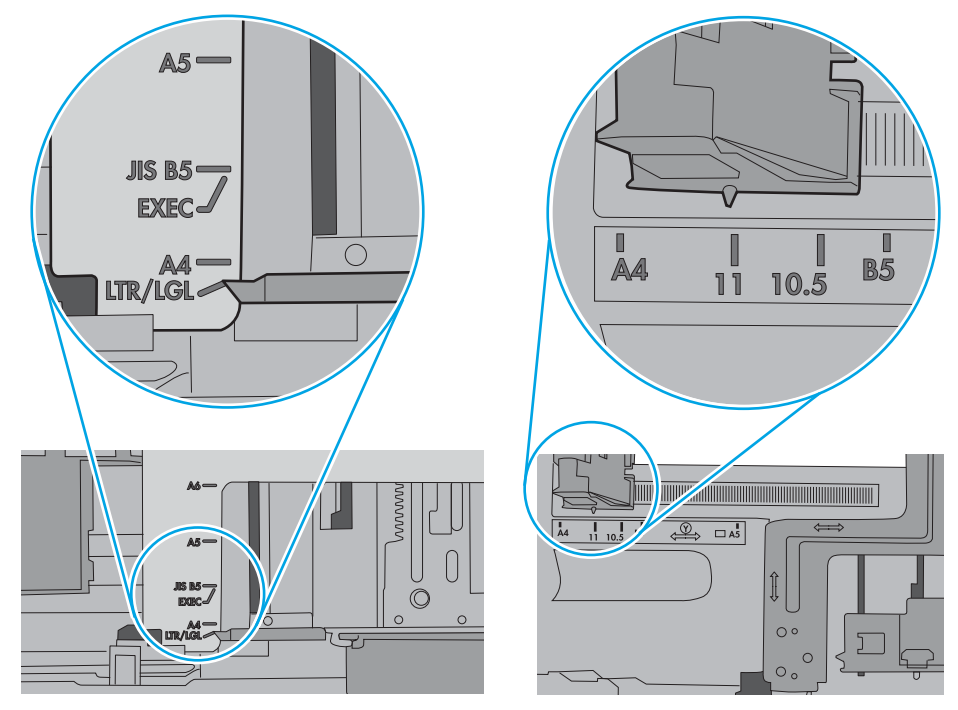

**7.** ตรวจสอบให้แน่ใจว่าสภาพแวดล้อมในการพิมพ์อยู่ภายในข้อกำหนดที่แนะนำ

#### **อุปกรณ์ป้อนกระดาษมีกระดาษติด กระดาษเอียง หรือดึงกระดาษหลายแผ่น**

**หมายเหตุ:** ข้อมูลนี้ใช้กับผลิตภัณฑ์MFP เท่านั้น

- <span id="page-138-0"></span>● ต้นฉบับอาจมีบางอย่างติดอยู่ เช่น ลวดเย็บกระดาษหรือกระดาษโน้ตที่มีแถบกาว ดังนั้นต้องดึงออก
- ตรวจสอบว่าลูกกลิ้งทุกตัวอยู่ในตำแหน่งแล้ว และได้ปิดฝาปิดลูกกลิ้งในอุปกรณ์ป้อนกระดาษแล้ว
- ตรวจให้แน่ใจว่าปิดฝาอุปกรณ์ป้อนกระดาษด้านบนแล้ว
- อาจวางหน้ากระดาษไม่ถูกต้อง ดึงหน้ากระดาษให้ตรงและเลื่อนตัวปรับกระดาษเพื่อให้ปึกกระดาษอยู่ตรงกลาง
- ดัวกั้นกระดาษต้องชิดพอดีกับทั้งสองด้านของปึกกระดาษเพื่อการทำงานที่ถูกต้อง ตรวจสอบให้แน่ใจว่าปึกกระดาษตรงและตัวกั้นกระดาษอยู่ชิดกับปึกกระดาษ
- ถาดป้อนกระดาษของอุปกรณ์ป้อนกระดาษหรือถาดกระดาษออกอาจมีกระดาษมากกว่าจำนวนหน้าสูงสุด ตรวจสอบให้แน่ใจว่าปึกกระดาษอยู่ใต้ตัวกั้นในถาดป้อน กระดาษ และนำกระดาษออกจากถาดกระดาษออก
- ตรวจสอบว่าไม่มีเศษกระดาษ ตัวเย็บ คลิปหนีบกระดาษ หรือเศษขยะอื่นๆ ในช่องกระดาษผ่าน
- ทำความสะอาดลูกกลิ้งและแผ่นแยกกระดาษของอุปกรณ์ป้อนกระดาษ ทำความสะอาดลูกกลิ้งโดยใช้ลมเป่าหรือผ้าสะอาดไร้ขนชุบน้ำอุ่นหมาดๆ ถ้ายังคงมีการป้อน ผิดเกิดขึ้น ให้เปลี่ยนลูกกลิ้ง
- ิ จากหน้าจอหลักบนแผงควบคุมของเครื่องพิมพ์ ให้เลื่อนและแตะปุ่ม อุปกรณ์สิ้นเ<u>ปลือ</u>ง ตรวจสอบสถานะของชุดอุปกรณ์ป้อนกระดาษ และเปลี่ยนหากจำเป็น

#### **ทำความสะอาดลูกกลิ้งดึงกระดาษและแผ่นแยกกระดาษของอุปกรณ์ป้อน กระดาษ**

หากอุปกรณ์ป้อนกระดาษเกิดปัญหาในการจัดการกระดาษ เช่น กระดาษติดหรือดึงกระดาษหลายแผ่น ให้ทำความสะอาดลูกกลิ้งและแผ่นแยกกระดาษของอุปกรณ์ป้อน กระดาษ

1**.** เปิดฝาอุปกรณ์ป้อนกระดาษ

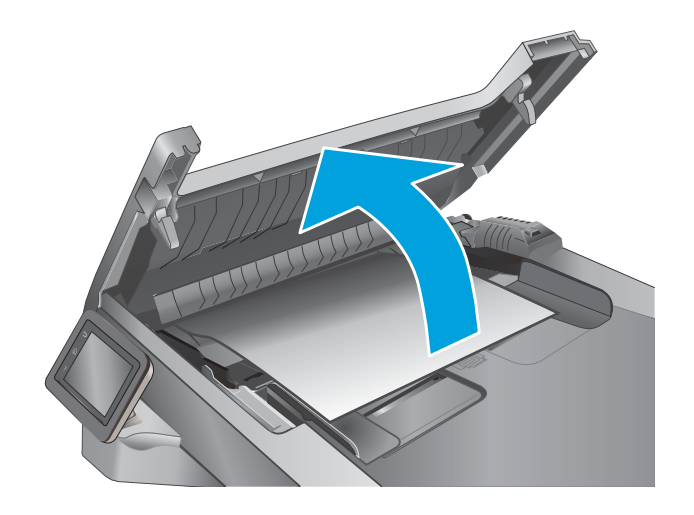

2**.** ใช้ผ้าที่ไม่มีขุยชุบน้ำพอหมาดเช็ดลูกกลิ้งทั้งสองและแผ่นแยกกระดาษเพื่อ ขจัดสิ่งสกปรก

**ข้อควรระวัง:** ห้ามใช้สารกัดกร่อน อะซีโตน เบนซิน แอมโมเนีย เอทิลแอลกอฮอล์หรือคาร์บอนเตตราคลอไรด์บนชิ้นส่วนใดๆ ของเครื่องพิมพ์ เพราะสิ่งเหล่านี้อาจสร้างความเสียหายให้กับเครื่องพิมพ์ได้ห้ามวางของเหลว บนกระจกหรือลูกกลิ้งของเครื่องพิมพ์โดยตรง เพราะของเหลวอาจรั่วซึมและ ทำให้เครื่องพิมพ์เสียหายได้

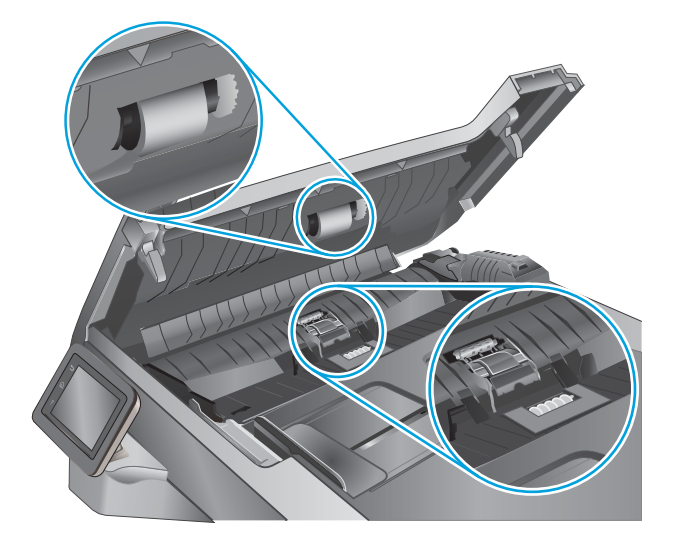

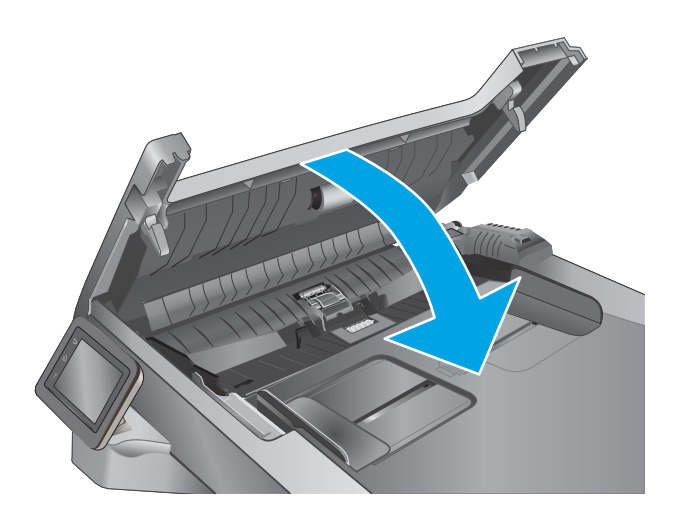

3**.** ปิดฝาอุปกรณ์ป้อนกระดาษ

# <span id="page-140-0"></span>**นำกระดาษที่ติดออก**

#### **บทนำ**

ข้อมูลต่อไปนี้จะมีคำแนะนำสำหรับการแก้ไขปัญหากระดาษติดออกจากเครื่องพิมพ์

- พบกระดาษติดเป็นประจำหรือเกิดซ้ำ
- [ตำแหน่งที่กระดาษติด](#page-141-0)
- [นำกระดาษที่ติดในอุปกรณ์ป้อนกระดาษออก](#page-142-0)
- [การนำกระดาษที่ติดออกจากถาด](#page-144-0) 1
- $\frac{1}{2}$  $\frac{1}{2}$  $\frac{1}{2}$  แก้ปัญหากระดาษติดในถาด  $2$
- แก้ปัญหากระดาษติดในถาด  $3$
- [แก้ปัญหากระดาษติดในฟิวเซอร์](#page-154-0)
- [การนำกระดาษที่ติดออกจากถาดกระดาษออก](#page-156-0)
- [แก้ปัญหากระดาษติดในอุปกรณ์พิมพ์สองด้าน](#page-159-0)

### **พบกระดาษติดเป็นประจำหรือเกิดซ้ำ**

ทำตามขั้นตอนเหล่านี้เพื่อแก้ไขปัญหากระดาษติดที่เป็นประจำ หากขั้นตอนแรกไม่สามารถแก้ไขปัญหา ให้ทำตามขั้นตอนถัดไปจนกว่าคุณจะแก้ไขปัญหาได้

- 1**.** หากกระดาษติดในเครื่องพิมพ์ให้นำกระดาษที่ติดออกและพิมพ์หน้าการกำหนดค่าเพื่อทดสอบเครื่องพิมพ์
- 2**.** ตรวจสอบว่ามีการตั้งค่าถาดสำหรับขนาดและประเภทกระดาษที่ถูกต้องบนแผงควบคุมเครื่องพิมพ์ปรับการตั้งค่ากระดาษ หากจำเป็น
	- **a.** จากหน้าจอหลักบนแผงควบคุมเครื่องพิมพ์ ให้ลากนิ้วจนกว่าเมนู การตั้งค่า ปรากฏขึ้น แตะไอคอนการตั้งค่า {۞} เพื่อเปิดเมนู
	- b**.** เปิดเมนูดังต่อไปนี้:
		- การตั้งค่าระบบ
		- การตั้งค่ากระดาษ
	- c**.** เลือกถาดจากรายการ
	- d**.** เลือกตัวเลือก ประเภทกระดาษ แล้วเลือกประเภทกระดาษที่อยู่ในถาด
	- e**.** เลือกตัวเลือก ขนาดกระดาษ แล้วเลือกขนาดกระดาษที่อยู่ในถาด
- 3**.** ปิดเครื่องพิมพ์ รอ 30 วินาที แล้วเปิดใหม่
- 4**.** พิมพ์หน้าการทำความสะอาดเพื่อนำผงหมึกส่วนเกินออกจากภายในเครื่องพิมพ์
	- **a.** จากหน้าจอหลักบนแผงควบคุมเครื่องพิมพ์ ให้ลากนิ้วจนกว่าเมนู การตั้งค่า ปรากฏขึ้น แตะไอคอนการตั้งค่า {۞} เพื่อเปิดเมนู
	- b**.** คลิกเมนู บริการ
- <span id="page-141-0"></span>c**.** แตะปุ่ม หน้าการทำความสะอาด
- d**.** ป้อนกระดาษ Letter ธรรมดาหรือกระดาษขนาด A4 เมื่อเครื่องแจ้งให้ทราบ

รอจนกว่ากระบวนการนี้เสร็จสมบูรณ์นำหน้าที่พิมพ์แล้วทิ้งไป

- 5**.** พิมพ์หน้าการกำหนดค่าเพื่อทดสอบเครื่องพิมพ์
	- **a.** จากหน้าจอหลักบนแผงควบคุมเครื่องพิมพ์ ให้ลากนิ้วจนกว่าเมนู การตั้งค่า ปรากฏขึ้น แตะไอคอนการตั้งค่า {۞} เพื่อเปิดเมนู
	- b**.** เปิดเมนูรายงาน
	- c**.** เลือก รายงานค่าคอนฟิเกอเรชัน

หากขั้นตอนเหล่านี้ไม่สามารถแก้ไขปัญหา เครื่องพิมพ์อาจจำเป็นต้องเข้ารับบริการ ติดต่อฝ่ายสนับสนุนลูกค้าของ  ${\sf HP}$ 

### **ตำแหน่งที่กระดาษติด**

กระดาษอาจติดในบริเวณต่อไปนี้

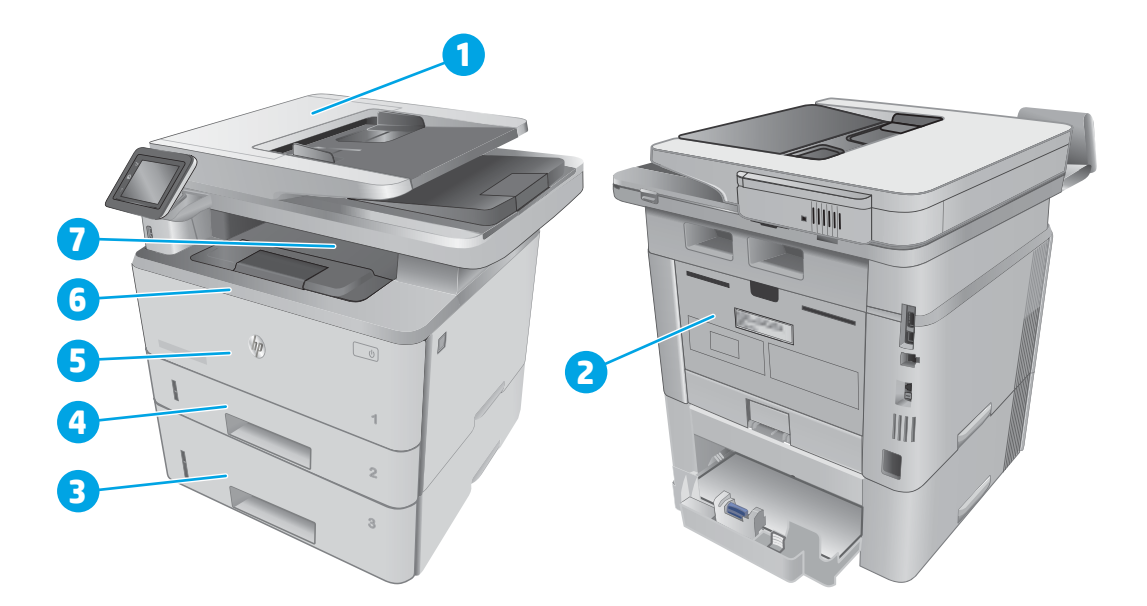

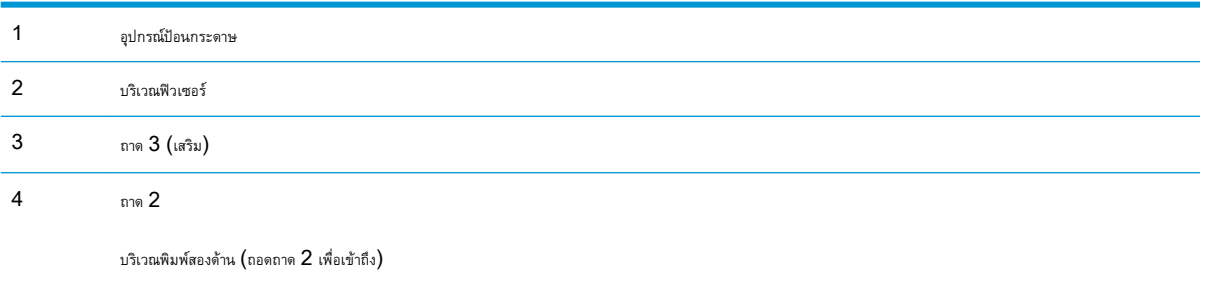

<span id="page-142-0"></span>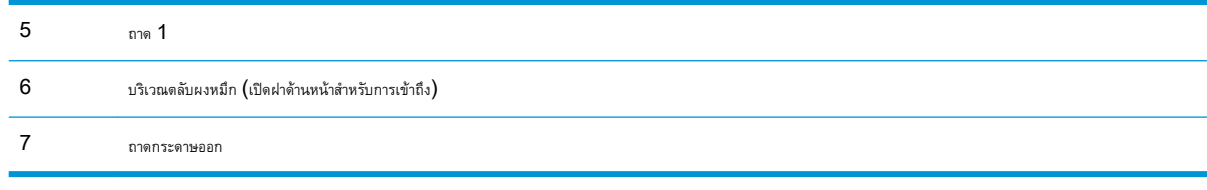

หลังจากเกิดปัญหากระดาษติด อาจมีผงหมึกหลุดติดภายในเครื่องพิมพ์ได้ ซึ่งปัญหานี้จะหายไปเองหลังจากที่พิมพ์งานไปประมาณ 2-3 แผ่น

## **นำกระดาษที่ติดในอุปกรณ์ป้อนกระดาษออก**

ข้อมูลต่อไปนี้จะอธิบายวิธีการนำกระดาษที่ติดออกจากอุปกรณ์ป้อนกระดาษ เมื่อเกิดการติด แผงควบคุมจะแสดงภาพเคลื่อนไหวที่ช่วยในการแก้ปัญหาการติด

1**.** เปิดฝาอุปกรณ์ป้อนกระดาษ

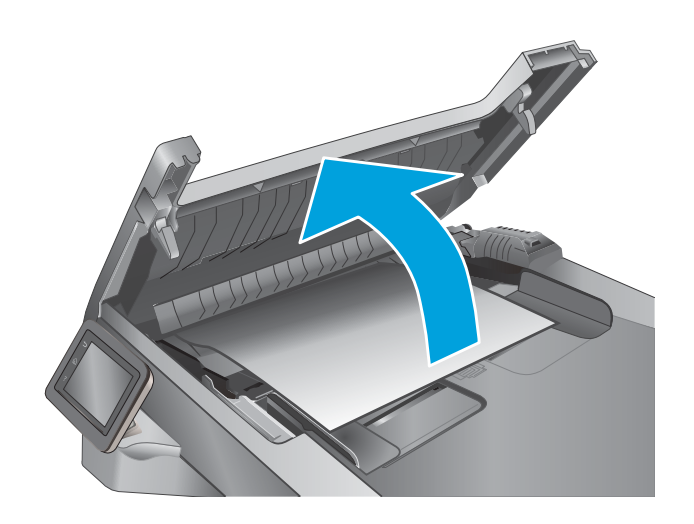

2**.** ค่อยๆ ดึงกระดาษที่ติดอยู่ออกมา

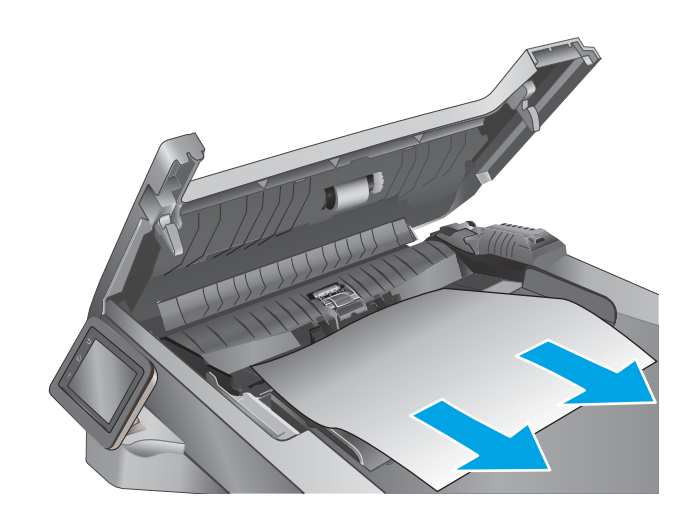

**.** ปิดฝาอุปกรณ์ป้อนกระดาษ ตรวจให้แน่ใจว่าปิดสนิทดีแล้ว

**.** เปิดฝาปิดถาดอุปกรณ์ป้อนกระดาษ

**.** ค่อยๆ ดึงกระดาษที่ติดอยู่ออกมา

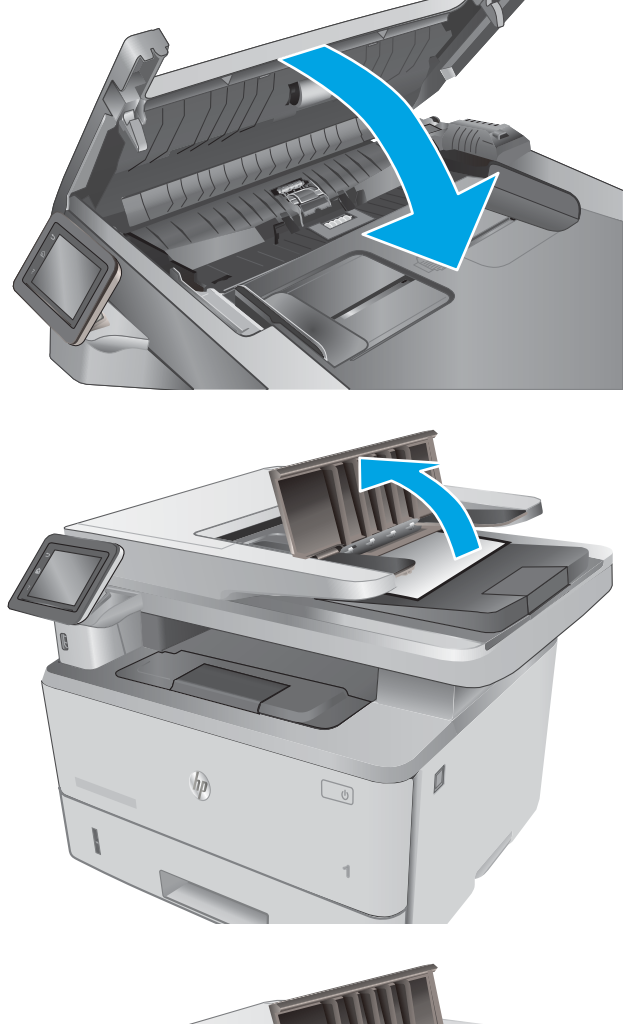

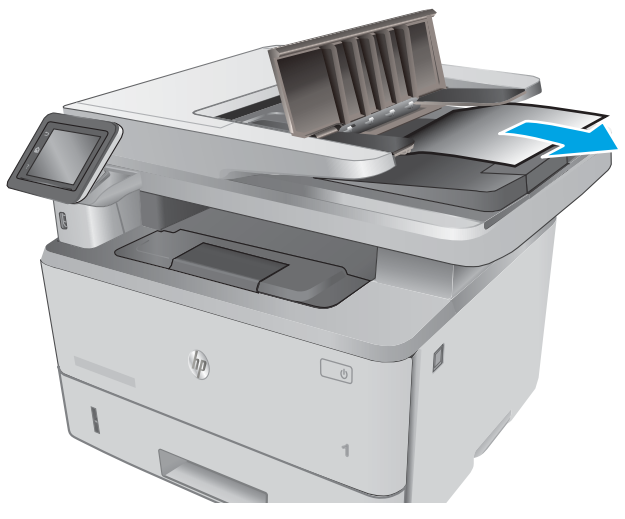

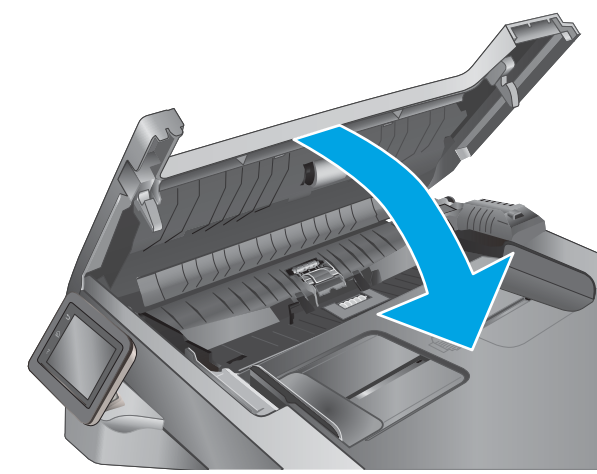
6**.** ปิดฝาปิดถาดอุปกรณ์ป้อนกระดาษ

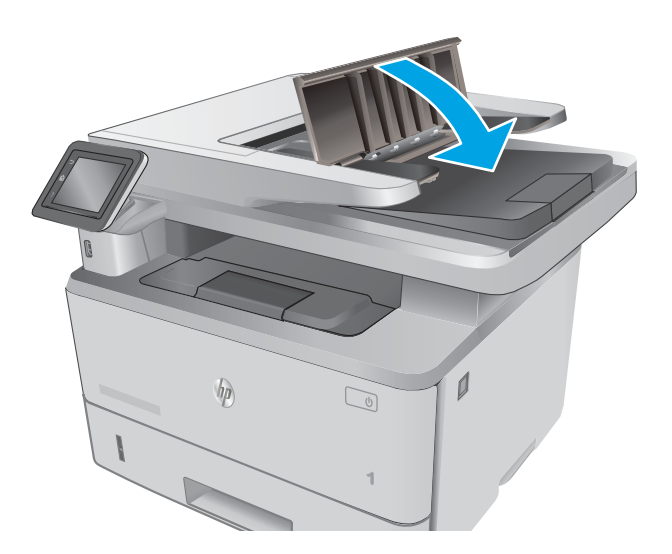

7**.** เปิดฝาสแกนเนอร์หากมีกระดาษติดในฝาสแกนเนอร์ให้ค่อยๆ ดึงออกมาออก แล้วปิดฝาสแกนเนอร์

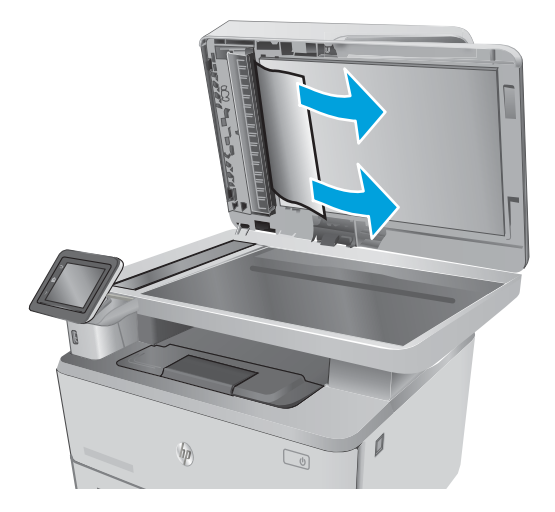

# **การนำกระดาษที่ติดออกจากถาด** 1

ทำตามขั้นตอนต่อไปนี้เพื่อนำกระดาษที่ติดอยู่ออกจากถาด 1 เมื่อเกิดการติด แผงควบคุมจะแสดงภาพเคลื่อนไหวที่ช่วยในการแก้ปัญหาการติด

#### 1**.** ค่อยๆ ดึงกระดาษที่ติดอยู่ออกจากเครื่องพิมพ์

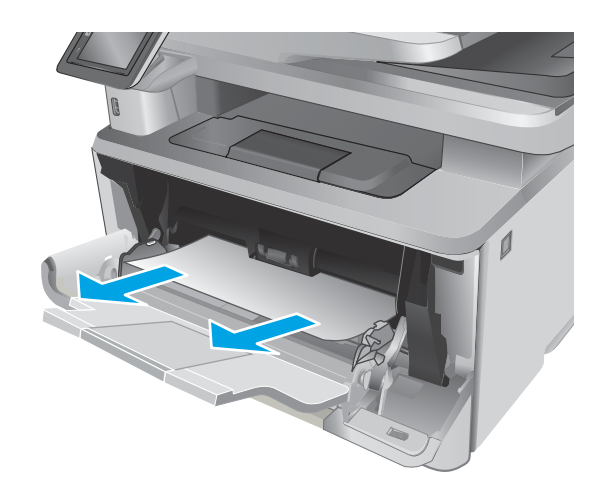

# **แก้ปัญหากระดาษติดในถาด** 2

ใช้วิธีการต่อไปนี้เพื่อตรวจสอบกระดาษในตำแหน่งที่อาจเกิดการติดทั้งหมดซึ่งเกี่ยวข้องกับถาด 2 เมื่อเกิดการติด แผงควบคุมจะแสดงภาพเคลื่อนไหวที่ช่วยในการแก้ ปัญหาการติด

1**.** ถอดถาดออกจากเครื่องพิมพ์

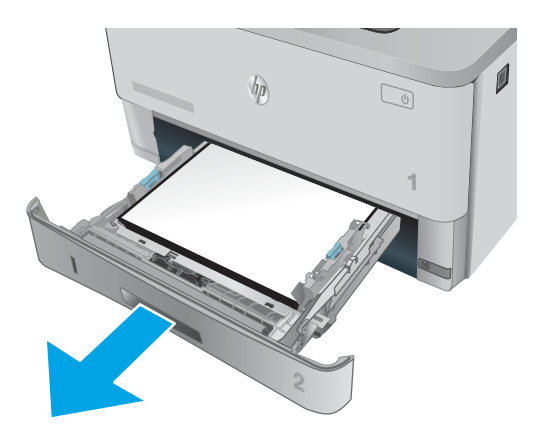

2**.** นำกระดาษออกจากถาด และทิ้งกระดาษที่เสียหาย

3**.** ตรวจสอบว่าปรับตัวกั้นกระดาษด้านหลังไปยังตำแหน่งของขนาดกระดาษที่ถูก ต้องแล้ว หากจำเป็น ให้บีบตัวล็อคและเลื่อนตัวกั้นกระดาษด้านหลังไปยัง ตำแหน่งที่ถูกต้อง ซึ่งควรจะเข้าที่

4**.** ใส่กระดาษลงในถาด ตรวจดูให้แน่ใจว่ามุมทั้งสี่ด้านของปึกกระดาษราบตรง และด้านบนของปึกกระดาษไม่สูงเกินเครื่องหมายแสดงความสูงสูงสุด

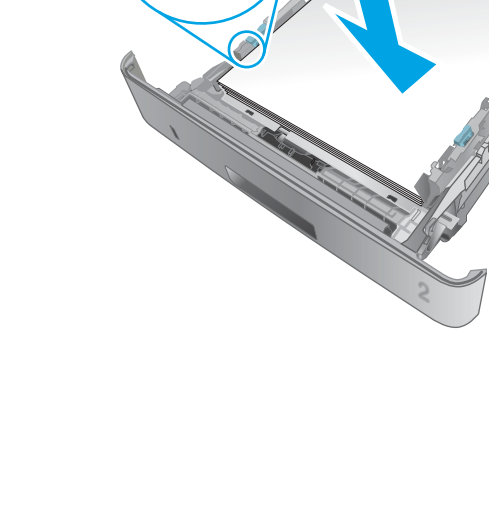

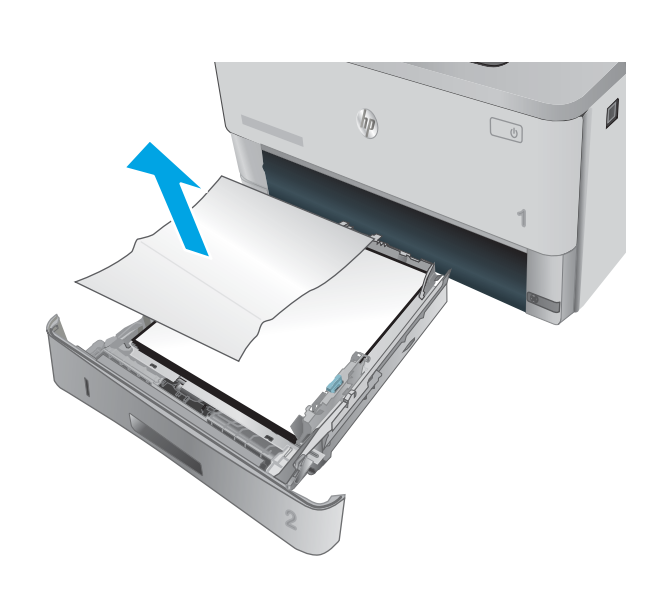

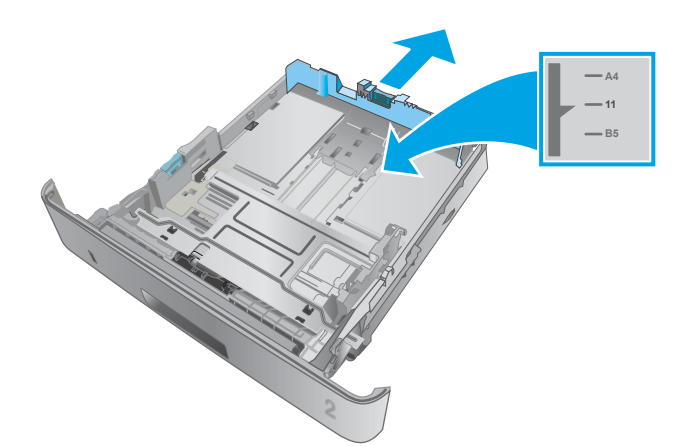

**SARAGE** 

5**.** ใส่ถาดใหม่และปิด

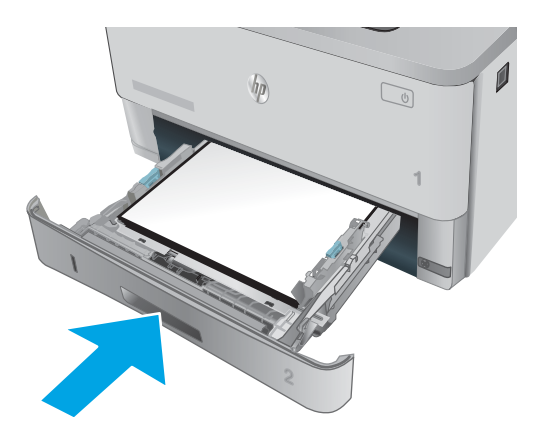

6**.** กดปุ่มปลดล็อคฝาด้านหน้า

7**.** เปิดฝาด้านหน้า

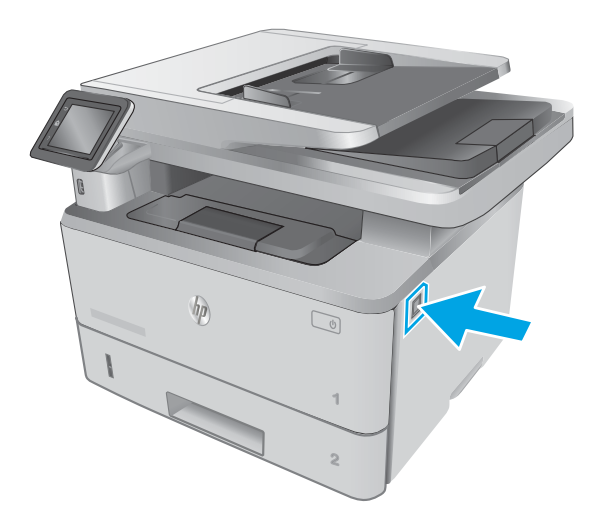

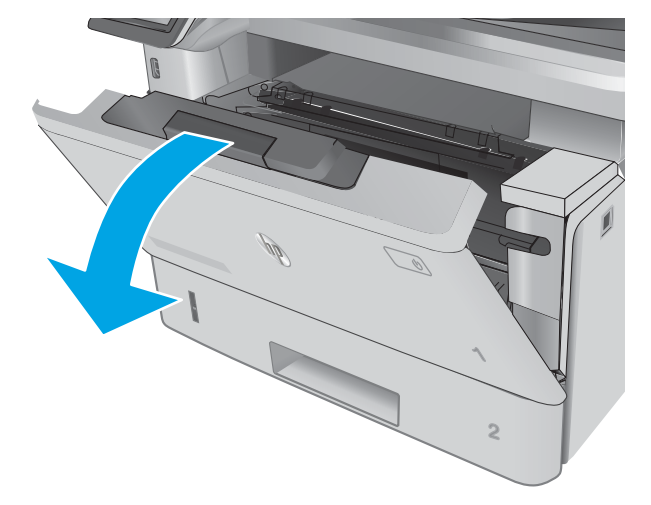

**.** นำตลับผงหมึกออก

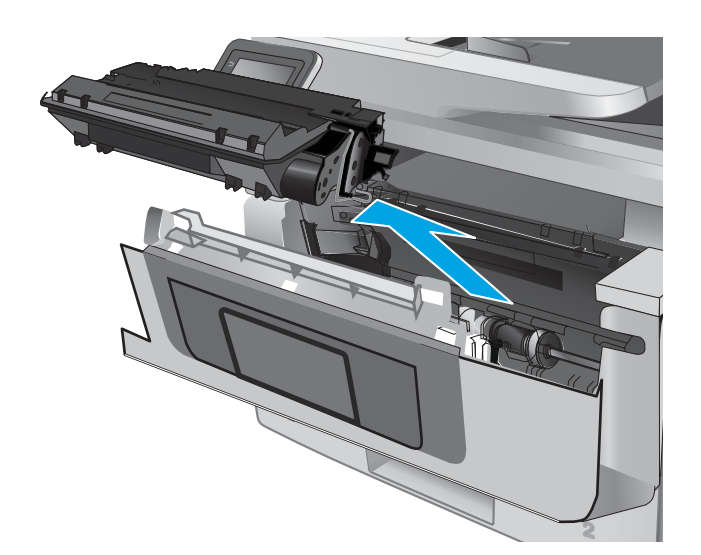

#### **.** ยกฝาครอบสำหรับเข้าดึงกระดาษที่ติดอยู่

**.** นำกระดาษที่ติดออก

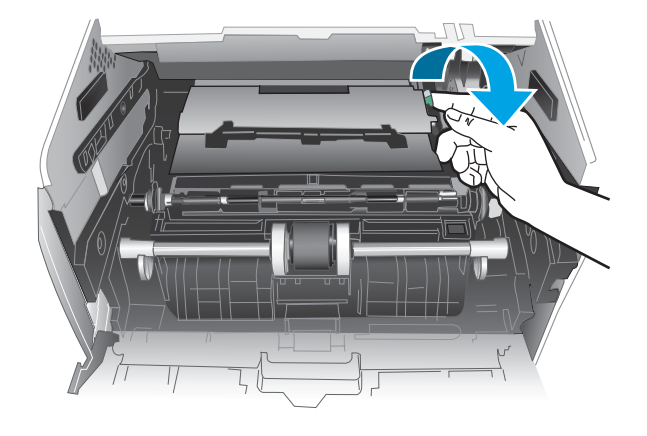

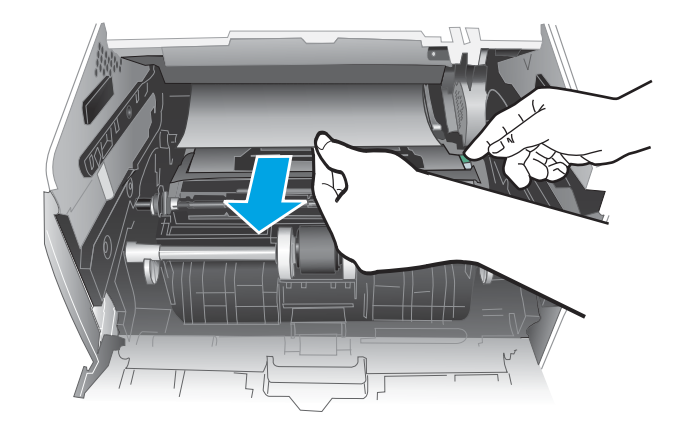

#### 11**.** ติดตั้งตลับผงหมึกของ HP

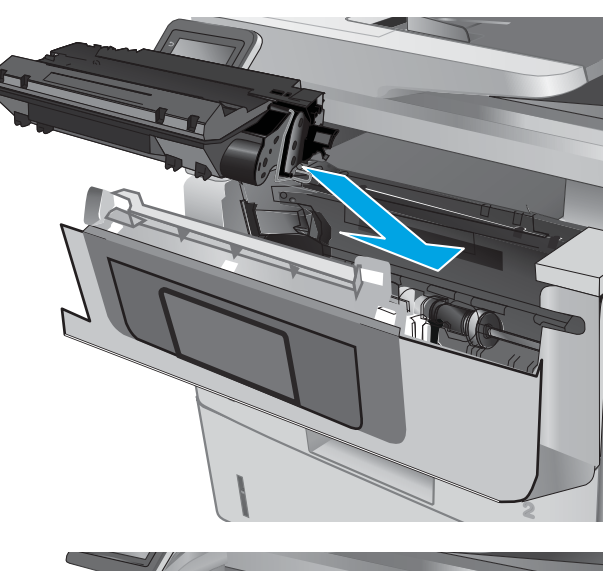

 $\Box$ **1 2 1**

#### 12**.** ปิดฝาด้านหน้า

## **แก้ปัญหากระดาษติดในถาด** 3

ใช้วิธีการต่อไปนี้เพื่อตรวจสอบกระดาษในตำแหน่งที่อาจเกิดการติดทั้งหมดซึ่งเกี่ยวข้องกับถาด  $3$  เมื่อเกิดการติด แผงควบคุมจะแสดงภาพเคลื่อนไหวที่ช่วยในการแก้ ปัญหาการติด

#### 1**.** ถอดถาดออกจากเครื่องพิมพ์

2**.** นำกระดาษออกจากถาด และทิ้งกระดาษที่เสียหาย

3**.** ตรวจสอบว่าปรับตัวกั้นกระดาษด้านหลังไปยังตำแหน่งของขนาดกระดาษที่ถูก ต้องแล้ว หากจำเป็น ให้บีบตัวล็อคและเลื่อนตัวกั้นกระดาษด้านหลังไปยัง ตำแหน่งที่ถูกต้อง ซึ่งควรจะเข้าที่

**11**

**A4**

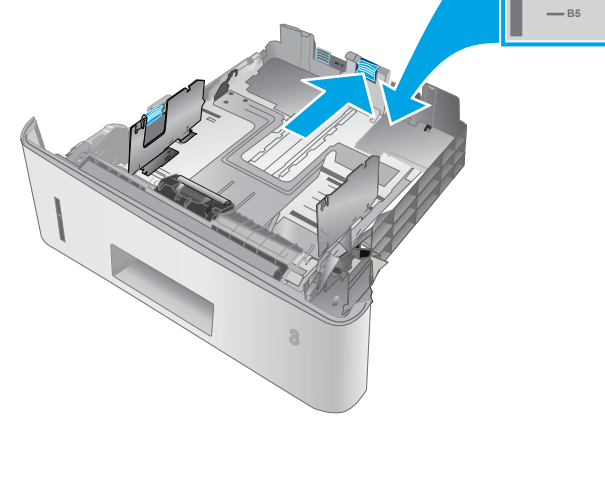

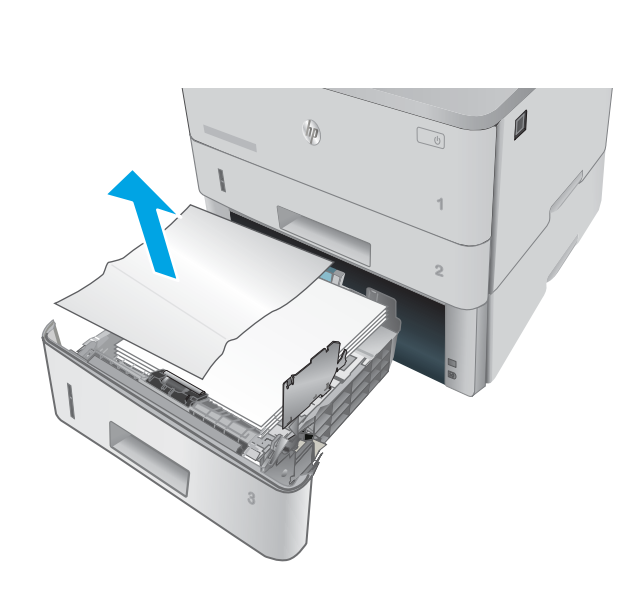

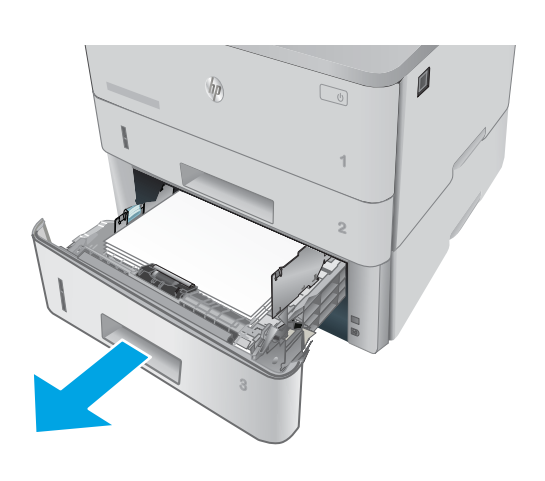

**.** ใส่กระดาษลงในถาด ตรวจดูให้แน่ใจว่ามุมทั้งสี่ด้านของปึกกระดาษราบตรง และด้านบนของปึกกระดาษไม่สูงเกินเครื่องหมายแสดงความสูงสูงสุด

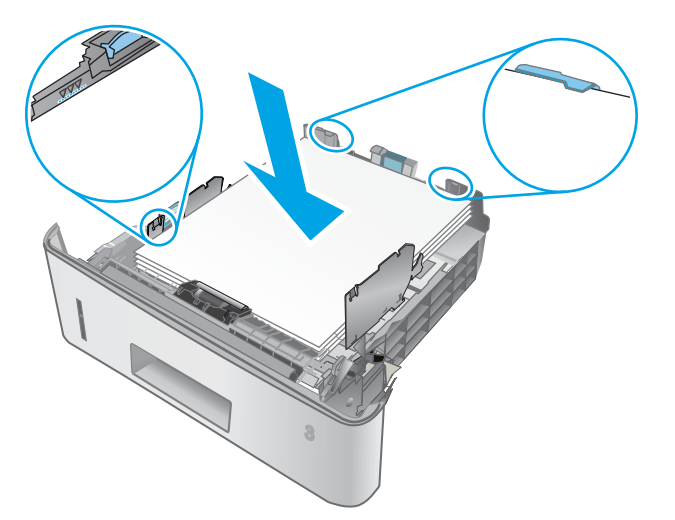

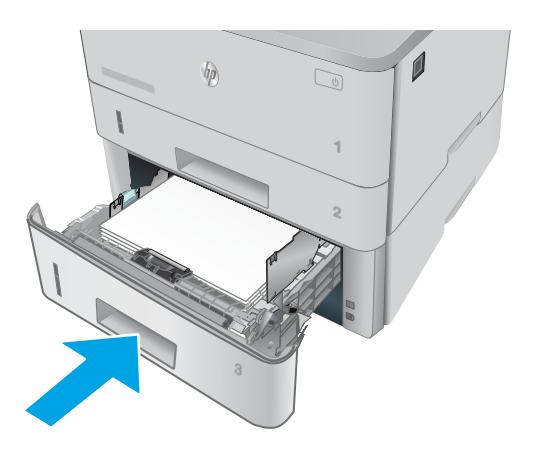

**.** ใส่ถาดใหม่และปิด

**.** กดปุ่มปลดล็อคฝาด้านหน้า

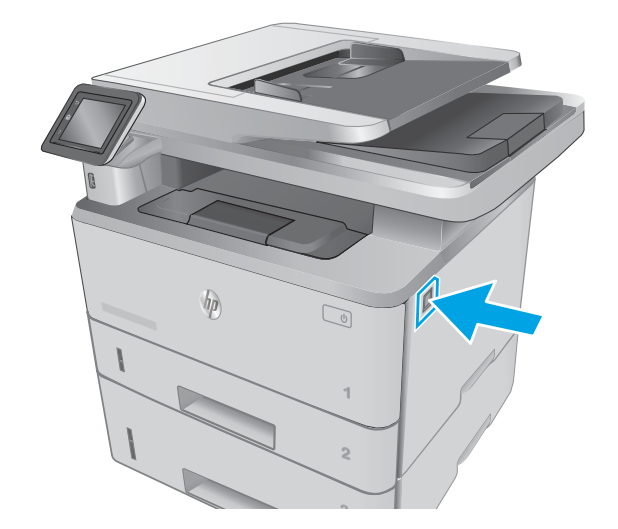

**.** เปิดฝาด้านหน้า

**.** นำตลับผงหมึกออก

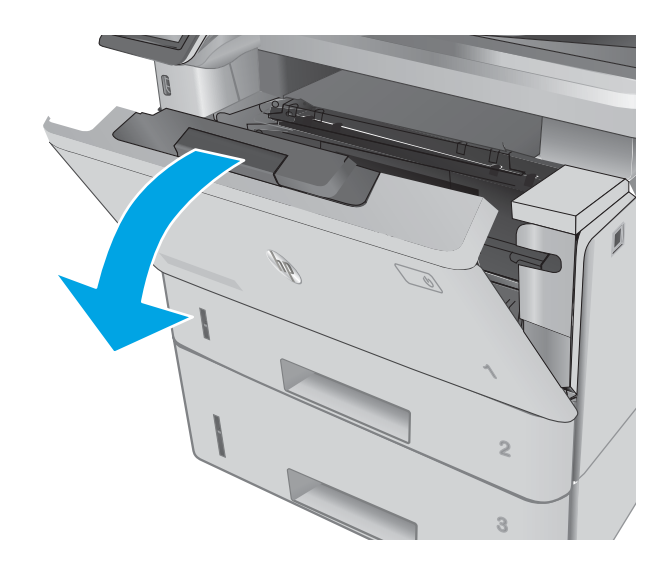

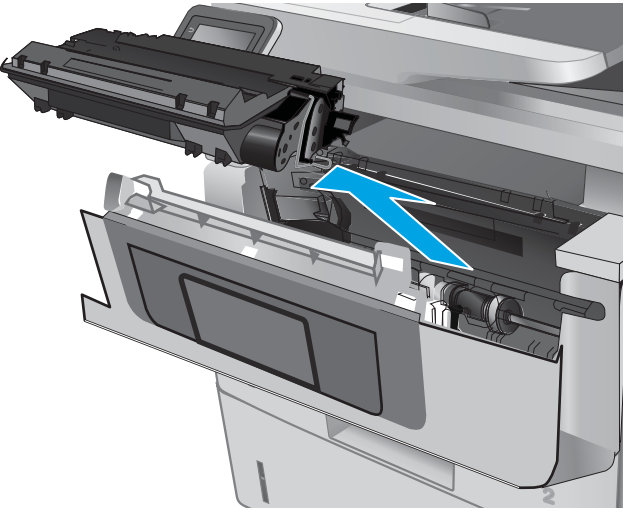

**.** ยกฝาครอบสำหรับเข้าดึงกระดาษที่ติดอยู่

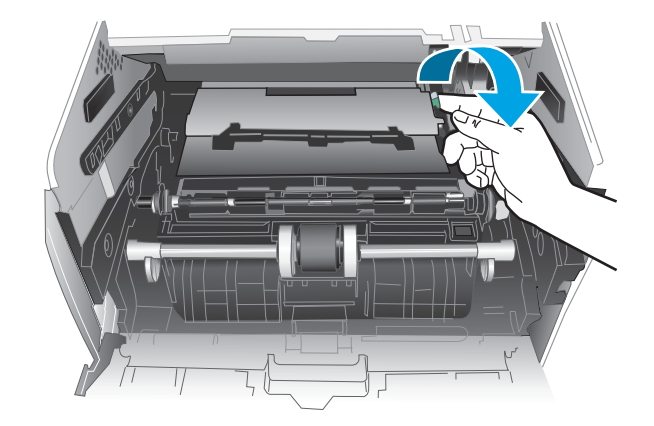

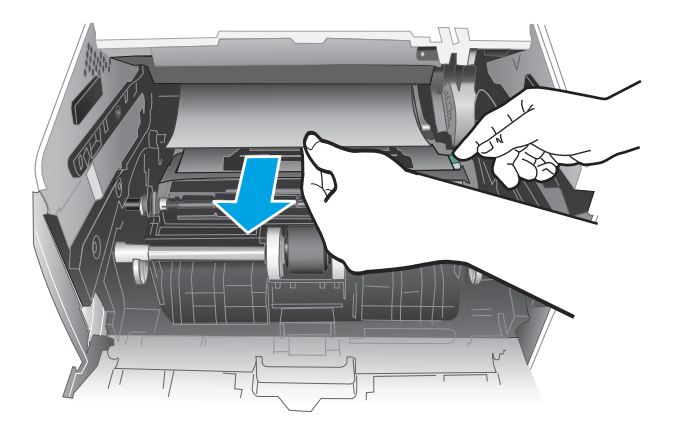

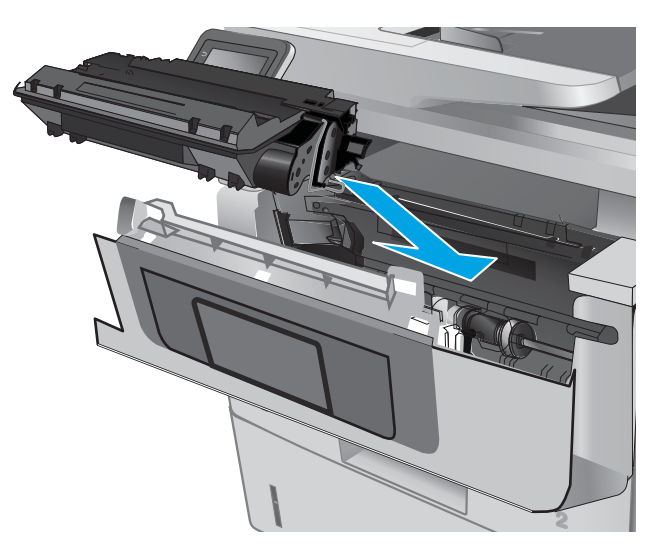

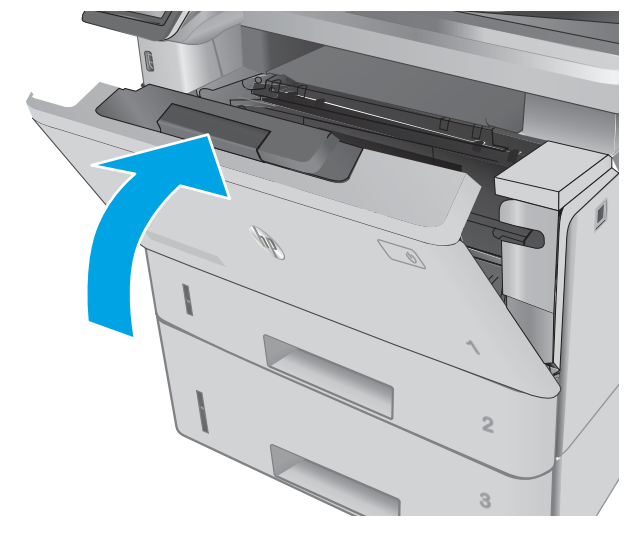

**.** ติดตั้งตลับผงหมึกของ HP

**.** ปิดฝาด้านหน้า

# **แก้ปัญหากระดาษติดในฟิวเซอร์**

ใช้วิธีการต่อไปนี้เพื่อตรวจสอบกระดาษในตำแหน่งที่อาจเกิดการติดทั้งหมดในบริเวณฟิวเซอร์ เมื่อเกิดการติด แผงควบคุมจะแสดงภาพเคลื่อนไหวที่ช่วยในการแก้ปัญหาการ ติด

1**.** กดปุ่มปลดล็อคฝาด้านหน้า

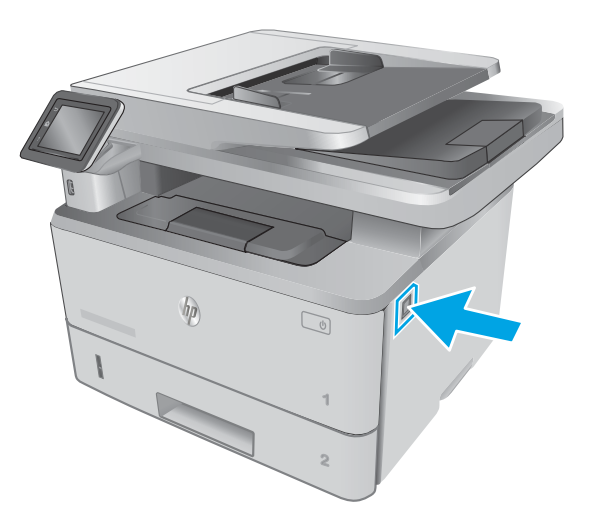

2**.** เปิดฝาด้านหน้า

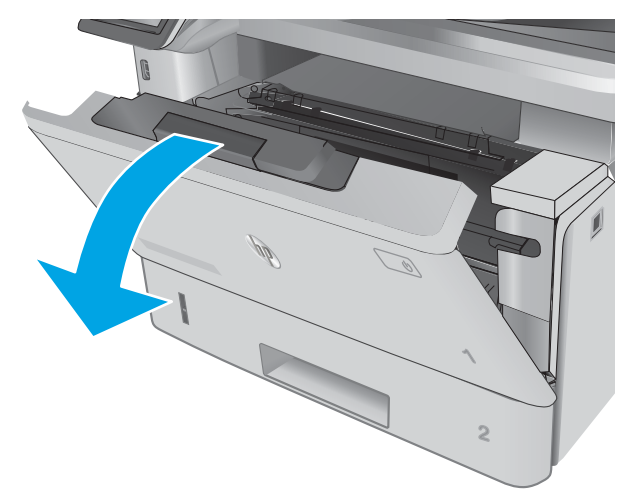

**.** นำตลับผงหมึกออก

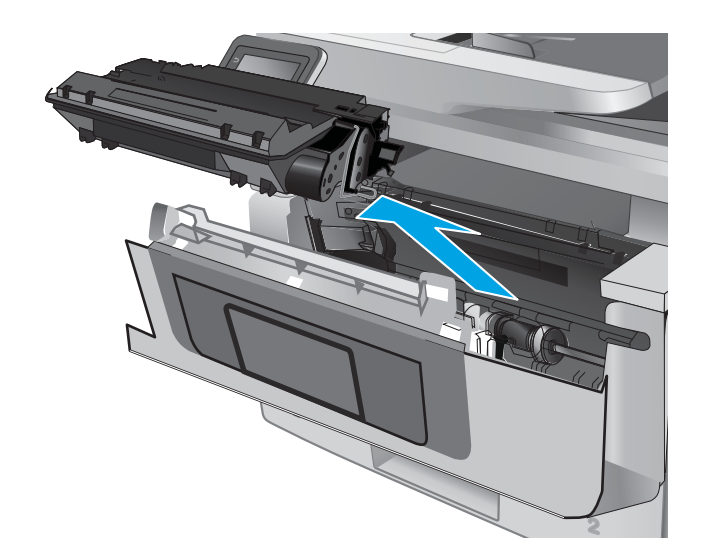

#### **.** ยกฝาครอบสำหรับเข้าดึงกระดาษที่ติดอยู่

**.** นำกระดาษที่ติดออก

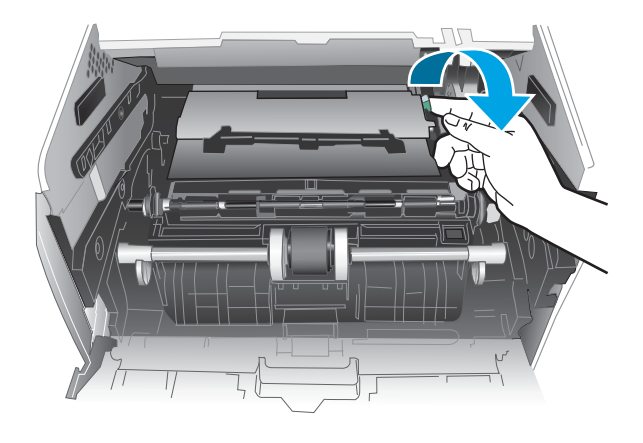

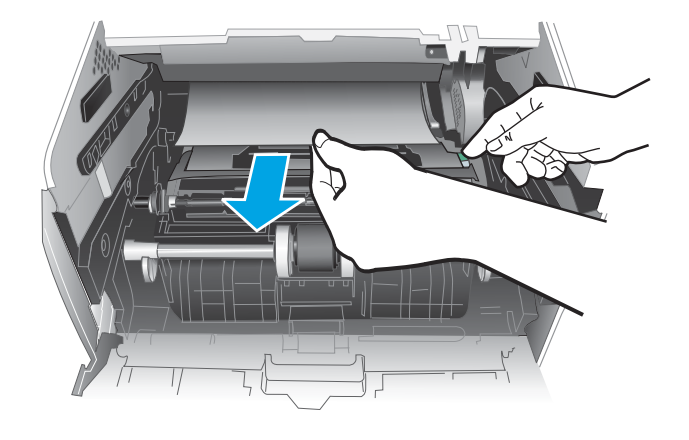

#### 6**.** ติดตั้งตลับผงหมึกของ HP

7**.** ปิดฝาด้านหน้า

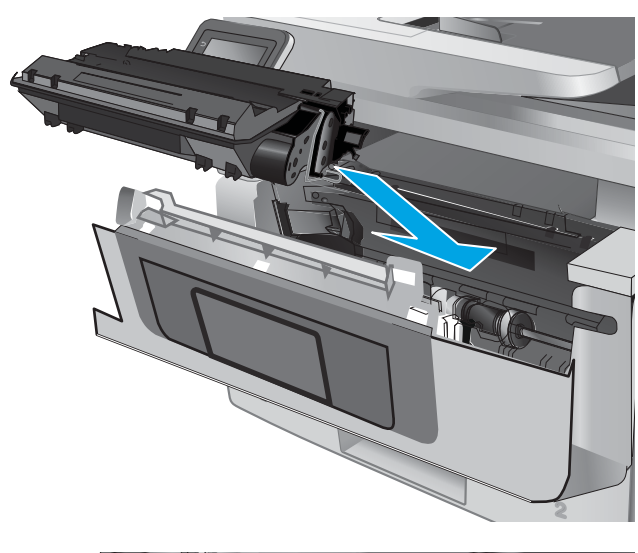

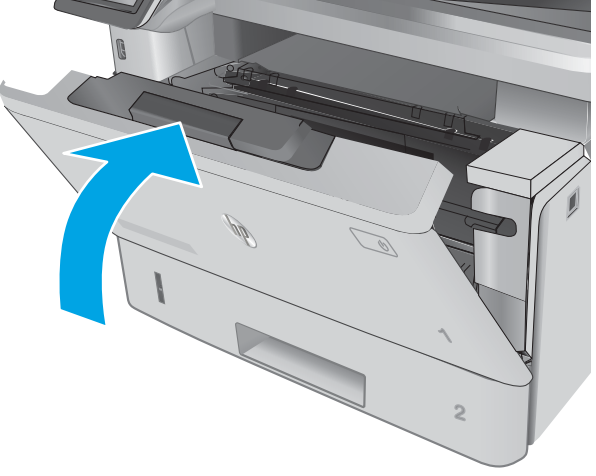

## **การนำกระดาษที่ติดออกจากถาดกระดาษออก**

ใช้วิธีการต่อไปนี้เพื่อตรวจสอบกระดาษในตำแหน่งที่อาจเกิดการติดทั้งหมดในถาดกระดาษออก เมื่อเกิดการติด แผงควบคุมจะแสดงภาพเคลื่อนไหวที่ช่วยในการแก้ปัญหา การติด

**.** หากมองเห็นกระดาษในถาดกระดาษออก ให้จับขอบกระดาษ และดึงออก

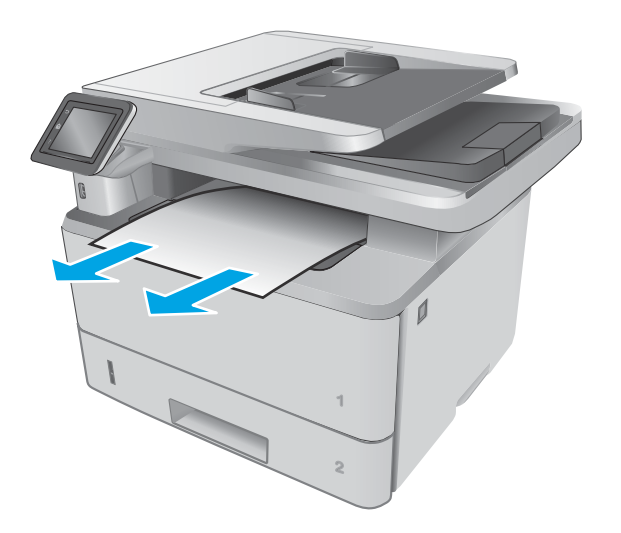

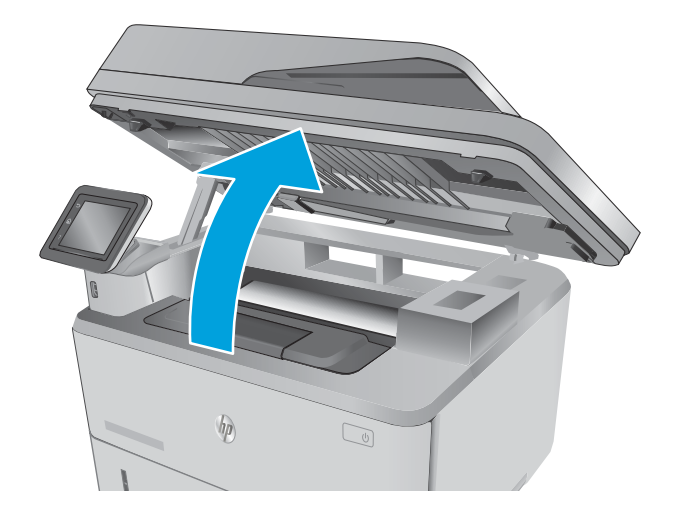

**.** นำกระดาษที่ติดออก

**.** ยกชุดสแกนเนอร์

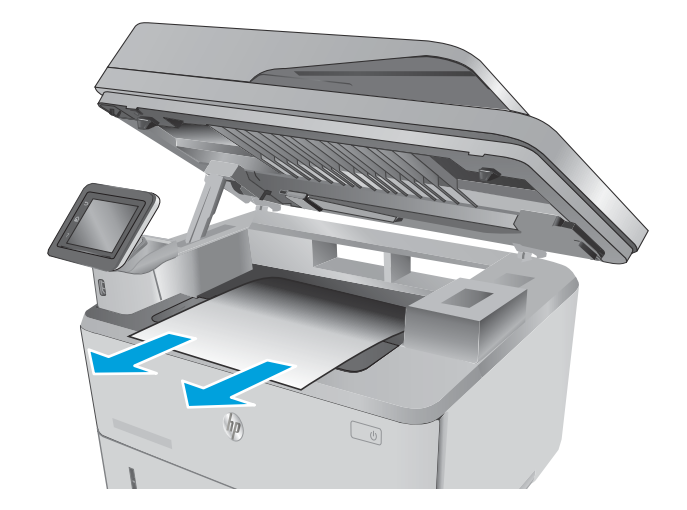

4**.** ปิดชุดเครื่องสแกน

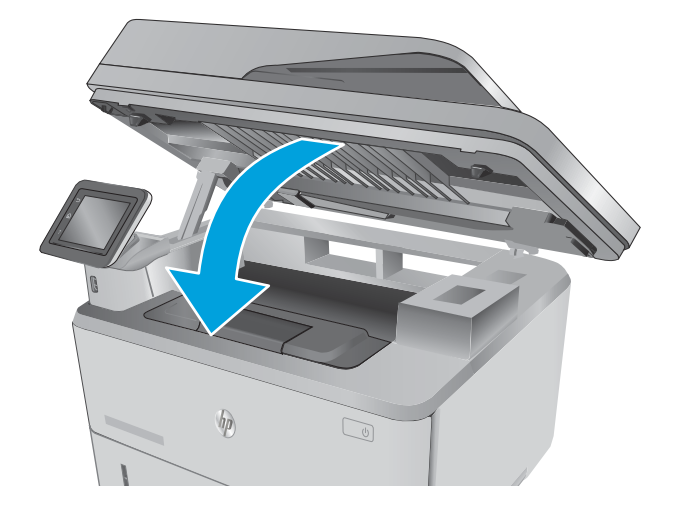

Ù 加

5**.** เปิดฝาด้านหลัง

6**.** นำกระดาษที่ติดออกจากบริเวณฝาด้านหลัง

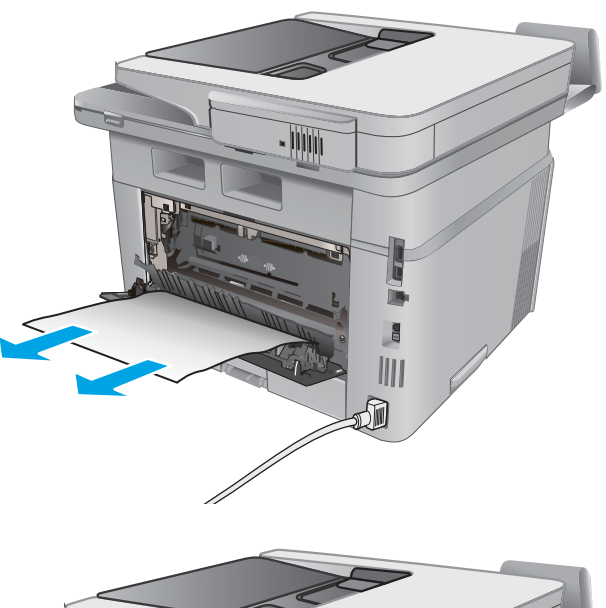

<u>- IIII</u> **KARRAT** 洏

#### 7**.** ปิดฝาด้านหลัง

## **แก้ปัญหากระดาษติดในอุปกรณ์พิมพ์สองด้าน**

ใช้วิธีการต่อไปนี้เพื่อตรวจสอบกระดาษในตำแหน่งที่อาจเกิดการติดทั้งหมดในอุปกรณ์พิมพ์สองด้านอัตโนมัติ เมื่อเกิดการติด แผงควบคุมจะแสดงภาพเคลื่อนไหวที่ช่วยใน การแก้ปัญหาการติด

**.** ถอดถาด 2 ออกจากเครื่องพิมพ์ทั้งหมด

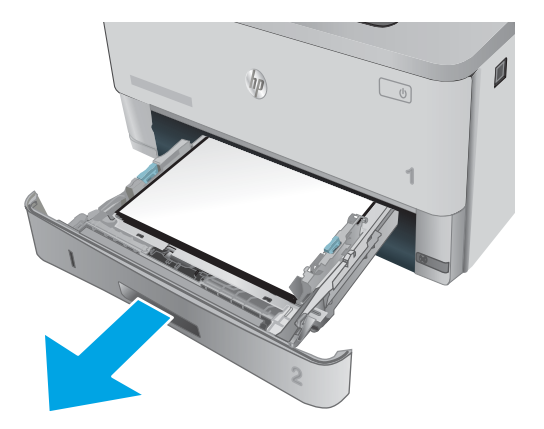

**.** กดปุ่มสีเขียวเพื่อปลดล็อคแผ่นโลหะสำหรับพิมพ์สองด้าน

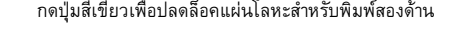

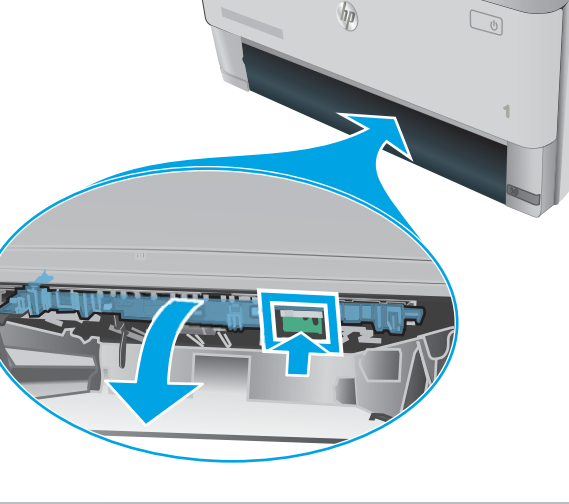

**.** นำกระดาษที่ติดออก

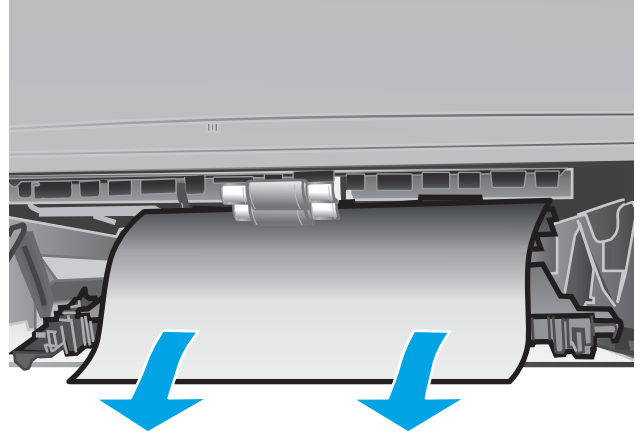

**.** ปิดแผ่นโลหะสำหรับพิมพ์สองด้าน

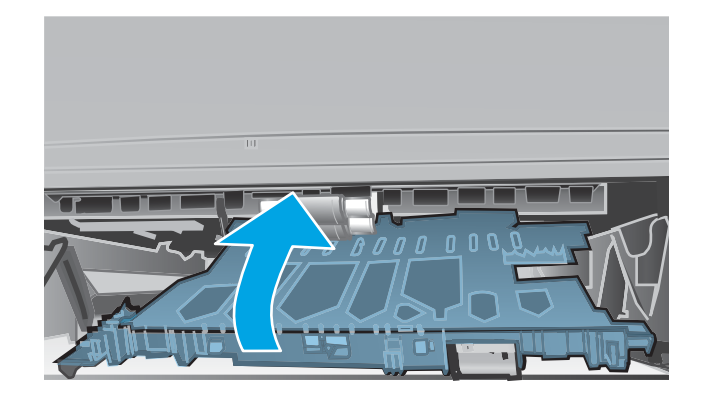

**.** ใส่ถาด 2 อีกครั้ง

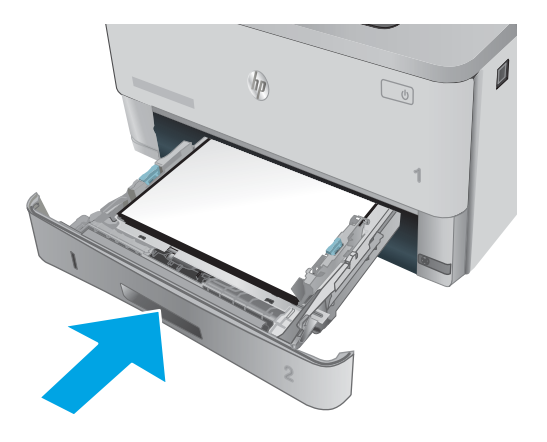

# **ปรับปรุงคุณภาพงานพิมพ์**

#### **บทนำ**

- พิมพ์จากโปรแกรมซอฟต์แวร์อื่น
- ตรวจสอบการตั้งค่าประเภทกระดาษสำหรับงานพิมพ์
- [ตรวจสอบสถานะตลับผงหมึก](#page-163-0)
- [ทำความสะอาดเครื่องพิมพ์](#page-164-0)
- [ตรวจสอบตลับผงหมึกด้วยสายตา](#page-164-0)
- [ตรวจสอบกระดาษและสภาพแวดล้อมในการพิมพ์](#page-165-0)
- ตรวจสอบการตั้งค่า [EconoMode](#page-166-0)
- [ลองใช้ไดรเวอร์การพิมพ์อื่น](#page-166-0)

หากเครื่องพิมพ์มีปัญหาคุณภาพการพิมพ์ให้ลองแก้ไขดังต่อไปนี้ตามลำดับที่แสดงเพื่อแก้ไขปัญหา

# **พิมพ์จากโปรแกรมซอฟต์แวร์อื่น**

ลองพิมพ์จากโปรแกรมซอฟต์แวร์อื่น หากพิมพ์หน้าออกมาได้อย่างถูกต้อง แสดงว่าเกิดปัญหาขึ้นที่โปรแกรมซอฟต์แวร์ที่คุณใช้พิมพ์

### **ตรวจสอบการตั้งค่าประเภทกระดาษสำหรับงานพิมพ์**

ตรวจสอบการตั้งค่าชนิดกระดาษเมื่อพิมพ์จากโปรแกรมซอฟต์แวร์แล้วหน้าที่พิมพ์ออกมามีรอยเปื้อน การพิมพ์เลือนหรือมืด กระดาษม้วน ผงหมึกเป็นจุดกระจาย ผงหมึก หลวม หรือมีผงหมึกขาดหายไปเป็นบริเวณขนาดเล็ก

#### **ตรวจสอบการตั้งค่าประเภทกระดาษ** (Windows)

- 1**.** จากโปรแกรมซอฟต์แวร์ให้เลือกตัวเลือก Print (พิมพ์)
- 2**.** เลือกเครื่องพิมพ์แล้วคลิกปุ่ม Properties (คุณสมบัติ) หรือ Preferences (กำหนดลักษณะ)
- 3**.** คลิกแท็บ **กระดาษ**/**คุณภาพ**
- 4**.** จากรายการดรอปดาวน์**ประเภทกระดาษ** ให้คลิกตัวเลือก **อื่นๆ**...
- 5**.** ขยายรายการ **ประเภท**: ตัวเลือกอื่นๆ
- 6**.** ขยายหมวดหมู่ของประเภทกระดาษที่ระบุกระดาษของคุณได้ดีที่สุด
- 7**.** เลือกตัวเลือกของประเภทกระดาษที่คุณกำลังใช้แล้วคลิกปุ่ม **ตกลง**
- 8**.** คลิกปุ่ม **ตกลง** เพื่อปิดกล่องโต้ตอบ **คุณสมบัติของเอกสาร** ในกล่องโต้ตอบ **การพิมพ์**ให้คลิกปุ่ม **ตกลง** เพื่อพิมพ์งาน

#### <span id="page-163-0"></span>**ตรวจสอบการตั้งค่าประเภทกระดาษ** (OS X)

- 1**.** คลิกเมนู File (ไฟล์) แล้วคลิกตัวเลือก Print (พิมพ์)
- 2**.** ในเมนู Printer (เครื่องพิมพ์) ให้เลือกเครื่องพิมพ์
- 3. ตามค่าเริ่มต้น ไดรเวอร์การพิมพ์จะแสดงเมนู Copies & Pages (สำเนาและหน้า) เปิดรายการดรอปดาวน์เมนู แล้วคลิกเมนู Finishing (ตกแต่ง)
- 4**.** เลือกประเภทจากรายการดรอปดาวน์Media Type (ประเภทกระดาษ)
- 5**.** คลิกปุ่ม Print (พิมพ์)

#### **ตรวจสอบสถานะตลับผงหมึก**

ตรวจสอบหน้าสถานะอุปกรณ์สิ้นเปลืองสำหรับข้อมูลต่อไปนี้:

- เปอร์เซ็นต์โดยประมาณของอายุการใช้งานที่เหลืออยู่ของตลับหมึก
- จำนวนหน้าที่เหลือโดยประมาณ
- หมายเลขชิ้นส่วนสำหรับตลับผงหมึกของ HP
- จำนวนหน้าที่พิมพ์ไปแล้ว

ใช้วิธีการดังต่อไปนี้เพื่อพิมพ์หน้าสถานะอุปกรณ์สิ้นเปลือง:

- **1.** จากหน้าจอหลักบนแผงควบคุมเครื่องพิมพ์ ให้ลากนิ้วจนกว่าเมนู อุปกรณ์สิ้นเปลือง ปรากฏขึ้น แตะไอคอน อุปกรณ์สิ้นเปลือง **ไ.!!! เ**พื่อเปิดเมน
- 2**.** แตะปุ่ม รายงาน เพื่อพิมพ์หน้าสถานะอุปกรณ์สิ้นเปลือง
- 3**.** ตรวจสอบเปอร์เซ็นต์อายุใช้งานที่เหลืออยู่ของตลับผงหมึก และหากมี สถานะของอะไหล่ที่สามารถเปลี่ยนได้อื่นๆ

ปัญหาคุณภาพการพิมพ์สามารถเกิดขึ้นได้เมื่อใช้ตลับผงหมึกที่หมดอายุการใช้งานที่ประมาณไว้แล้ว หน้าสถานะวัสดุสิ้นเปลืองจะแสดงเมื่อระดับวัสดุสิ้นเปลืองมี ระดับต่ำมาก เมื่อวัสดุสิ้นเปลืองของ HP เหลือถึงเกณฑ์ต่ำมาก การรับประกันความคุ้มครองระดับพรีเมียมของ HP สำหรับวัสดุสิ้นเปลืองนั้นจะสิ้นสุดลง

ไม่จำเป็นต้องเปลี่ยนตลับผงหมึกในขณะนี้เว้นแต่คุณภาพการพิมพ์ไม่เป็นที่พอใจอีกต่อไป โปรดพิจารณาการเตรียมอุปกรณ์สำหรับเปลี่ยนเพื่อติดตั้งเมื่อคุณภาพ การพิมพ์ไม่สามารถยอมรับได้

หากคุณตัดสินใจว่าคุณจำเป็นต้องเปลี่ยนตลับผงหมึกหรือชิ้นส่วนที่สามารถเปลี่ยนได้อื่นๆ หน้าสถานะวัสดุสิ้นเปลืองจะแสดงหมายเลขชิ้นส่วน  ${\sf HP}$  ของแท้

4**.** ตรวจสอบเพื่อดูว่าคุณกำลังใช้ตลับหมึก HP ของแท้อยู่หรือไม่

ตลับผงหมึก HP ของแท้จะมีคำว่า "HP" อยู่บนตลับ หรือมีโลโก้HP อยู่บนตลับ สำหรับข้อมูลเพิ่มเติมเกี่ยวกับการระบุตลับหมึก HP โปรดไปที่ [www.hp.com/go/learnaboutsupplies](http://www.hp.com/go/learnaboutsupplies)

 $\sf HP$  ไม่แนะนำให้ไช้วัสดุสิ้นเปลืองที่ไม่ใช่ของ  $\sf HP$  ไม่ว่าจะเป็นอุปกรณ์ใหม่หรือนำมาผลิตใหม่ เนื่องจากผลิตภัณฑ์เหล่านั้นไม่ใช่ผลิตภัณฑ์ของ  $\sf HP$  ทาง  $\sf HP$ จึงไม่สามารถควบคุมการออกแบบหรือคุณภาพได้หากคุณใช้ตลับผงหมึกที่เติมใหม่หรือผลิตใหม่และไม่พอใจกับคุณภาพการพิมพ์ให้เปลี่ยนตลับหมึกพิมพ์ด้วย ตลับผงหมึก HP ของแท้

# <span id="page-164-0"></span>**ทำความสะอาดเครื่องพิมพ์**

#### **พิมพ์หน้าทำความสะอาด**

ระหว่างกระบวนการพิมพ์ อาจมีเศษกระดาษ, ผงหมึก และฝุ่นสะสมอยู่ภายในเครื่องพิมพ์และอาจทำให้เกิดปัญหาคุณภาพการพิมพ์เช่น จุดผงหมึกหรือผงหมึกกระเด็น เลอะ รอยเปื้อน รอยทาง เส้น หรือรอยซ้ำๆ

ใช้วิธีการดังต่อไปนี้เพื่อพิมพ์หน้าทำความสะอาด

- 1**.** จากหน้าจอหลักบนแผงควบคุมเครื่องพิมพ์ให้ลากนิ้วจนกว่าเมนูการตั้งค่า ปรากฏขึ้น แตะไอคอน การตั้งค่า เพื่อเปิดเมนู
- 2**.** คลิกเมนู บริการ
- 3**.** แตะปุ่ม หน้าการทำความสะอาด
- 4**.** ป้อนกระดาษ Letter ธรรมดาหรือกระดาษขนาด A4 เมื่อเครื่องแจ้งให้ทราบ

รอจนกว่ากระบวนการนี้เสร็จสมบูรณ์นำหน้าที่พิมพ์แล้วทิ้งไป

#### **ตรวจสอบสิ่งสกปรกและรอยเปื้อนที่กระจกของสแกนเนอร์**

เมื่อเวลาผ่านไปจุดด่างจากสิ่งสกปรกอาจสะสมบนกระจกของเครื่องสแกนและด้านในพลาสติกสีขาวซึ่งจะมีผลต่อประสิทธิภาพการทำงาน ให้ทำตามขั้นตอนต่อไปนี้ในการ ทำความสะอาดเครื่องสแกน

- 1**.** กดปุ่มเปิด/ปิดเพื่อปิดเครื่องพิมพ์จากนั้นให้ถอดสายไฟออกจากเต้าเสียบไฟ
- 2**.** เปิดฝาสแกนเนอร์
- 3**.** ทำความสะอาดกระจกของสแกนเนอร์และด้านในพลาสติกสีขาวใต้ฝาสแกนเนอร์ด้วยผ้านุ่มหรือฟองน้ำบิดหมาดๆ ที่มีน้ำยาทำความสะอาดกระจกที่ไม่มีสารกัดกร่อน
	- $\bigwedge$  **ข้อควรระวัง:** ห้ามใช้สารกัดกร่อน อะซีโตน เบนซิน แอมโมเนีย เอทิลแอลกอฮอล์ หรือคาร์บอนเตตราคลอไรด์บนชิ้นส่วนใดๆ ของเครื่องพิมพ์ เพราะสิ่ง เหล่านี้อาจสร้างความเสียหายให้กับเครื่องพิมพ์ได้ห้ามวางของเหลวบนกระจกหรือลูกกลิ้งของเครื่องพิมพ์โดยตรง เพราะของเหลวอาจรั่วซึมและทำให้เครื่องพิมพ์ เสียหายได้
- 4**.** เช็ดกระจกและด้านในพลาสติกสีขาวให้แห้งด้วยผ้าชามัวร์หรือฟองน้ำเซลลูโลสเพื่อป้องกันจุดด่าง
- 5**.** เชื่อมต่อสายไฟกับเต้าเสียบ จากนั้นกดปุ่มเปิด/ปิดเพื่อเปิดเครื่องพิมพ์

#### **ตรวจสอบตลับผงหมึกด้วยสายตา**

ทำตามขั้นตอนเหล่านี้เพื่อตรวจสอบตลับผงหมึกแต่ละตลับ

- 1**.** ถอดตลับผงหมึกออกจากเครื่องพิมพ์
- 2**.** ตรวจสอบความเสียหายของชิพหน่วยความจำ
- 3**.** ตรวจสอบพื้นผิวของดรัมส่งภาพสีเขียว

 $\bigwedge$  **ข้อควรระวัง:** ห้ามสัมผัสดรัมส่งภาพ รอยนิ้วมือที่ดรัมส่งภาพอาจก่อให้เกิดปัญหาเกี่ยวกับคุณภาพการพิมพ์

- <span id="page-165-0"></span>4**.** หากมีรอยขีดข่วน รอยนิ้วมือ หรือความเสียหายอื่นบนดรัมส่งภาพ ให้เปลี่ยนตลับผงหมึก
- 5**.** ติดตั้งตลับผงหมึกกลับเข้าไปใหม่และพิมพ์ภาพจำนวนสองถึงสามภาพเพื่อดูว่าแก้ปัญหาได้แล้วหรือไม่

# **ตรวจสอบกระดาษและสภาพแวดล้อมในการพิมพ์ ขั้นตอนที่หนึ่ง**: **ใช้กระดาษที่มีคุณสมบัติตรงตามข้อกำหนดของ** HP

ปัญหาคุณภาพการพิมพ์บางอย่างเกิดจากการใช้กระดาษที่ไม่ตรงตามข้อกำหนดของ  $\sf HP$ 

- ให้ใช้ประเภทกระดาษและน้ำหนักที่ใช้ได้กับเครื่องพิมพ์นี้เสมอ
- ใช้กระดาษที่มีคุณภาพดีไม่มีรอยตัด แหว่ง ฉีกขาด รอยด่าง เศษผง ฝุ่น รอยยับ รู ลวดเย็บกระดาษ และม้วนหรือขอบกระดาษโค้งงอ
- ใช้กระดาษที่ไม่เคยพิมพ์งานมาก่อน
- ใช้กระดาษที่ไม่ได้มีวัสดุโลหะเช่น กากเพชร
- ใช้กระดาษที่ออกแบบมาสำหรับเครื่องพิมพ์เลเซอร์โดยเฉพาะ ห้ามใช้กระดาษที่ออกแบบมาสำหรับเครื่องพิมพ์อิงค์เจ็ต
- ใช้กระดาษที่ไม่หยาบจนเกินไป การใช้กระดาษเนื้อเรียบเนียนจะทำให้ได้งานพิมพ์คุณภาพดีขึ้น

#### **ขั้นตอนที่สอง**: **ตรวจสอบสภาพแวดล้อม**

สภาพแวดล้อมสามารถส่งผลกระทบต่อคุณภาพการพิมพ์ได้โดยตรง และเป็นสาเหตุที่พบบ่อยสำหรับปัญหาคุณภาพการพิมพ์หรือการป้อนกระดาษ ลองแก้ไขดังต่อไปนี้:

- ย้ายเครื่องพิมพ์ออกจากตำแหน่งที่มีลมพัดผ่าน เช่น หน้าต่างหรือประตูที่เปิดไว้ หรือช่องลมระบบปรับอากาศ
- ตรวจสอบให้แน่ใจว่าเครื่องพิมพ์ไม่ได้สัมผัสกับอุณหภูมิหรือความชื้นเกินข้อกำหนดของเครื่องพิมพ์
- ห้ามวางเครื่องพิมพ์ไว้ในพื้นที่จำกัด เช่น ต้เก็บของ
- วางเครื่องพิมพ์บนพื้นผิวที่มั่นคงและเรียบ
- ้นำสิ่งใดๆ ที่กีดขวางช่องระบายอากาศของเครื่องพิมพ์ออก เครื่องพิมพ์ต้องการการไหลเวียนของอากาศที่ดีในทุกด้าน รวมถึงด้านบนด้วย
- ปกป้องเครื่องพิมพ์จากเศษวัสดุที่ลอยในอากาศ ฝุ่น ไอน้ำ น้ำมัน และสิ่งต่างๆ ที่อาจเข้าไปติดอยู่ภายในเครื่องพิมพ์ได้

#### **ขั้นตอนที่สาม**: **ตั้งค่าการจัดเรียงถาดกระดาษแต่ละถาด**

ทำตามขั้นตอนเหล่านี้เมื่อข้อความหรือภาพไม่อยู่ที่กึ่งกลางหรือจัดตำแหน่งอย่างถูกต้องบนหน้าที่พิมพ์ออกมา เมื่อพิมพ์จากถาดใดๆ

- 1**.** จากหน้าจอหลักบนแผงควบคุมเครื่องพิมพ์ให้ลากนิ้วจนกว่าเมนูการตั้งค่า ปรากฏขึ้น แตะไอคอน การตั้งค่า เพื่อเปิดเมนู
- 2**.** เปิดเมนูดังต่อไปนี้:
	- การตั้งค่าระบบ
	- คุณภาพการพิมพ์
	- ปรับการวางแนว
- 3**.** เลือก พิมพ์หน้าทดสอบ
- <span id="page-166-0"></span>4**.** เลือกถาดเพื่อปรับ แล้วปฏิบัติตามคำแนะนำบนหน้าที่พิมพ์
- 5**.** เลือก พิมพ์หน้าทดสอบ อีกครั้งเพื่อตรวจสอบผลลัพธ์แล้วทำการปรับเพิ่มเติมหากจำเป็น
- 6**.** แตะปุ่ม OK เพื่อบันทึกการตั้งค่าใหม่

#### **ตรวจสอบการตั้งค่า** EconoMode

HP ไม่แนะนำให้ใช้EconoMode ตลอดเวลา หากใช้EconoMode ตลอดเวลา ปริมาณหมึกอาจเหลืออยู่นานเกินกว่าอายุของชิ้นส่วนในตลับผงหมึก หาก คุณภาพการพิมพ์เริ่มลดลง และไม่สามารถยอมรับได้ โปรดพิจารณาการเปลี่ยนตลับผงหมึก

**หมายเหตุ:** คุณสมบัตินี้ใช้งานได้กับไดรเวอร์การพิมพ์PCL 6 สำหรับ Windows หากคุณไม่ได้ใช้ไดรเวอร์ดังกล่าว คุณสามารถเปิดคุณสมบัตินี้โดยการใช้ HP Embedded Web Server

ทำตามขั้นตอนต่อไปนี้หากทั้งหน้าเข้มหรือจากเกินไป

- 1**.** จากโปรแกรมซอฟต์แวร์ให้เลือกตัวเลือก Print (พิมพ์)
- 2**.** เลือกเครื่องพิมพ์แล้วคลิกปุ่ม Properties (คุณสมบัติ) หรือ Preferences (กำหนดลักษณะ)
- 3**.** คลิกแถบ **กระดาษ**/**คุณภาพ** และค้นหาพื้นที่ **คุณภาพการพิมพ์**
- 4**.** หากทั้งหน้าเข้มเกินไป ให้ใช้การตั้งค่าเหล่านี้:
	- เลือกตัวเลือก 600 dpi
	- เลือกช่องทำเครื่องหมาย **EconoMode** เพื่อเปิดใช้งาน

หากทั้งหน้าจางเกินไป ให้ใช้การตั้งค่าเหล่านี้:

- เลือกตัวเลือก FastRes 1200
- $\tilde{\mathbf{a}}$ างเครื่องหมายออกจากช่อง  $\mathsf{EconoMode}$  เพื่อเลิกใช้
- 5**.** คลิกปุ่ม **ตกลง** เพื่อปิดกล่องโต้ตอบ **คุณสมบัติเอกสาร** ในกล่องโต้ตอบ **การพิมพ์**ให้คลิกปุ่ม **ตกลง** เพื่อพิมพ์งาน

#### **ลองใช้ไดรเวอร์การพิมพ์อื่น**

ลองไดรเวอร์การพิมพ์อื่นเมื่อพิมพ์จากโปรแกรมซอฟต์แวร์และหน้าที่พิมพ์มีเส้นที่ไม่ต้องการในกราฟิก ข้อความหายไป กราฟิกหายไป รูปแบบไม่ถูกต้อง หรือแบบอักษร ถูกเปลี่ยน

ดาวน์โหลดไดรเวอร์ใดๆ ต่อไปนี้จากเว็บไซต์ของ HP: [www.hp.com/support/ljM426MFP,](http://www.hp.com/support/ljM426MFP) [www.hp.com/support/ljM427MFP](http://www.hp.com/support/ljM427MFP)

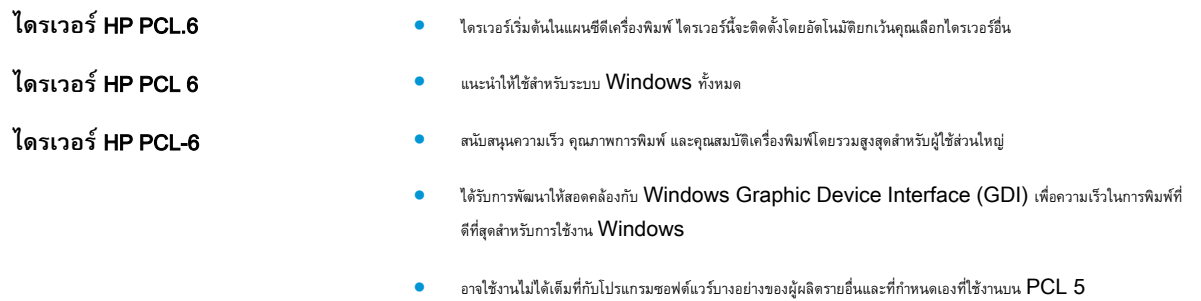

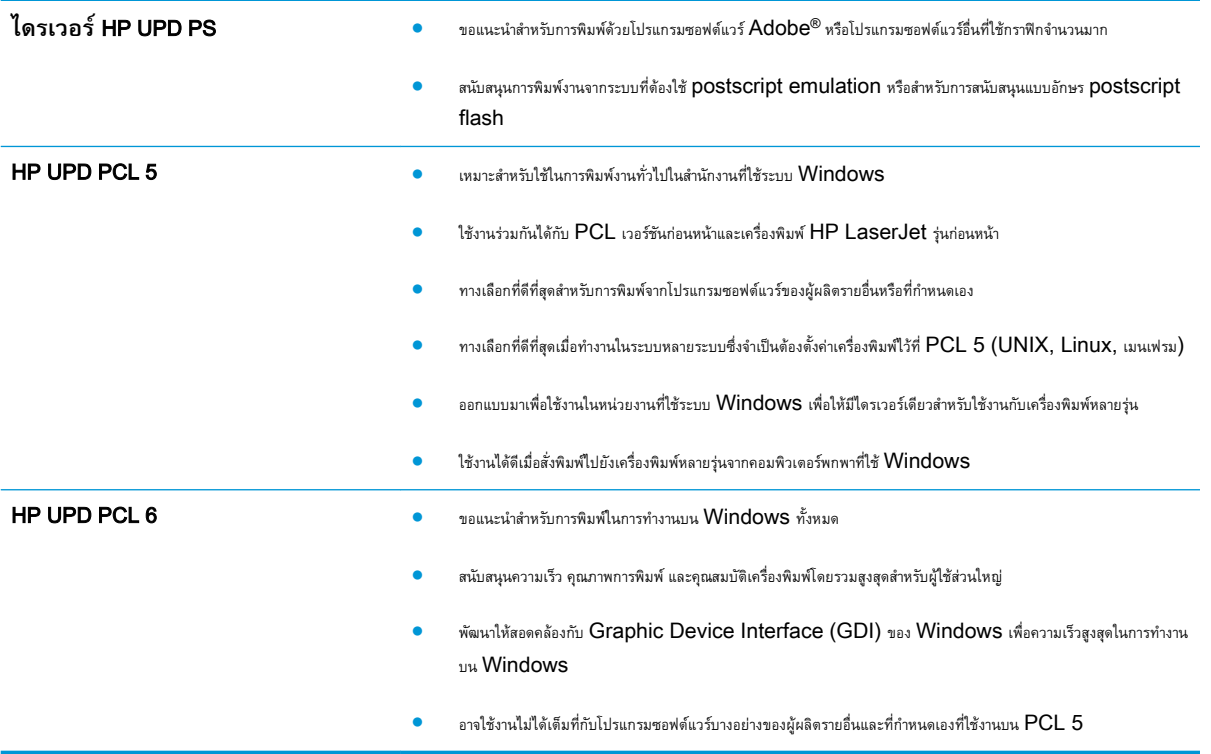

# **ปรับปรุงคุณภาพของสำเนาและการสแกน**

#### **บทนำ**

หากเครื่องพิมพ์มีปัญหาคุณภาพของภาพ ให้ลองแก้ไขดังต่อไปนี้ตามลำดับที่แสดงเพื่อแก้ไขปัญหา

- ตรวจสอบสิ่งสกปรกและรอยเปื้อนที่กระจกของสแกนเนอร์
- ตรวจสอบการตั้งค่ากระดาษ
- [ตรวจสอบการตั้งค่าการปรับเปลี่ยนภาพ](#page-169-0)
- [ปรับข้อความหรือรูปภาพให้ดีที่สุด](#page-169-0)
- [การทำสำเนาแบบจรดขอบเต็ม](#page-169-0)
- [ทำความสะอาดลูกกลิ้งดึงกระดาษและแผ่นแยกกระดาษของอุปกรณ์ป้อนกระดาษ](#page-170-0)

ลองทำตามขั้นตอนเหล่านี้ก่อน:

- ใช้สแกนเนอร์แบบแท่นแทนอุปกรณ์ป้อนกระดาษ
- <u>ใช้</u>ต้นฉบับที่มีคุณภาพสูง
- เมื่อใช้อุปกรณ์ป้อนกระดาษ ให้ใส่เอกสารต้นฉบับในอุปกรณ์ป้อนอย่างถูกต้อง ใช้ตัวกั้นกระดาษ เพื่อหลีกเลี่ยงภาพที่ไม่ชัดเจนหรือเอียง

หากปัญหายังคงอยู่ ให้ลองแก้ไขเพิ่มเติมเหล่านี้หากไม่สามารถแก้ไขปัญหา โปรดดู "ปรับปรุงคุณภาพงานพิมพ์" สำหรับการแก้ไขปัญหาเพิ่มเติม

# **ตรวจสอบสิ่งสกปรกและรอยเปื้อนที่กระจกของสแกนเนอร์**

เมื่อเวลาผ่านไปจุดด่างจากสิ่งสกปรกอาจสะสมบนกระจกของเครื่องสแกนและด้านในพลาสติกสีขาวซึ่งจะมีผลต่อประสิทธิภาพการทำงาน ให้ทำตามขั้นตอนต่อไปนี้ในการ ทำความสะอาดเครื่องสแกน

- 1**.** กดปุ่มเปิด/ปิดเพื่อปิดเครื่องพิมพ์จากนั้นให้ถอดสายไฟออกจากเต้าเสียบไฟ
- 2**.** เปิดฝาสแกนเนอร์
- 3**.** ทำความสะอาดกระจกของสแกนเนอร์และด้านในพลาสติกสีขาวใต้ฝาสแกนเนอร์ด้วยผ้านุ่มหรือฟองน้ำบิดหมาดๆ ที่มีน้ำยาทำความสะอาดกระจกที่ไม่มีสารกัดกร่อน

 $\bigwedge$  **ข้อควรระวัง:** ห้ามใช้สารกัดกร่อน อะซีโตน เบนซิน แอมโมเนีย เอทิลแอลกอฮอล์ หรือคาร์บอนเตตราคลอไรด์บนชิ้นส่วนใดๆ ของเครื่องพิมพ์ เพราะสิ่ง เหล่านี้อาจสร้างความเสียหายให้กับเครื่องพิมพ์ได้ห้ามวางของเหลวบนกระจกหรือลูกกลิ้งของเครื่องพิมพ์โดยตรง เพราะของเหลวอาจรั่วซึมและทำให้เครื่องพิมพ์ เสียหายได้

- 4**.** เช็ดกระจกและด้านในพลาสติกสีขาวให้แห้งด้วยผ้าชามัวร์หรือฟองน้ำเซลลูโลสเพื่อป้องกันจุดด่าง
- 5**.** เชื่อมต่อสายไฟกับเต้าเสียบ จากนั้นกดปุ่มเปิด/ปิดเพื่อเปิดเครื่องพิมพ์

## **ตรวจสอบการตั้งค่ากระดาษ**

- 1**.** จากหน้าจอหลักบนแผงควบคุมเครื่องพิมพ์ให้แตะไอคอน สำเนา
- 2**.** แตะปุ่ม การตั้งค่า และเลื่อนและแตะปุ่ม กระดาษ
- <span id="page-169-0"></span>3**.** จากรายการขนาดกระดาษ ให้แตะชื่อของขนาดกระดาษที่อยู่ในถาด
- 4**.** จากรายการประเภทกระดาษ ให้แตะชื่อของประเภทกระดาษที่อยู่ในถาด

## **ตรวจสอบการตั้งค่าการปรับเปลี่ยนภาพ**

- 1**.** จากหน้าจอหลัก ให้แตะไอคอน สำเนา
- 2**.** แตะปุ่ม การตั้งค่า และเลื่อนและแตะปุ่ม การปรับภาพ
- 3**.** แตะชื่อของการตั้งค่าที่คุณต้องการปรับ
	- ความสว่าง: ปรับการตั้งค่าจางลง/เข้มขึ้น
	- ความเปรียบต่าง: ปรับความเปรียบต่างระหว่างพื้นที่ที่จางที่สุดและเข้มที่สุดของภาพ
	- ความคม: ปรับความชัดเจนของของตัวอักษรในข้อความ
	- การลบพื้นหลัง: ปรับความเข้มของพื้นหลังของภาพ ตัวเลือกนี้มีประโยชน์อย่างยิ่งสำหรับเอกสารต้นฉบับที่พิมพ์กระดาษสี
- 4**.** แตะปุ่ม **–** หรือ + เพื่อปรับค่าสำหรับการตั้งค่า แล้วแตะปุ่ม OK
- 5**.** ปรับการตั้งค่าอื่น หรือแตะลูกศรย้อนกลับเพื่อกลับไปยังเมนูสำเนาหลัก

### **ปรับข้อความหรือรูปภาพให้ดีที่สุด**

- 1**.** จากหน้าจอหลักบนแผงควบคุมเครื่องพิมพ์ให้แตะไอคอน สำเนา
- 2**.** แตะปุ่ม การตั้งค่า และเลื่อนและแตะปุ่ม ใช้ประโยชน์สูงสุด
- 3**.** แตะชื่อของการตั้งค่าที่คุณต้องการปรับ
	- เลือกอัตโนมัติ: ใช้การตั้งค่านี้เมื่อคุณไม่ได้คำนึงถึงคุณภาพของสำเนา ค่านี้เป็นค่าเริ่มต้น
	- ผสม: ใช้การตั้งค่านี้สำหรับเอกสารที่มีข้อความและกราฟิกผสมกัน
	- ข้อความ: ใช้การตั้งค่านี้สำหรับเอกสารที่ประกอบด้วยข้อความเป็นส่วนใหญ่
	- ภาพ: ใช้การตั้งค่านี้สำหรับเอกสารที่ประกอบด้วยกราฟิกเป็นส่วนใหญ่

#### **การทำสำเนาแบบจรดขอบเต็ม**

เครื่องพิมพ์ไม่สามารถพิมพ์แบบจรดขอบเต็มที่ได้โดยมีขอบที่ไม่สามารถพิมพ์ได้4 มม. รอบหน้า

#### **ข้อควรพิจารณาสำหรับการพิมพ์หรือการทำสำเนาเอกสารที่มีขอบแบบครอบตัด**:

- หากต้นฉบับมีขนาดเล็กกว่าขนาดเอาต์พุต ให้เลื่อนต้นฉบับออกมาจากมุมที่ระบุด้วยเครื่องหมายบนสแกนเนอร์  $4$  มม. ทำสำเนาอีกครั้งหรือสแกนในตำแหน่งนี้
- $\,$ เมื่อต้นฉบับมีขนาดเท่างานพิมพ์ที่คุณต้องการ ให้ใช้คุณสมบัติ ย่อ/ขยาย ในการลดขนาดภาพเพื่อให้สำเนาไม่ถูกตัดออก

#### <span id="page-170-0"></span>**ทำความสะอาดลูกกลิ้งดึงกระดาษและแผ่นแยกกระดาษของอุปกรณ์ป้อน กระดาษ**

หากอุปกรณ์ป้อนกระดาษเกิดปัญหาในการจัดการกระดาษ เช่น กระดาษติดหรือดึงกระดาษหลายแผ่น ให้ทำความสะอาดลูกกลิ้งและแผ่นแยกกระดาษของอุปกรณ์ป้อน กระดาษ

1**.** เปิดฝาอุปกรณ์ป้อนกระดาษ

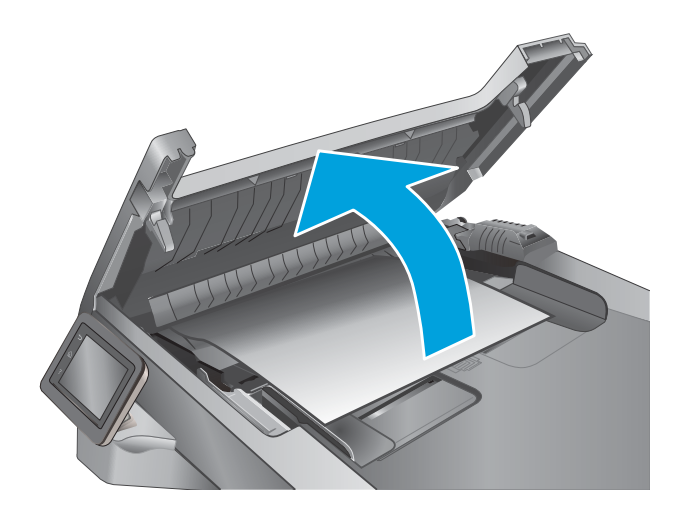

2**.** ใช้ผ้าที่ไม่มีขุยชุบน้ำพอหมาดเช็ดลูกกลิ้งทั้งสองและแผ่นแยกกระดาษเพื่อ ขจัดสิ่งสกปรก

**ข้อควรระวัง:** ห้ามใช้สารกัดกร่อน อะซีโตน เบนซิน แอมโมเนีย เอทิลแอลกอฮอล์หรือคาร์บอนเตตราคลอไรด์บนชิ้นส่วนใดๆ ของเครื่องพิมพ์ เพราะสิ่งเหล่านี้อาจสร้างความเสียหายให้กับเครื่องพิมพ์ได้ห้ามวางของเหลว บนกระจกหรือลูกกลิ้งของเครื่องพิมพ์โดยตรง เพราะของเหลวอาจรั่วซึมและ ทำให้เครื่องพิมพ์เสียหายได้

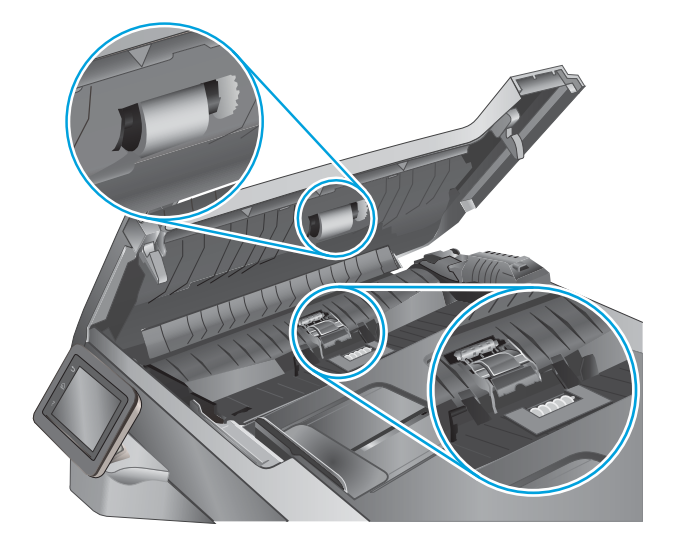

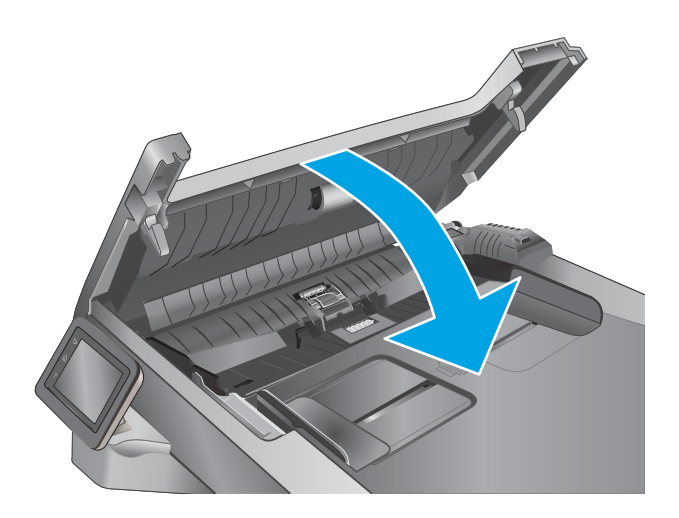

3**.** ปิดฝาอุปกรณ์ป้อนกระดาษ

# **ปรับปรุงคุณภาพของภาพโทรสาร**

#### **บทนำ**

หากเครื่องพิมพ์มีปัญหาคุณภาพของภาพ ให้ลองแก้ไขดังต่อไปนี้ตามลำดับที่แสดงเพื่อแก้ไขปัญหา

- ตรวจสอบสิ่งสกปรกและรอยเปื้อนที่กระจกของสแกนเนอร์
- ตรวจสอบการตั้งค่าความละเอียดการส่งแฟกซ์
- [ตรวจสอบการตั้งค่าการแก้ไขข้อผิดพลาด](#page-173-0)
- [การตรวจสอบการตั้งค่าแบบเหมาะกับขนาดกระดาษ](#page-173-0)
- [ทำความสะอาดลูกกลิ้งดึงกระดาษและแผ่นแยกกระดาษของอุปกรณ์ป้อนกระดาษ](#page-173-0)
- [ส่งไปยังเครื่องแฟกซ์เครื่องอื่น](#page-175-0)
- [ตรวจสอบเครื่องแฟกซ์ของผู้ส่ง](#page-175-0)

ลองทำตามขั้นตอนเหล่านี้ก่อน:

- ใช้สแกนเนอร์แบบแท่นแทนอุปกรณ์ป้อนกระดาษ
- ใช้ต้นฉบับที่มีคุณภาพสูง
- เมื่อใช้อุปกรณ์ป้อนกระดาษ ให้ใส่เอกสารต้นฉบับในอุปกรณ์ป้อนอย่างถูกต้อง ใช้ตัวกั้นกระดาษ เพื่อหลีกเลี่ยงภาพที่ไม่ชัดเจนหรือเอียง

หากปัญหายังคงอยู่ ให้ลองแก้ไขเพิ่มเติมเหล่านี้หากไม่สามารถแก้ไขปัญหา โปรดดู "ปรับปรุงคุณภาพงานพิมพ์" สำหรับการแก้ไขปัญหาเพิ่มเติม

# **ตรวจสอบสิ่งสกปรกและรอยเปื้อนที่กระจกของสแกนเนอร์**

เมื่อเวลาผ่านไปจุดด่างจากสิ่งสกปรกอาจสะสมบนกระจกของเครื่องสแกนและด้านในพลาสติกสีขาวซึ่งจะมีผลต่อประสิทธิภาพการทำงาน ให้ทำตามขั้นตอนต่อไปนี้ในการ ทำความสะอาดเครื่องสแกน

- 1**.** กดปุ่มเปิด/ปิดเพื่อปิดเครื่องพิมพ์จากนั้นให้ถอดสายไฟออกจากเต้าเสียบไฟ
- 2**.** เปิดฝาสแกนเนอร์
- 3**.** ทำความสะอาดกระจกของสแกนเนอร์และด้านในพลาสติกสีขาวใต้ฝาสแกนเนอร์ด้วยผ้านุ่มหรือฟองน้ำบิดหมาดๆ ที่มีน้ำยาทำความสะอาดกระจกที่ไม่มีสารกัดกร่อน

 $\bigwedge$  **ข้อควรระวัง:** ห้ามใช้สารกัดกร่อน อะซีโตน เบนซิน แอมโมเนีย เอทิลแอลกอฮอล์ หรือคาร์บอนเตตราคลอไรด์บนชิ้นส่วนใดๆ ของเครื่องพิมพ์ เพราะสิ่ง เหล่านี้อาจสร้างความเสียหายให้กับเครื่องพิมพ์ได้ห้ามวางของเหลวบนกระจกหรือลูกกลิ้งของเครื่องพิมพ์โดยตรง เพราะของเหลวอาจรั่วซึมและทำให้เครื่องพิมพ์ เสียหายได้

- 4**.** เช็ดกระจกและด้านในพลาสติกสีขาวให้แห้งด้วยผ้าชามัวร์หรือฟองน้ำเซลลูโลสเพื่อป้องกันจุดด่าง
- 5**.** เชื่อมต่อสายไฟกับเต้าเสียบ จากนั้นกดปุ่มเปิด/ปิดเพื่อเปิดเครื่องพิมพ์

# **ตรวจสอบการตั้งค่าความละเอียดการส่งแฟกซ์**

หากเครื่องพิมพ์ไม่สามารถส่งโทรสารได้เนื่องจากเครื่องโทรสารปลายทางไม่รับสายหรือสายไม่ว่าง เครื่องพิมพ์จะพยายามหมุนหมายเลขนั้นซ้ำตามที่กำหนดไว้ในตัวเลือก หมุนซ้ำเมื่อสายไม่ว่าง หมุนซ้ำเมื่อไม่รับสาย และหมุนซ้ำเมื่อการสื่อสารขัดข้อง

- <span id="page-173-0"></span>1**.** จากหน้าจอหลักบนแผงควบคุมเครื่องพิมพ์ให้ลากนิ้วจนกว่าเมนูการตั้งค่า ปรากฏขึ้น แตะไอคอน การตั้งค่า เพื่อเปิดเมนู
- 2**.** แตะเมนู การตั้งค่าแฟกซ์
- 3**.** แตะเมนู การตั้งค่าขั้นสูง
- 4**.** เปิดเมนูความละเอียดแฟกซ์

#### **ตรวจสอบการตั้งค่าการแก้ไขข้อผิดพลาด**

โดยปกติ เครื่องพิมพ์จะตรวจสอบสัญญาณของสายโทรศัพท์ในระหว่างที่กำลังส่งหรือรับโทรสาร หากเครื่องพิมพ์พบข้อผิดพลาดในระหว่างการรับส่งและการตั้งค่าการแก้ไข ข้อผิดพลาดตั้งเป็น เปิด เครื่องพิมพ์สามารถแจ้งให้ส่งบางส่วนของแฟกซ์ซ้ำใหม่อีกครั้งได้ ค่าที่ระบบตั้งไว้จากโรงงานของการแก้ไขข้อผิดพลาด คือ เปิด

คุณควรปิดการแก้ไขข้อผิดพลาดในกรณีที่คุณกำลังมีปัญหาในการส่งหรือรับแฟกซ์และคุณยอมรับข้อผิดพลาดในการส่ง การปิดการทำงานส่วนนี้อาจเป็นประโยชน์เมื่อคุณ กำลังส่งแฟกซ์ไปยังต่างประเทศ/พื้นที่หรือรับแฟกซ์จากต่างประเทศ/พื้นที่ หรือหากคุณกำลังใช้การเชื่อมต่อโทรศัพท์ผ่านดาวเทียม

- 1**.** จากหน้าจอหลักบนแผงควบคุมเครื่องพิมพ์ให้ลากนิ้วจนกว่าเมนูการตั้งค่า ปรากฏขึ้น แตะไอคอน การตั้งค่า เพื่อเปิดเมนู
- 2**.** คลิกเมนู บริการ
- 3**.** แตะเมนู บริการแฟกซ์
- 4**.** แตะปุ่ม การแก้ไขข้อผิดพลาด แล้วแตะปุ่ม เปิด

### **การตรวจสอบการตั้งค่าแบบเหมาะกับขนาดกระดาษ**

หากเครื่องพิมพ์โทรสารออกนอกพื้นที่กระดาษ ให้เปิดคุณสมบัติการพิมพ์แบบเหมาะกับขนาดกระดาษจากแผงควบคุมเครื่องพิมพ์

**หมายเหตุ:** ตรวจสอบให้แน่ใจว่าการตั้งค่าขนาดกระดาษเริ่มต้นตรงกับขนาดของกระดาษในถาด

- 1**.** จากหน้าจอหลักบนแผงควบคุมเครื่องพิมพ์ให้ลากนิ้วจนกว่าเมนูการตั้งค่า ปรากฏขึ้น แตะไอคอน การตั้งค่า เพื่อเปิดเมนู
- 2**.** แตะเมนู การตั้งค่าแฟกซ์
- 3**.** แตะเมนู การตั้งค่าขั้นสูง
- 4**.** แตะปุ่ม พอดีกับกระดาษ แล้วแตะปุ่ม เปิด

#### **ทำความสะอาดลูกกลิ้งดึงกระดาษและแผ่นแยกกระดาษของอุปกรณ์ป้อน กระดาษ**

หากอุปกรณ์ป้อนกระดาษเกิดปัญหาในการจัดการกระดาษ เช่น กระดาษติดหรือดึงกระดาษหลายแผ่น ให้ทำความสะอาดลูกกลิ้งและแผ่นแยกกระดาษของอุปกรณ์ป้อน กระดาษ

2**.** ใช้ผ้าที่ไม่มีขุยชุบน้ำพอหมาดเช็ดลูกกลิ้งทั้งสองและแผ่นแยกกระดาษเพื่อ ขจัดสิ่งสกปรก

**ข้อควรระวัง:** ห้ามใช้สารกัดกร่อน อะซีโตน เบนซิน แอมโมเนีย เอทิลแอลกอฮอล์หรือคาร์บอนเตตราคลอไรด์บนชิ้นส่วนใดๆ ของเครื่องพิมพ์ เพราะสิ่งเหล่านี้อาจสร้างความเสียหายให้กับเครื่องพิมพ์ได้ห้ามวางของเหลว บนกระจกหรือลูกกลิ้งของเครื่องพิมพ์โดยตรง เพราะของเหลวอาจรั่วซึมและ ทำให้เครื่องพิมพ์เสียหายได้

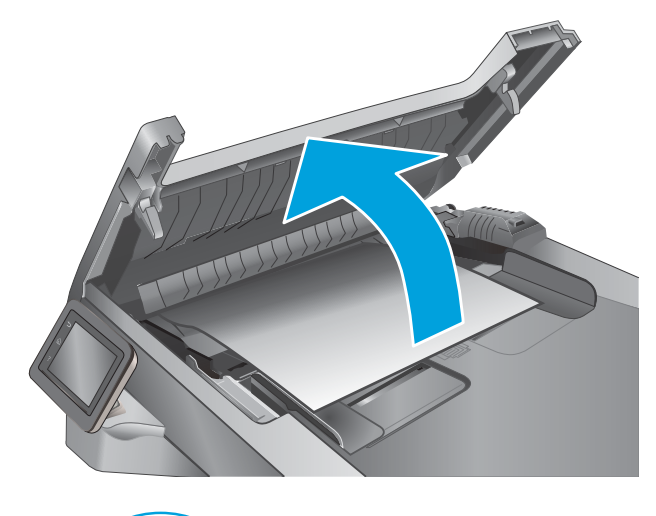

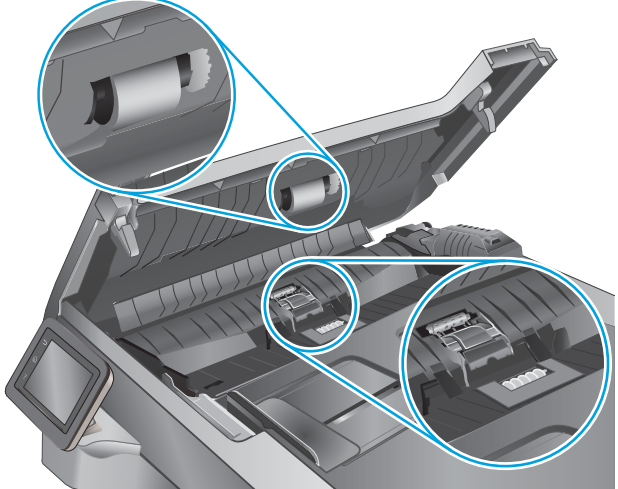

3**.** ปิดฝาอุปกรณ์ป้อนกระดาษ

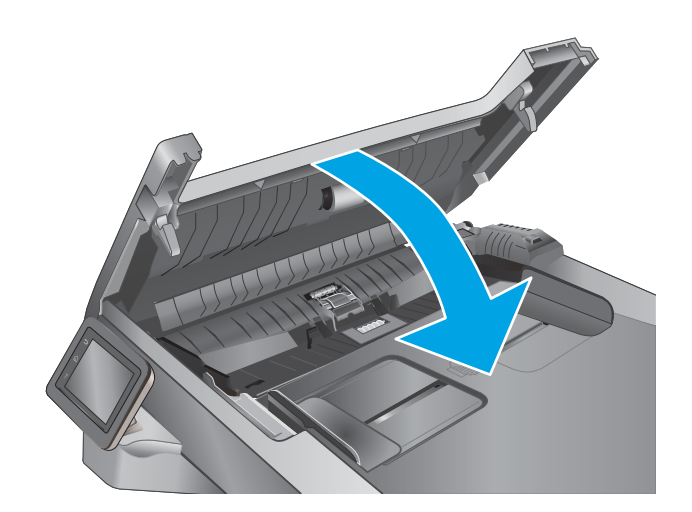

# <span id="page-175-0"></span>**ส่งไปยังเครื่องแฟกซ์เครื่องอื่น**

ลองส่งแฟกซ์ไปที่เครื่องแฟกซ์อื่น หากคุณภาพแฟกซ์ดีขึ้น ปัญหาจะเกี่ยวข้องกับการตั้งค่าหรือสถานะอุปกรณ์สิ้นเปลืองของเครื่องแฟกซ์ของผู้รับเริ่มต้น

# **ตรวจสอบเครื่องแฟกซ์ของผู้ส่ง**

ขอให้ผู้ส่งลองส่งจากเครื่องแฟกซ์อื่น หากคุณภาพแฟกซ์ดีขึ้น ปัญหาจะอยู่ที่เครื่องแฟกซ์ของผู้ส่ง หากไม่มีเครื่องแฟกซ์อื่น ขอให้ผู้ส่งพิจารณาทำการเปลี่ยนแปลงดังต่อไป นี้:

- ตรวจสอบให้แน่ใจว่าเอกสารต้นฉบับเป็นกระดาษสีขาว (ไม่ใช่กระดาษสี)
- เพิ่มการตั้งค่าความละเอียดแฟกซ์ ระดับคุณภาพ หรือความคมชัด
- หากเป็นไปได้ให้ส่งแฟกซ์จากโปรแกรมซอฟต์แวร์คอมพิวเตอร์

# **แก้ปัญหาเครือข่ายแบบใช้สาย**

#### **บทนำ**

ตรวจสอบรายการต่อไปนี้เพื่อยืนยันว่าเครื่องพิมพ์กำลังสื่อสารกับเครือข่าย ก่อนการเริ่มต้น ให้พิมพ์หน้าการกำหนดค่าจากแผงควบคุมเครื่องพิมพ์และระบุIP แอดเดรส เครื่องพิมพ์ที่อยู่ในหน้านี้

- การเชื่อมต่อไม่ดี
- เครื่องคอมพิวเตอร์กำลังใช้IP แอดเดรสที่ไม่ถูกต้องสำหรับเครื่องพิมพ์
- เครื่องคอมพิวเตอร์ไม่สามารถสื่อสารกับเครื่องพิมพ์
- เครื่องพิมพ์ใช้การตั้งค่าการเชื่อมต่อและ [Duplex](#page-177-0) สำหรับเครือข่ายไม่ถูกต้อง
- [โปรแกรมซอฟต์แวร์ใหม่อาจทำให้เกิดปัญหาการใช้งานร่วมกัน](#page-177-0)
- [คอมพิวเตอร์หรือเวิร์คสเตชั่นอาจตั้งค่าไม่ถูกต้อง](#page-177-0)
- [เครื่องพิมพ์ถูกปิดใช้หรือการตั้งค่าเครือข่ายอื่นไม่ถูกต้อง](#page-177-0)

**หมายเหตุ:** HP ไม่สนับสนุนการเชื่อมต่อระบบเครือข่ายแบบ Peer-to-Peer เนื่องจากคุณลักษณะนี้เป็นฟังก์ชันของระบบปฏิบัติการ Microsoft ไม่ใช่ไดรเวอร์การพิมพ์ของ HP สำหรับข้อมูลเพิ่มเติม โปรดไปที่เว็บไซต์ของ Microsoft ที่ [www.microsoft.com](http://www.microsoft.com)

#### **การเชื่อมต่อไม่ดี**

- 1**.** ตรวจสอบว่าเครื่องพิมพ์ได้เชื่อมต่อกับพอร์ตเครือข่ายที่ถูกต้องโดยใช้สายเคเบิลที่มีความยาวเหมาะสม
- 2**.** ตรวจสอบว่าสายเคเบิลเชื่อมต่ออย่างแน่นหนาดีแล้ว
- 3**.** ก่อนการเริ่มต้น ให้พิมพ์หน้าการกำหนดค่าจากแผงควบคุมเครื่องพิมพ์และระบุIP แอดเดรสเครื่องพิมพ์ที่อยู่ในหน้านี้
- 4**.** หากปัญหายังคงเกิดขึ้น ให้ลองใช้สายเคเบิลหรือพอร์ตอื่นบนฮับ

## **เครื่องคอมพิวเตอร์กำลังใช้**IP **แอดเดรสที่ไม่ถูกต้องสำหรับเครื่องพิมพ์**

- 1**.** เปิดคุณสมบัติเครื่องพิมพ์ และคลิกแถบ **พอร์ต** ตรวจสอบว่าเลือกที่อยู่IP ปัจจุบันของเครื่องพิมพ์IP แอดเดรสของเครื่องพิมพ์จะแสดงอยู่ในหน้าการกำหนด ค่าเครื่องพิมพ์
- 2**.** หากคุณติดตั้งเครื่องพิมพ์โดยใช้พอร์ต TCP/IP มาตรฐานของ HP ให้เลือกกล่องที่ระบุว่า Always print to this printer, even if its IP address changes (พิมพ์ไปยังเครื่องพิมพ์นี้ทุกครั้ง แม้กระทั่งในกรณีที่ IP แอดเดรสเปลี่ยนไป)
- 3**.** หากคุณติดตั้งเครื่องพิมพ์โดยใช้พอร์ต TCP/IP มาตรฐานของ Microsoft ให้ใช้ชื่อโฮสต์แทน IP แอดเดรส
- 4**.** หาก IP แอดเดรสถูกต้อง ให้ลบเครื่องพิมพ์ออก และเพิ่มอีกครั้ง

# **เครื่องคอมพิวเตอร์ไม่สามารถสื่อสารกับเครื่องพิมพ์**

- 1**.** ทดสอบการสื่อสารเครือข่ายโดยการ Ping เครือข่าย
	- a**.** เปิดพรอมต์บรรทัดคำสั่งที่คอมพิวเตอร์
- <span id="page-177-0"></span>สำหรับ Windows ให้คลิก Start (เริ่ม) คลิก Run (เรียกใช้) พิมพ์ cmd แล้วกด Enter
- สำหรับ OS X ให้ไปที่ Applications จากนั้น Utilities และเปิด Terminal
- b**.** พิมพ์ping ตามด้วย IP แอดเดรสเครื่องพิมพ์
- c**.** หากหน้าต่างแสดงเวลาระยะเวลาไปกลับ แสดงว่าเครือข่ายกำลังทำงาน
- 2**.** หากคำสั่ง ping ไม่สำเร็จ ให้ตรวจดูว่าฮับเครือข่ายเปิดอยู่แล้วตรวจดูการตั้งค่าเครือข่าย เครื่องพิมพ์และคอมพิวเตอร์ว่าอุปกรณ์ทั้งหมดนี้ได้รับการตั้งค่าสำหรับ เครือข่ายเดียวกันหรือไม่

# **เครื่องพิมพ์ใช้การตั้งค่าการเชื่อมต่อและ** Duplex **สำหรับเครือข่ายไม่ถูกต้อง**

HP ขอแนะนำให้ปรับการตั้งค่าเหล่านี้เป็นโหมดอัตโนมัติ(การตั้งค่าเริ่มต้น) หากคุณเปลี่ยนการตั้งค่าเหล่านี้คุณต้องเปลี่ยนการตั้งค่าเหล่านั้นสำหรับเครือข่ายของคุณ ด้วย

## **โปรแกรมซอฟต์แวร์ใหม่อาจทำให้เกิดปัญหาการใช้งานร่วมกัน**

ตรวจสอบว่าติดตั้งโปรแกรมซอฟต์แวร์ใหม่อย่างถูกต้อง และใช้ไดรเวอร์การพิมพ์ที่ถูกต้อง

# **คอมพิวเตอร์หรือเวิร์คสเตชั่นอาจตั้งค่าไม่ถูกต้อง**

- 1**.** ตรวจสอบไดรเวอร์เครือข่าย ไดรเวอร์การพิมพ์และการตั้งค่าการกำหนดเส้นทางเครือข่าย
- 2**.** ตรวจสอบว่ากำหนดค่าระบบการปฏิบัติการอย่างถูกต้อง

# **เครื่องพิมพ์ถูกปิดใช้หรือการตั้งค่าเครือข่ายอื่นไม่ถูกต้อง**

- 1**.** ตรวจดูหน้าการกำหนดค่าเพื่อตรวจสอบสถานะโปรโตคอลเครือข่าย เปิดใช้งาน หากจำเป็น
- 2**.** กำหนดค่าการตั้งค่าเครือข่ายใหม่ หากจำเป็น

# **การแก้ปัญหาเครือข่ายแบบไร้สาย**

- บทนำ
- รายการตรวจสอบการเชื่อมต่อไร้สาย
- [เครื่องพิมพ์ไม่พิมพ์งานหลังจากการกำหนดค่าไร้สายเสร็จสิ้น](#page-179-0)
- [เครื่องพิมพ์ไม่พิมพ์และมีการติดตั้งไฟร์วอลล์อื่นบนคอมพิวเตอร์](#page-179-0)
- [การเชื่อมต่อไร้สายไม่ทำงานหลังจากย้ายเราเตอร์ไร้สายหรือเครื่องพิมพ์](#page-179-0)
- [ไม่สามารถเชื่อมต่อคอมพิวเตอร์อื่นเข้ากับเครื่องพิมพ์ไร้สาย](#page-179-0)
- เครื่องพิมพ์ไร้สายสูญเสียการสื่อสารเมื่อเชื่อมต่อกับ  $\mathsf{VPN}$  $\mathsf{VPN}$  $\mathsf{VPN}$
- [เครือข่ายไม่ปรากฏในรายการเครือข่ายไร้สาย](#page-180-0)
- [เครือข่ายไร้สายไม่ทำงาน](#page-180-0)
- [ทำการทดสอบการวินิจฉัยเครือข่ายไร้สาย](#page-180-0)
- [ลดคลื่นรบกวนบนเครือข่ายไร้สาย](#page-181-0)

#### **บทนำ**

ใช้ข้อมูลการแก้ไขปัญหาเพื่อช่วยแก้ปัญหาต่างๆ

**หมายเหตุ:** ในการระบุว่าการพิมพ์HP NFC และ Wi-Fi Direct เปิดใช้งานในเครื่องพิมพ์ของคุณหรือไม่ ให้พิมพ์หน้าการกำหนดค่าจากแผงควบคุม เครื่องพิมพ์

## **รายการตรวจสอบการเชื่อมต่อไร้สาย**

- ตรวจสอบว่าไม่ได้เชื่อมต่อสายเคเบิลเครือข่าย
- ตรวจสอบว่าเครื่องพิมพ์และเราเตอร์ไร้สายเปิดเครื่องอยู่และมีไฟเข้า และตรวจสอบว่าเปิดสัญญาณไร้สายในเครื่องพิมพ์แล้ว
- ตรวจสอบว่าชุดตัวระบุบริการ (SSID) ถูกต้อง พิมพ์หน้าการกำหนดค่าเพื่อตรวจสอบ SSID หากไม่แน่ใจว่า SSID ถูกต้อง ให้ทำการตั้งค่าไร้สายอีกครั้ง
- สำหรับเครือข่ายที่มีการรักษาความปลอดภัย ให้ตรวจสอบว่าข้อมูลการรักษาความปลอดภัยถูกต้อง หากข้อมูลการรักษาความปลอดภัยไม่ถูกต้อง ให้ทำการตั้งค่าไร้ สายอีกครั้ง
- หากเครือข่ายไร้สายทำงานถูกต้อง ให้ลองเข้าถึงคอมพิวเตอร์เครื่องอื่นบนเครือข่ายไร้สาย หากเครือข่ายมีการเชื่อมต่ออินเตอร์เน็ตไปแตอร์เน็ตผ่าน การเชื่อมต่อไร้สาย
- ตรวจสอบว่าวิธีเข้ารหัส (AES หรือ TKIP) เหมือนกันสำหรับเครื่องพิมพ์และจุดเชื่อมต่อไร้สาย (ในเครือข่ายที่ใช้การรักษาความปลอดภัย WPA)
- ตรวจสอบว่าเครื่องพิมพ์อยู่ภายในช่วงเครือข่ายไร้สาย สำหรับเครือข่ายส่วนใหญ่ เครื่องพิมพ์ต้องอยู่ภายใน 30 ม. ของจุดเชื่อมต่อไร้สาย (เราเตอร์ไร้สาย)
- ตรวจสอบว่าไม่มีวัตถุบดบังสัญญาณไร้สาย ย้ายวัตถุโลหะขนาดใหญ่ใดๆ ที่ตั้งอยู่ระหว่างจุดเชื่อมต่อกับเครื่องพิมพ์ตรวจดูว่า เสา ผนัง หรือเสาที่มีโลหะหรือ คอนกรีตไม่ได้อยู่คั่นกลางระหว่างเครื่องพิมพ์และจุดเชื่อมต่อไร้สาย
- <span id="page-179-0"></span>● ตรวจสอบว่าเครื่องพิมพ์ตั้งอยู่ห่างจากอุปกรณ์อิเล็กทรอนิกส์ที่อาจมีคลื่นรบกวนสัญญาณไร้สาย อุปกรณ์ต่างๆ สามารถรบกวนสัญญาณไร้สายได้รวมถึง มอเตอร์ โทรศัพท์ไร้สาย ระบบกล้องรักษาความปลอดภัย เครือข่ายไร้สายอื่น และอุปกรณ์  $\mathsf{Blue}$ tooth บางชิ้น
- ตรวจสอบว่าติดตั้งไดรเวอร์การพิมพ์บนคอมพิวเตอร์แล้ว
- ตรวจสอบว่าคุณเลือกพอร์ตเครื่องพิมพ์ถูกต้อง
- ตรวจสอบว่าคอมพิวเตอร์และเครื่องพิมพ์เชื่อมต่อเครือข่ายไร้สายเดียวกัน
- สำหรับ OS X ให้ตรวจสอบว่าเราเตอร์ไร้สายสนับสนุน Bonjour

#### **เครื่องพิมพ์ไม่พิมพ์งานหลังจากการกำหนดค่าไร้สายเสร็จสิ้น**

- **.** ตรวจสอบว่าได้เปิดเครื่องพิมพ์แล้วและเครื่องพิมพ์อยู่ในสถานะพร้อม
- **.** ปิดไฟร์วอลล์อื่นบนคอมพิวเตอร์ของคุณ
- **.** ตรวจสอบว่าเครือข่ายไร้สายทำงานอย่างถูกต้อง
- **.** ตรวจดูว่าคอมพิวเตอร์ของคุณทำงานถูกต้อง หากจำเป็น ให้รีสตาร์ทคอมพิวเตอร์
- **.** ตรวจสอบว่าคุณสามารถเปิด HP Embedded Web Server ของเครื่องพิมพ์จากคอมพิวเตอร์บนเครือข่าย

#### **เครื่องพิมพ์ไม่พิมพ์และมีการติดตั้งไฟร์วอลล์อื่นบนคอมพิวเตอร์**

- **.** อัปเดตไฟร์วอลล์ด้วยการอัปเดตล่าสุดที่มีจากผู้ผลิต
- **.** หากโปรแกรมต้องการการเข้าถึงไฟร์วอลล์เมื่อคุณติดตั้งเครื่องพิมพ์หรือพิมพ์งาน ให้ตรวจดูว่าคุณได้อนุญาติให้โปรแกรมทำงาน
- **.** ปิดไฟร์วอลล์ชั่วคราว แล้วติดตั้งเครื่องพิมพ์ไร้สายบนคอมพิวเตอร์เปิดใช้งานไฟร์วอลล์เมื่อติดตั้งระบบไร้สายเสร็จสมบูรณ์

#### **การเชื่อมต่อไร้สายไม่ทำงานหลังจากย้ายเราเตอร์ไร้สายหรือเครื่องพิมพ์**

- **.** ตรวจสอบว่าเราเตอร์หรือเครื่องพิมพ์เชื่อมต่อกับเครือข่ายเดียวกันกับที่คอมพิวเตอร์ของคุณเชื่อมต่ออยู่
- **.** พิมพ์หน้าการกำหนดค่า
- **.** เปรียบเทียบชุดตัวระบุบริการ (SSID) ในหน้าการกำหนดค่ากับ SSID ในการกำหนดค่าเครื่องพิมพ์สำหรับคอมพิวเตอร์
- **.** หากหมายเลขไม่เหมือนกัน อุปกรณ์จะไม่เชื่อมต่อเครือข่ายเดียวกัน กำหนดการตั้งค่าไร้สายสำหรับเครื่องพิมพ์อีกครั้ง

## **ไม่สามารถเชื่อมต่อคอมพิวเตอร์อื่นเข้ากับเครื่องพิมพ์ไร้สาย**

- **.** ตรวจสอบว่าคอมพิวเตอร์อื่นอยู่ในช่วงสัญญาณไร้สายและไม่มีสิ่งกีดขวางสัญญาณ สำหรับเครือข่ายส่วนใหญ่ช่วงสัญญาณไร้สายคือ ภายใน 30 ม. ของจุดเชื่อม ต่อไร้สาย
- **.** ตรวจสอบว่าได้เปิดเครื่องพิมพ์แล้วและเครื่องพิมพ์อยู่ในสถานะพร้อม
- **.** ตรวจดูให้แน่ใจว่าไม่มีผู้ใช้Wi-Fi Direct พร้อมกันมากกว่า 5 ราย
- **.** ปิดไฟร์วอลล์อื่นบนคอมพิวเตอร์ของคุณ
- 5**.** ตรวจสอบว่าเครือข่ายไร้สายทำงานอย่างถูกต้อง
- 6**.** ตรวจดูว่าคอมพิวเตอร์ของคุณทำงานถูกต้อง หากจำเป็น ให้รีสตาร์ทคอมพิวเตอร์

## **เครื่องพิมพ์ไร้สายสูญเสียการสื่อสารเมื่อเชื่อมต่อกับ** VPN

โดยปกติแล้ว คุณไม่สามารถเชื่อมต่อกับ  $\mathsf{VPN}$  และเครือข่ายอื่นได้ในเวลาเดียวกัน

## **เครือข่ายไม่ปรากฏในรายการเครือข่ายไร้สาย**

- ตรวจดูว่าเราเตอร์ไร้สายเปิดอยู่และมีไฟเข้า
- เครือข่ายอาจซ่อนอยู่อย่างไรก็ตาม คุณสามารถเชื่อมต่อกับเครือข่ายที่ซ่อนอยู่ได้

## **เครือข่ายไร้สายไม่ทำงาน**

- 1**.** ตรวจสอบให้แน่ใจไม่ได้เชื่อมต่อสายเคเบิลเครือข่าย
- 2**.** ในการตรวจสอบว่าเครือข่ายไร้สายสูญเสียการสื่อสารหรือไม่ ให้ลองเชื่อมต่อกับอุปกรณ์อื่นบนเครือข่าย
- 3**.** ทดสอบการสื่อสารเครือข่ายโดยการ Ping เครือข่าย
	- a**.** เปิดพรอมต์บรรทัดคำสั่งที่คอมพิวเตอร์
		- สำหรับ Windows ให้คลิก Start (เริ่ม) คลิก Run (เรียกใช้) พิมพ์  $cm$ d แล้วกด Enter
		- สำหรับ OS X ให้ไปที่ Applications จากนั้น Utilities และเปิด Terminal
	- b**.** พิมพ์ping ตามด้วย IP แอดเดรสของเราเตอร์
	- c**.** หากหน้าต่างแสดงเวลาระยะเวลาไปกลับ แสดงว่าเครือข่ายกำลังทำงาน
- 4**.** ตรวจสอบว่าเราเตอร์หรือเครื่องพิมพ์เชื่อมต่อกับเครือข่ายเดียวกันกับที่คอมพิวเตอร์เชื่อมต่ออยู่
	- a**.** พิมพ์หน้าการกำหนดค่า
	- b**.** เปรียบเทียบหมายเลขชุดบริการ (SSID) บนรายงานการกำหนดค่ากับ SSID ในการกำหนดค่าคอมพิวเตอร์
	- c**.** หากหมายเลขไม่เหมือนกัน อุปกรณ์จะไม่เชื่อมต่อเครือข่ายเดียวกัน กำหนดการตั้งค่าไร้สายสำหรับเครื่องพิมพ์อีกครั้ง

## **ทำการทดสอบการวินิจฉัยเครือข่ายไร้สาย**

คุณสามารถเรียกใช้การทดสอบวินิจฉัยที่มีข้อมูลเกี่ยวกับการตั้งค่าเครือข่ายไร้สายได้จากแผงควบคุมเครื่องพิมพ์

- 1**.** จากหน้าจอหลักบนแผงควบคุมเครื่องพิมพ์ให้ลากนิ้วจนกว่าเมนูการตั้งค่า ปรากฏขึ้น แตะไอคอน การตั้งค่า เพื่อเปิดเมนู
- 2**.** เลื่อนเพื่อเลือก การวินิจฉัยด้วยตนเอง
- 3**.** เลือก ทดสอบระบบไร้สาย เพื่อเริ่มต้นทดสอบ เครื่องพิมพ์จะพิมพ์หน้าทดสอบที่แสดงผลลัพธ์การทดสอบ

## <span id="page-181-0"></span>**ลดคลื่นรบกวนบนเครือข่ายไร้สาย**

เคล็ดลับต่อไปนี้สามารถลดคลื่นรบกวนเครือข่ายไร้สายได้:

- วางอุปกรณ์ไร้สายให้ห่างจากวัตถุโลหะขนาดใหญ่ เช่น ตู้เก็บเอกสารและอุปกรณ์ที่มีคลื่นแม่เหล็กไฟฟ้าอื่น เช่น ไมโครเวฟและโทรศัพท์ไร้สาย วัตถุเหล่านั้น สามารถรบกวนสัญญาณวิทยุได้
- วางอุปกรณ์ไร้สายให้ห่างจากสิ่งก่อสร้างขนาดใหญ่และสิ่งก่อสร้างอื่นๆ วัตถุเหล่านี้สามารถดูดซับคลื่นวิทยุและทำให้สัญญาณอ่อนลง
- วางเราเตอร์ไร้สายในตำแหน่งกึ่งกลางที่เครื่องพิมพ์ไร้สายในเครือข่ายสามารถมองเห็นได้

# <span id="page-182-0"></span>**แก้ไขปัญหาโทรสาร**

### **บทนำ**

ใช้ข้อมูลการแก้ไขปัญหาโทรสารเพื่อช่วยแก้ไขปัญหา

- รายการตรวจสอบการแก้ไขปัญหาแฟกซ์
- [แก้ปัญหาแฟกซ์ทั่วไป](#page-183-0)

## **รายการตรวจสอบการแก้ไขปัญหาแฟกซ์**

- วิธีการแก้ไขมีหลายวิธีหลังจากทำตามวิธีแก้ไขแต่ละวิธีให้ทดลองแฟกซ์เพื่อดูว่ายังคงมีอยู่หรือไม่
- เพื่อให้แก้ไขปัญหาได้อย่างได้ผลที่สุด ให้ต่อสายโทรศัพท์จากเครื่องพิมพ์กับแจ็คโทรศัพท์ที่ผนังโดยตรง ถอดอุปกรณ์อื่นทั้งหมดที่ต่อกับเครื่องพิมพ์
- 1**.** ตรวจสอบว่าสายโทรศัพท์ต่อกับพอร์ตที่ถูกต้องบริเวณด้านหลังของเครื่องพิมพ์
- 2**.** ตรวจสอบสายโทรศัพท์โดยใช้ทดสอบแฟกซ์:
	- **a.** จากหน้าจอหลักบนแผงควบคุมเครื่องพิมพ์ ให้ลากนิ้วจนกว่าเมนู <mark>การตั้งค่า ปรากฏขึ้น แตะไอคอน การตั้งค่า {</mark> ۞} เพื่อเปิดเมนู
	- b**.** เปิดเมนูดังต่อไปนี้:
		- บริการ
		- บริการแฟกซ์
	- c**.** เลือกตัวเลือก ใช้ทดสอบแฟกซ์เครื่องจะพิมพ์รายงานการทดสอบโทรสาร

รายงานจะประกอบด้วยผลลัพธ์ที่เป็นไปได้ดังนี้:

- **สำเร็จ**: รายงานจะประกอบด้วยการตั้งค่าแฟกซ์ปัจจุบันทั้งหมดสำหรับตรวจสอบ
- **ไม่ผ่าน**: รายงานจะระบุรายละเอียดของปัญหาพร้อมให้คำแนะนำวิธีการแก้ไขปัญหา
- 3**.** ตรวจสอบว่าเฟิร์มแวร์ของเครื่องพิมพ์เป็นเวอร์ชันปัจจุบัน:
	- a**.** ให้พิมพ์หน้าแสดงค่าคอนฟิกจากเมนูแผงควบคุม รายงาน เพื่อรับรหัสวันที่เฟิร์มแวร์ปัจจุบัน
	- b**.** ไปที่ [www.hp.com/go/support](http://www.hp.com/go/support) คลิกลิงค์Drivers & Software พิมพ์ชื่อเครื่องพิมพ์ในฟิลด์ค้นหา กดปุ่ม ENTER แล้วเลือก เครื่องพิมพ์จากรายการผลการค้นหา
	- c**.** เลือกระบบปฏิบัติการ
	- d**.** ภายใต้ส่วน Firmware ให้ค้นหา Firmware Update Utility
	- **หมายเหตุ:** ตรวจสอบว่าใช้Firmware Update Utility ที่ระบุสำหรับรุ่นเครื่องพิมพ์
	- e**.** คลิก Download คลิก Run แล้วคลิก Run อีกครั้ง
	- f**.** เมื่อยูทิลิตีเปิด ให้เลือกเครื่องพิมพ์จากรายการดรอปดาวน์แล้วคลิก Send Firmware

<span id="page-183-0"></span>**หมายเหตุ:** ในการพิมพ์หน้าการกำหนดค่าเพื่อตรวจสอบเวอร์ชันเฟิร์มแวร์ที่ติดตั้งก่อนหรือหลังกระบวนการอัปเดต ให้คลิก Print Config

- g**.** ทำตามคำแนะนำบนหน้าจอเพื่อทำการติดตั้งจนเสร็จสมบูรณ์แล้วคลิกปุ่ม Exit เพื่อปิดยูทิลิตี
- 4**.** ตรวจสอบว่าตั้งค่าโทรสารแล้วเมื่อติดตั้งซอฟต์แวร์เครื่องพิมพ์ใหม่

จากเครื่องคอมพิวเตอร์ในโฟลเดอร์โปรแกรมของ HP เรียกใช้Fax Setup Utility (ยูทิลิตี้การตั้งค่าแฟกซ์)

- 5**.** ตรวจสอบว่าบริการโทรศัพท์รองรับแฟกซ์อะนาล็อก
	- $\bullet$  หากคุณใช้  $\mathsf{ISDN}$  หรือ  $\mathsf{PBX}$  แบบดิจิตอล ให้ติดต่อผู้ให้บริการของคุณเพื่อขอรับข้อมูลเกี่ยวกับการกำหนดค่าเป็นสายแฟกซ์อะนาล็อก
	- หากคุณใช้บริการ VoIP ให้เปลี่ยนการตั้งค่า ความเร็วแฟกซ์เป็น ช้า(V.29) จากแผงควบคุม สอบถามผู้ให้บริการของคุณว่ารองรับการใช้งานแฟกซ์ หรือไม่และความเร็วแฟกซ์โมเด็มที่แนะนำให้ใช้บางบริษัทอาจต้องใช้อะแดปเตอร์
	- หากคุณใช้บริการ  $\sf{DSL}$  ให้ตรวจสอบว่ามีวงจรกรองสัญญาณต่อกับสายโทรศัพท์ที่ต่อเข้ากับเครื่องพิมพ์ ติดต่อผู้ให้บริการ  $\sf{DSL}$  หรือวงจรกรอง สัญญาณ DSL หากคุณยังไม่มี หากคุณติดตั้งวงจรกรองสัญญาณ DSL อยู่แล้ว ให้ลองเปลี่ยนวงจรกรองสัญญาณ เนื่องจากตัวที่ติดตั้งอยู่อาจชำรุด

## **แก้ปัญหาแฟกซ์ทั่วไป**

- ส่งแฟกซ์ได้ช้า
- [คุณภาพแฟกซ์ไม่ดี](#page-184-0)
- [แฟกซ์ถูกตัดหรือพิมพ์บนสองหน้า](#page-185-0)

### **ส่งแฟกซ์ได้ช้า**

คุณภาพสายโทรศัพท์ของเครื่องพิมพ์ไม่ดี

- ลองส่งแฟกซ์อีกครั้งเมื่อสภาพสายโทรศัพท์ได้รับการแก้ไขแล้ว
- ตรวจสอบกับผู้ให้บริการโทรศัพท์ว่าสายโทรศัพท์รองรับแฟกซ์หรือไม่
- ปิดการตั้งค่า การแก้ไขข้อผิดพลาด
	- **a.** เปิดเมนูเมนูการตั้งค่า
	- **b.** เปิดเมนูบริการ
	- **c.** เปิดเมนูบริการแฟกซ์
	- **d.** เปิดเมนูการแก้ไขข้อผิดพลาด
	- **e.** เลือกการตั้งค่า ปิด
- **หมายเหตุ:** การดำเนินการนี้จะลดคุณภาพของภาพได้
- ใช้กระดาษขาวเป็นต้นฉบับ อย่าใช้สี เช่น สีเทา เหลือง หรือชมพู
- เพิ่มการตั้งค่า ความเร็วแฟกซ์
- <span id="page-184-0"></span>**a.** เปิดเมนู เมนูการตั้งค่า
- **b.** เปิดเมนู การตั้งค่าแฟกซ์
- **c.** เปิดเมนูการตั้งค่าขั้นสูง
- **d.** เปิดเมนูความเร็วแฟกซ์
- **e.** เลือกการตั้งค่าที่ถูกต้อง
- แบ่งงานแฟกซ์ขนาดใหญ่เป็นส่วนเล็กๆ และส่งแฟกซ์แยกกัน
- เปลี่ยนการตั้งค่าแฟกซ์บนแผงควบคุมให้มีความละเอียดต่ำลง
	- **a.** เปิดเมนู เมนูการตั้งค่า
	- **b.** เปิดเมนูการตั้งค่าแฟกซ์
	- **c.** เปิดเมนูการตั้งค่าขั้นสูง
	- **d.** เปิดเมนูความละเอียดแฟกซ์
	- **e.** เลือกการตั้งค่าที่ถูกต้อง

### **คุณภาพแฟกซ์ไม่ดี**

แฟกซ์ไม่ชัดเจนหรือจาง

- เพิ่มความละเอียดแฟกซ์เมื่อส่งแฟกซ์ความละเอียดไม่มีผลต่อแฟกซ์ที่ได้รับ
	- **a.** เปิดเมนู เมนูการตั้งค่า
	- **b.** เปิดเมนูการตั้งค่าแฟกซ์
	- **c.** เปิดเมนูการตั้งค่าขั้นสูง
	- **d.** เปิดเมนูความละเอียดแฟกซ์
	- **e.** เลือกการตั้งค่าที่ถูกต้อง

#### **หมายเหตุ:** การเพิ่มความละเอียดจะทำให้ความเร็วในการส่งช้า

- ่ เปิดการตั้งค่า <u>การแก้ไขข้อผิดพลาด</u> จากแผงควบคุม
	- **a.** เปิดเมนู เมนูการตั้งค่า
	- **b.** เปิดเมนูบริการ
	- **c.** เปิดเมนูบริการแฟกซ์
	- **d.** เปิดเมนูการแก้ไขข้อผิดพลาด
	- **e.** เลือกการตั้งค่า เปิด
- <span id="page-185-0"></span>● ตรวจสอบตลับผงหมึกและเปลี่ยนใหม่หากจำเป็น
- ให้ผู้ส่งปรับการตั้งค่าความคมชัดบนเครื่องแฟกซ์ที่ส่งให้เข้มขึ้น และส่งแฟกซ์อีกครั้ง

## **แฟกซ์ถูกตัดหรือพิมพ์บนสองหน้า**

- ์ ตั้งค่า <u>ขนาดกระดาษเริ่มต้น แ</u>ฟกซ์จะพิมพ์บนกระดาษขนาดเดียวตามการตั้งค่า <u>ขนาดกระดาษเริ่มต้น</u>
	- **a.** เปิดเมนูเมนูการตั้งค่า
	- **b.** เปิดเมนูการตั้งค่าระบบ
	- **c.** เปิดเมนูการตั้งค่ากระดาษ
	- **d.** เปิดเมนูขนาดกระดาษเริ่มต้น
	- **e.** เลือกการตั้งค่าที่ถูกต้อง
- กำหนดประเภทและขนาดกระดาษสำหรับถาดที่ใช้สำหรับแฟกซ์
- เปิดการตั้งค่า พอดีกับกระดาษ เพื่อพิมพ์แฟกซ์ที่มีความยาวมากขึ้นบนกระดาษ Letter หรือ A4
	- **a.** เปิดเมนู เมนูการตั้งค่า
	- **b.** เปิดเมนู การตั้งค่าแฟกซ์
	- **c.** เปิดเมนูการตั้งค่าขั้นสูง
	- **d.** เปิดเมนูพอดีกับกระดาษ
	- **e.** เลือกการตั้งค่า เปิด

**<sup>ห้วง</sup>ู่ หมายเหตุ**: หากปิดการตั้งค่า พอดีกับกระดาษ และตั้งค่า ขนาดกระดาษเริ่มต้น เป็น Letter ต้นฉบับขนาด Legal จะพิมพ์สองหน้า

# **ดัชนี**

#### A

AirPrint [51](#page-62-0)

#### E

Embedded Web Server (EWS) คุณสมบัติ [98](#page-109-0) Explorer, เวอร์ชันที่รองรับ HP Embedded Web Server [98](#page-109-0)

#### H

HP Customer Care [116](#page-127-0) HP Device Toolbox, การใช้ [98](#page-109-0) HP Embedded Web Server (EWS) คุณสมบัติ [98](#page-109-0) HP ePrint [50](#page-61-0) HP EWS, การใช้ [98](#page-109-0) HP Utility [102](#page-113-0) HP Utility สำหรับ Mac Bonjour [102](#page-113-0) คุณสมบัติ [102](#page-113-0) HP Utility, Mac [102](#page-113-0) HP Web Jetadmin [111](#page-122-0)

#### I

Internet Explorer, เวอร์ชันที่รองรับ HP Embedded Web Server [98](#page-109-0)

#### J

Jetadmin, HP Web [111](#page-122-0)

#### M

Macintosh HP Utility [102](#page-113-0) Microsoft Word, การส่งแฟกซ์จาก [92](#page-103-0)

#### N

Netscape Navigator, เวอร์ชันที่รองรับ HP Embedded Web Server [98](#page-109-0)

### O

OS (ระบบปฏิบัติการ) รองรับ [7](#page-18-0)

#### W

**Windows** การส่งแฟกซ์จาก [92](#page-103-0) Word, การส่งแฟกซ์จาก [92](#page-103-0)

#### ก

กระจก, การทำความสะอาด [153,](#page-164-0) [157,](#page-168-0) [161](#page-172-0) กระดาษ การเลือก [154](#page-165-0) การใส่กระดาษในถาด 2 [20](#page-31-0) การใส่กระดาษในถาด 3 [23](#page-34-0) การใส่ในถาด 1 [16](#page-27-0) กระดาษ, การสั่งซื้อ [28](#page-39-0) กระดาษติด ตำแหน่ง [130](#page-141-0) ถาด 1 [133](#page-144-0) ถาด 2 [134](#page-145-0) ถาด 3 [138](#page-149-0)

ถาดกระดาษออก [145](#page-156-0) อุปกรณ์ป้อนกระดาษ [131](#page-142-0) กระดาษพิเศษ การพิมพ์(Windows) [39](#page-50-0) การจัดเก็บงาน ด้วย Windows [46](#page-57-0) การตั้งค่า ค่าที่ตั้งจากโรงงาน, การเรียกคืน [118](#page-129-0) การตั้งค่า Duplex เครือข่าย, การเปลี่ยนแปลง [106](#page-117-0) การตั้งค่า EconoMode [109,](#page-120-0) [155](#page-166-0) การตั้งค่าการประหยัด [109](#page-120-0) การตั้งค่าความเร็วในการเชื่อมต่อเครือข่าย, การ เปลี่ยนแปลง [106](#page-117-0) การติดตั้งเครือข่าย [97](#page-108-0) การทำความสะอาด กระจก [153](#page-164-0), [157](#page-168-0), [161](#page-172-0) ทางผ่านกระดาษ [153](#page-164-0) การทำสำเนา การตั้งค่าขนาดและประเภทกระดาษ [157](#page-168-0) การปรับข้อความหรือรูปภาพให้ดีที่สุด [158](#page-169-0) ขอบของเอกสาร [158](#page-169-0) สำเนาชุดเดียว [56](#page-67-0) สำเนาหลายชุด [56](#page-67-0) เอกสารสองด้าน [57](#page-68-0) การทำสำเนาทั้งสองด้าน [57](#page-68-0) การทำสำเนาสองด้าน [57](#page-68-0) การพิมพ์ งานที่จัดเก็บไว้ [47](#page-58-0) จากแฟลชไดร์ฟ USB [53](#page-64-0) การพิมพ์ Near Field Communication [49](#page-60-0)

การพิมพ์NFC [49](#page-60-0) การพิมพ์Wi-Fi Direct [49](#page-60-0) การพิมพ์ที่เครื่องด้วย USB [53](#page-64-0) การพิมพ์บนทั้งสองด้าน การตั้งค่า (Windows) [37](#page-48-0) การพิมพ์มือถือ อุปกรณ์Android [52](#page-63-0) การพิมพ์มือถือ, ซอฟต์แวร์ที่สนับสนุน [10](#page-21-0) การพิมพ์สองด้าน Mac [41](#page-52-0) Windows [37](#page-48-0) การตั้งค่า (Windows) [37](#page-48-0) ด้วยตนเอง (Mac) [41](#page-52-0) การพิมพ์สองด้าน (สองด้าน) Windows [37](#page-48-0) การพิมพ์แบบส่วนตัว [44](#page-55-0) การลบ งานที่จัดเก็บไว้ [48](#page-59-0) การสนับสนุน ออนไลน์ [116](#page-127-0) การสนับสนุนด้านเทคนิค ออนไลน์ [116](#page-127-0) การสนับสนุนสำหรับลูกค้า ออนไลน์ [116](#page-127-0) การสนับสนุนออนไลน์ [116](#page-127-0) การสั่งซื้อ อุปกรณ์สิ้นเปลืองและอุปกรณ์เสริม [28](#page-39-0) การสแกน จากซอฟต์แวร์HP Scan (OS X) [61](#page-72-0) จากซอฟต์แวร์HP Scan (Windows) [60](#page-71-0) การส่งแฟกซ์ จากซอฟต์แวร์ [92](#page-103-0) จากสแกนเนอร์แบบแท่น [90](#page-101-0) จากอุปกรณ์ป้อนกระดาษ [91](#page-102-0) การเปลี่ยน ตลับผงหมึก [30](#page-41-0) การเปิดใช้งาน งานที่เก็บไว้ [44](#page-55-0) การเรียกคืนค่าที่ตั้งจากโรงงาน [118](#page-129-0)

ปัญหาเครือข่าย [165](#page-176-0) เครือข่ายแบบใช้สาย [165](#page-176-0) เครือข่ายไร้สาย [167](#page-178-0) แฟกซ์ [171](#page-182-0) การแก้ไขปัญหาแฟกซ์ รายการตรวจสอบ [171](#page-182-0) การแฟกซ์ จากคอมพิวเตอร์(Windows) [92](#page-103-0) การใส่ กระดาษในถาด 1 [16](#page-27-0) กระดาษในถาด 2 [20](#page-31-0) กระดาษในถาด 3 [23](#page-34-0) แก้ปัญหา แฟกซ์ [172](#page-183-0)

#### ข

ขนาด, เครื่องพิมพ์ [11](#page-22-0) ข้อกำหนด ไฟฟ้าและเสียง [13](#page-24-0) ข้อกำหนดทางเสียง  $13$ ข้อกำหนดทางไฟฟ้า  $13$ 

#### ค

คลื่นรบกวนเครือข่ายไร้สาย [170](#page-181-0) ความต้องการด้านระบบ HP Embedded Web Server [98](#page-109-0) ความต้องการด้านเบราเซอร์ HP Embedded Web Server [98](#page-109-0) ความต้องการด้านเว็บเบราเซอร์ HP Embedded Web Server [98](#page-109-0) ค่าที่ตั้งจากโรงงาน, การเรียกคืน [118](#page-129-0) ค่าเริ่มต้น, การเรียกคืน [118](#page-129-0) เครือข่าย HP Web Jetadmin [111](#page-122-0) การติดตั้งเครื่องพิมพ์ [97](#page-108-0) ที่รองรับ [7](#page-18-0) เครือข่ายไร้สาย การแก้ไขปัญหา [167](#page-178-0)

#### ง

งาน, ที่เก็บไว้ การเปิดใช้งาน [44](#page-55-0) งาน,ที่จัดเก็บ การสร้าง (Windows) [46](#page-57-0) งาน,ที่จัดเก็บไว้ การพิมพ์ [47](#page-58-0) การลบ [48](#page-59-0) งานที่จัดเก็บ การสร้าง (Windows) [46](#page-57-0) งานที่จัดเก็บไว้ การพิมพ์ [47](#page-58-0) การลบ [48](#page-59-0) งานที่เก็บไว้ การเปิดใช้งาน [44](#page-55-0)

#### จ

จัดเก็บงานพิมพ์ [44](#page-55-0) จำนวนสำเนา, การเปลี่ยนแปลง [56](#page-67-0) จำนวนหน้าต่อแผ่น การเลือก (Mac) [42](#page-53-0) การเลือก (Windows) [39](#page-50-0) จุดต่อสายไฟ ตำแหน่ง [3](#page-14-0)

#### ฉ

ฉลาก การพิมพ์(Windows) [39](#page-50-0)

#### ช

ชิพหน่วยความจำ (ผงหมึก) ที่ตั้ง [30](#page-41-0) ชิ้นส่วนสำรอง หมายเลขชิ้นส่วน [28](#page-39-0) ชุดคิทการบำรุงรักษา หมายเลขชิ้นส่วน [28](#page-39-0)

#### ซ

ซองจดหมาย, การใส่ [26](#page-37-0) ซอฟต์แวร์ HP Utility [102](#page-113-0) การส่งแฟกซ์ [92](#page-103-0) ซอฟต์แวร์HP ePrint [51](#page-62-0)

การแก้ไขปัญหา

ปัญหาการป้อนกระดาษ [121](#page-132-0)

ซอฟต์แวร์HP Scan (OS X) [61](#page-72-0) ซอฟต์แวร์HP Scan (Windows) [60](#page-71-0) โซลูชันการพิมพ์มือถือ  $7$ 

#### ด

ไดรเวอร์, สนับสนุน [8](#page-19-0) ไดรเวอร์การพิมพ์, สนับสนุน  $8$ 

#### ต

ตลับผงหมึก การตั้งค่าจำนวนต่ำสุด [119](#page-130-0) การเปลี่ยน [30](#page-41-0) การใช้เมื่อเหลือน้อย [119](#page-130-0) ส่วนประกอบ [30](#page-41-0) หมายเลขชิ้นส่วน [28](#page-39-0) ตลับลวดเย็บกระดาษ หมายเลขชิ้นส่วน [28](#page-39-0) ตลับหมึกพิมพ์ การเปลี่ยน [30](#page-41-0) ติด ฟิวเซอร์ [143](#page-154-0) อุปกรณ์พิมพ์สองด้าน [148](#page-159-0)

#### ถ

ถาด ความจุ [7](#page-18-0) ตำแหน่ง [2](#page-13-0) มาพร้อมเครื่อง [7](#page-18-0) ถาด 1 การใส่ซองจดหมาย [26](#page-37-0) ติด [133](#page-144-0) ถาด 2 ติด [134](#page-145-0) ถาด 3 ติด [138](#page-149-0) ถาด, กระดาษออก ตำแหน่ง [2](#page-13-0) ถาดกระดาษ 1 การใส่กระดาษ [16](#page-27-0) ถาดกระดาษ 2 การใส่กระดาษ [20](#page-31-0)

ถาดกระดาษ 3 การใส่กระดาษ [23](#page-34-0) ถาดกระดาษออก การนำกระดาษที่ติดออก [145](#page-156-0) ตำแหน่ง [2](#page-13-0)

#### น

น้ำหนัก, เครื่องพิมพ์ [11](#page-22-0)

#### บ

บริการบนเว็บ การเปิดใช้งาน [96](#page-107-0) แอปพลิเคชัน [96](#page-107-0) บริการบนเว็บของ HP การเปิดใช้งาน [96](#page-107-0) แอปพลิเคชัน [96](#page-107-0)

#### ป

ประเภทกระดาษ การเลือก (Mac) [42](#page-53-0) การเลือก (Windows) [39](#page-50-0) ปัญหาการดึงกระดาษ การแก้ไขปัญหา [121,](#page-132-0) [123](#page-134-0) ปุ่มเปิด/ปิด, ตำแหน่ง [2](#page-13-0)

#### ผ

แผงควบคุม ตำแหน่ง [2](#page-13-0) วิธีใช้ [117](#page-128-0) แผ่นใส การพิมพ์(Windows) [39](#page-50-0)

#### ฝ

ฝาปิดด้านหลัง ที่ตั้ง [3](#page-14-0)

#### พ

พอร์ต USB ตำแหน่ง [3](#page-14-0) พอร์ต USB สำหรับการพิมพ์ที่เครื่อง ตำแหน่ง [2](#page-13-0) พอร์ตอินเตอร์เฟซ ตำแหน่ง [3](#page-14-0)

พอร์ตเครือข่าย ที่ตั้ง [3](#page-14-0) พิมพ์บนทั้งสองด้าน Mac [41](#page-52-0) Windows [37](#page-48-0) ด้วยตนเอง, Windows [37](#page-48-0) พิมพ์สองด้าน ด้วยตนเอง (Windows) [37](#page-48-0) พิมพ์สองด้านด้วยตนเอง Mac [41](#page-52-0) Windows [37](#page-48-0)

#### ฟ

ฟิวเซอร์ การนำกระดาษที่ติดออก [143](#page-154-0) แฟกซ์ การส่งจากซอฟต์แวร์ [92](#page-103-0) หมายเลขการโทรแบบเร็ว [91](#page-102-0) แก้ปัญหาทั่วไป [172](#page-183-0) แฟกซ์อิเล็กทรอนิกส์ การส่ง [92](#page-103-0) แฟลชไดร์ฟ USB การพิมพ์จาก [53](#page-64-0) ไฟฟ้า การใช้ [13](#page-24-0)

#### ม

เมนูโปรฯ [96](#page-107-0)

#### ร

ระบบปฏิบัติการ (OS) รองรับ [7](#page-18-0) ระบบปฏิบัติการ, สนับสนุน  $8$ รายการตรวจสอบ การเชื่อมต่อไร้สาย [167](#page-178-0) การแก้ไขปัญหาแฟกซ์ [171](#page-182-0)

#### ล

ล็อค ฟอร์แมตเตอร์ [108](#page-119-0)

#### ว

วัสดุสิ้นเปลือง การสั่งซื้อ [28](#page-39-0) วิธีใช้, แผงควบคุม [117](#page-128-0) วิธีใช้ออนไลน์, แผงควบคุม [117](#page-128-0) เว็บเซิร์ฟเวอร์ในตัว (EWS) การกำหนดรหัสผ่าน [108](#page-119-0) เว็บไซต์ HP Web Jetadmin, การดาวน์โหลด [111](#page-122-0) การสนับสนุนสำหรับลูกค้า [116](#page-127-0)

#### ส

สถานะ HP Utility, Mac [102](#page-113-0) สถานะของวัสดุสิ้นเปลือง [152](#page-163-0) สถานะตลับผงหมึก [152](#page-163-0) สมุดโทรศัพท์, แฟกซ์ การเพิ่มรายการ [91](#page-102-0) สวิตช์เปิด/ปิดเครื่อง, ตำแหน่ง [2](#page-13-0) สองหน้า [57](#page-68-0) สแกนเนอร์ การทำความสะอาดกระจก [153](#page-164-0), [157](#page-168-0), [161](#page-172-0) การแฟกซ์จาก [90](#page-101-0)

#### ห

หน่วงเวลาปิดระบบหลังจาก การตั้งค่า [110](#page-121-0) หน่วงเวลาพักเครื่อง การตั้งค่า [109](#page-120-0) หน่วยความจำ มาพร้อมเครื่อง [7](#page-18-0) หน้าต่อนาที [7](#page-18-0) หมายเลขการโทรแบบเร็ว การตั้งโปรแกรม [91](#page-102-0) หมายเลขชิ้นส่วน ชิ้นส่วนสำรอง [28](#page-39-0) ตลับผงหมึก [28](#page-39-0) ตลับลวดเย็บกระดาษ [28](#page-39-0) อุปกรณ์สิ้นเปลือง [28](#page-39-0) อุปกรณ์เสริม [28](#page-39-0)

หลายหน้าในหน้าเดียว การพิมพ์(Mac) [42](#page-53-0) การพิมพ์(Windows) [39](#page-50-0)

#### อ

อุปกรณ์Android การพิมพ์จาก [52](#page-63-0) อุปกรณ์ป้อนกระดาษ [57](#page-68-0) กระดาษติด [131](#page-142-0) การทำสำเนาเอกสารที่พิมพ์สองด้าน [57](#page-68-0) การแฟกซ์จาก [91](#page-102-0) ปัญหาการป้อนกระดาษ [126](#page-137-0) อุปกรณ์พิมพ์สองด้าน การนำกระดาษที่ติดออก [148](#page-159-0) อุปกรณ์สำหรับพิมพ์งานสองด้าน ที่ตั้ง [3](#page-14-0) อุปกรณ์สิ้นเปลือง การตั้งค่าจำนวนต่ำสุด [119](#page-130-0) การเปลี่ยนตลับผงหมึก [30](#page-41-0) การใช้เมื่อเหลือน้อย [119](#page-130-0) สถานะ, การดูด้วย HP Utility สำหรับ Mac [102](#page-113-0) หมายเลขชิ้นส่วน [28](#page-39-0) อุปกรณ์เสริม การสั่งซื้อ [28](#page-39-0) หมายเลขชิ้นส่วน [28](#page-39-0) แอปพลิเคชัน การดาวน์โหลด [96](#page-107-0)